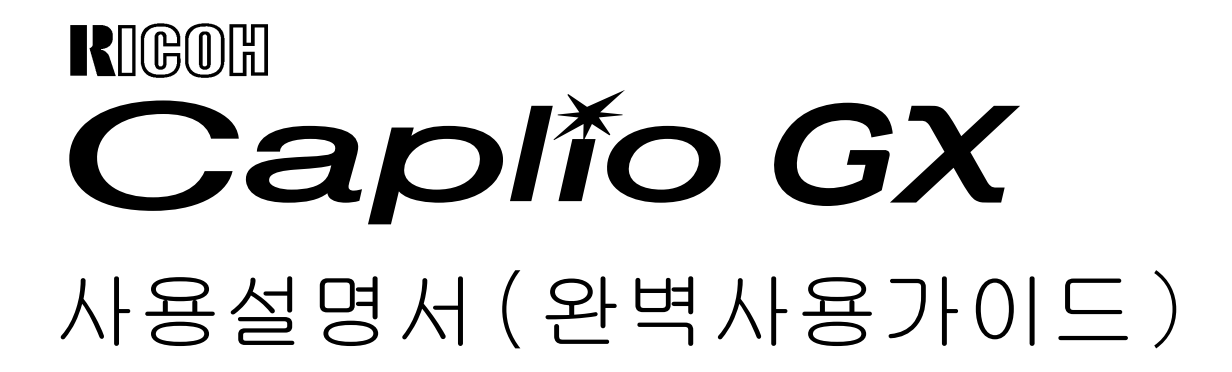

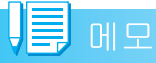

카메라의 안전한 사용을 위하여 사용전 주의사항을 주의 깊게 읽어보시기 바랍니다.

## <span id="page-1-0"></span>메뉴얼 구성에 대하여

Caplio GX에는、다음의2종류의 메뉴얼이 첨부 되어 있습니다.

#### 1.먼저 읽어주십시오

[스타트 가이드](1장의 종이메뉴얼)

포장내용물로부터 간단한 촬영까지 설명하고 있습니다.

사용하시기 전에 먼저 이 메뉴얼을 읽어주십 시오.

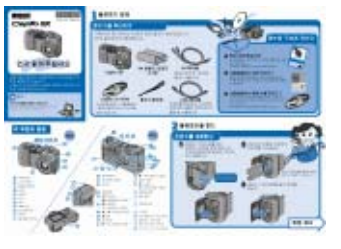

### 2.사용방법을 한꺼번에 알려면

[사용설명서(간단 가이드)](종이메뉴얼) 카메라를 한꺼번에 즐길수 있는 설명서입니 다 . 이 메뉴얼만으로도 카메라의 사용방법을 한꺼번에 이해할수 있습니다.

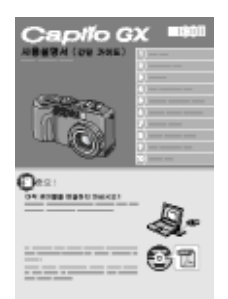

### 3.필요에 따라, 읽어 주십시오.

[사용설명서(완벽사용가이드)]파일입니다.

카메라의 모든 기능과 사용법을 설명하고 있습니다.카메라의 완벽한 활용을 위해 한 번 끝까지 읽어 주십시오. 또한,필요할 때 에 수시로 이용하십시오.

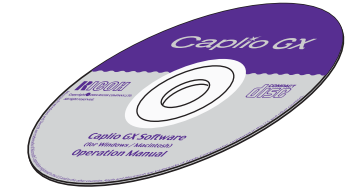

## <span id="page-1-1"></span>본 메뉴얼을 읽는 방법

#### 화면 예시

본 메뉴얼은 본 카메라와 동등한 촬영기능 을 가진 다른 Caplio모델의 LCD모니터 디스 플레이의 화상을 예로서 들었습니다.

#### 용어

파일: 정지화면, 동영상, 음성 데이터파일 등을 말합니다.

#### 마크에 대해서

본 메뉴얼은 다음의 마크를 사용하여 표기 하고 있습니다.

#### 주의사항

조작상 , 지켜야 할 주의사항이나 제한사항입니 다.

### $H \subseteq$

#### 메모

그 페이지에 관한 보충설명이나 , 조작에 대해 서 알아두면 유용한 내용입니다.

### 참조

#### 참조

관련된 기능의 페이지를 표시하고 있습니다 . 또한、본문중에 참조페이지를[→P.xx]라는 표기 로 표시할 경우도 있습니다.

#### 용어설명

그 페이지에서 설명되고 있는 내용에서、알아두 어야 할 용어를 픽업하여 해설하고 있습니다.

## 목차

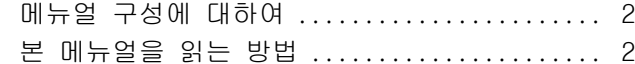

#### 제 1 [부 카메라의](#page-6-0) 사용법

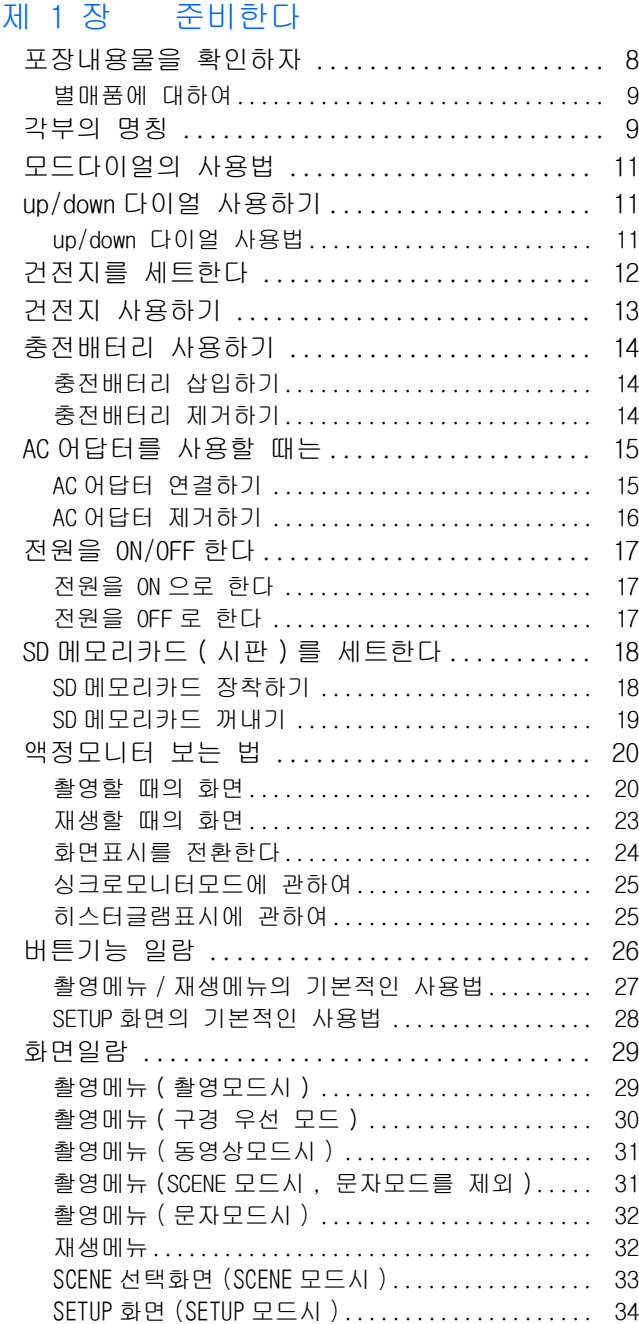

### 제 2 [장 촬영한다](#page-34-0)

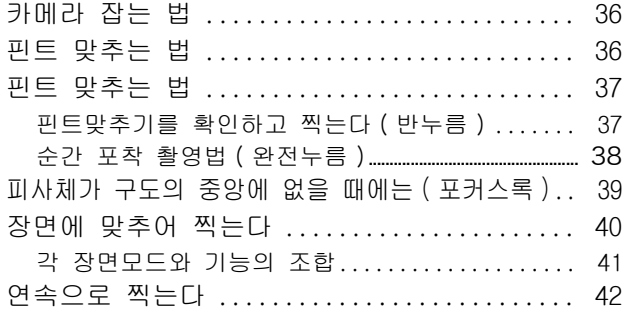

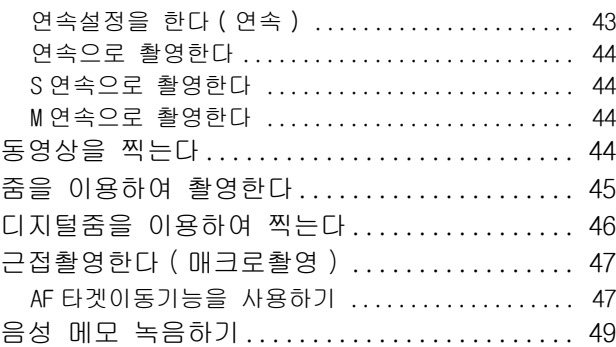

#### 제 3 [장 이런](#page-50-0) 촬영을 하고 싶을 때는

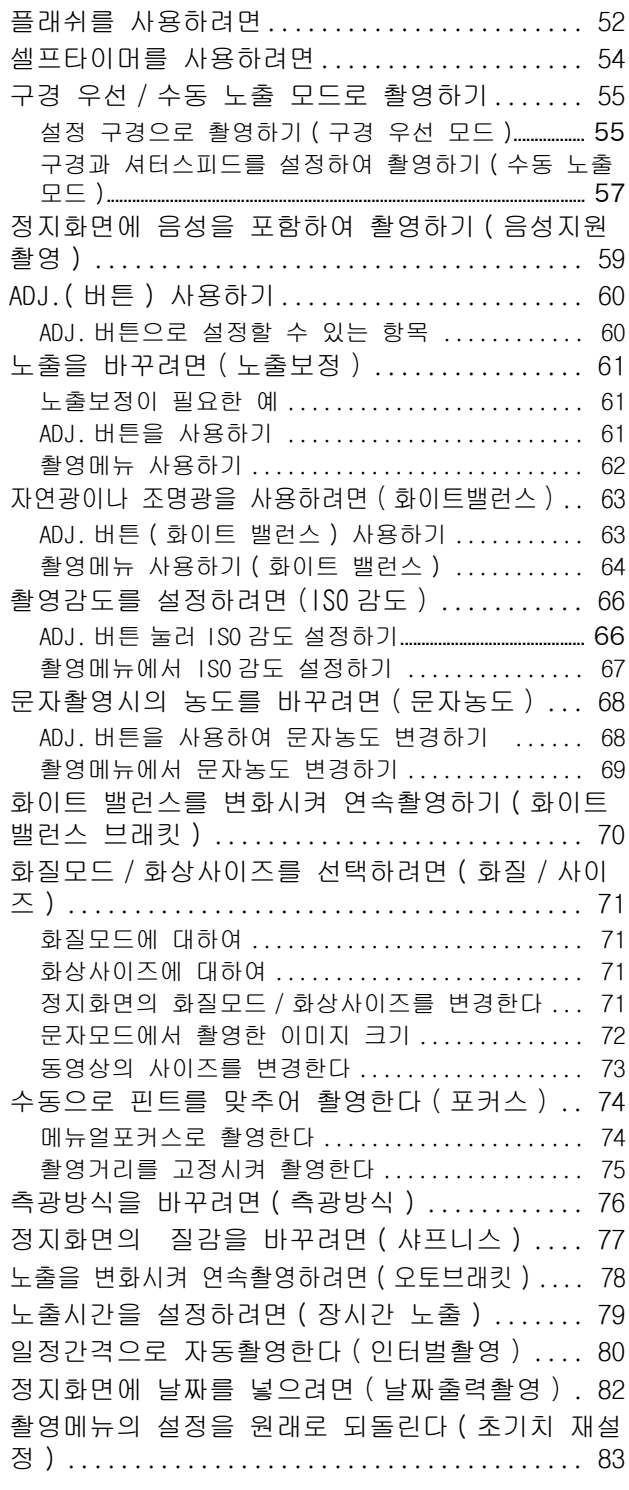

#### 제 4 [장 정지화면이나](#page-84-0) 동영상 , 음성의 재생 / 삭제하기

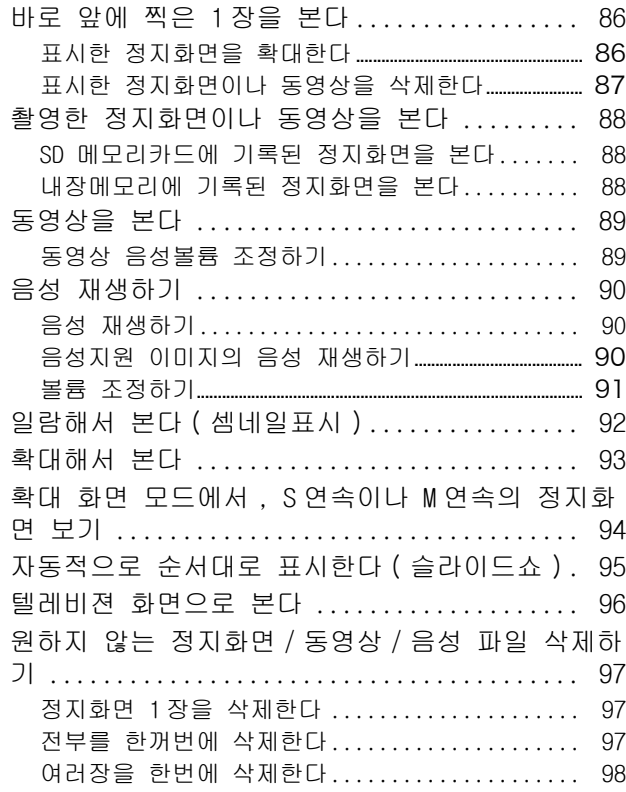

#### 제 5 [장 다이렉트](#page-98-0) 프린트로 인쇄한다

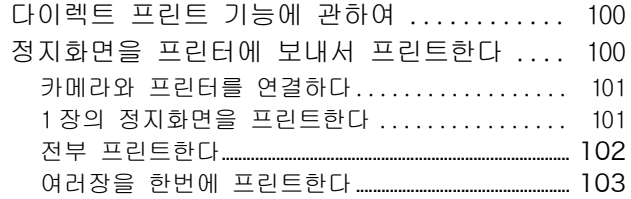

#### 제 6 [장 다른](#page-104-0) 기능들

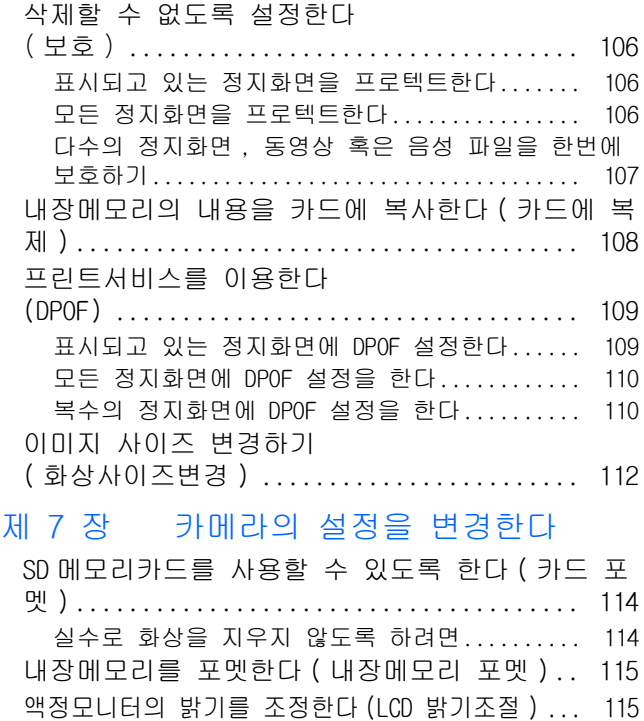

ADJ. 버튼에 기능을 [설정하기](#page-115-0) (ADJ. 버튼 설정 ) ... 116

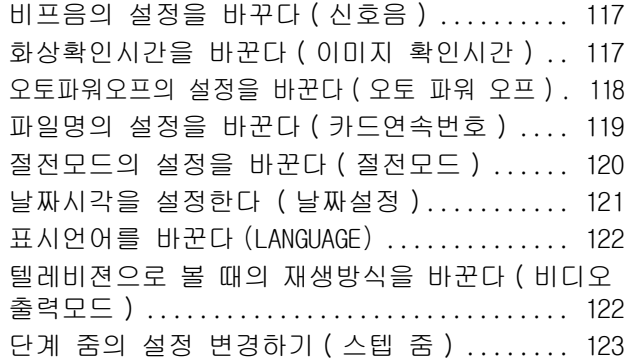

#### 제 2 [부 사진](#page-124-0) / 동영상을 컴퓨터 ( 윈도 우 ) 에서 재생하기

#### 제 1 [장 소프트](#page-124-1) 웨어 설치하기

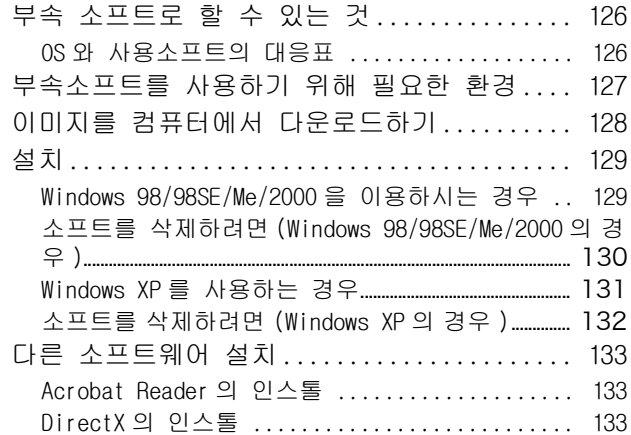

#### 제 2 [장 컴퓨터에](#page-134-0) 이미지 다운로드

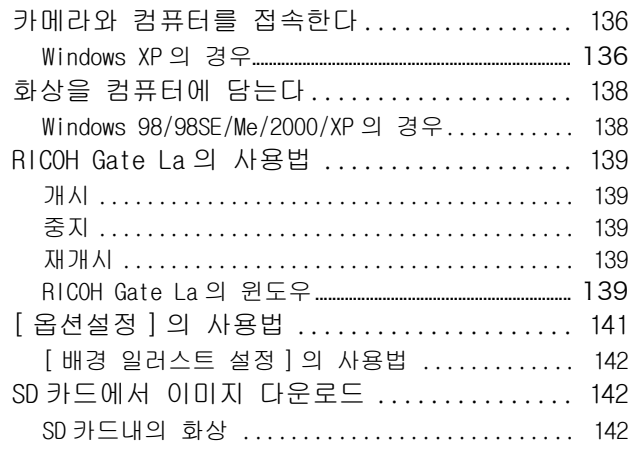

#### 제 3 장 화상을 [셈네일표시한다](#page-142-0) (DU-10x 의 사용법 )

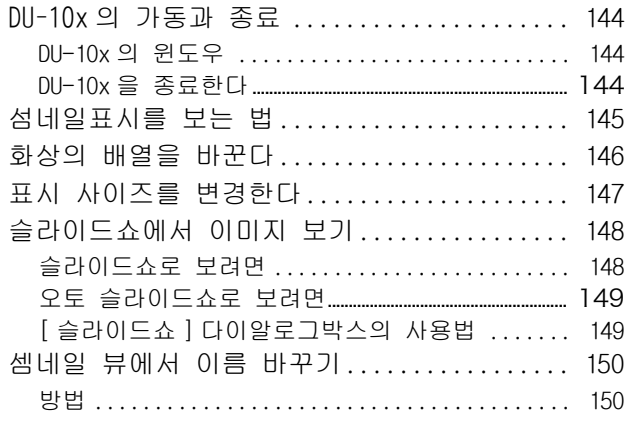

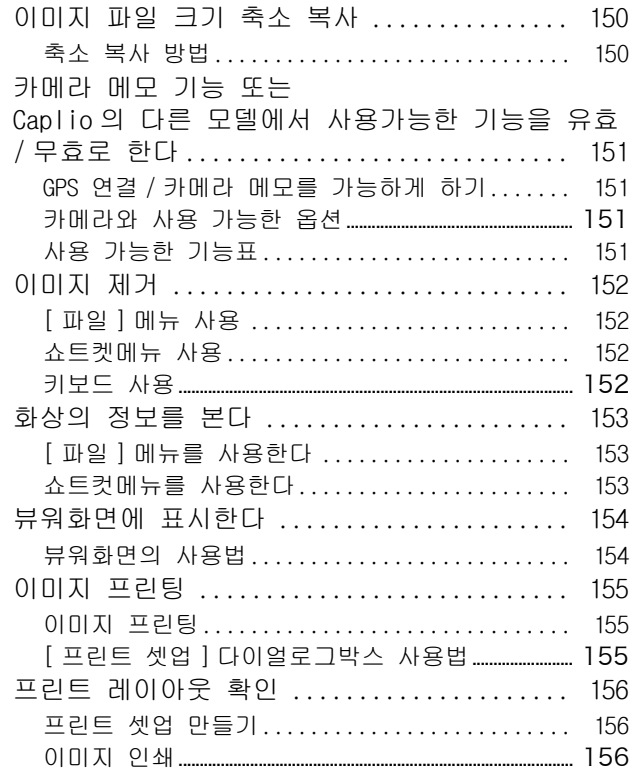

#### 제 3 [부 사진과](#page-156-0) 동영상 재생하기 (Macintosh 편 )

#### 제 1 [장 소프트웨어](#page-156-1) 인스톨

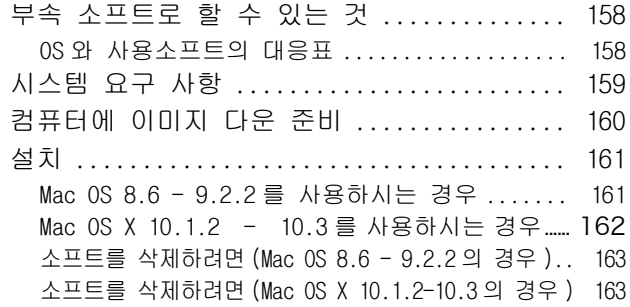

#### 제 2 [장 화상을](#page-164-0) 컴퓨터에 담는다

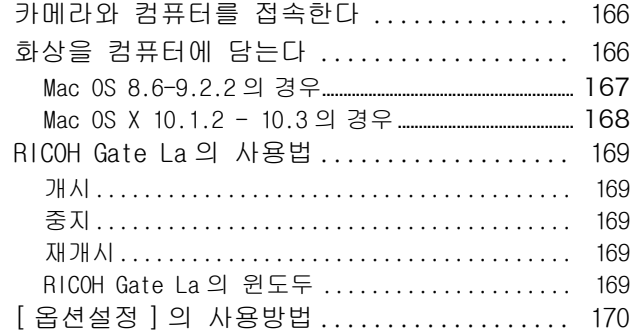

#### [부록](#page-170-0)

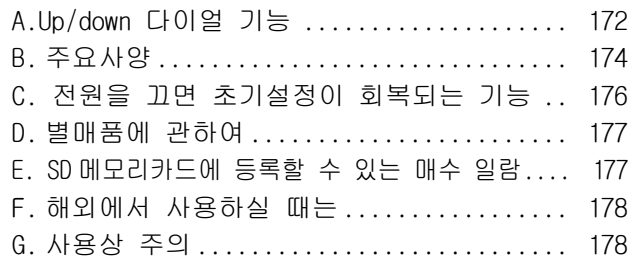

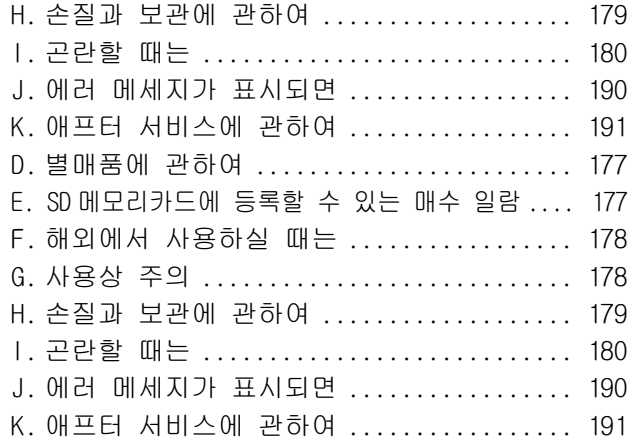

# <span id="page-6-0"></span>제 1 부 카메라의 사용법

<span id="page-6-1"></span>제 1 장 준비한다

여기에서는 , 패키지에서 카메라를 꺼내어 , 촬영가능한 상태 로 준비할 때까지를 설명합니다.

### <span id="page-7-0"></span>포장내용물을 확인하자

카메라의 패키지에는 다음과 같은 것이 들어 있 습니다. 모두 갖추어져 있는지 확인합시다.

#### Caplio GX

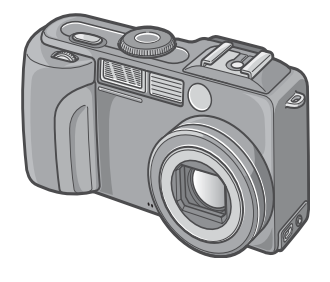

AA 알칼리성건전지(시판) (2)

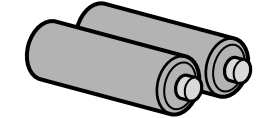

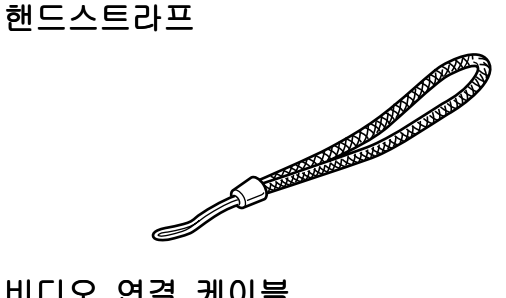

#### 비디오 연결 케이블

텔레비젼으로 이미지를 볼 때에 사용합니다.

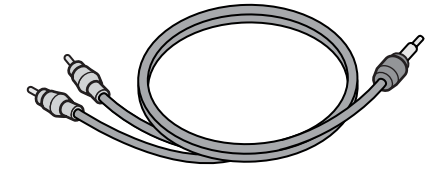

#### USB케이블

카메라를 컴퓨터나 다이렉트 프린트에 대응한 프린터와 연결할 때 사용합니다.

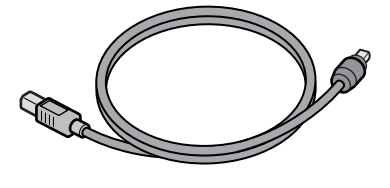

#### 먼저 읽어 주십시오

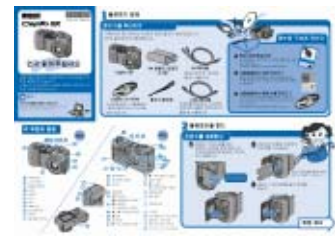

#### [사용설명서(간단가이드)]

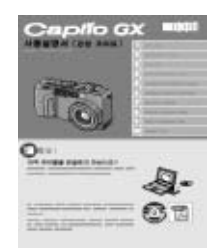

#### Caplio CD-ROM

소프트웨어와 [사용설명서(완벽사용가이드)]가 포함되어 있습니다.

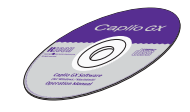

보증서/사용자 등록카드

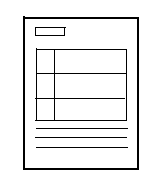

주의사항

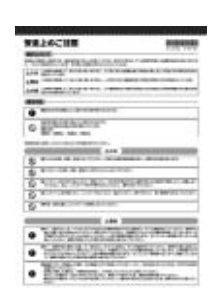

## **VE** CHE

#### 핸드스트라프의 부착방법

스트라프의 앞쪽 끝을, 카메라의 스트라프 부착부에 통과시켜, 그림과 같이 부착합니 다.

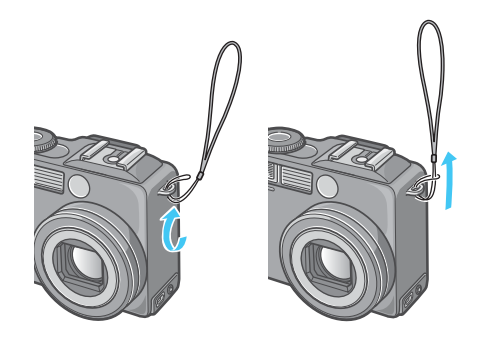

#### <span id="page-8-0"></span>별매품에 대하여

#### AC어답터(AC-4a)

가정용컨센트에서 카메라에 전원을 공급할 때 사용합니다 . 장시간의 재생이나 , 컴퓨터에 정 지화면을 보낼 때 사용하십시오.

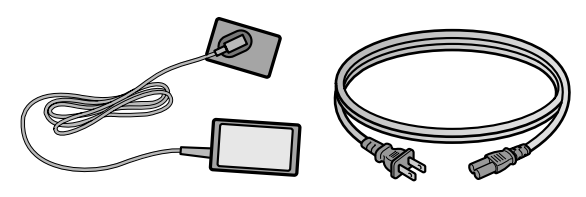

배터리 충전기(BJ-2)

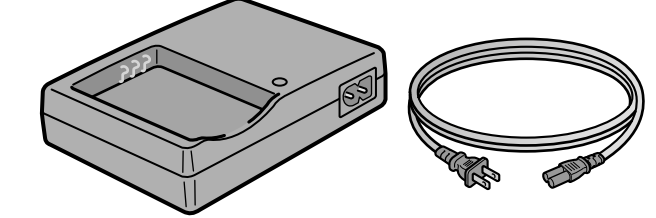

#### 충전 배터리(DB-43)

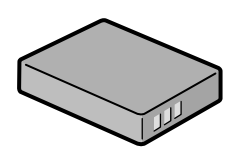

#### 기타 별매품

- **•** 배터리 충전기(BJ-2)
- **•** PC 카드 어답터(FM-SD53)
- **•** 충전건전지 셋트(BS-3) 충전건전지(DB-43)와 충전기 (BJ-2)를 포 함합니다.
- **•** 후드&어답터(HA-1)
- **•** 와이드 렌즈(DW-4)
- **•** SD메모리카드(시판)

만일 부족하거나 파손되어 있는 경우에는, 구입 판매점에 연락해 주십시오.

보증서는 , 내용을 확인한 후 소중히 보관 해 주십시오.

### <span id="page-8-1"></span>각부의 명칭

카메라 각부의 명칭입니다. 본 메뉴얼에서의 설 명을 읽을 때 필요하게 되므로 한번 확인해 둡 시다.

1

카메라 본체

앞면

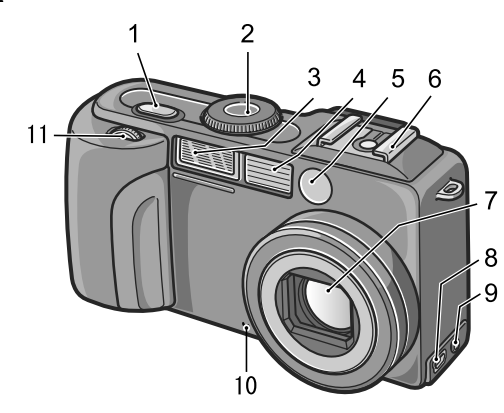

- 1. 셔터버튼 (P.37)
- 2. 모드다이얼(P.11)
- 3. 플래쉬 발광부
- 4. AF창
- 5. 파인더
- 6. 핫 슈(P.10, P.53)
- 7. 렌즈
- 8. USB단자
- 9. 비디오 출력단자
- 10.마이크
- 11.Up/down다이얼(P.11)

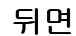

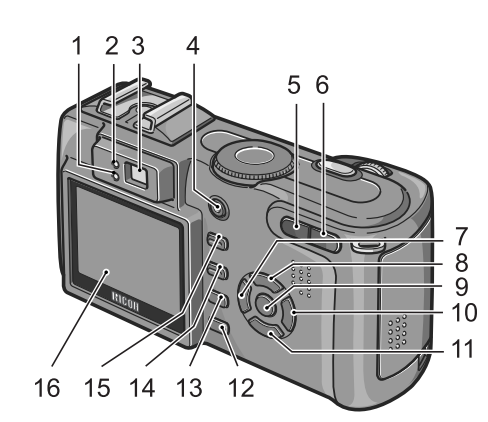

측면(정면에서 볼때 왼쪽면)

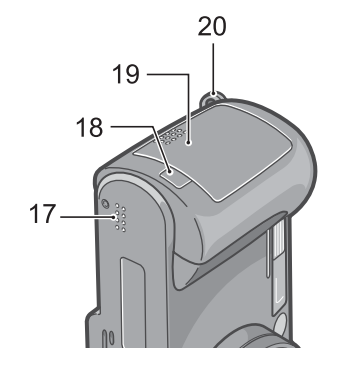

밑면

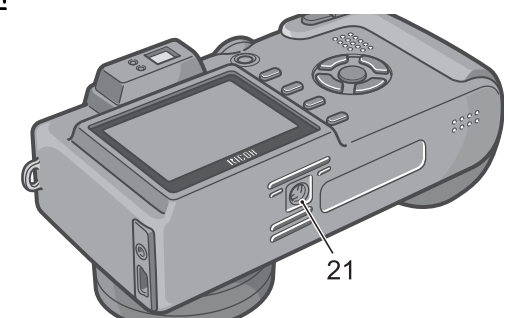

- 1. 플래쉬램프
- 2. 오토포커스램프
- 3. 파인더
- 4. 전원버튼(P.17)
- 5. △ [4] (광각) / 조 (섬네일표시) 버튼 (P.45)
- 6. z (망원)/8(확대표시)버튼(P.45)
- 7. ◀ 버튼/© (퀵리뷰)버튼(P.86)
- 8. ▲버튼
- 9. O버튼
- 10.▶ 버튼/4 (플래쉬)버튼(P.52)
- 11.  $\blacktriangledown$  / $\blacktriangledown$  (매크로)버튼(P.47)
- 12.DISP.버튼
- $13.\overline{\mathbf{m}}$  (삭제)/ $\mathbf{\dot{O}}$  (셀프타이머)버튼(P.97/ P.54)
- 14. MENU 버튼
- 15.ADJ.버튼
- 16.액정모니터
- 17.스피커
- 18.전원(DC입력)케이블커버
- 19.건전지/카드 덮개
- 20.스트라프 부착부(P.8)
- 21.삼각다리 나사구멍(밑면)

### **目** 메모

#### 핫 슈 사용법

카메라에는 핫 슈가 있으므로 , 외부 플래 쉬(시판)를 연결하여 사용할 수 있습니다.

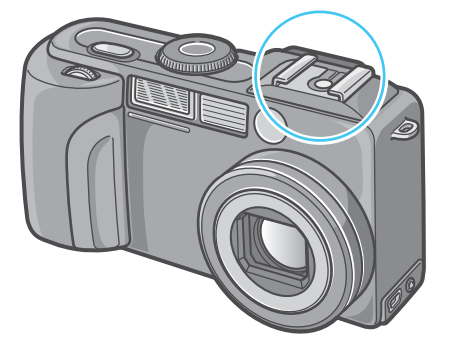

상세한 내용은, P.53을 참조하십시오.

#### 주의사항

고장의 원인으로 될 수 있기 때문에 마이크 나 스피커의 구멍은 바늘같은 뾰족한 물건 으로 찌르지 마십시오.

## <span id="page-10-0"></span>모드다이얼의 사용법

카메라 윗부분에는 모드다이얼이 있습니다. 촬영, 재생(정지화면을 본다), 설정의 변경 등 의 카메라 조작은 , 이 모드다이얼을 전환하고 나서 진행합니다.

#### *1.* 모드다이얼을 돌려, 이용할 모드 의 마크에 맞춘다

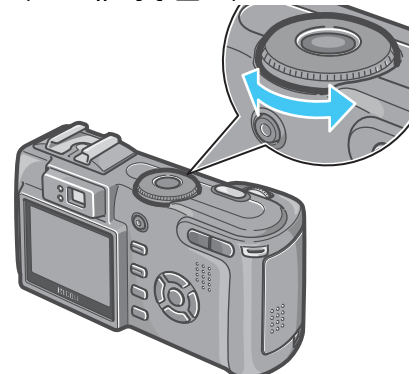

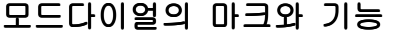

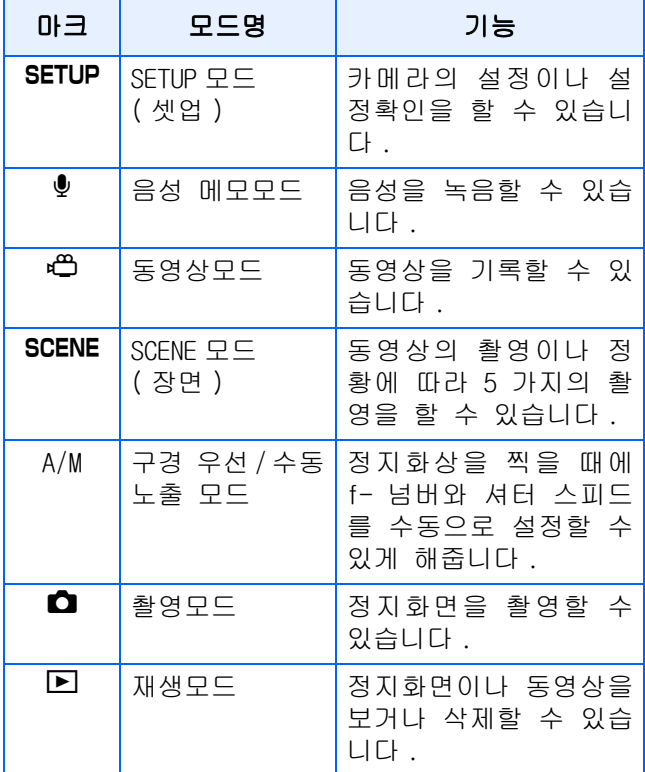

### <span id="page-10-1"></span>up/down다이얼 사용하기

up/down 다이얼로, ▲▼◀▶버튼의 다양한 기능 을 손쉽게 이용할 수 있습니다.

1

#### <span id="page-10-2"></span>up/down 다이얼 사용법

그림과같이 up/down다이얼을 돌립니다.

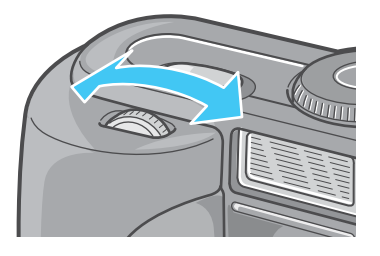

#### 예:

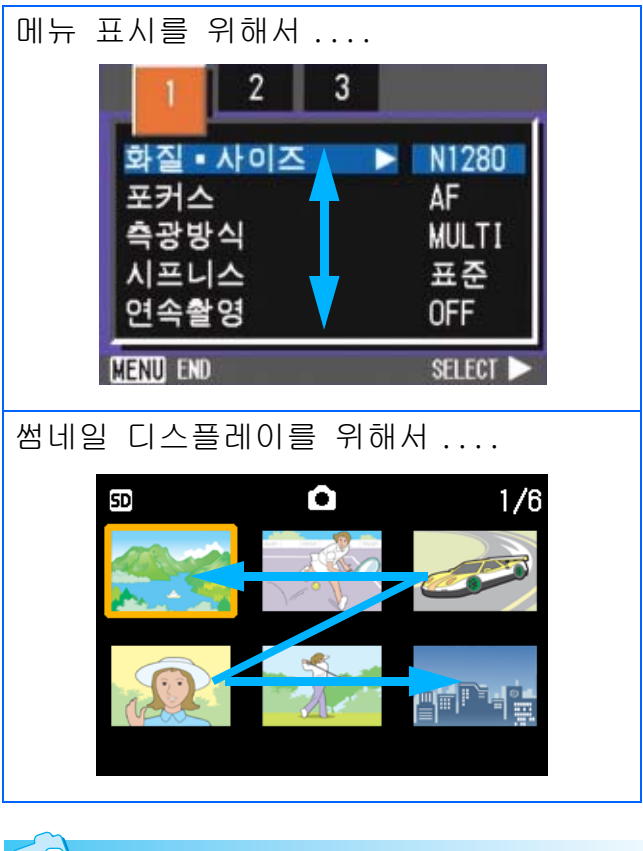

#### ↑<br>↑ 참조

up/down 다이얼로 사용가능한 조작에 관해 서는, P.55를 참조하십시오.

### <span id="page-11-0"></span>건전지를 세트한다

본 카메라를 이미 사용했다면, 배터리를 제거하 거나 장착하기 전에, 아래의 절차에 따라서 전 원이 꺼져있는지 확인하십시오.

- 1. LCD모니터가 꺼져있는지 확인하십시오.
- 1
- 2. 렌즈 베리어(내장 렌즈 보호부)가 닫혀 있는지 확인하십시오.

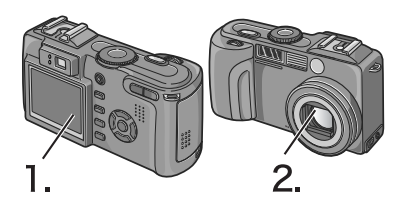

본 카메라는 아래의 건전지를 사용할 수 있습니 다. 용도에 맞게 사용하십시오.

**•** AA 알카리건전지(LR6)(부속)

어디서나 쉽게 구할 수 있어 , 여행시등에 편리합니다.

저온환경에서는 촬영가능매수가 적어집니 다. 건전지를 따뜻하게 해서 사용하십시오 .카메라를 장기간 사용시에는 충전용 건전 지 사용을 권장합니다.

**•** 충전배터리DB-43(별도판매)

리튬이온 건전지입니다 . 배터리충전기 BJ-2(별도판매)로 충전해서 반복사용할 수 있으므로, 경제적입니다. 지속시간이 길어 서, 여행시등에 편리합니다.

**•** AA 니켈 건전지(시판)

이 건전지는 충전이 되지 않으나 디지털 카 메라 사용시 AA알카라인 건전지와 같이 오 래 사용할 수 있습니다.

**•** 니켈수소건전지(시판)

충전과 방전을 반복해서 계속 사용할 수 있 으므로 경제적입니다. 충전할 때에는 충전 기(상점에서 구입가능)를 사용하십시오.

구입한 직후 또는 한 달 이상 사용하지 않 고 방치한 경우 , 배터리는 화학작용을 일 으키지 않아서 전원을 공급하지 않는 경우 가 있습니다.

그런 경우에는 , 사용하기 전에 배터리를 두 세번 재충전해 주십시오.

카메라를 사용하지 않더라도 배터리는 자 체 방전되므로, 사용하시기 전에 재충전해 주십시오.

## **D**

#### 찍을 수 있는 이미지의 숫자

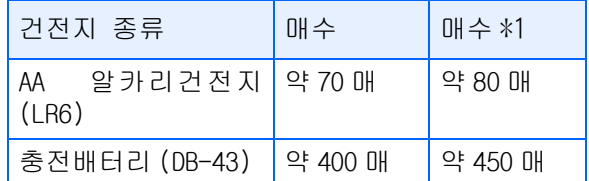

- **•**\*1: 싱크로 모니터 모드의 경우의 매수입 니다.(P.24)
- **•**매수는, 22℃, 약30초간격, 2회에1회 플 래쉬를 터뜨려 촬영한 경우입니다.절전모 드로 하면, 촬영가능매수를 늘릴 수 있습 니다.또한, 건전지 외에도, AC어답터(별 도판매)를 사용할 수 있습니다.

- **•**망간건전지 (R6), Ni-Cd 건전지는 사용할 수 없습니다.
- **•**장기간 카메라를 사용하지 않을 경우는 , 건전지를 빼고 카메라를 보관하십시오.
- **•**AA알칼리(LR6)건전지의 수명은 브랜드와 출하 후 보관시간에 따라 달라지며 낮은 온도에서 사용시 알칼리 건전지의 사용이 짧아질 수 있습니다.
- **•**니켈수소 건전지는 구입시 충전이 되어있 지 않으므로 사용전에 충전해야 합니다. 구입시의 전지와 장기간 사용하지 않은 전지는 충전,방전을 반복하여 사용하십시 오. 자세한 내용은 전지와 충전기의 설명 서를 참조하십시오.
- **•**사용후의 건전지는 뜨거워져있는 경우가 있습니다 . 이런 경우 건전지를 빼기전에 카메라의 전원을 끄고 시원한 곳에서 식 혀주십니다.

### 를 메모

#### 건전지의 소모량 표시

액정모니터의 왼쪽 아래에는 건전지의 소 모량을 표시하는 마크가 표시되여 있습니 다 . 다 소모되였을 때는 새 건전지를 준비 해 주십시오.

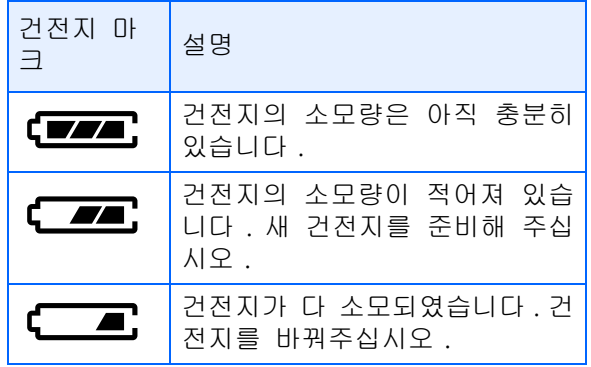

니켈수소건전지를 사용할 때, 건전지의 종 류나 조건에 따라 CDZA 로 표시로 되지 않고 <**- 그** 나 < 그 으로 표시되는 경우 도 있습니다. 사용하시려는 건전지를 확인 한 후 사용해주십시오.

### <span id="page-12-0"></span>건전지 사용하기

본 카메라를 이미 사용했다면, 배터리를 장 착하기 전에 전원이 꺼져있는지 확인해 주 십시오.

*1.* 건전지/카드 덮개를 연다

덮개를 두 단계로 진행합니다. 카메라의 정면쪽으로 덮개를 밀어준 후 그림과 같이 들어올리면 건전지실이 개 봉됩니다.

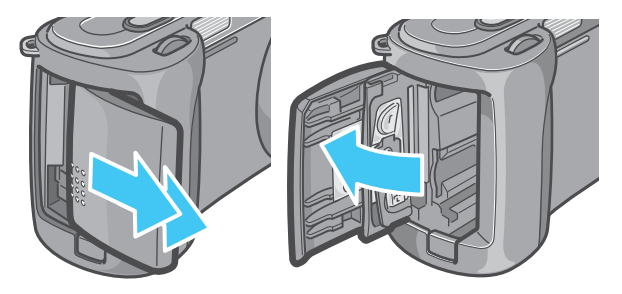

*2.* 건전지방향에 주의하며, 건전지 2 개를 넣는다

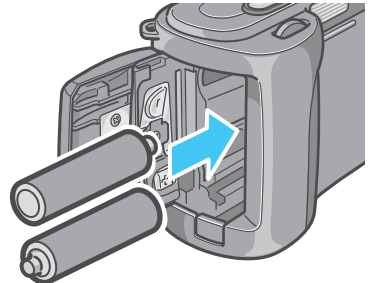

*3.* 건전지 / 카드 덮개를 닫고 그림과 같이 반대방향으로 밀어준다

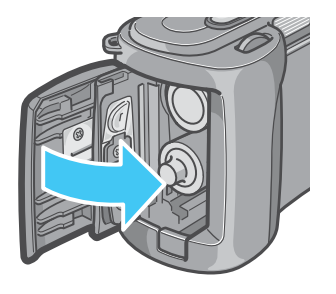

- **•**망간건전지 (R6), Ni-Cd 건전지는 사용할 수 없습니다.
- **•**AA 알카리건전지 (LR6) 는 구매한 종류에 따라 찍을수 있는 이미지의 숫자가 다를 수 있습니다.
- **•**카메라를 사용하지 않을 때는, AC어답터 를 카메라나 전원컨센트에서 뽑아두십시 오.

## <span id="page-13-0"></span>충전배터리 사용하기

충전배터리(DB-43)은 본 카메라에 전원을 공급 하는 또 다른 옵션입니다.

본 배터리는 재충전함으로서 반복적으로 사용 할 수 있으므로 편리하며, 배터리 전력이 오래 지속됩니다.

#### <span id="page-13-1"></span>충전배터리 삽입하기

본 카메라를 이미 사용했다면, 배터리를 장 착하기 전에 전원이 꺼져있는지 확인해 주 십시오.

*1.* 건전지/카드 덮개를 연다

덮개를 두 단계로 진행합니다. 카메라의 정면쪽으로 덮개를 밀어준 후 그림과 같이 들어올리면 건전지실이 개 봉됩니다.

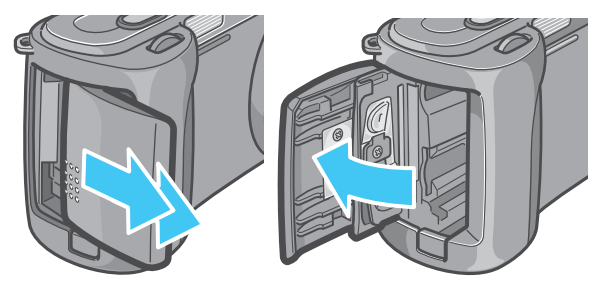

- *2.* 충전배터리를 삽입한다
- *3.* 건전지 /카드 덮개를 닫고 그림과 같이 반대방향으로 밀어준다

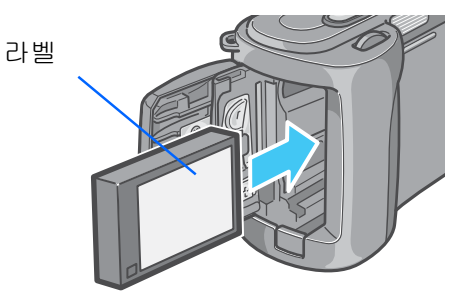

#### <span id="page-13-2"></span>충전배터리 제거하기

본 카메라를 이미 사용했다면, 배터리를 제 거하기 전에 전원이 꺼져있는지 확인해 주 십시오.

#### *1.* 건전지/카드 덮개를 연다

덮개를 두 단계로 진행합니다. 카메라의 정면쪽으로 덮개를 밀어준 후 그림과 같이 들어올리면 건전지실이 개 봉됩니다.

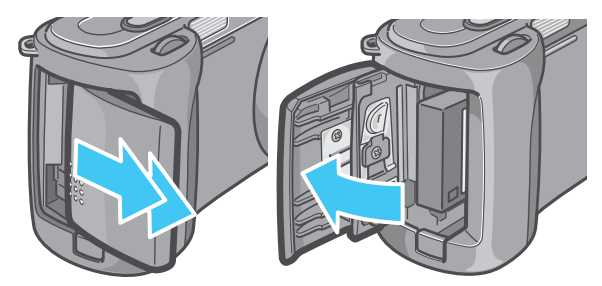

#### *2.* 충전배터리를 뺀다

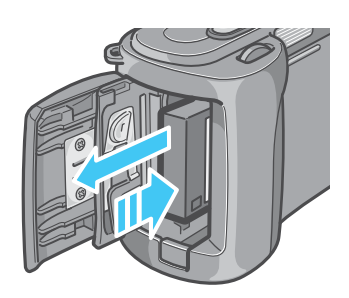

*3.* 건전지 / 카드 덮개를 닫고 그림과 같이 반대방향으로 밀어준다

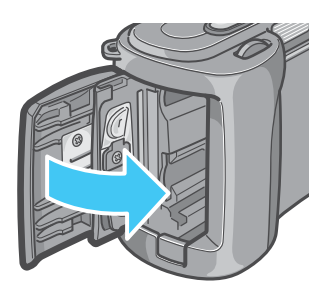

### $\equiv$   $\Box$

- **•**카메라를 장기간 사용하지 않을 때는 건 전지를 분리해 주시기 바랍니다.
- **•**충전기 BJ-2(개별판매)로 충전배터리를 충전할 수 있습니다.
- **•**제거한 배터리는 건조하고 서늘한 곳 에 보관하십시오.

#### 충전배터리 충전시간 : BJ-2 사용시

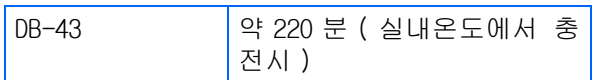

### <span id="page-14-0"></span>AC어답터를 사용할 때는

촬영이나 정지화면을 볼 때 장시간 사용하거나 , 컴퓨터와 접속하는 경우에는, AC어답터(별매 ) 를 접속시켜 , 가정용컨센트에서 전원을 공급 하기를 권합니다.

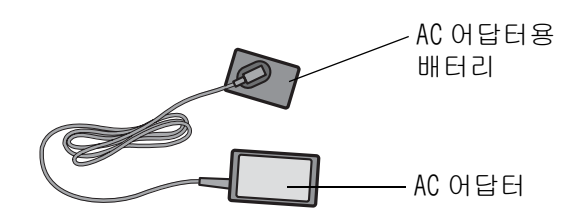

#### <span id="page-14-1"></span>AC어답터 연결하기

본 카메라를 이미 사용했다면, AC어답터 배 터리를 장착하기 전에 전원이 꺼져있는지 확인해 주십시오.

### *1.* 건전지/카드 덮개를 연다

덮개를 두 단계로 진행합니다. 카메라의 정면쪽으로 덮개를 밀어준 후 그림과 같이 들어올리면 건전지실이 개 봉됩니다.

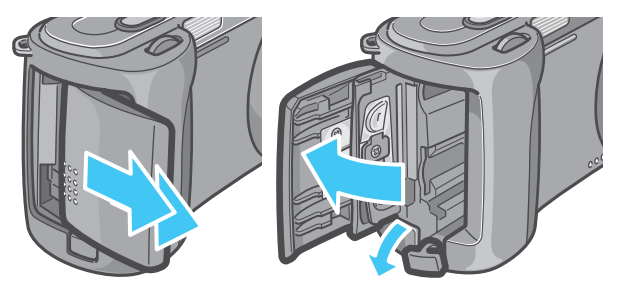

*2.* AC어답터용 배터리를 삽입한다

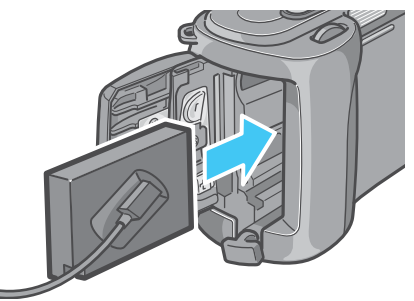

*3.* 전원(DC입력)케이블커버를 열고, 케이블을 밖으로 빼낸다

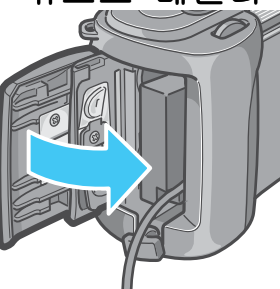

- *4.* 건전지 /카드 덮개를 닫고 그림과 같이 반대방향으로 밀어준다
- *5.* 전원플러그를 컨센트에 꽂는다

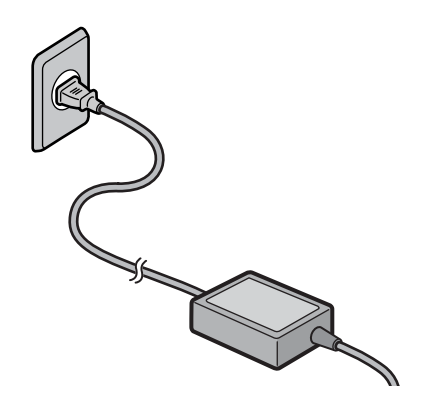

#### 메모

1

- **•**전원플러그나 접속케이블은, 단단히 꽂아 주십시오.
- **•**카메라를 사용하지 않을 때는, AC어답터 를 카메라나 전원컨센트에서 뽑아두십시 오.
- **•**카메라 사용중에 AC어답터를 뽑거나, 전 원플러그가 컨센트에서 빠지거나 하면 , 데이터가 파손될 수 있습니다.

### 주의사항

본 카메라를 이미 사용했다면 , AC 어답 터 배터리를 제거하기 전에 전원이 꺼 져있는지 확인해 주십시오.

### <span id="page-15-0"></span>AC어답터 제거하기

AC어답터를 사용하는 경우, 배터리 레벨 표 시가 꽉찬 영역까지 도달하지 않을 수 있습 니다.

#### *1.* 컨센트에서 전원 플러그를 뺀다

### *2.* 건전지/카드 덮개를 연다

덮개를 두 단계로 진행합니다. 카메라의 정면쪽으로 덮개를 밀어준 후 그림과 같이 들어올리면 건전지실이 개 봉됩니다.

*3.* 건전지를 뺀다

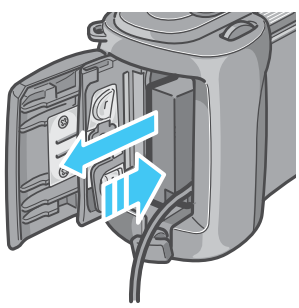

*4.* 건전지 / 카드 덮개를 닫고 그림과 같이 반대방향으로 밀어준다

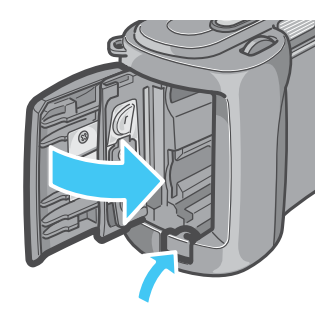

### <span id="page-16-0"></span>전원을 ON/OFF한다

카메라의 전원 ON,OFF는 다음과 같이 조작합니 다.

- <span id="page-16-1"></span>전원을 ON으로 한다
- *1.* 전원버튼을 누른다

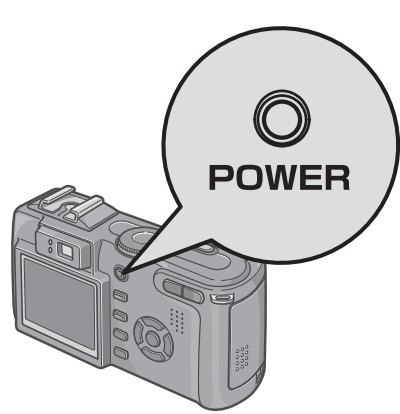

비프음이 들리며, 플래쉬램프와 오토포 커스램프가 , 몇초간 번갈아 깜박입니 다.

구입후, 처음으로 전원을 ON으로 하면, 표시언어, 날짜시각의 설정화면이 순서 로 나타납니다.[스타트 가이드] 혹은 [ 사용설명서(간단가이드)]를 참조해서, 설정합시다.

또한 , 표시언어 , 날짜시각의 설정은 , SETUP 화면에서도 설정할수 있습니다.

#### <span id="page-16-2"></span>전원을 OFF로 한다

*1.* 전원버튼을 누른다

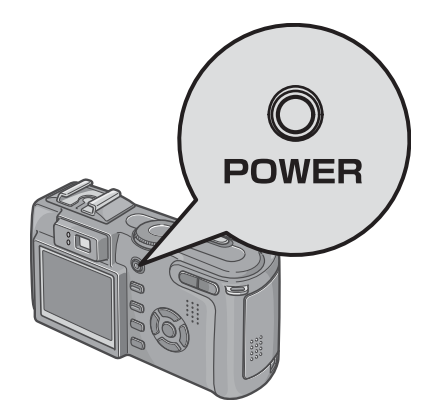

### $\sqrt{\frac{1}{2}}$  메모

#### 오토파워오프에 대하여

- **•**설정한 시간내에 카메라 버튼을 누르는 조작을 하지 않으면, 절전을 위해 자동적 으로 전원이 꺼집니다.(오토파워오프) 계 속 카메라를 사용하고 싶을 때는 , 한번 더 전원버튼을 눌러 켭니다.
- **•**구입시의 오토파워오프는 1 분으로 설정되 어 있습니다.
- **•**오토파워오프는, 컴퓨터와 접속되어 있을 때는 작동하지 않습니다.

#### 전원 절전모드

- **•**액정모니터 전원사용량을 줄여주어 건전 지의 사용시간을 늘려줍니다.전원 절전모 드를 실행시 촬영모드에서 액정모니터 창 이 꺼집니다.
- **•**액정모니터가 어두울 때는 모드다이얼을 SETUP 으로 맞추고 전원 절전모드 설정이 실행중 인지 확인하십시오.

#### 초기설정으로 되돌리기

전원을 끄면 , 일부 기능 설정사항을 초기 설정으로 리셋합니다.

#### 참조

- **•**오토파워오프 시간을 변경하려면 P.118
- **•**전원 절전모드 설정하려면 P.120
- **•**기동음의 설정에 관하여 P.117
- **•**표시언어의 설정에 관하여 P.121
- **•**전원을 끔으로서 초기설정이 회복되는 기 능에 관해서는 P.177를 참조하십시오.

### <span id="page-17-0"></span>SD메모리카드(시판)를 세트한다

촬영한 정지화면이나 동영상은 , 카메라 본체에 내장되 어 있는 메모리나, SD메모리카드(시판)에 기록됩니다.

#### 메모

1

#### 이미지의 삭제가 되지 않도록 보호하기

SD 메모리카드의 쓰기 보 호스위치를 "LOCK"으로 움 직여서 설정을 해 놓으면, 이미지의 예기치 못한 삭 제를 보호해주며 다른 이

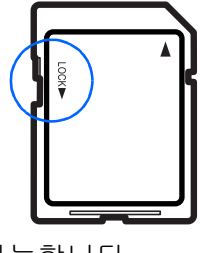

미지들의 삭제와 포맷이 가능합니다.

중요한 이미지의 촬영 후 스위치를 "LOCK" 에 위치하기를 권장합니다.

"LOCK"설정 후 이미지 촬영 후 이미지 촬영 을 할 수 없습니다. 촬영 시에는 "LOCK"을 해제하십시오.

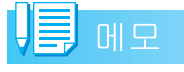

내장메모리 용량은, 16MB입니다.

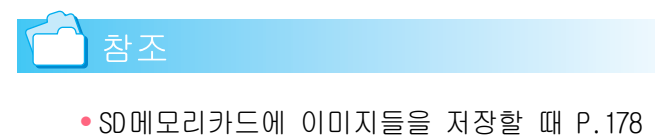

**•**SD 메모리카드를 포멧하는 방법에 관해서 는, P.114를 참조하십시오.

메모

#### 이미지의 저장장소

SD메모리카드가 없는 경우 카메라는 내장 메모 리로 이미지를 저장합니다. SD메모리카드를 삽 입하면 SD메모리카드에 이미지가 저장됩니다.

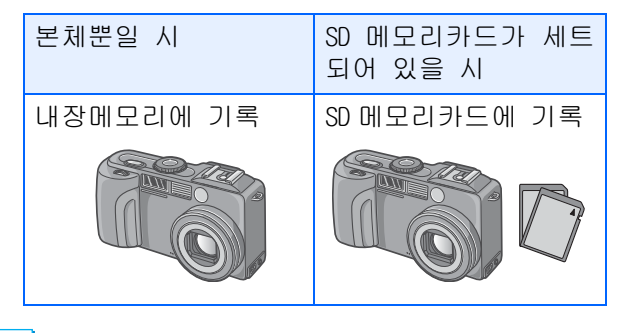

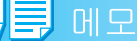

**•**SD메모리카드를 삽입한 뒤에는 SD메모리 카드가 꽉 찬 경우에도 내장 메모리에 데 이터가 저장되지 않습니다.

**•**SD 메모리카드의 금속단자부를 더럽히지 않도록 주의해 주십시오.

#### <span id="page-17-1"></span>SD메모리카드 장착하기

본 카메라를 이미 사용했다면, SD메모리카드를 장착하기 전에 전원이 꺼져있는지 확인해 주십 시오.

#### *1.* 건전지/카드 덮개를 연다

덮개를 두 단계로 진행합니다. 카메라의 정면쪽으로 덮개를 밀어준 후 그림과 같이 들어올리면 건전지실이 개 봉됩니다.

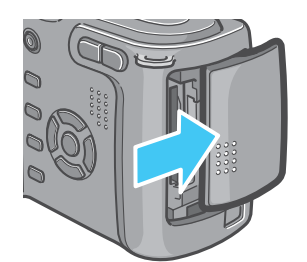

*2.* 카드방향에 주의하며, [찰칵]하고 소리가 날때까지 카드를 안으로 삽입한다

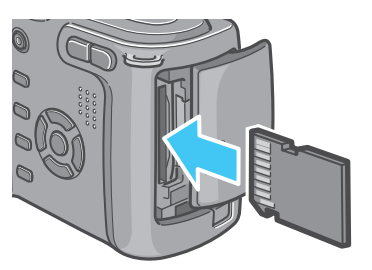

*3.* 건전지 / 카드 덮개를 닫고 그림과 같이 반대방향으로 밀어준다

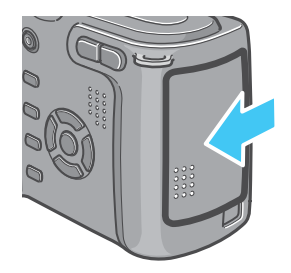

### **E**MP

SD메모리카드를 세트할 때, 카드의 금속단 자부를 더럽히지 않도록 주의해 주십시오.

#### <span id="page-18-0"></span>SD메모리카드 꺼내기

본 카메라를 이미 사용했다면, SD메모리카드를 제거하기 전에 전원이 꺼져있는지 확인해 주십 시오.

### *1.* 건전지/카드 덮개를 연다

덮개를 두 단계로 진행합니다. 카메라의 정면쪽으로 덮개를 밀어준 후 그림과 같이 들어올리면 건전지실이 개 봉됩니다.

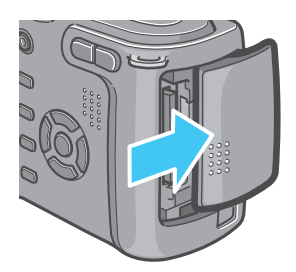

### *2.* 카드를 부드럽게 눌러준다

카드가 약간 튀어 나옵니다

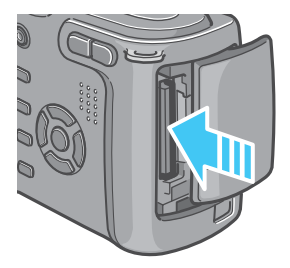

*3.* 부드럽게 카메라에서 카드를 꺼낸다

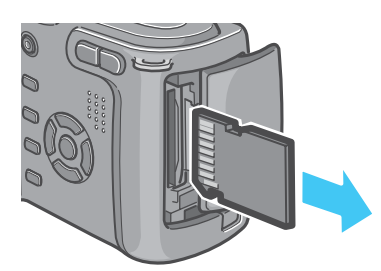

*4.* 건전지 /카드 덮개를 닫고 그림과 같이 반대방향으로 밀어준다

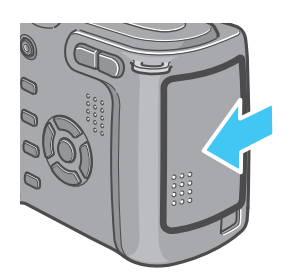

### <span id="page-19-0"></span>액정모니터 보는 법

액정모니터는, 촬영시에 피사체를 표시하거나, 촬영한 정지화면이나 동영상을 재생할 수 있습니다. 액정모니터의 화면에는, 카메라의 상태나 설정을 나타내는 마크/숫자가 표시됩니다.

#### <span id="page-19-1"></span>촬영할 때의 화면

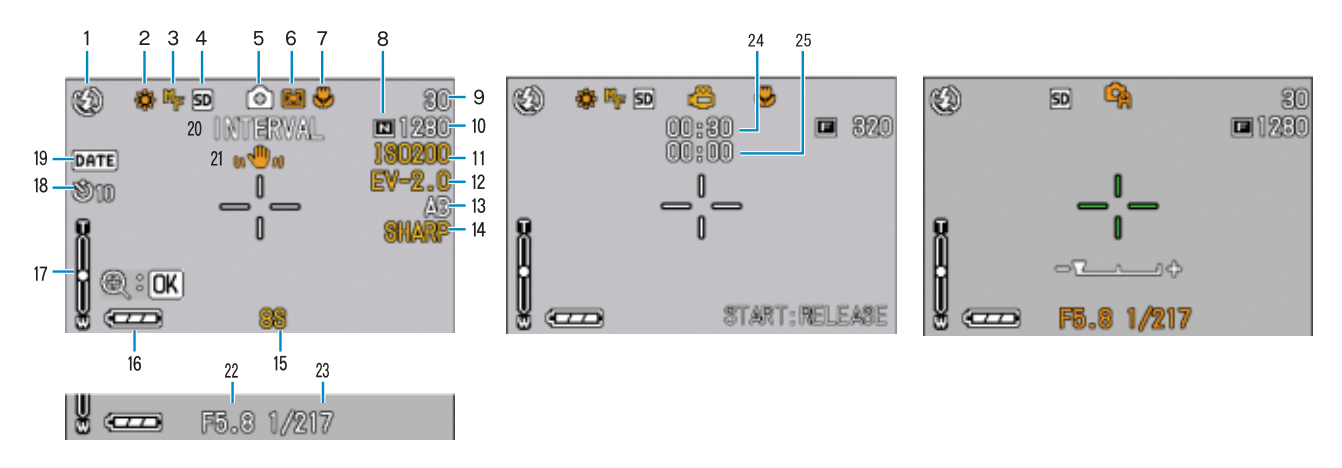

(셔터버튼 절반만 눌렀을 때의 화면)

정지화면모드 중영상모드 중영상모드 A/M 모드

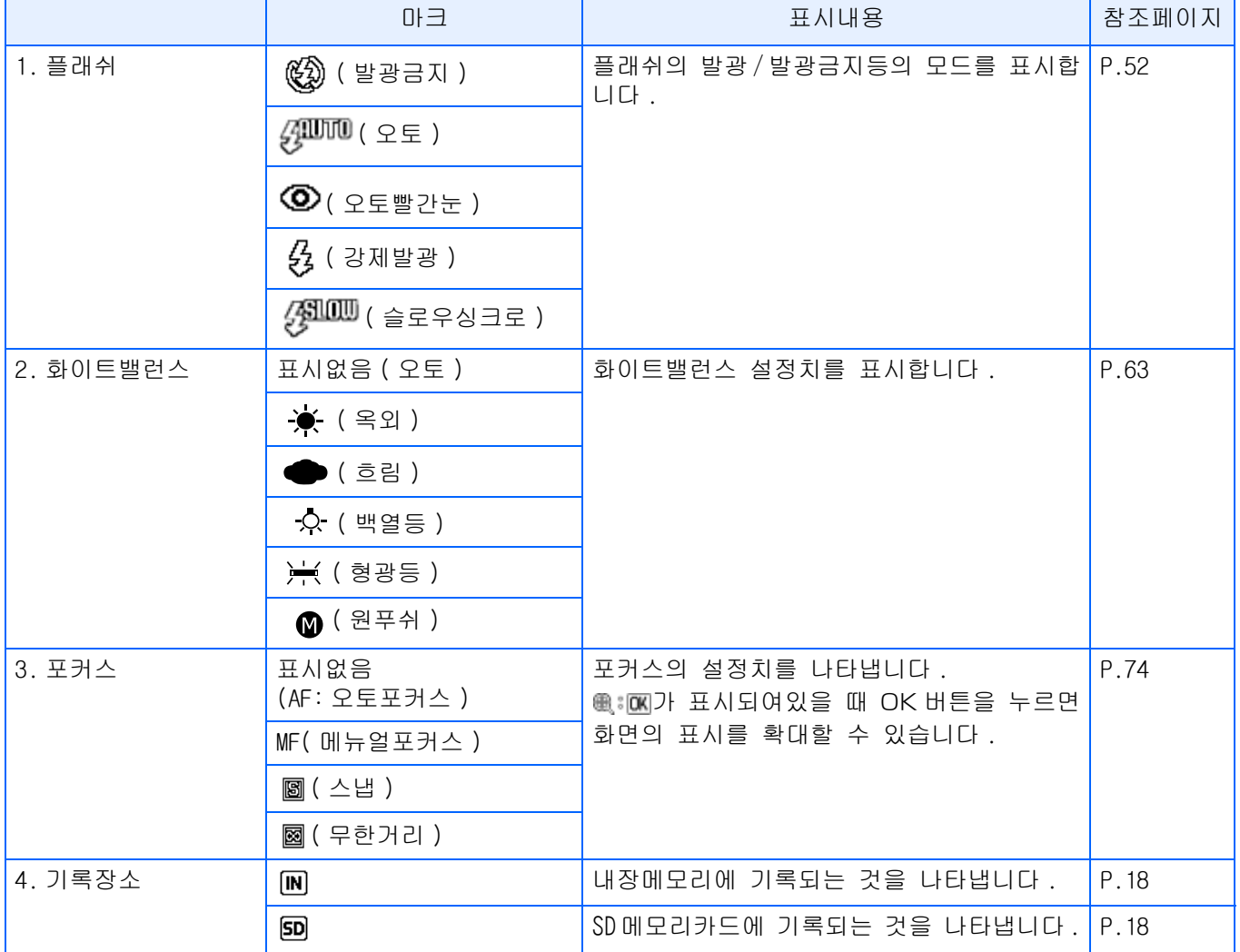

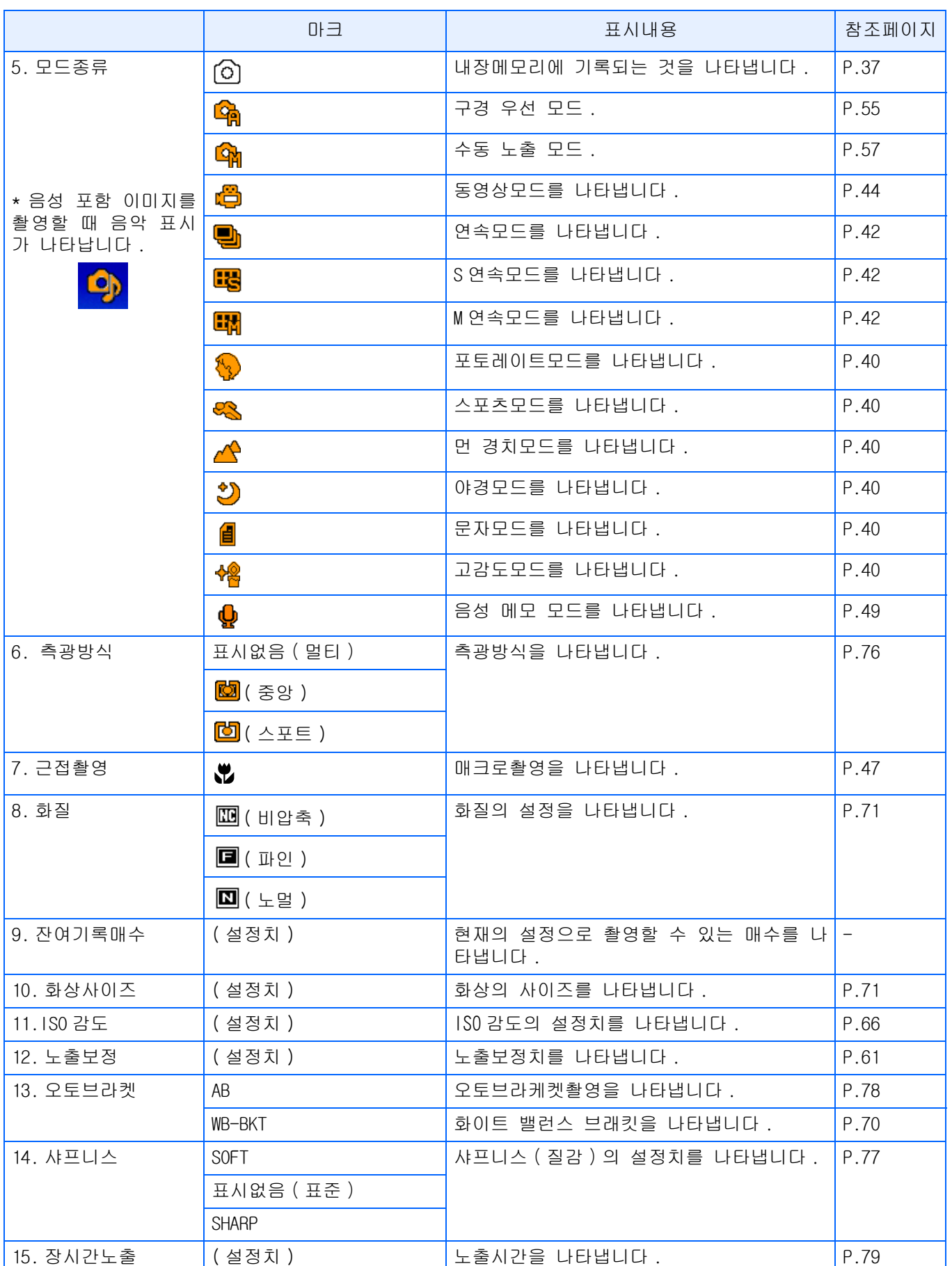

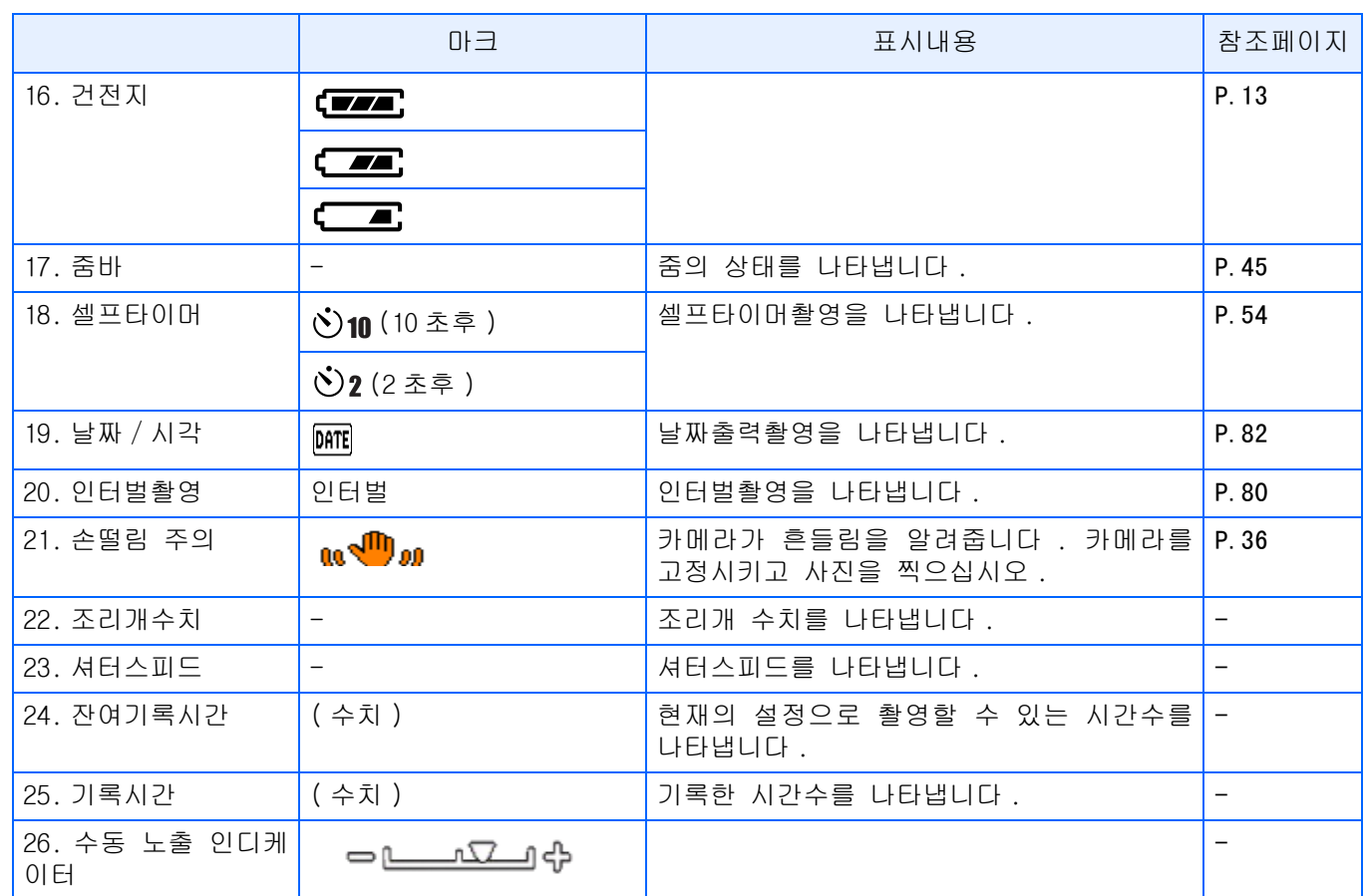

#### 메모

**•**다음의 마크랑 수자는, 초기설정을 변경했을 때 오렌지색으로 표시됩니다.

화이트밸런스

포커스

ISO감도

노출보정

샤프니스

장시간노출

측광방식

줌바

.

- **•**너무 밝은 환경에서의 촬영시는, 노출오버가 되어 노출보정이 안될 수가 있습니다. 그런 경 우에는 [!AE]마크가 표시됩니다.
- **•**카메라 사용중에 액정모니터는 카메라의 상태나 작동설명에 관한 메시지를 표시하기도 합니다
- **•**나머지 촬영가능한 수는 피사체에 따라 파일용량이 커지거나 작아지므로 촬영할 수 있는 실제 숫자도 달라질 수 있습니다.

#### <span id="page-22-0"></span>재생할 때의 화면

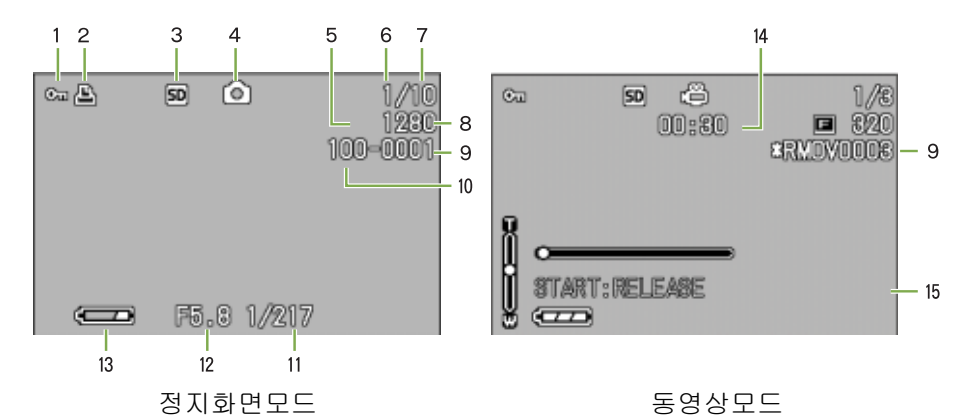

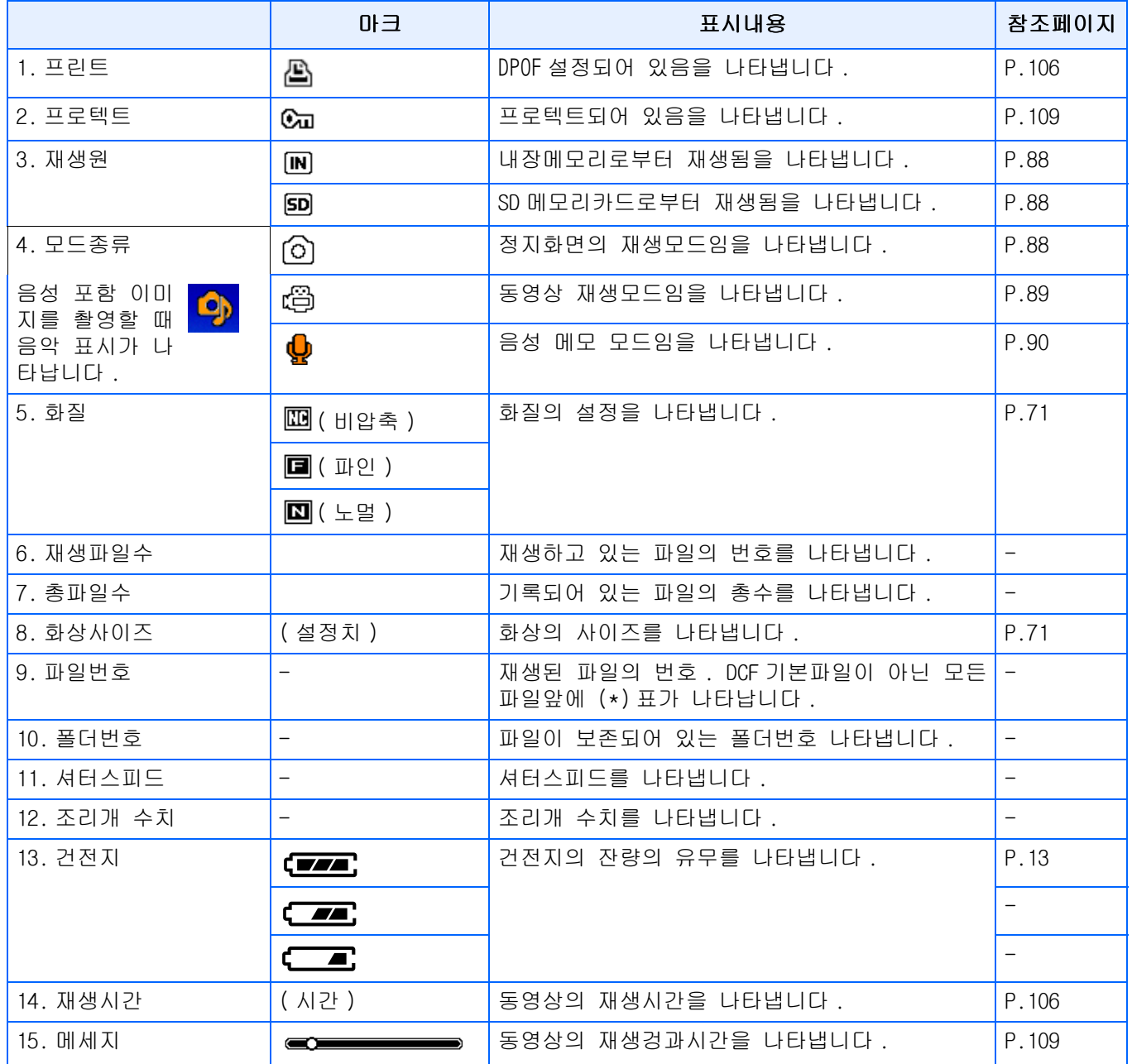

#### U≣

카메라 사용중에 LCD모니터는 카메라의 상태나 작동설명에 관한 메시지를 표시하기도 합니다.

#### <span id="page-23-0"></span>화면표시를 전환한다

DISP버튼을 누르면, 마크의 표시/비표시를 전환하는 등, 화면의 표시상태를 변경할 수 있습니다. ■촬영시

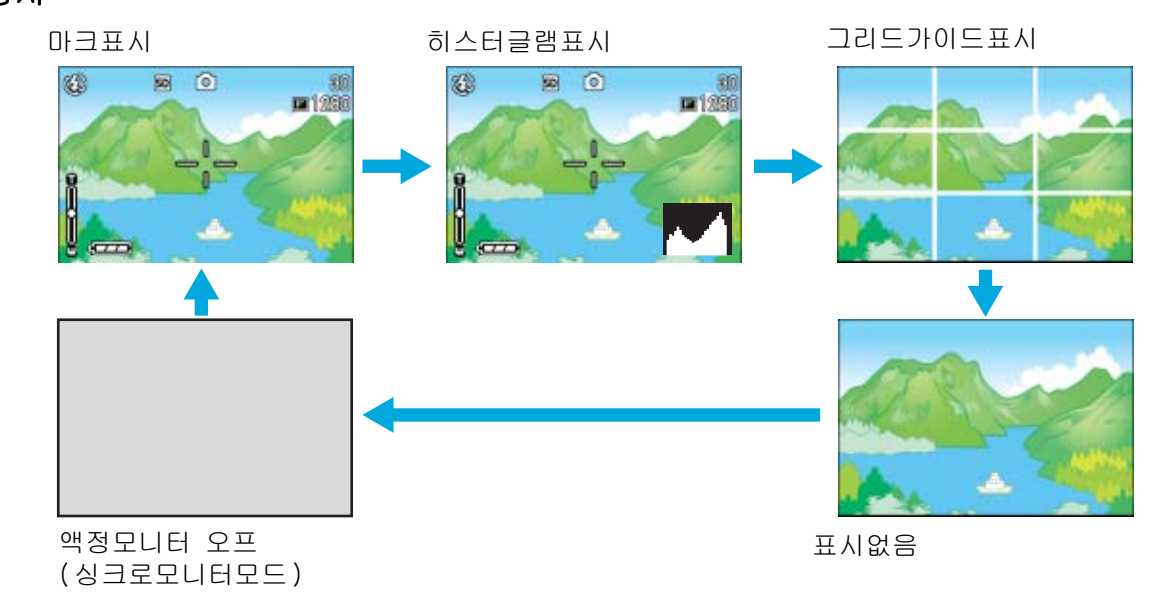

 $\mathcal{O}(\trianglelefteq$ 프타이머)버튼,  $\blacklozenge$ (플래쉬)버튼,  $\blacklozenge$ (매크로)버튼을 눌러도, 액정모니터의 표시 온/오프는 전환 되지 않습니다.

액정모니터의 표시를 오프로 하면, 절전이 됩니다.

음성 메모모드에서 DISP버튼을 누르면 LCD모니터 화면이 OFF됩니다.

#### 메모

표시없음 및 그리드가이드표시의 경우는, 셀프타이머버튼, 플래쉬버튼, 매크로버튼을 누르면, 그 직후의 수초간만 마크가 표시됩니다.

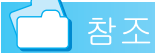

- **•**싱크로모니터모드에 관하여 P.25
- **•**히스터글램표시에 관하여 P.25

#### ■재생시

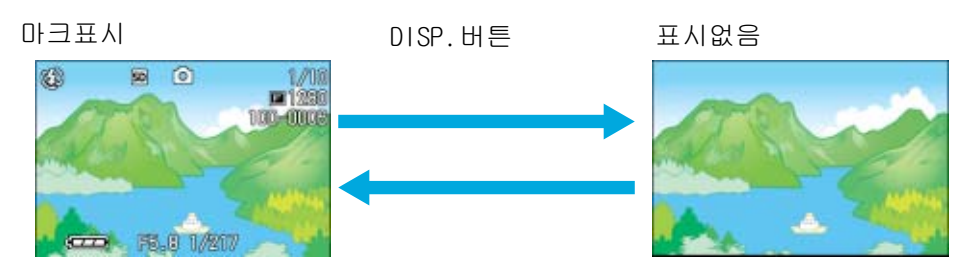

#### <span id="page-24-0"></span>싱크로모니터모드에 관하여

싱크로모니터모드로 하면, 아래의 카메라조작이외, 액정모니터의 표시가 오프(비표시)로 됩니다. 절전에 효과적인 모드입니다.

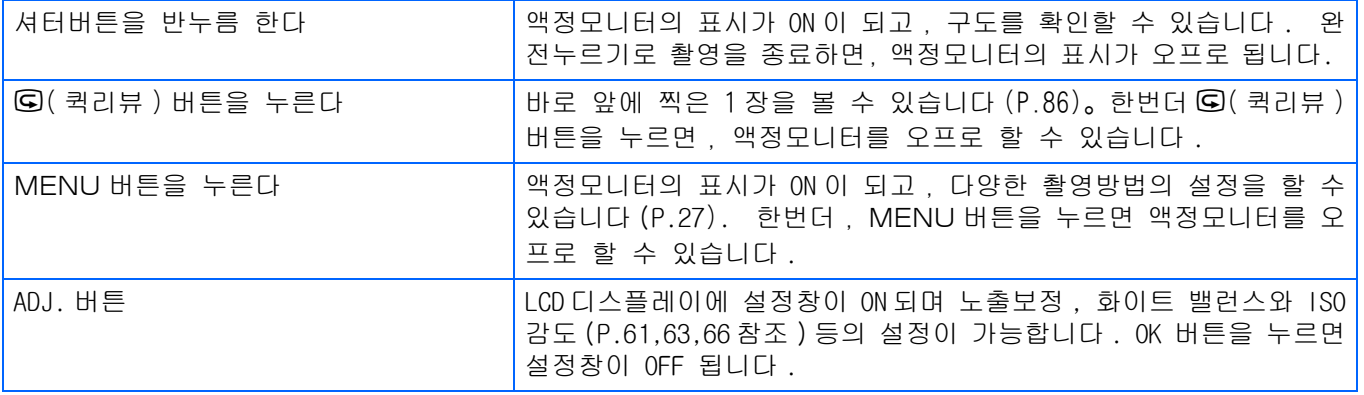

#### <span id="page-24-1"></span>히스터글램표시에 관하여

히스터글램표시로 하면, 액정모니터 화면의 왼쪽 위에 히스터글램이 표시됩니다.

히스터글램은 , 종축은 회소수 , 횡측은 왼쪽으로 부터 샤드(어두움),중간치, 하이라이드(밝음)이 란 밝기의 계층을 나타내는 그라프입니다.

히스터글램을 활용함으로서, 주위의 밝음으로 인 해 액정모니터의 보는법에 영향받지 않으며 , 화 상의 밝은 정도를 판단할수 있습니다.또한, 화상

이 새하얗게 되거나 새까맣게 되는 것을 방지하는데 도움이 됩니다. 히스터글램에서, 오른쪽만 그래프가 올라가고, 딴것은 하나도 변화가 없 을 때, 하이라이트부분만 회소수가 많아져 노출오바된 화상입니다.

또한, 오른쪽만 그래프가 올라가면, 샤드부분만 회소수가 많아져, 노출 앤더의 화상으로 됩니다.

노출보정을 진행하여 적당한 조출로 조절합시다.

#### 메모

**•**LCD모니터에 표시되는 히스터글램은 단지 참고를 위한 것입니다.

촬영 조건(플래쉬가 필요하거나, 주변광이 어둡다거나, 등등)에따라, 히스터글램에 표시된 노출 레벨은 촬영 이미지의 밝기에 대응하지 않을 수도 있습니다.

- **•**노출보정은 그 한계가 있습니다. 그러므로 반드시 최상의 결과를 얻을 수 있다고는 할 수 없 습니다.
- **•**중앙부분에 피크가 있는 히스토그램은 반드시 여러분의 특수한 요구에 맞추기위한 최상의 결 과를 제공하지는 않습니다.

예를 들면, 의도적으로 노출을 적게 또는 과다하게 하고자하는 경우 조정이 필요합니다.

### 참조

노출보정에 관하여 P.61

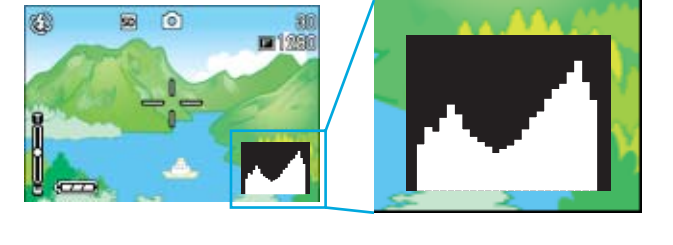

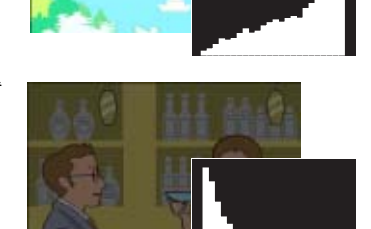

## <span id="page-25-0"></span>버튼기능 일람

카메라의 버튼기능이 정리되어 있습니다.

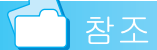

**•**전원버튼에 대하여 P.17

- **•**모드다이얼에 대하여 P.11
- **•**Up/down다이얼에 대하여 P.11
- **•**셔터버튼에 대하여 P.37

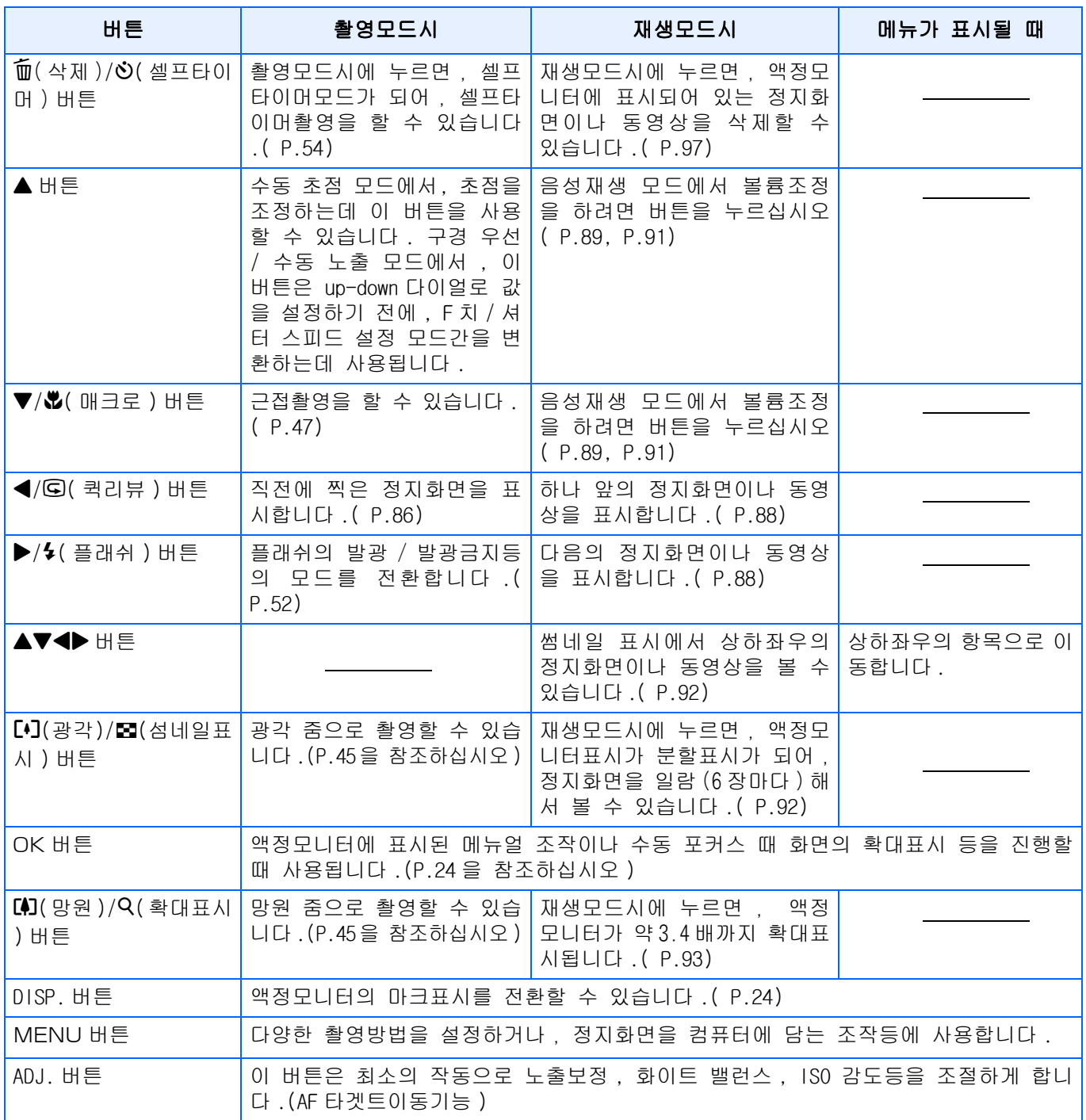

### <span id="page-26-0"></span>촬영메뉴/재생메뉴의 기본적인 사용법

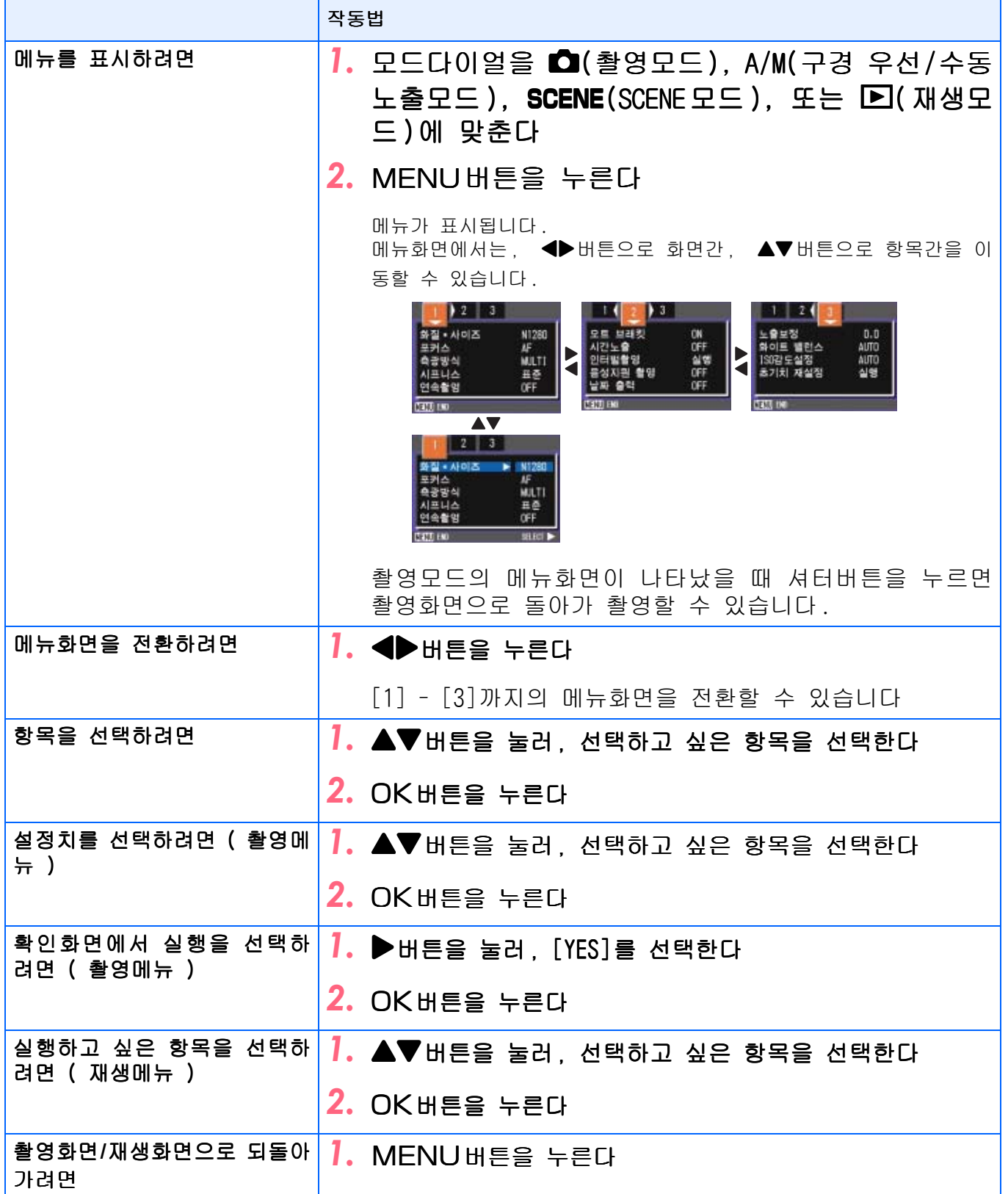

#### E 메모

- **•**설정치를 선택하는 화면에서는 , 앞에 오렌지색의 마크가 표 시되어 있는 것이, 현재의 설정치입니다. 설정치를 변경해도( 청색표시를 이동해도), 설정을 확정하기까지, 앞의 설정치를 나타내기 위해 오렌지색의 표시는 남습니다.
- **•**설정변경을 하는 항목에 따라 메뉴화면의 흐름이 다소 다릅니 다. 상세한 내용은 각 항목의 설명을 참조하십시오.

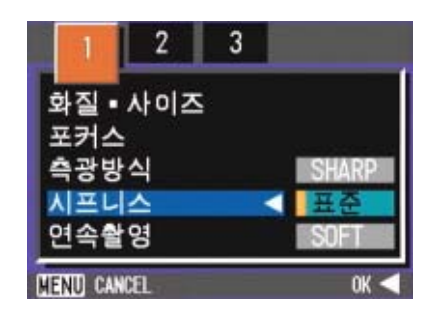

#### <span id="page-27-0"></span>SETUP화면의 기본적인 사용법

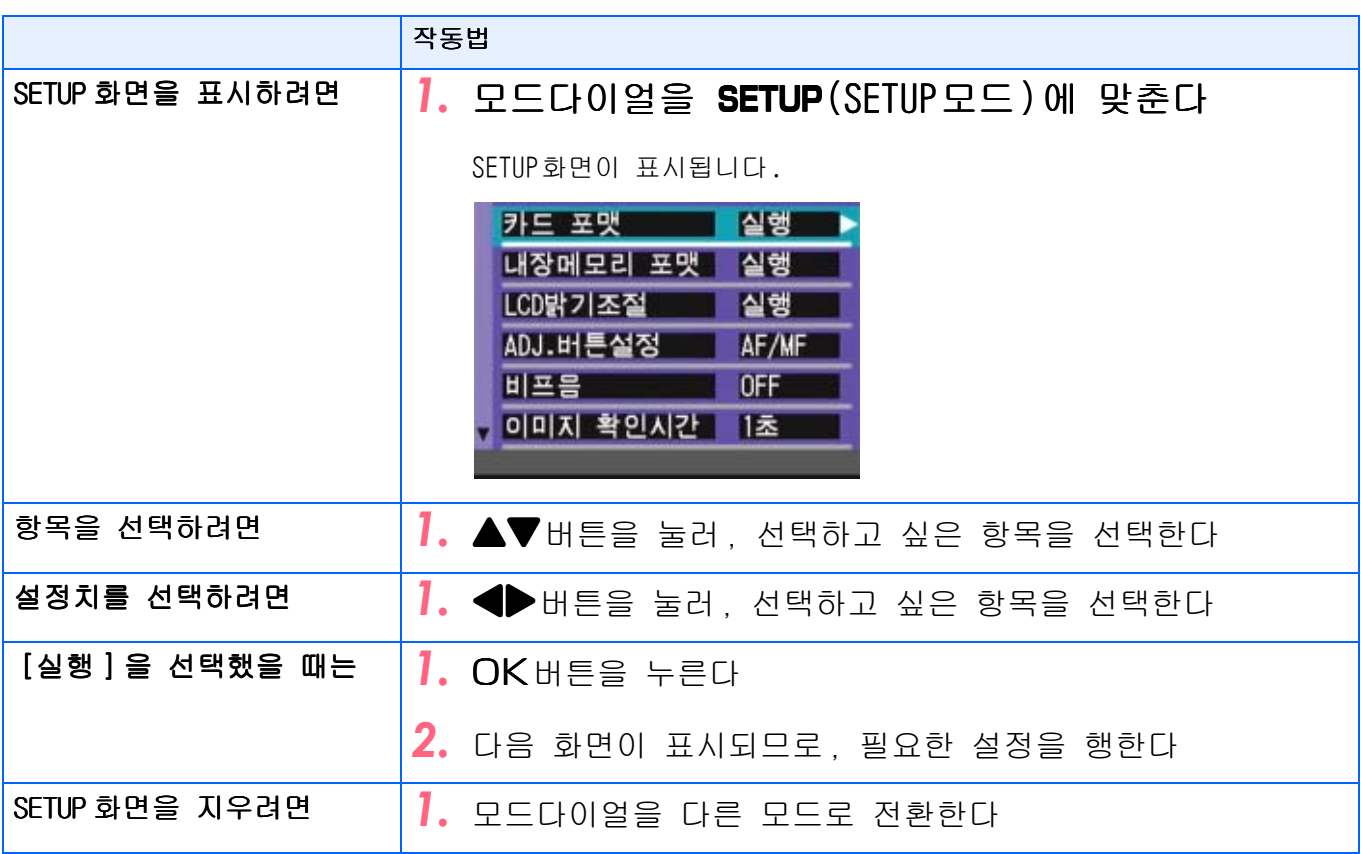

#### 메모

설정변경을 진행하는 항목에 따라 조작의 흐름이 다소 다릅니다. 상세한 내용은 각 항목의 설 명을 참조하십시오.

### <span id="page-28-0"></span>화면일람

구입시의 초기설정치는, 선택항목에 [ ]부호가 달려 있습니다.

### <span id="page-28-1"></span>촬영메뉴(촬영모드시)

촬영모드시에 MENU버튼을 눌러 표시한다. 촬영메뉴에는 3가지 화면이 있습니다. ◀▶버튼으로 화면을 바꿀수 있습니다.

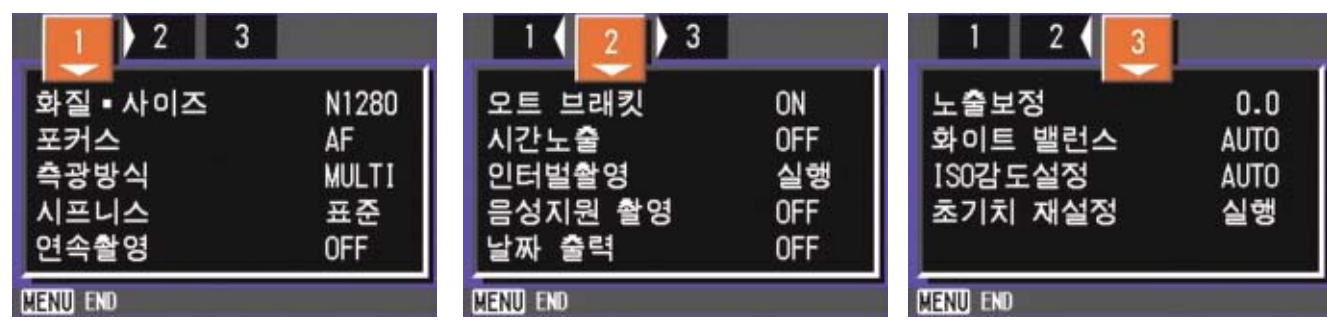

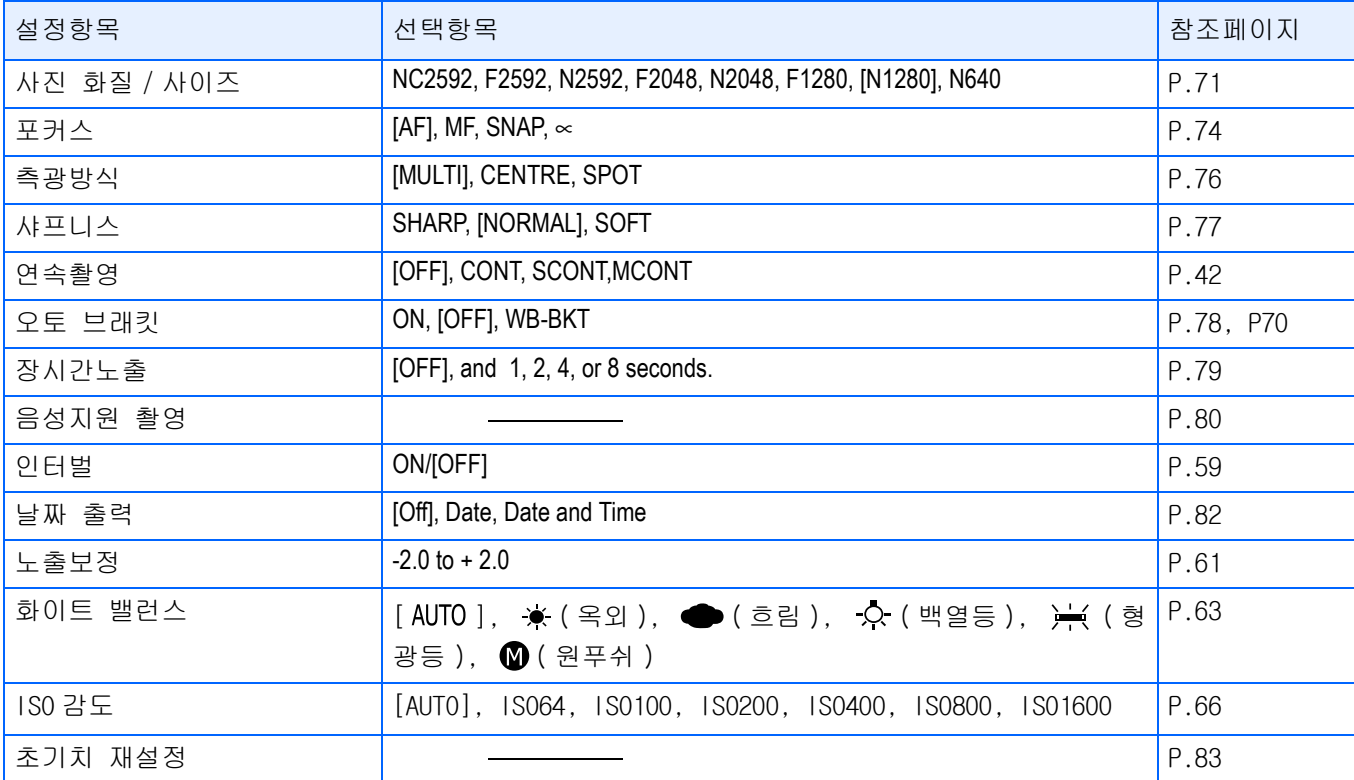

#### <span id="page-29-0"></span>촬영메뉴(구경 우선 모드)

구경 우선 모드에서, MENU 버튼을 누름으로서 표시합니다. 촬영메뉴는 3 가지 화면이 있습니다 . ◆ 버튼을 사용해서 화면을 바꿀수 있습니다 .

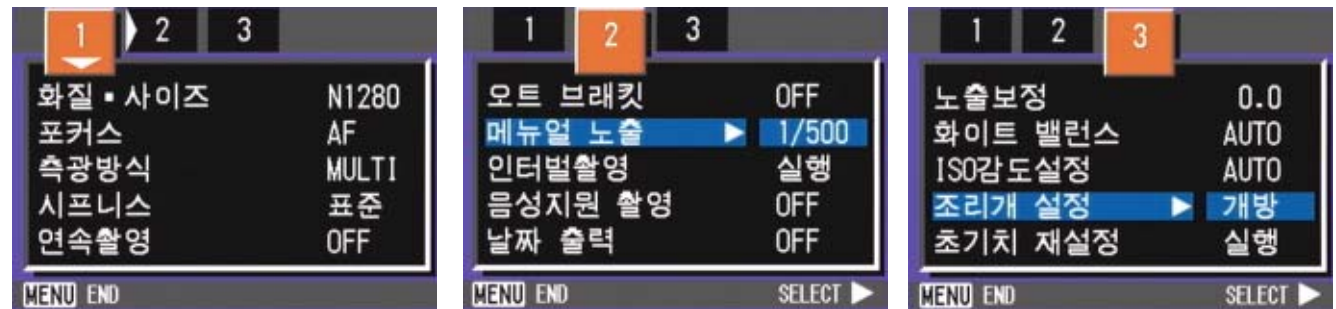

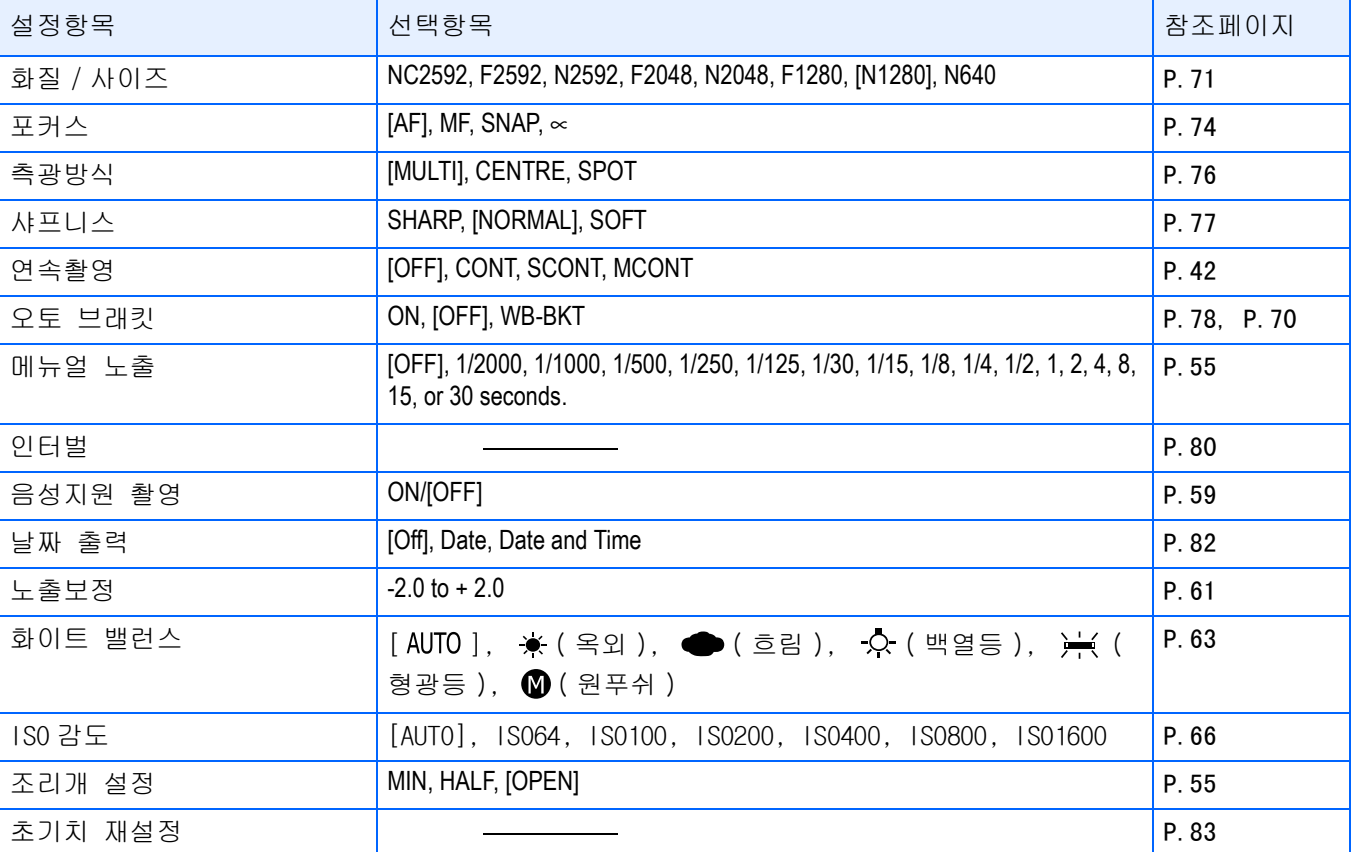

#### <span id="page-30-0"></span>촬영메뉴(동영상모드시)

동영상모드시에 MENU버튼을 눌러 표시한다.

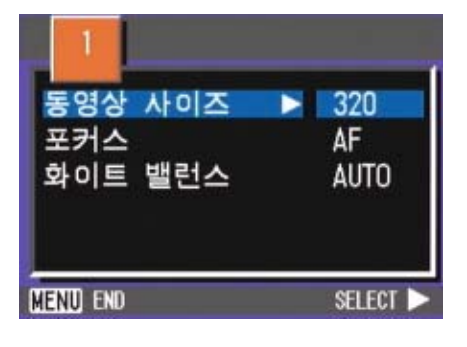

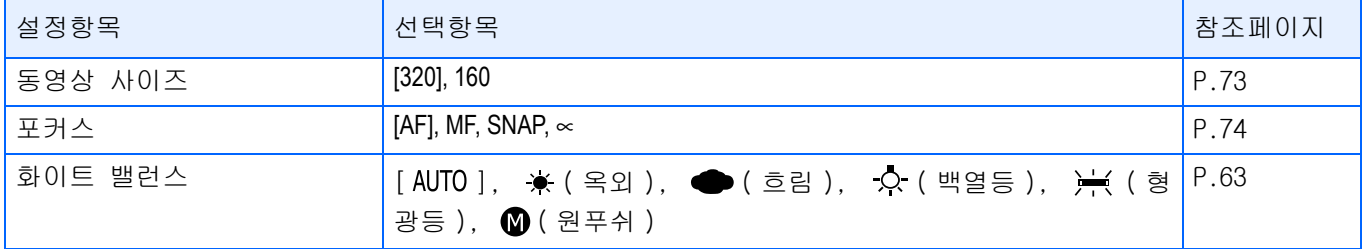

#### <span id="page-30-1"></span>촬영메뉴(SCENE모드시, 문자모드를 제외)

SCENE 모드시에 MENU버튼을 눌러 표시한다. 촬영메뉴에는 2가지 화면이 있습니다. ◆ 버튼으로 화면을 바꿀수 있습니다.

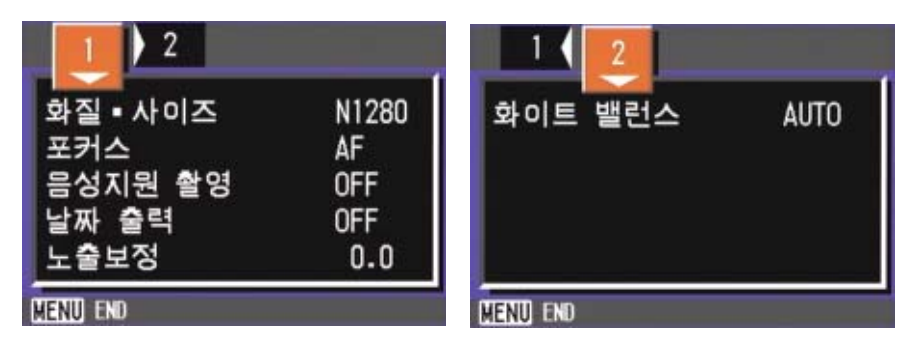

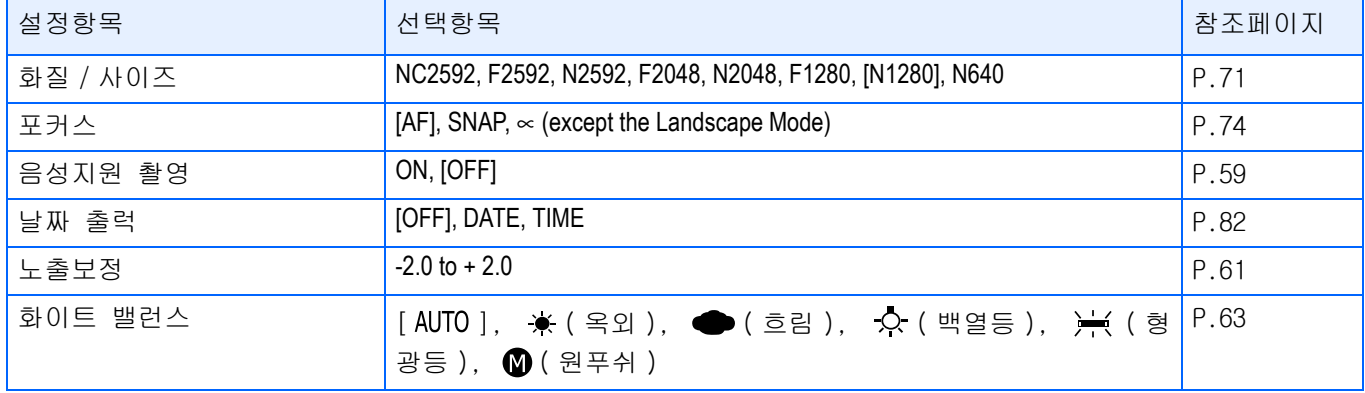

#### <span id="page-31-0"></span>촬영메뉴(문자모드시)

문자모드시에 MENU버튼을 눌러 표시한다.

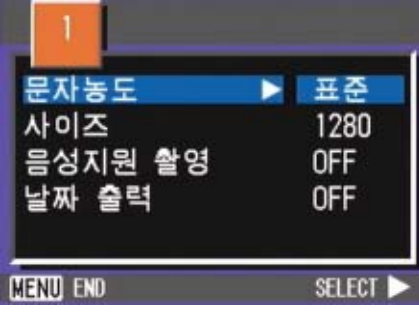

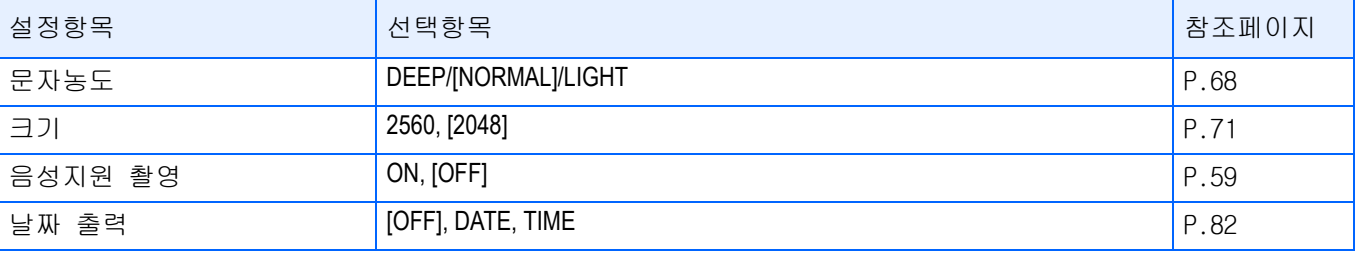

#### <span id="page-31-1"></span>재생메뉴

재생모드시에 MENU버튼을 눌러 표시한다.

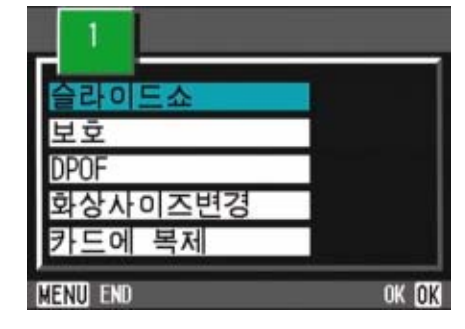

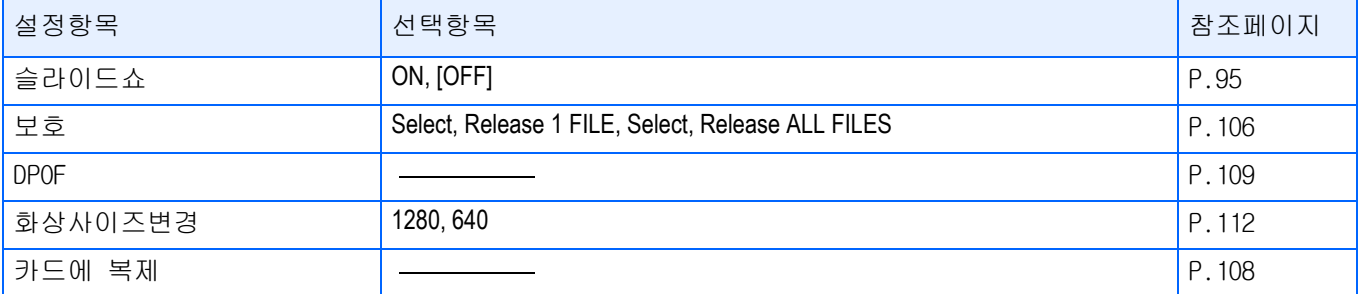

#### <span id="page-32-0"></span>SCENE선택화면(SCENE모드시)

SCENE모드에서 적합한 촬영모드를 선택할 때에 표시됩니다.

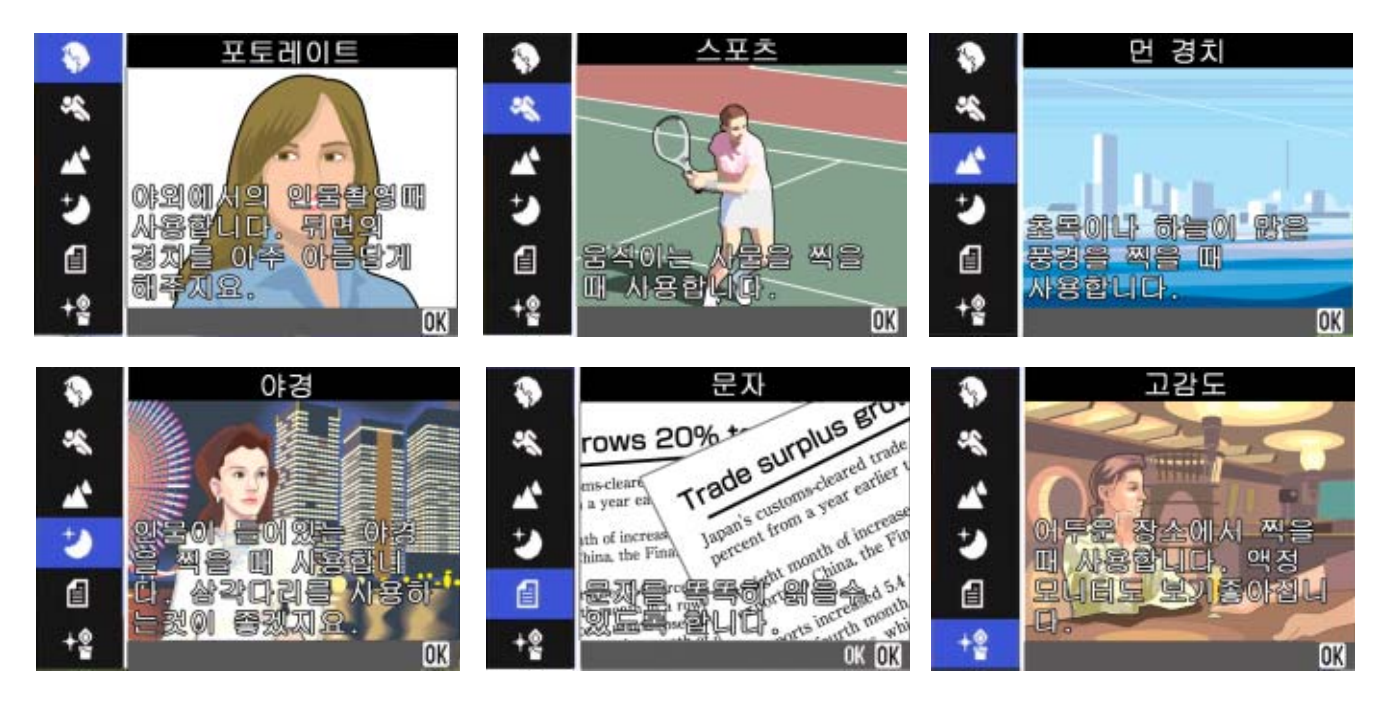

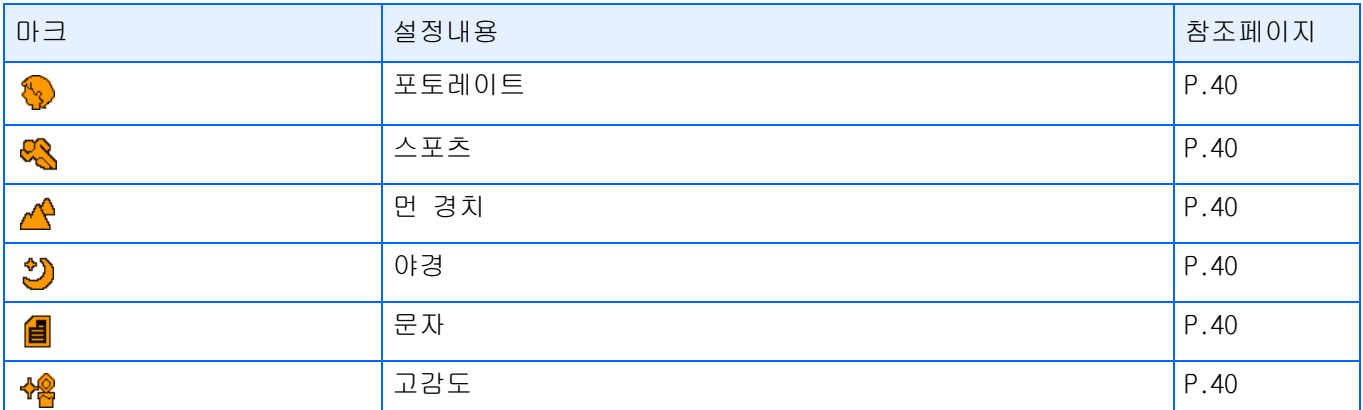

### <span id="page-33-0"></span>SETUP화면(SETUP모드시)

SETUP모드시에 표시된다.

촬영메뉴에는 2가지 화면이 있습니다.▲▼버튼으로 화면을 선택할 수 있습니다.

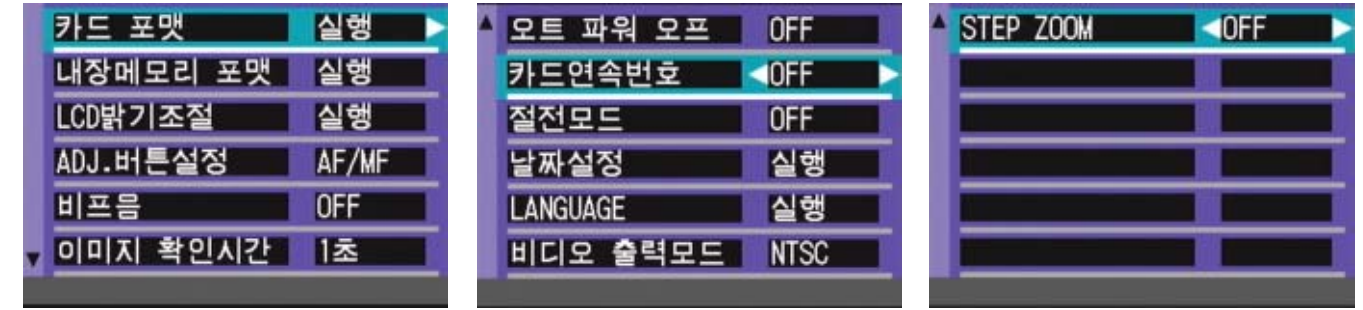

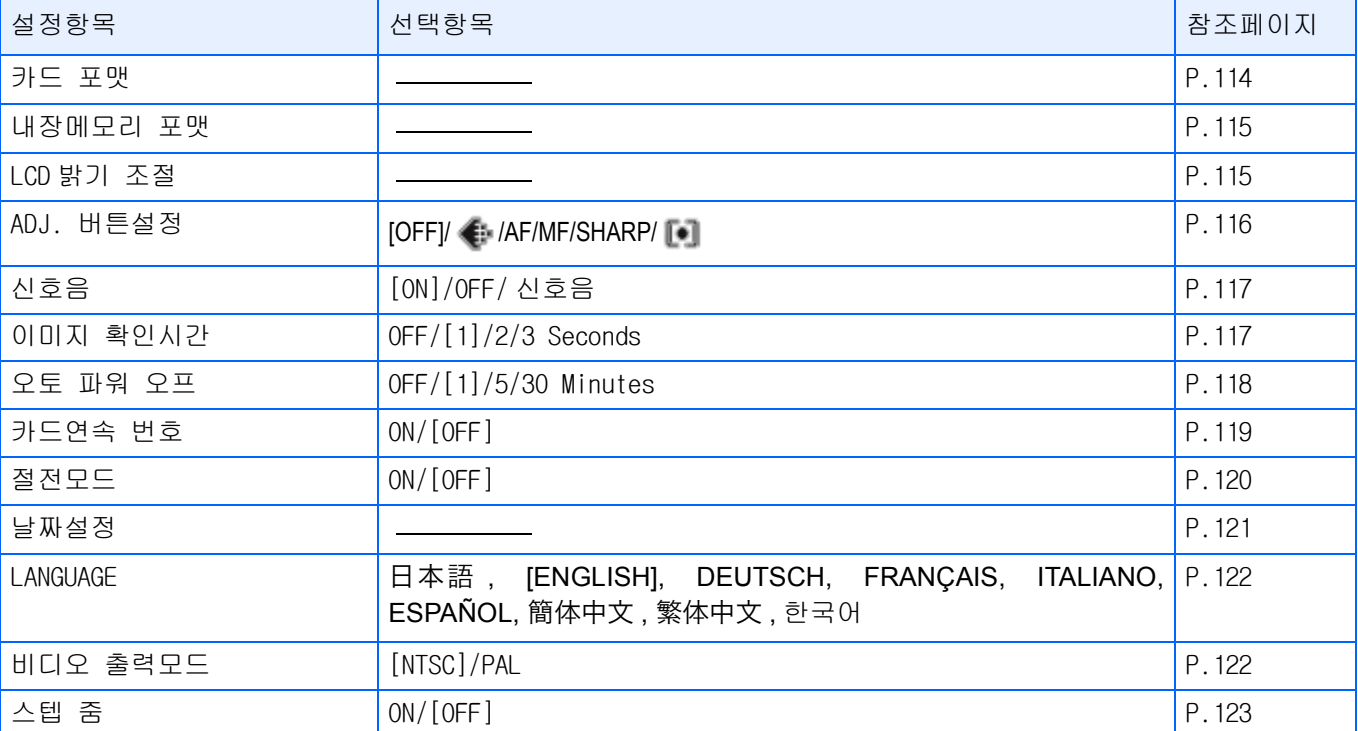

# <span id="page-34-0"></span>제 2 장 촬영한다

여기에서는 , 카메라 잡는 법으로부터 , 정지화면이나 동영상 등의 촬영방법까지 촬영에 관한 기본조작에 대하여 설명합니 다.

### <span id="page-35-0"></span>카메라 잡는 법

셔터버튼을 눌렀을 때 카메라가 움직여 버리면 , 정지화면이 선명하게 찍히지 않습니다 ( 손떨 림).

액정모니터에 (<sub>00</sub>4m<sub>)의</sub>)표시가 나타나면 현재 상태에서는 카메라가 흔들리고 있으므로 사진 을 찍으시면 안됩니다.

최상의 사진을 찍으려면 아래 그림대로 카메라 를 잡으십시오.

### *1.* 카메라를 양손으로 단단히 잡고 , 양팔꿈치를 가볍게 몸에 붙인다

*2.* 셔터버튼에 손가락을 댄다

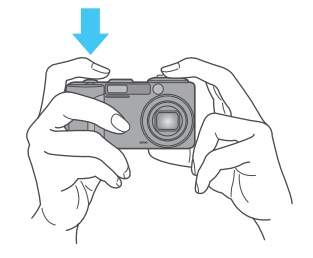

### **D**<br>OHE

- **•**손가락이나 머리카락 , 스트라프 등이 렌 즈나 플래쉬발광부에 걸리지 않도록 합시 다.
- **•**손떨림을 막으려면 , 카메라를 양손으로 단단히 잡고 찍거나 , 삼각다리를 사용합 니다.
- **•**다음과 같은 경우에는 , 손떨림이 일어나 기 쉬우므로 주의합시다.

ٛ 플래쉬를 사용하지 않고 , 또는 슬로우싱크 로모드를 써서 , 어두운 장소에서 촬영하는 경우 ٛ 줌을 사용하여 촬영할 경우

### <span id="page-35-1"></span>핀트 맞추는 법

액정모니터에 표시되는 범위가 , 정지화면이나 동영상으로 찍힙니다.

핀트는 셔터버튼을 반만 눌러서 ( 반누름 ) 맞춥 니다.

핀트를 맞추려면 다음과 같이 조작합니다.

- *1.* 찍고 싶은 피사체에 렌즈를 맞춘 다
- *2.* 액정모니터로 구도를 잡는다
- *3.* 화면중앙부에서 핀트맞추기가 이 루어지므로 , 찍고 싶은 피사체가 화면중앙부에 오도록 카메라 위치 를 맞춘다

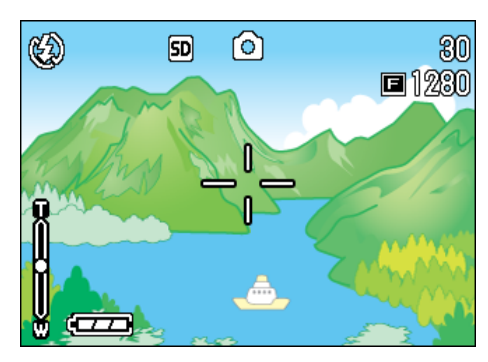

### *4.* 셔터버튼을 반만 누른다

화면아래에 F치(조리개 수치)와 셔터스 피드가 표시되고, 핀트맞추기가 진행됩 니다.

핀트가 맞으면, 노출, 화이트 밸런스가 고정되고, 액정모니터 중앙부의 十자와 , 파인더 왼쪽 아래의 오토포커스램프 가 녹색으로 점등합니다 . 핀트가 맞은 것을 확인하십시오.

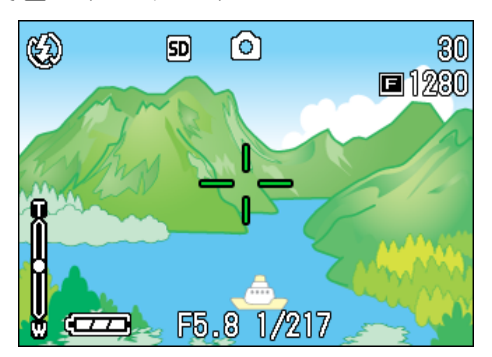
카메라가 자동으로 핀트를 잡지 못하면 액정모니터의 중앙에 있는 십자표시가 적색이 되며 뷰 파인더 왼쪽밑의 자동 초점 램프에서 녹색등이 깜빡입니다.

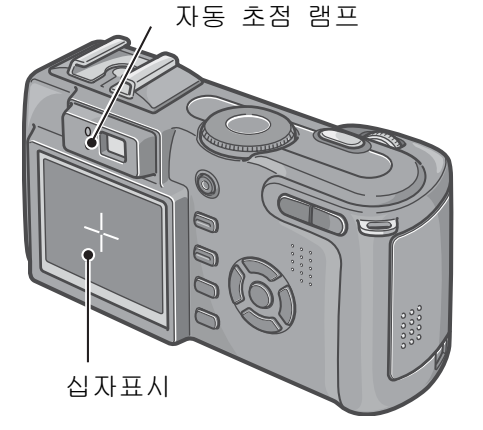

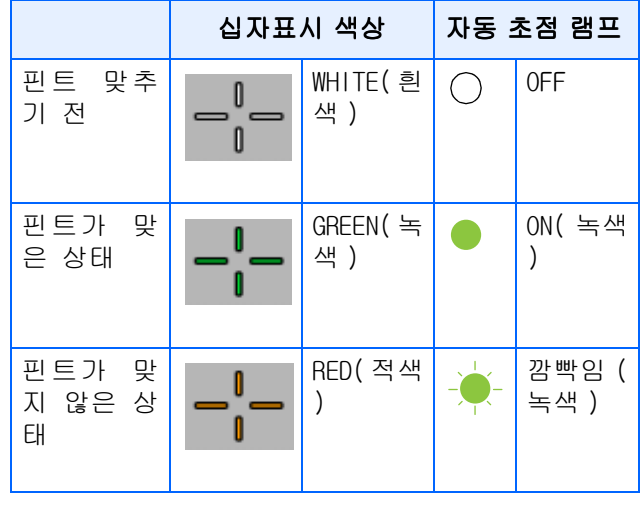

### 메모

참조

- **•**그리드표시가 될 때는 액정모니터 중앙에 있는 십자표시가 나타나지 않습니다 . 자 동초점램프로 핀트가 맞추어 있는지 확인 하십시오.반누름으로 셔터를 누르지 않고 완전누름으로 촬영하는 방법도 있습니다.
- **•**완전누름으로 누르면 순간포착을 잘 잡아 줍니다 . 그러나 촬영중에 사진의 핀트가 맞았는지 확인은 불가능합니다.( P.36)
- **•**뷰 파인더와 전원 절전모드로 건전지 사 용시간을 늘릴 수 있습니다.(P 21) 이 모 드에서는 액정모니터 상에서 초점확인을 할 수 없으며 대신 자동초점램프(뷰 파인 더의 왼쪽하단에 있음)를 살펴보시기 바 랍니다. 램프에 녹색등이 켜져 있으면 핀 트가 맞은 상태입니다 . 핀트가 맞았는지 혹은 촬영전 촬영거리를 정확히 파악하려 면 액정모니터를 사용하십시오.

피사체가 구도의 중앙에 없을 때에는 P.37

# 핀트 맞추는 법

정지화상을 촬영할 때에는, 일반적으로 촬영 모 드를 사용합니다.

셔터버튼을 2 단계로 나누어 누르는 촬영방법 ( 반누름)과, 한번에 끝까지 누르는 촬영방법(완 전누름)이 있습니다.

반누름의 경우에는 액정모니터로 핀트를 확인 할 수 있습니다. 또한, 순간포착 찬스를 놓치 고 싶지 않을 경우에는 완전누름이 편리합니다.

#### **CHI**

- **•**구경 우선/수동 노출 모드에서 촬영할 때 에는, F값(구경 값)와 셔터 스피드가 화 면의 하부에 표시되어 있습니다. F넘버에 따라서, 촬영을 위한 셔터 스피드가 결정 됩니다.
- **•**구경 우선 / 수동 누출 모드에서 , 촬영을 위한 셔터 스피드를 수동으로 설정할 수 있습니다(수동 노출 모드).

#### 참조

- **•**줌을 이용하여 찍으려면 P.43
- **•**근접촬영하려면 P.44
- **•**구경 우선/수동 노출 모드로 촬영하는 방 법에 관해서는, P.55를 참조하십시오.

# 핀트맞추기를 확인하고 찍는다 ( 반누 름)

- 1. 모드다이얼을 ☎(촬영모드) 또는 A/M(구경 우선/수동 노출 모드)에 맞춘다
- *2.* 액정모니터 또는 파인더를 보면서 구도를 잡는다

*3.* 피사체가 중앙에 오도록 해서, 셔 터버튼을 반만 누른다

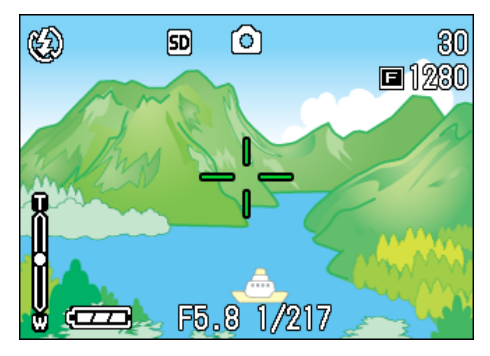

화면아래에 F 값 ( 조리개 수치 ) 와 셔터 스피드가 표시되고, 핀트맞추기가 이루 어집니다.

핀트가 맞으면, 노출, 화이트 밸런스가 고정되고, 액정모니터 중앙부의 十자와 파인더 왼쪽 아래의 오토포커스램프가 녹색으로 점등합니다. 핀트가 맞은 것 을 확인하십시오.

*4.* 반만 누른 셔터버튼을 그대로 끝 까지 누른다

촬영된 정지화면은, 잠시 액정모니터에 정지상태로 표시되고 기록됩니다.

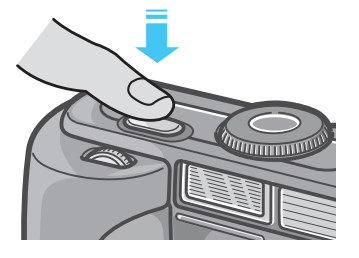

# 메모

- **•**손떨림을 방지하기 위하여 , 셔터버튼을 누를 때는 조용히 누릅시다.
- **•** 마크가 나타났을 때는 손떨리기 쉬 운 상태에 처해있는것을 의미합니다.이때 는 카메라를 두손으로 꼭 잡아주고, 다시 핀트를 맞춰서 촬영하십시오.
- **•**어두운 곳에서의 촬영은 핀트맞추는 기능 을 높여주는 AF보조등이 , 발광할 수 있 습니다. 하지만, 플래쉬모드가 발광금지 의 경우, AF보조등은 발광하지 않습니다.
- **•**화상확인시간이 OFF 일 때는 표시되지 않 습니다. P.107

### 순간 포착 촬영법(완전누름)

- 1. 모드다이얼을 ☎(촬영모드) 또는 A/M(구경 우선/수동 노출 모드)에 맞춘다
- *2.* 액정모니터 또는 파인더를 보면서 구도를 결정한다
- *3.* 피사체가 중앙에 오도록 해서 셔 터버튼을 끝까지 누른다

자동적으로 핀트맞추기가 행해진 후 , 정지화면이 촬영, 기록됩니다.

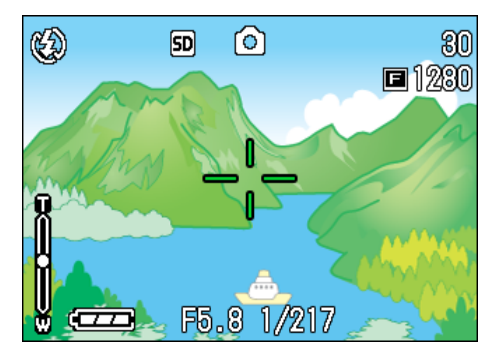

#### リ言 **J** 메모

#### 핀트를 맞추기 어려운 피사체

다음과 같은 피사체는, 핀트가 맞추어지지 않는 경우가 있습니다.

ٛ 콘트라스트가 없는 것(하늘, 흰벽, 자동차 의 본넷등)

ٛ 선만 있고, 울룩불룩하지 않은 것

- ٛ 움직임이 빠른 것
- ٛ 어두운 곳의 물건
- ٛ 강한 역광 및 반사광이 있는 것
- ٛ 형광등의 번쩍거림이 있는 것

이와 같은 피사체를 촬영할 때는, 찍고 싶 은 피사체와 같은 거리에 있는 다른 피사 체에 핀트를 고정시키고나서 촬영하십시오 .( P.37)

핀트가 안 맞춰지는 경우에는 , 반누름으 로 촬영할 것을 권해 드립니다.또한, 정황 에 따라 플래쉬를 이용하거나 포커스록으 로 촬영해보십시오.

### 참조

핀트맞추기가 힘들 때 P.36

# 피사체가 구도의 중앙에 없 을 때에는(포커스록)

피사체가 구도의 중앙에 없을 때에는 , 핀트를 맞춘 후에 구도를 잡아 찍을 수 있습니다. 이런 방법을 [포커스록]이라 부릅니다.

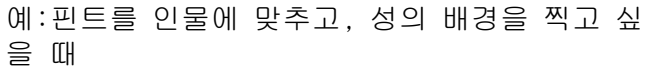

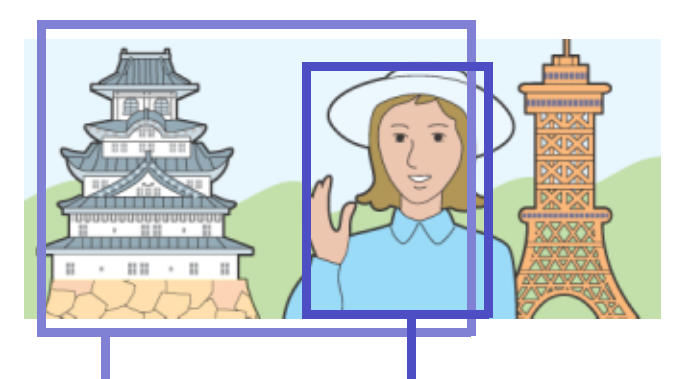

- 
- 찍고 싶은 범위 핀트맞추고 싶은 피사체

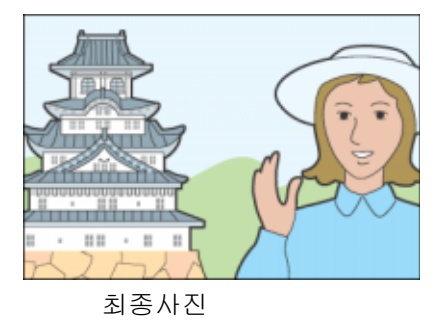

- 1. 모드다이얼을 **□**(촬영모드) 또는 A/M(구경 우선/수동 노출 모드)에 맞춘다
- *2.* 피사체가 액정모니터 또는 파인더 의 중앙에 오도록 해서 셔터버튼 을 반누름 한다

화면아래에 F값(조리개 수치)와 셔터스 피드가 표시되고 , 핀트맞추기가 이루 어집니다.

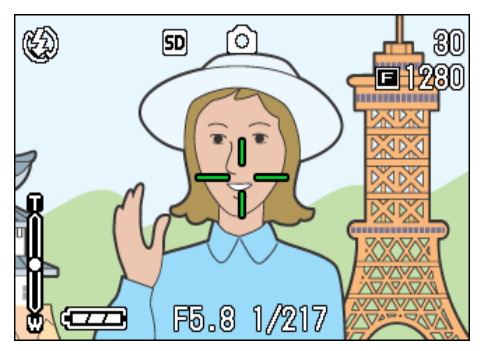

핀트가 맞으면 , 노출 , 화이트밸런스가 고정되고 , 액정모니터 중앙부의 十자 와 파인더 왼쪽 아래의 오토포커스램프 가 녹색으로 점등합니다 . 핀트가 맞은 것을 확인하십시오.

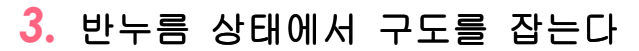

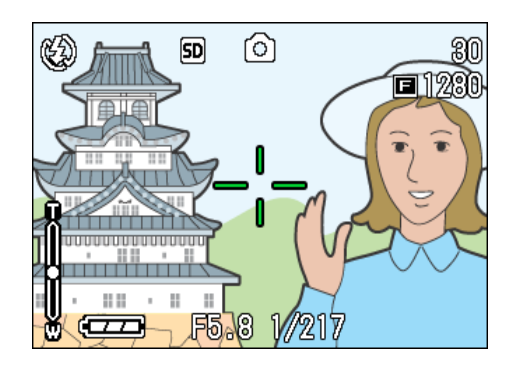

*4.* 셔터버튼을 그대로 끝까지 누른다

# $\sqrt{2}$   $\frac{1}{2}$   $\frac{1}{2}$

- **•**매크로촬영 때는, AF타겟이동기능을 사영 하면 카메라를 이동하지 않고 포커스록을 진행할 수 있습니다.
- **•**삼각다리를 사용할 때에도 편리합니다.

#### **기차조**

- **•**매크로촬영에 관하여 P.47
- **•**AF타겟이동기능에 관하여 P.47

# 장면에 맞추어 찍는다

SCENE모드를 이용하면, 6가지의 활영모드를 선 택할 수 있고, 자동적으로 장면에 적합한 설정 으로 촬영할 수 있습니다.

SCENE모드에서는, 다음의 6가지의 모드를 선택 할 수 있습니다.

# 포토레이트

인물을 촬영할 때에 적합합니다.

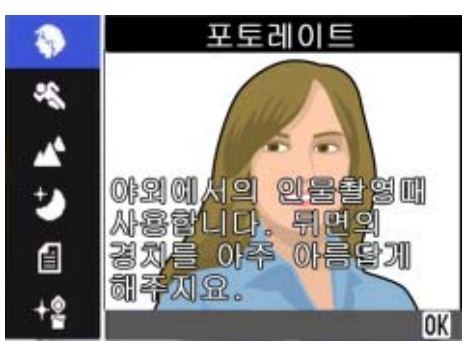

#### 스포츠

움직이는 사물을 찍을 때에 적합합니다.

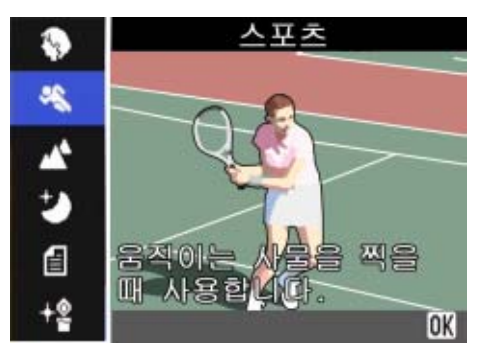

#### 먼 풍경

초목이나 푸른하늘의 풍경을 촬영할 때에 적합 합니다.

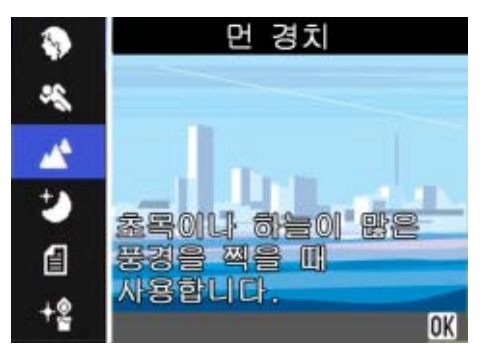

### 야경

야경을 찍을 때에 적합합니다. 인물을 넣는 촬 영도 가능합니다.

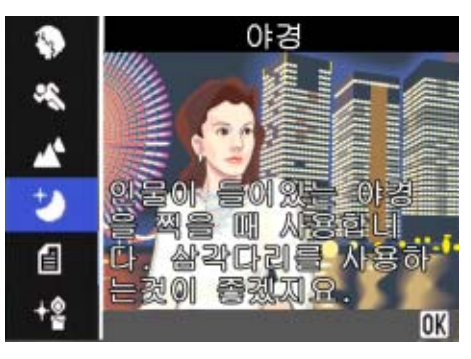

#### 문자

텍스트 이미지를 캡쳐할 때에, 예를 들어, 회의 에서 화이트보드에 쓴 메모를 캡쳐할 때에 사용 합니다. TEXT모드에서 촬영한 이미지는 TIFF파 일 모멧으로 저장됩니다.

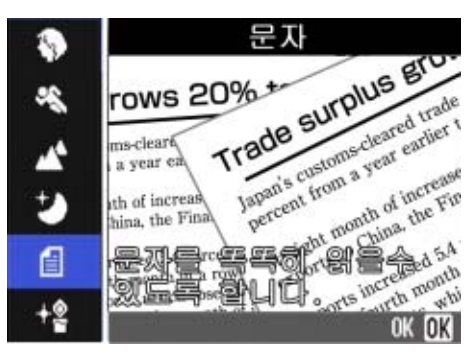

#### 고감도

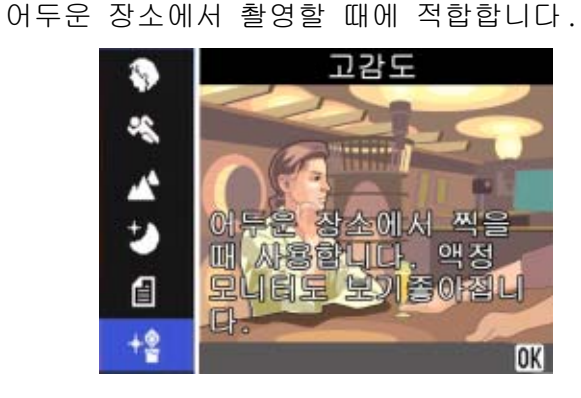

#### U≣ **메모**

- **•**장면모드에 있어서도 화이트밸런스(P.54) 의 설정이 가능합니다만 장면에 맞는 효 과를 얻지 못하는 경우가 있습니다.
- **•**장면모드에서는 메뉴얼포커스는 사용할 수 없습니다.
- **•**장면모드 선택시에 , 각 장면의 설명문의 배경에 표시되는 화상은 이미지입니다.

SCENE모드를 이용하려면, 다음과 같이 조작합 니다.

 $1.25 \pm 0.025$  **SCENE** (SCENE 모드 ) 에 맞춘다

SCENE선택화면이 표시됩니다.

2. A▼ 눌러, 이용하고 싶은 모드를 선택한다

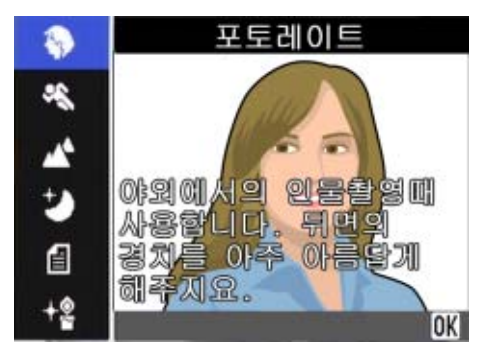

# *3.* O버튼을 누른다

SCENE모드의 촬영화면으로 바뀌고, 화 면위쪽에 선택한 모드의 마크가 표시됩 니다.

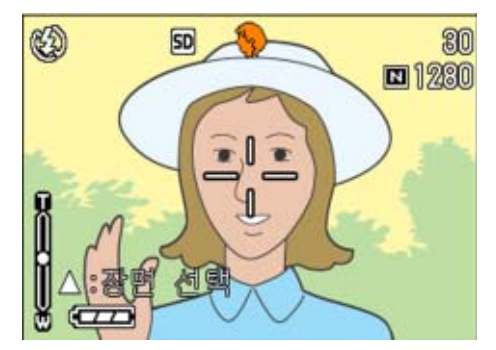

▲버튼을 누르면, SCENE 선택화면이 표 MENU 버튼을 누르면 촬영메뉴가 표시 시되고, 모드를 변경할 수 있습니다. 됩니다.

### *4.* 셔터버튼을 누른다

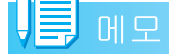

SCENE 모드로 다시 돌아가면 장면 선택창이 다시 나타납니다.

### 1 참조

- **•**화질이나 화상사이즈를 변경할 때는 P.71
- **•**문자모드에서 , 문자의 농도를 변경하고 싶을 때는 P.68
- **•**포커스설정을 변경하고 싶을 때는 P.74
- **•**화이트밸런스의 설정을 변경하고 싶을 때 는 P.63

#### TIFF파일

[팁]파일이라고 읽습니다. 화상데이터를 파일로 보존할 때의 파일형식의 한가지입 니다 .JPEG( 제이펙 ) 파일보다 파일사이즈가 커집니다.

#### 각 장면모드와 기능의 조합

장면모드의 종류에 따라서는, 일반 촬영모드와 기능의 작동이 다른 경우가 있습니다. 아래표 를 참조하십시오.

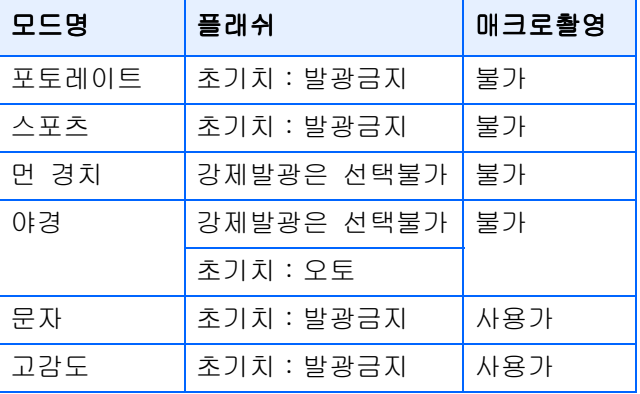

# 연속으로 찍는다

연속으로 설정하면, 연속촬영이 가능합니다. 셔터찬스를 놓치고 싶지 않을 때 편리합니다. 연속촬영에는, [연속], [S연속], [M연속]의 3가지가 있습니다.

### 연속

2

셔터버튼을 누르고 있는 동안, 연속촬영이 됩니다. 정지화면은 보통 촬영시와 마찬가지로, 1장씩 기록합니다.

# S연속

연속된 흐름(스트림)의 장면을 촬영합니다.

셔터를 누르고 있으면 16장의 연속적인 사진이 1/5초 간격으로 (총 연속촬영시간 3초) 촬영 됩니다.

16장의 정지화면은 1조로서, 1개의 화상파일로 기록됩니다.

#### M연속

셔터버튼을 누르고 있는 동안, 카메라가 장면을 기록(메모리)

하고, 셔터버튼을 놓으면, 직전의 약 3초간이 기록됩니다. 16장의 정지화면은 1조로서, 1개의 화 상파일로 기록됩니다.

셔터버튼을 누르기 시작해서 , 3초이내에 셔터버튼을 뗀 경우는, 셔터버튼을 누르고나서 떼기까지 가 촬영됩니다(연속촬영매수는 16장보다 적어집니다).

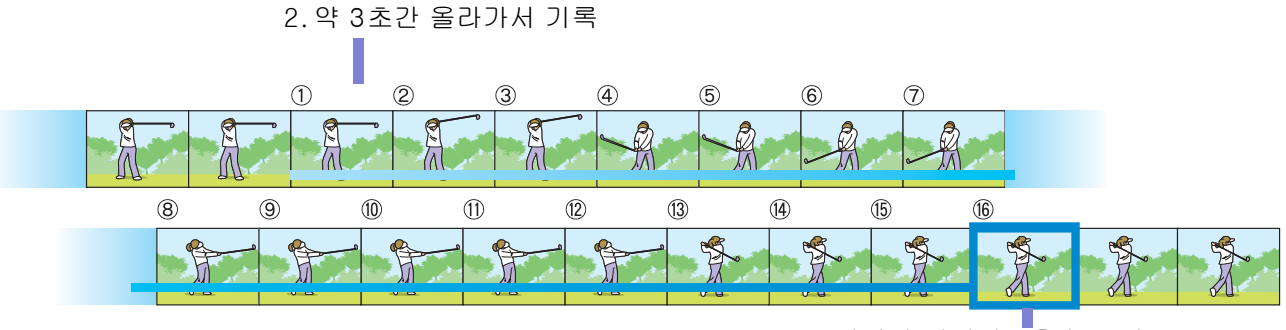

1.여기서 셔터버튼을 놓으면...

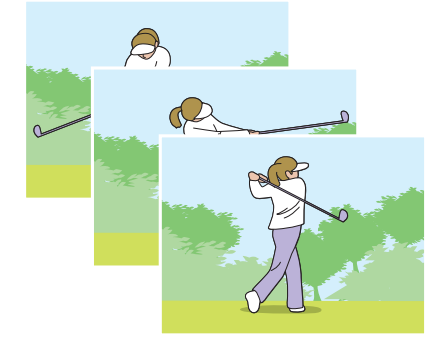

刀

# **ED** 메모

**•**연속에서 촬영하는 최대 이미지 숫자는 이미지 사이즈와 사진 화질 설정에 따라 아래와 같이 달라집니다.

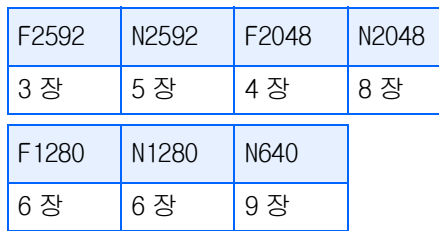

- **•**연속촬영 중에는,액정모니터의 표시가 사 라집니다 . 삼각다리등을 사용하여 구도 를 잡아 고정하든가 , 파인더를 사용하십 시오.
- **•**S연속과 M연속의 사진화질 모드와 이미지 사이즈 모드는 F2592이나 N2592입니다.
- **•**연속촬영(S연속과 M연속 제외)을 사용할 때 음성지원은 하지 않습니다.

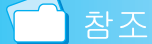

S 연속과 M 연속의 확대모드를 사용하고 싶 으면 P.94

# 연속설정을 한다(연속)

연속촬영을 설정하려면, 다음과 같이 조작합니 다.

- 1. 모드다이얼을 **□**(촬영모드) 또는 A/M(구경 우선/수동 노출 모드)에 맞춘다
- 2. MENU버튼을 누른다

촬영메뉴가 표시됩니다.

3. A▼버튼을 눌러 [연속]를 선택한 후 OK버튼을 누른다

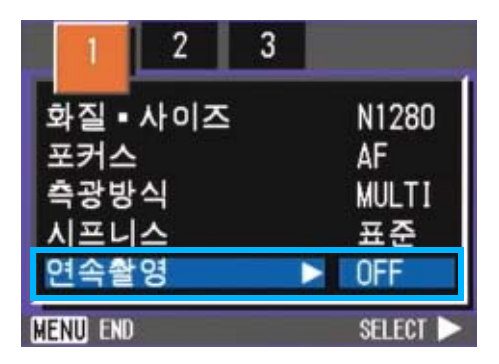

4. AV버튼을 눌러 [연속], [S연속], [M연속]의 하나를 선택한다

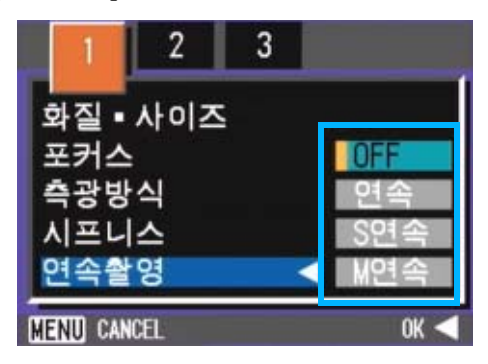

- 5. OK 또는 ◀버튼을 누른다
- **6. ◀버튼을 누른 경우, M버튼도 누** 른다

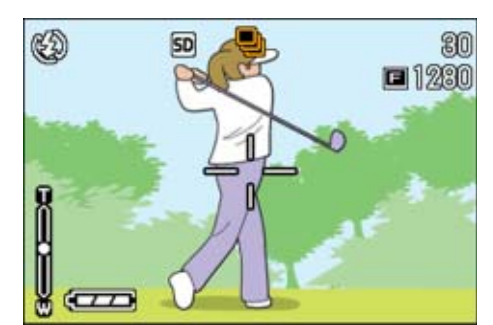

촬영메뉴가 사라지고, 화면상단에 마크 가 표시됩니다.

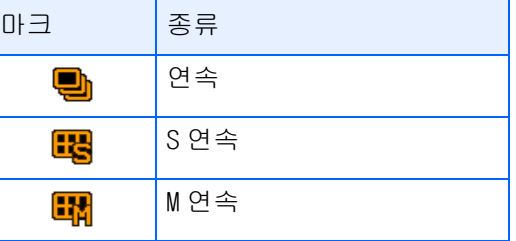

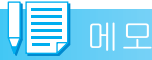

- **•**일반 사진촬영모드로 돌아가고 싶을 때는 1~ 3번 단계를 거친 후 [OFF]를 선택하고 4번 단계에서 OK버튼을 누르십시오.
- **•**플래쉬는 발광금지로 됩니다.

#### 

.

#### 연속으로 촬영한다

앞 페이지의 조작에 이어서

*7.* 구도를 잡고 , 셔터버튼을 누른 상태로 한다

셔터버튼을 누르고 있는 동안, 연속해 서 촬영됩니다.

*8.* 셔터버튼에서 손을 떼고 촬영을 정지한다

## S연속으로 촬영한다

앞 페이지의 조작에 이어서

*7.* 구도를 잡고, 셔터버튼을 누른다

자동적으로 16 장이 연속으로 촬영됩니 다.

#### M연속으로 촬영한다

앞 페이지의 조작에 이어서

*7.* 구도를 잡고 , 셔터버튼을 누른 상태로 한다

기억을 시작합니다.

*8.* 셔터버튼에서 손가락을 뗀다

셔터버튼을 떼기전의 약3초간을 카메라 가 기억하고, 촬영합니다.

# 동영상을 찍는다

동영상을 찍을 수 있습니다.

화상사이즈는 , 320x240, 160x120 의 하나를 선 택할 수 있습니다.

최대기록시간은 최대로 약 80 초 (320x240 의 경 우), 약 300초(160x120경우)입니다.

촬영한 동영상은, 1개의 AVI파일로 기록됩니다. 동영상을 촬영하려면, 다음과 같이 조작합니다

# 1. 모드다이얼을 **40(동**영상모드 ) 에 맞춘다

# *2.* 셔터버튼을 누른다

동영상의 촬영이 시작됩니다. 다음 셔터버튼을 누를 때까지 촬영됩니 다.

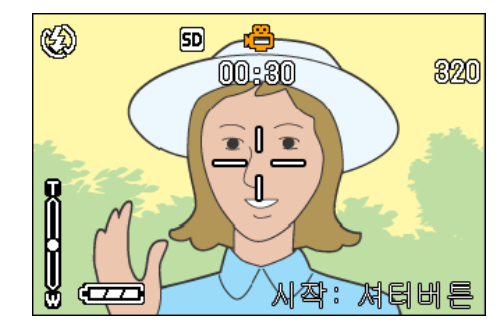

*3.* 셔터버튼을 눌러 촬영을 정지한다

### 주의사항

동영상촬영시 작동음도 녹음될 가능성이 있습니다.

#### 메모

- **•**플래쉬는 발광금지로 됩니다.
- **•**동영상 촬영중에 , 줌기능은 디지털줌만 사용할 수 있습니다.
- **•**순서 2 에서 셔터버튼을 누르면 자동으로 핀트와 화이트 밸런스를 맞춰줍니다.

#### 참조

- **•**동영상의 화상사이즈를 변경하려면 P.73
- **•**디지털줌에 대하여 P.46

# 줌을 이용하여 촬영한다

z(망원):T/Z(광각):W버튼을 사용하면, 피사 체까지의 거리를 바꾸지 않고, 피사체의 크기를 바꾸어 찍을 수 있습니다 .(35mm 카메라 환산 으로 28-85mm)

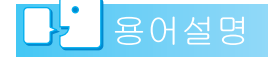

#### 광학줌

렌즈를 움직여 초점거리를 변경하고, 확대 하는 기능을 말합니다.

z(망원)버튼을 누르면 액정모니터 및 파인더에 보이는 피사체가 커지니다

Z(광각)버튼을 누르면 액정모니터 및 파인더에 보이는 범위가 넓어집니다.

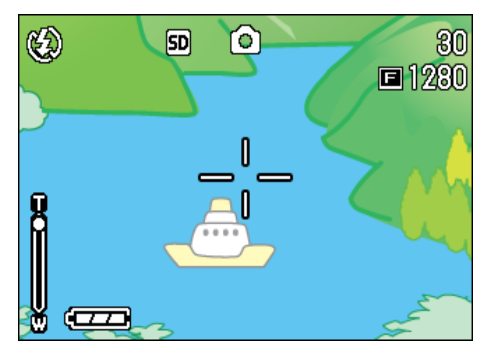

망원줌

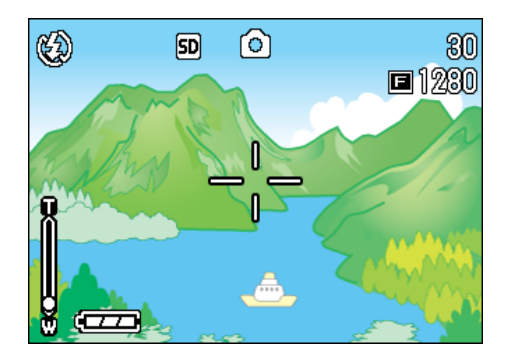

광각줌

줌을 이용하여 촬영하려면, 다음과 같이 조작합 니다.

- 1. 모드다이얼을 **□**(촬영모드) 또는 A/M(구경 우선/수동 노출 모드)에 맞춘다
- *2.* 액정모니터 또는 파인더를 보면서 **[4] 버튼이나 [4] 버튼으로 줌시켜** 구도를 잡는다

액정모니터에 줌의 상황을 나타내는 바 가 표시됩니다.

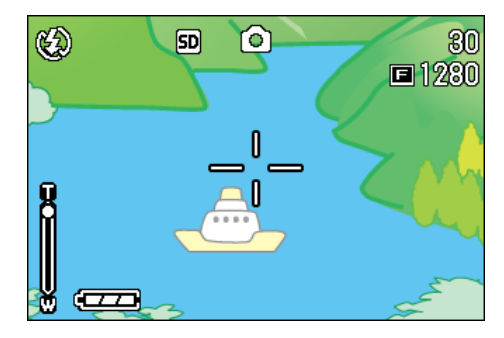

# *3.* 셔터버튼을 누른다

# 메모

SETUP 모드에서 단계 줌 기능이 ON 으로 설정된 경우 , 화면 확대는 4 레벨중의 하나로 고정할 수 있습니다.

# 참조

단계 줌 기능의 설정법에 관해서는, P.123 을 참조하십시오.

# 디지털줌을 이용하여 찍는다

디지털줌이란, 영상처리로 화상을 확대하는 기 능입니다.디지털줌을 실행하면,  $\left(\begin{matrix}\blacksquare\end{matrix}\right)$ 버튼 을 눌러 설정한 확대배율(광학줌)보다, 더욱 피 사체를 확대할 수 있습니다(최대 4.0배까지). 디지털줌을 이용하여 촬영하려면, 다음과 같이 조작합니다.

1. 모드다이얼을 **□**(촬영모드) 또는 A/M(구경 우선/수동 노출 모드)에 맞춘다

2

2. 액정모니터를 보면서, LAD버튼으 로 최대로 줌시킨다

액정모니터에 줌의 상황을 표시하는 바 가 표시됩니다.

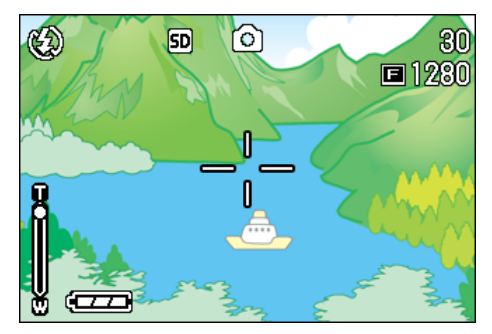

*3.* 줌바의 T측(망원)의 끝까지 확대되어 있는 상태에서, 일단 [4]버튼을 떼고, 다시 z버튼을 계속 누른다

디지털줌이 실행되고, 피사체가 확대됩니다.

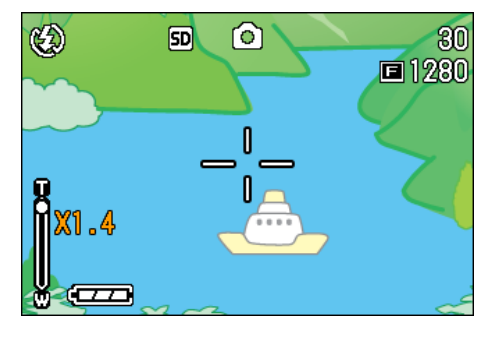

*4.* 셔터버튼을 누른다

#### IJĘ ) <sub>메모</sub>

- **•**디지털줌은 확대될수록 화질이 떨어집니다.
- **•**디지털줌 상태시는 액정모니터로 구도를 잡으 십시오.
- **•**모드다이얼로 모드를 전환하면, 디지털줌 의 설정은 해제됩니다.
- •디지털줌을 해제하려면, **[•]**(광각)버튼 을 누릅니다.

# 근접촬영한다(매크로촬영)

N( 매크로 ) 버튼을 사용하면 , 렌즈를 피사체에 접근시켜서 촬영할 수 있습니다(매크로촬영). 최단1cm까지 근접할 수 있기 때문에, 꽃이나 곤 충등 작은 피사체의 촬영에 편리합니다. 근접촬영하려면, 다음과 같이 조작합니다.

- 1. 모드다이얼을 ☎(촬영모드) 또는 A/M(구경 우선/수동 노출 모드)에 맞춘다
- 2. W(매크로)버튼을 누른다

액정모니터의 중앙에 일순 ♨가 크게 표 시되였다가 없어진후 화면 왼쪽위에 ₩ 가 표시됩니다.

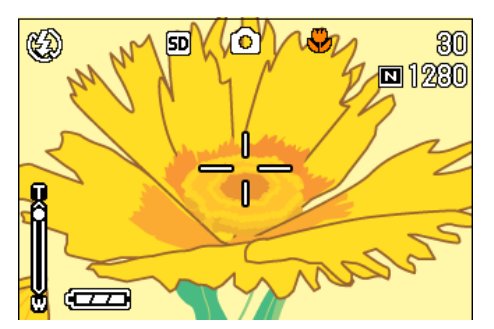

*3.* 피사체에 근접하여 셔터버튼을 누 른다

# **ID** 메모

- **•**줌을 사용하고 있을 때는, 아래의 거리까 지의 매크촬영을 할 수 있습니다. 광각(Wide)시:최단1cm 망원(Tele)시:최단8cm
- •매크로모드를 해제하려면 , 한번더 ♥( 매 크로)버튼을 누릅니다.
- **•**매크로촬영시는, 파인더는 사용할 수 없 습니다. 액정모니터를 사용하십시오.

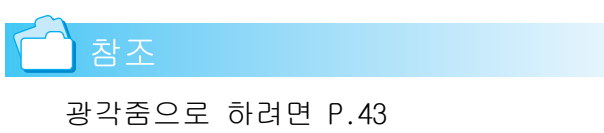

### AF타겟이동기능을 사용하기

매크로촬영시는 , AF 타겟이동기능을 사용함으로 써 카메라를 이동시키지 않고 카메라의 ▲▼◀▶ 버튼으로 포커스록을 진행하여 촬영할 수 있습니 다.

삼각다리를 이용하여 포커스록으로 매크로촬영 을 할 때 변리합니다.

AF 타겟이동기능에서 액정모니터 중앙에 표시된 십지를 ▲▼◀▶ 버튼으로 핀트를 맞추고싶은 피 사체로 이동하여 촬영합니다.

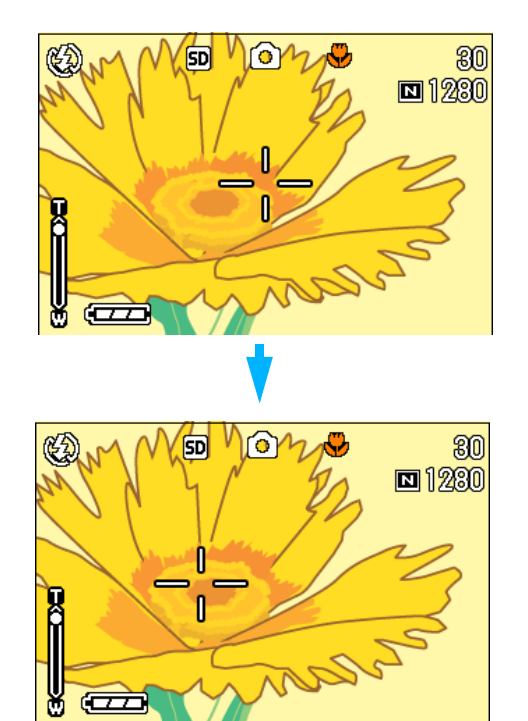

▶버튼으로 십자를 이동할 때

AF타겟이동기능을 사용하여 포커스록으로 촬영 하려면 다음과 같이 조작합니다.

- 1. 모드다이얼을 **□**(촬영모드) 또는 A/M(구경 우선/수동 노출 모드)에 맞춘다
- *2.* 구도를 결정한다
- 3. ※(매크로)버튼을 누른다

화면왼쪽에 매크로모드의 마크가 표시 됩니다.

#### 

# *4.* ADJ.버튼을 누른다

 $\bigcirc$ (촬영모드)에서, ADJ.버튼을 네번 눌 러주십시오 (ADJ. 버튼에 네번째 기능이 있으면 다섯 번 ). MENU ( 구경 우선 / 수동 노출 모드 ) 에서 , ADJ. 버튼을 세 번 눌러주십시오 (ADJ. 버튼에 세 번째 기능이 있으면 네 번).

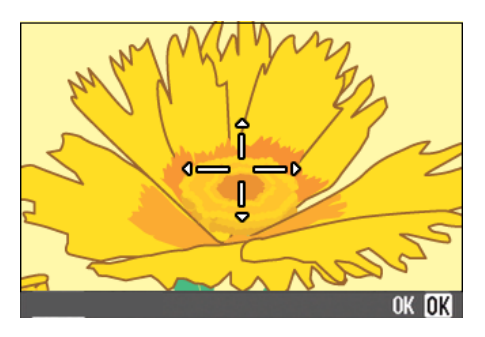

5. AV<<sup>1</sup> 버튼으로 핀트를 맞추고 싶은 피사체에 십자를 이동한다

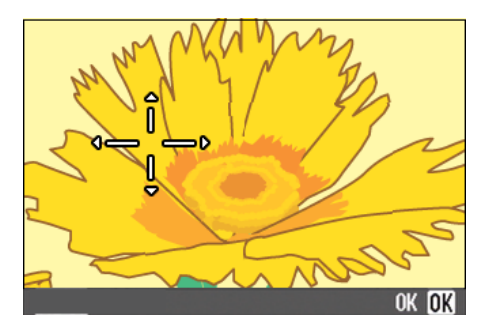

- *6.* O버튼을 누른다
- *7.* 셔터버튼을 절반 누른다

십자의 위치에 핀트를 맞춰집니다.

*8.* 셔터버튼을 조용히 다 누른다

매크로모드를 해제할 때까지 AF 타겟이 동기능으로 설정한 위치에 핀트를 맞춰 촬영합니다.

2

#### 

# 음성 메모 녹음하기

음성 메모를 녹음할수 있는 시간은 SD메모리 크 드의 용량에 따라 달라집니다.

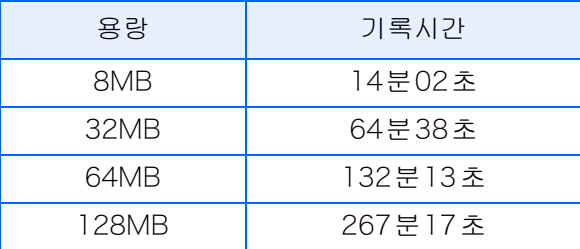

- **•**내장메모리에 기록할 때는 16MB 의 SD 메모 리카드와 같습니다.
- **•**녹음된 소리는 WAV파일로 저장됩니다.

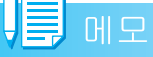

#### 이미지의 저장장소

SD 메모리 카드가 없는 경우 카메라는 내장 메 모리로 이미지를 저장합니다. SD카드를 삽입하 면 메모리 카드에 이미지가 저장됩니다.

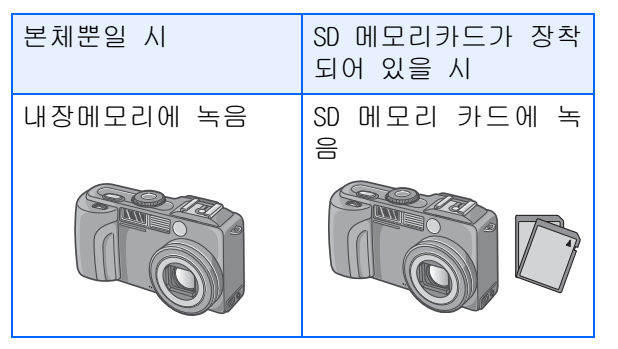

- 1. 모드다이얼을 ♥( 음성모드 ) 로 전 환한다
- *2.* 셔터버튼을 누른다

음성녹음이 시작됩니다.

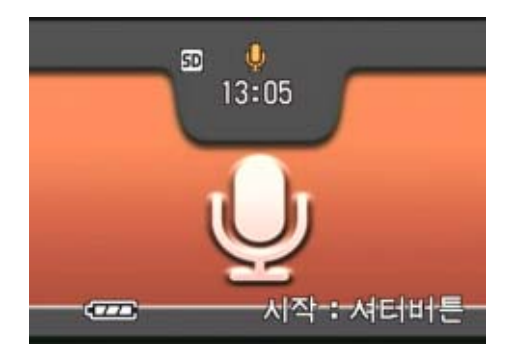

*3.* 반누름을 하여 녹음을 중지한다

# 참조

음성녹음의 재생은 P.90

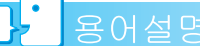

### WAV파일

음성 데이터를 저장하는 파일 포맷 중의 하 나입니다.

2

# 제 3 장 이런 촬영을 하고 싶을 때는

여기에서는 촬영에 관한 다양한 설정의 변경방법에 대해 설 명합니다.

# 플래쉬를 사용하려면

 $\blacklozenge$ (플래쉬)버튼을 사용하면, 플래쉬모드(발광, 발광금지등의 설정)를 전환할 수 있습니다. 촬 영시의 상황이나, 목적에 따라 전환해서 촬영 합니다.

ISO감도가 AUTO로 설정된 경우, 렌즈의 전면 테 두리로부터, 플래쉬광은 약 0.2에서 5.0m(W) 또 는 약 0.15에서 2.9m(T) 도달합니다.

플래쉬모드의 설정은 , 액정모니터의 왼쪽위에 표시되는 마크로 확인할 수 있습니다.

#### [ 플래쉬모드 ]

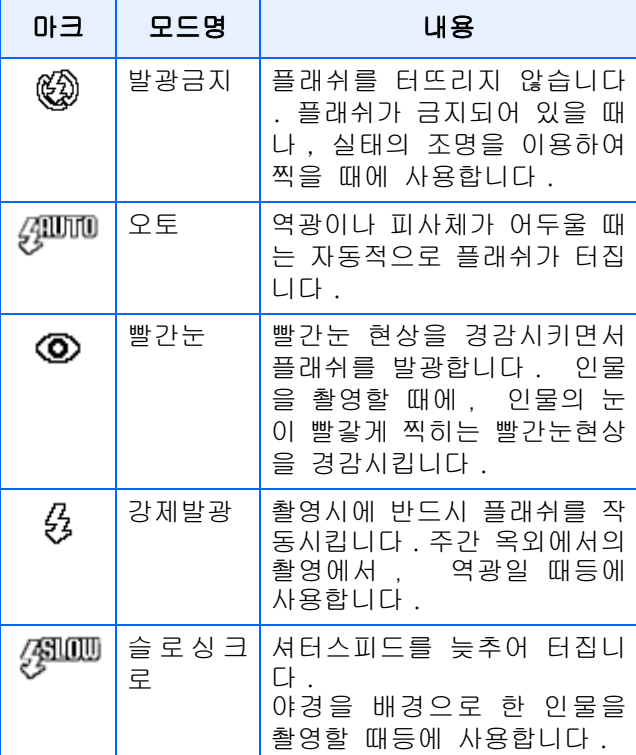

## $\frac{1}{2}$  용어설명

#### 슬로싱크로

어두운 장소에서의 촬영시에, 배경도 깨끗 하게 촬영하고 싶을 때에 사용하는 수법으 로 , 셔터스피드를 늦춰서 플래쉬를 터뜨 립(발광)니다.

### 빨간눈현상

 $0 + E$  장소에서  $($ 플래쉬)를 사용하여 촬 영했을 때, 인물의 눈이 빨갛게 찍혀버리 는 경우가 있습니다. 이것을 빨간눈현상이 라고 합니다.

#### 昌 **CHI**

**•**구입시에는, 발광금지로 설정되어 있습니 다.

- 4 ( 플래쉬 ) 버튼을 눌러 변경할 때까지 , 설정내용은 유지됩니다.
- **•**동영상, 연속에서는, 발광금지로 됩니다.
- **•**발광금지나 슬로싱크로모드일 때는, 셔터 스피드가 늦어져, 손떨림이 생길 수 있습 니다. 카메라를 양손으로 단단히 고정시 키고 촬영해 주십시오.
- **•**SCENE모드의 먼 경치모드에서는, 설정이 발광금지로 고정됩니다.
- **•**SCENE모드의 야경모드에서는, 강제발광은 선택할 수 없습니다. 또한, 초기치는 오 토로 설정되어 있습니다.
- **•**플래쉬충전중이라도 플래쉬버튼을 누르면 발광금지모드로 돌아갈 수 있습니다 . 이 때, 플래쉬의 충전은 중단됩니다.
- **•**플래쉬모드가 발광금지인 경우 , 어두운 곳에서의 핀트맞춤을 높혀주는 AF 보조등 은 발광하지 않습니다.

플래쉬모드를 전환하려면, 다음과 같이 조작합 니다.

# 1. 모드다이얼을 ☎(촬영모드) 또는 A/M(구경 우선/수동 노출 모드)에 맞춘다

또는 SCENE(SCENE모드)에 맞춰 장면을 선택하고 촬영할 수 있는 상태로 합니 다.

# 2. ↓(플래쉬)버튼을 눌러, 플래쉬모 드를 전환한다

액정모니터의 중앙에 플라쉬모드의 마 크가 일순 크게 나타났다가 없어진 후 왼쪽위에 플라쉬모드의 마크가 표시됩 니다.

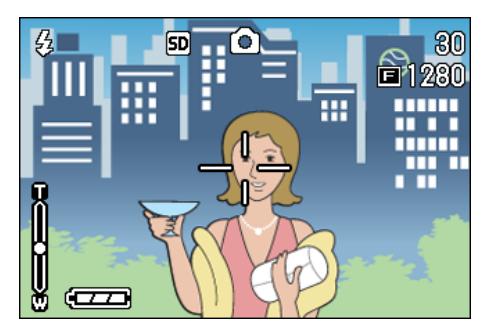

충전을 개시합니다. 플래쉬 충전중은 액 정모니터가 꺼지고 , 플래쉬램프가 점멸 합니다. 충전이 완료되면, 점멸이 점등 으로 바뀌고, 촬영이 가능해집니다.

52

#### 핫 슈 사용법

카메라에는 핫 슈가 있어서, 외부 플래쉬(상점에 서 구입가능)를 접속하여 사용할 수 있습니다.

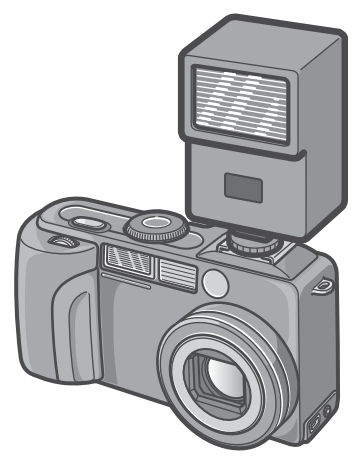

- **•** 내부 플래쉬를 가진 인터록으로 , 신호가 핫 슈에 배포됩니다.
- **•** 내부 플래쉬는 외부 플래쉬로 발광합니다.
- **•** 노출보정 (P.60) 또는 수동 노출 기능 (P.55)를 사용해서 노출을 조정하십시오.
- **•** 상세한 내용에 관해서는 , 외부 플래쉬와 함께 들어있는 문서를 참조해 주십시오.

핫 슈에 외부 플래쉬를 접속하려면 다음과 같이 조작합니다.

- *1.* 카메라와 외부 플래쉬의 전원이 오프인 상태에서 외부 플래쉬를 핫 슈에 장착한다
- *2.* 카메라의 전원을 켜 모드다이얼을 A/M 로 하여 구경 우선 모드에 맞 춘다(P.55)
- *3.* 카메라의 ISO 감도를 AUTO 이외로 설정한다
- *4.* 외부 플래쉬의 전원을 켜 외부 플 래쉬를 자동(오토)에 설정하여 F 값과 ISO감도를 맞춘다

외부 플래쉬를 카메라에서 분리할 때는 외부 플래쉬의 전원을 오프로 한 후 진 행하여 주십시오.

# 주의사항

- **•** 외부 플래쉬의 F값과 ISO감도를 카메라와 같은 조건으로 하여도 적절한 노출치로 되지 않을 경우도 있습니다. 이때는 외부 플래쉬의 F값과 ISO감도를 변경하여 주십 시오.
- **•** 시판의 플래쉬에는 X 접점의 극성이 반대 인 경우가 있으며 이런 플래쉬를 사용하 는 경우, 발광하지 않을 뿐만아니라 카메 라가 고장될 수도 있습니다. 단자의 사양 에 관해서는 외부 플래쉬의 매카에 물어 보십시오.
- **•** 촬영 렌즈의 화각을 카바하는 직사각을 가진 외부 플래쉬를 사용해주십시오.
- **•** 외부 플래쉬는 기본적으로 내부 플래쉬의 광량만으로는 부족한 거리의 사물(먼거리 측 ) 을 촬영할 때 사용하십시오 . 가까운 거리에서 사용하시면 노출오버로 될 가능 성이 있습니다.
- **•** 특수한 신호 핀을 가진 외부 플래쉬는 적 절하지 않는 노출로 되거나 카메라의 회 로를 파손시킬 수 있기 때문에 사용하지 마십시오.

# 셀프타이머를 사용하려면

셀프타이머는, 10초후, 2초후의 2종류에서 선 택할 수 있습니다.

촬영자 자신도 정지화면에 찍히고 싶을 때는 10 초의 설정으로, 손떨림을 방지하고 싶을 때는 2초로 설정을 하면 편리합니다.

삼각다리는 카메라 밑면의 삼각나사구멍에 단 단히 부착해 주십시오.

셀프타이머를 사용하여 촬영하려면, 다음과 같 이 조작합니다.

1. 모드다이얼을 ☎(촬영모드) 또는 A/M(구경 우선/수동 노출 모드)에 맞춘다

또는 SCENE(SCENE모드)에 맞춰 장면을 선택하고 촬영할 수 있는 상태로 합니 다.

# 2. <sup>\*</sup> 신설프타이머 )버튼을 누른다

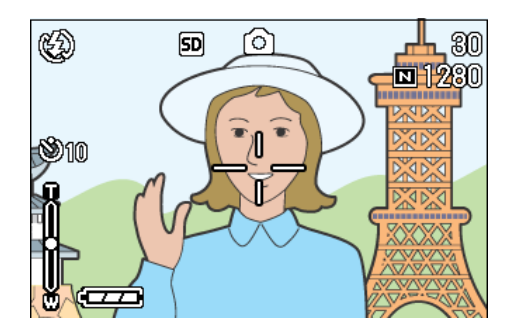

셀프타이머모드로 들어가 , 셀프타이머 마크가 표시됩니다. 마크의 오른쪽에 있는[10]은 초를 나타 내고 있습니다 . 이 상태에서 셔터버튼 을 누르면, 10초후에 촬영됩니다.

# *3.* 셔터버튼을 누른다

플래쉬가 깜빡이기 시작하며 셀프타이 머가 시작됩니다 . 약 2 초후 카메라가 사진을 찍기 시작합니다. 사진 찍기 전 약 2 초동안 깜빡이는 시간이 짧아지며 비프음이 시작됩니다.

셔터가 내려가면, 셀프타이머의 모드가 해제됩니다.

# $\sqrt{m}$   $\frac{1}{2}$

- •**Ò**(셀프타이머)버튼은, 1번 누를 때마다, 10초 2초 셀프타이머 해제 10초 2초 ... 로 전환합니다.
- **•**셀프타이머의 설정은 , 전원을 오프로 하 면 해제됩니다.
- $\dot{\text{o}}$  ( 셀프타이머 ) 버튼을 누르면 플래쉬 충 전을 위해 LCD 모니터의 화면표시가 없어 질 수 있습니다.
- **•**2 초의 셀프타이머를 사용할 때 플래쉬는 발광하지 않습니다.

# 구경 우선/수동 노출 모드로 촬영하기

모드다이얼이 구경 우선 모드로 설정된 경 우 , 촬영을 위한 구경과 셔터스피드를 수동 으로 설정할 수 있습니다 .

A/M 모드에서는 , 구경 우선 모드와 수동 노 출 모드 모두를 사용할 수 있습니다 .

구경만을 설정한 경우 , 셔터스피드는 구경 에 따라 자동으로 설정됩니다 ( 구경 우선 모  $\subseteq$ ).

셔터스피드도 설정한 경우 , 셔터스피드 설 정시의 셔터스피드와 구경 설정으로 촬영할 수 있습니다 ( 수동 노출 모드 ).

구경은 open, Half 그리고 Minimum 중에서 선택할 수 있습니다 . 셔터스피드는 1/2000, 1/1000, 1/500, 1/250, 1/125, 1/30, 1/15, 1/ 8, 1/4, 1/2, 1, 2, 4, 8, 15, 그리고 30 초 중에서 선택할 수 있습니다 .

구경값 (F 값 ) 를 낮추면 배경을 흐릿하게 하 고 물체를 강조합니다 .

구경값을 늘리면 가까운 곳과 먼 곳의 물체 의 초점을 선명하게 합니다 .

셔터 스피드를 늘리면 고속으로 움직이는 물 체가 순간적으로 정지한 것과 같은 사진을 찍을 수 있게 해줍니다 . 셔터스피드를 낮추 면 동작이 흐름으로 표현되어서 움직이는 물 체의 트랙을 촬영할 수 있게 해줍니다 .

up/down 다이얼은 구경 우선 모드의 설정에 서 사용할 수 있습니다.

# 메모

- **•**실제의 구경값은 줌 위치에 의존합니다.
- **•**조리개는 셔터 해제 버튼을 완전히 누른 때에 구동됩니다.

## 설정 구경으로 촬영하기 ( 구경 우선  $P = \square$

설정 구경으로 촬영하려면 , 아래의 절차에 따라주십시오.

up/down다이얼 사용하기

# *1.* 모드다이얼을 A/M(구경 우선/수동 노출 모드)에 맞춘다

현재의 F값와 셔터스피드(AUTO)가 화면 의 아래에 표시됩니다.

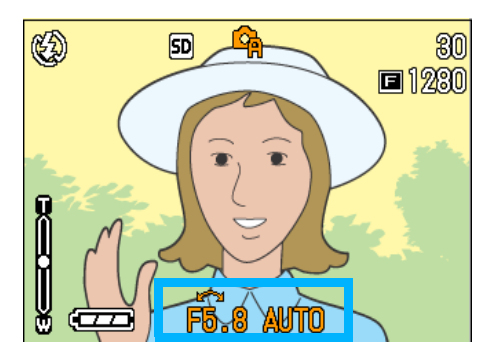

*2.* up/down 다이얼을 돌려서 F 값을 변경한다

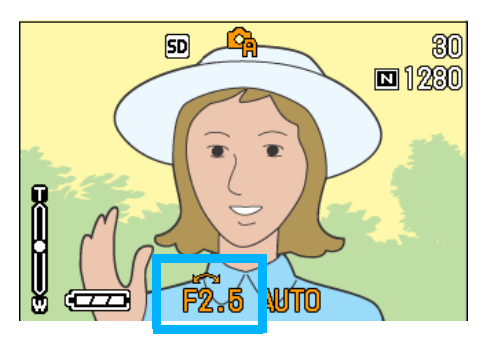

*3.* 셔터해제버튼을 절반정도 누른다

셔터 스피드가 결정되고 화면의 하부에 표시됩니다.

*4.* 셔터버튼을 끝까지 살며시 누른다

반누름하지 않고 촬영을 할 수도 있습 니다.(P.38)

#### 

#### 촬영메뉴 사용하기

*1.* 모드다이얼을 A/M(구경 우선/수동 노출 모드)에 맞춘다

현재의 F값와 셔터스피드(AUTO)가 화면 의 하부에 표시됩니다.

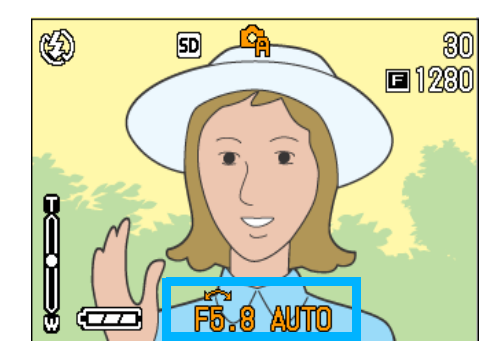

**2. MENU버튼을 누른다** 

촬영 메뉴가 나타납니다.

- 3. ◆ 버튼을 눌러서 필요한만큼 화 면을 변경한다
- *4.* [ 조리개 설정 ] 을 선택한 후 O 또는 ▶버튼을 누른다

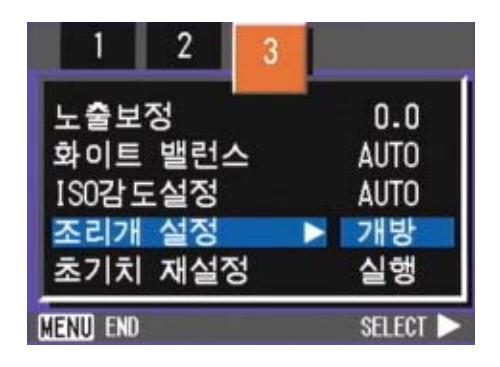

5. AV 버튼을 눌러서 구경을 선택한 다

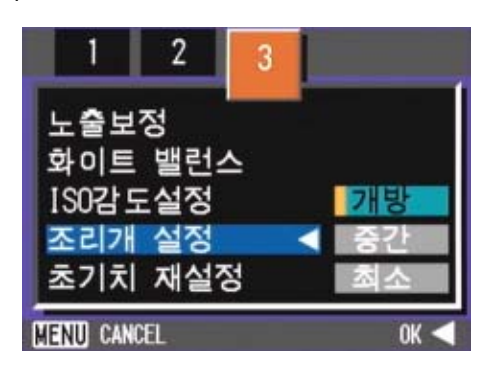

- **6.** OK또는 ◀버튼을 누른다
- 7. ◀버튼을 누른 경우, MENU버튼 도 누른다

*8.* 셔터해제버튼을 절반정도 누른다

셔터스피드가 결정되고 화면의 아래에 표시됩니다.

# *9.* 셔터버튼을 끝까지 살며시 누른다

반누름하지 않고 촬영을 할 수도 있습 니다.(P.38)

56

# 구경과 셔터스피드를 설정하여 촬영 하기(수동 노출 모드)

설정 셔터 스피드에서 촬영하기위해서는, 아래 의 절차에 따라주십시오.

up/down다이얼 사용하기

*1.* 모드다이얼을 A/M(구경 우선/수동 노출 모드)에 맞춘다

현재의 F값와 셔터스피드(AUTO)가 화면 의 아래에 표시됩니다.

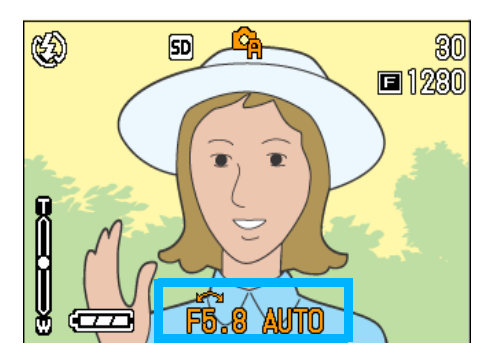

- *2.* 모드다이얼을 돌려서 필요한만큼 F값를 변경한다
- 3. ▲ 버튼을 누르고 있는 동안, up/ down 다이얼을 돌려서 셔터스피드 를 변경한다

화면상단의 마크가 6 (구경 우선 모드 )에서 (수동 노출 모드)로 변경됩니 다.

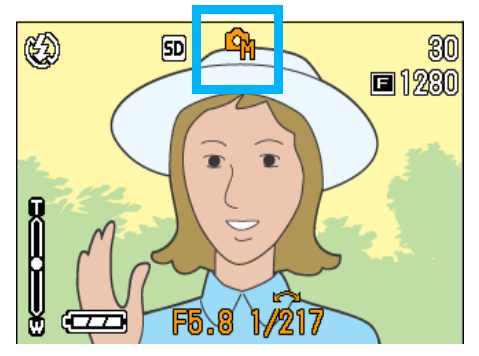

- 4. ▲버튼을 놓는다
- *5.* 셔터해제 버튼을 절반정도 누른다

액정모니터가 노출 레벨 인디케이터를 표시합니다.

<u>പ്രസ്പ</u>ക

인디케이터 범위는 -2EV 에서 +2EV까지 입니다. 노출 레벨이 이 범위를 벗어나 면, 인디케이터가 오렌지색으로 변합니 다.

설정한 노출 레벨이 인디케이터 범위내 에 있는 한, 액정모니터가 변경을 표시 합니다.

## *6.* 셔터버튼을 끝까지 살며시 누른다

반눌림하지 않고 촬영을 할 수도 있습 니다.(P.38)

#### 촬영메뉴 사용하기

*1.* 모드다이얼을 A/M(구경 우선/수동 노출 모드)에 맞춘다

현재의 F값와 셔터스피드(AUTO)가 화면 의 아래에 표시됩니다.

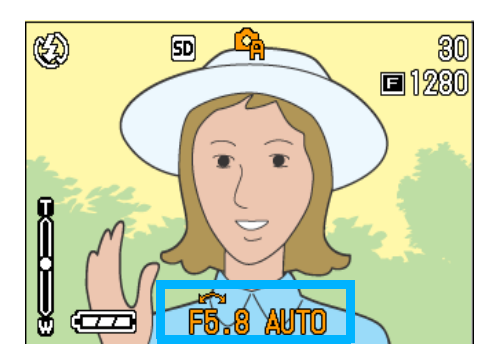

**2. MENU버튼을 누른다** 

촬영메뉴가 나타납니다.

- 3. ◆ 버튼을 눌러서 필요한만큼 화 면을 변경한다
- 4. [메뉴얼 노출]를 선택하고 OK 또 는 ▶버튼을 누른다

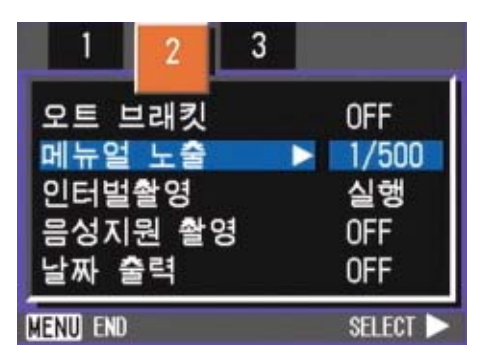

# 5. AV버튼을 눌러서 셔터 스피드를 선택한다

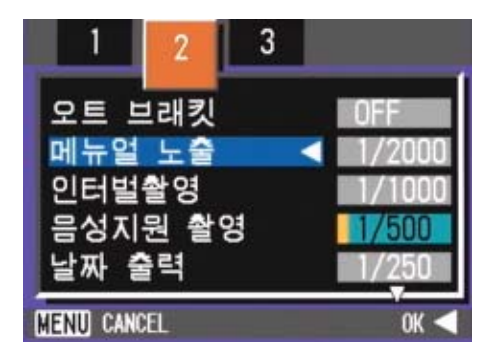

## 6. OK 또는 ◀버튼을 누른다

7. ◀버튼을 누른 경우에는, MENU 버튼도 누른다

# *8.* 셔터해제버튼을 절반정도 누른다

액정모니터가 노출 레벨 인디케이터를 표시합니다.

 $\leftarrow$ 

인디케이터 범위는 -2EV 에서 +2EV까지 입니다. 노출 레벨이 이 범위를 벗어나 면, 인디케이터가 오렌지색으로 변합니 다.

설정한 노출레벨이 인디케이터 범위내 에 있는 한, 액정모니터가 변경을 표시 합니다.

# *9.* 셔터버튼을 끝까지 살며시 누른다

반누름하지 않고 촬영을 할 수도 있습 니다.(P.38)

# 주의사항

셔터스피드를 1 초 이상으로 설정한 경우 , 화상 노이즈 제거 기능이 활성화되어 저장 을 완료하는데 시간이 수요됩니다.

# 정지화면에 음성을 포함하여 촬영하기(음성지원 촬영)

정지화면의 저장이 끝난 후 음성녹음이 시작되 며 정지화면에 음성을 같이 촬영합니다 .

8초까지 음성녹음이 가능하며 이 기능은 피사체 의 구성이나 상태에 관하여 부가적으로 표현할 수 있습니다. 촬영메뉴에서 설정하면 음성녹음 을 할 수 있습니다.

이미지에 음성을 같이 촬영하고 싶을 때 아래의 단계를 따르십시오.

- 1. 모드다이얼을 ☎(촬영모드) 또는 A/M(구경 우선/수동 노출 모드)에 맞춘다
- 2. MENU 버튼을 누른다

촬영메뉴가 나타납니다.

- 3. ◆ 버튼을 눌러 원하는 화면을 맞춘다
- *4.* [음성지원 촬영]를 선택하고 O 를 누른다

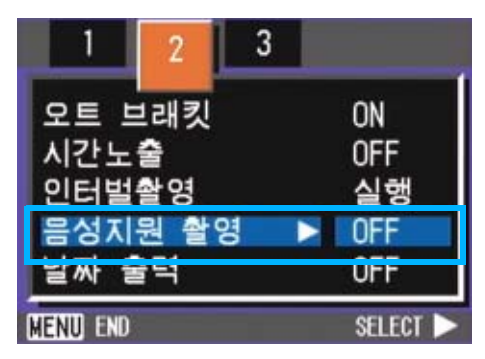

5. AV버튼을 눌러 ON을 선택한다

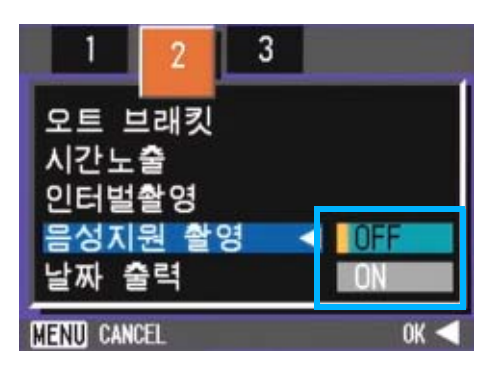

**6. OK 또는 ◀버튼을 누른다** 

음성지원 촬영설정이 완료됩니다.

# 7. ◀버튼을 누른 경우에는, MENU 버튼도 누른다

촬영메뉴가 없어지고 십자마크 ( 촬영마 크)가 나타납니다.

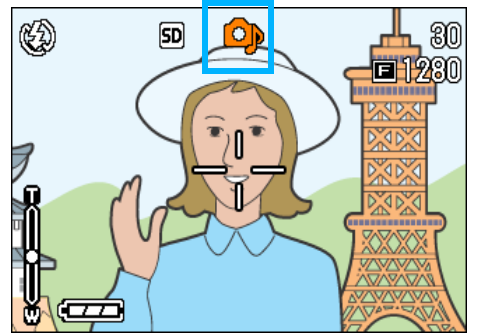

3

# *8.* 촬영을 하려면 셔터 릴리즈 버튼 을 누른다

촬영 후, 음성 표시가 스크린에 나타나 며 촬영상태를 나타냅니다.

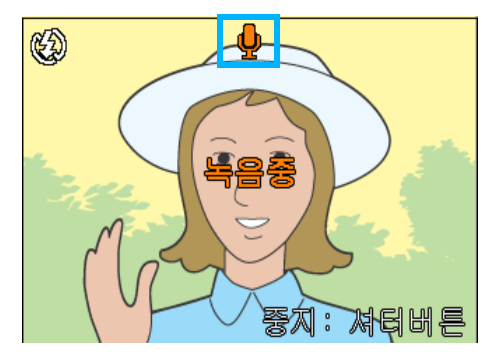

*9.* 촬영을 멈추려면 셔터 릴리즈 버 튼을 누른다

# **TE** 메모

.

- **•**카메라의 기본설정은 OFF로 되어있습니다
- **•**촬영모드를 연속 (S 연속과 M 연속제외 ) 에 설정하면 음성 녹음 기능은 사용할 수 없 습니다.
- **•**음성지원 이미지 사용시 오토 브라케트이 나 화이트밸런스 브라케트를 사용할 수 없습니다.

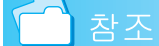

사진과 음성녹음을 재생하고 싶다면 P.88

# ADJ.(버튼) 사용하기

ADJ 버튼을 누르면 최소의 작동으로 노출보정, 화이트 밸런스, ISO 감도등을 조절하게 합니다.또한 ADJ.버튼에는노출보정, 화이트 밸런스, ISO 감도이외의 기능을 등록할수도 있습니다.자주 사용하는 기능을 등록해두면 적은 버튼 조작으로 설정할수 있어 아주 변리합니다.

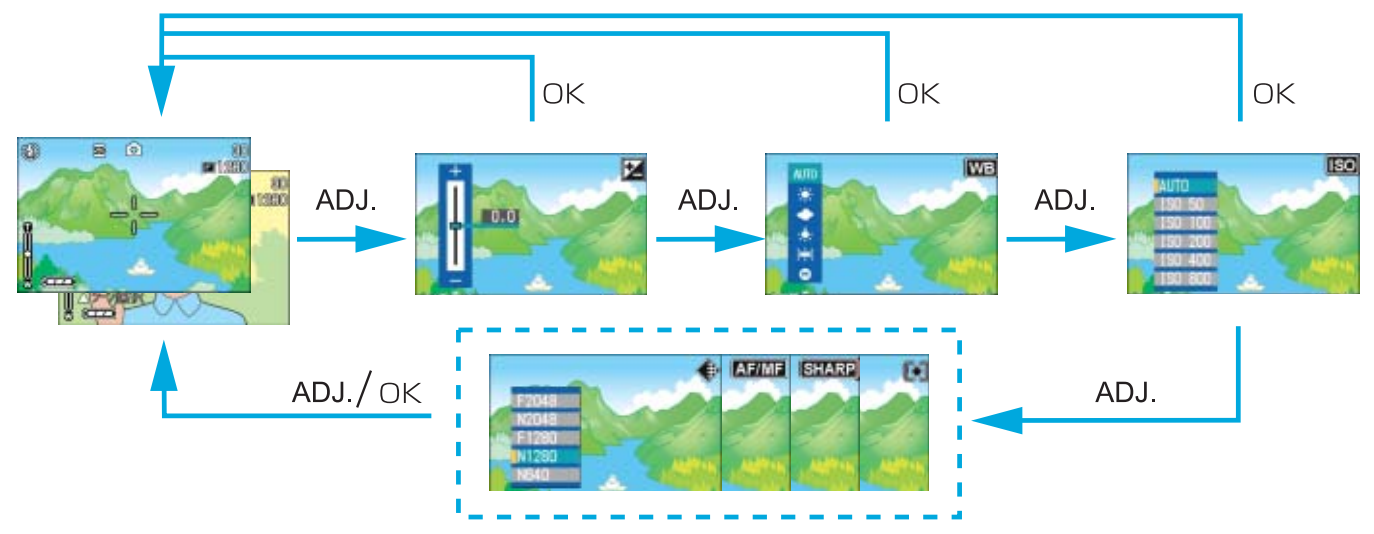

기능을 등록하는 조작은 SETUP화면에서 진행합니다.(P.106)

### ADJ.버튼으로 설정할 수 있는 항목

SCENE모드, 동영상모드일 때에는 ADJ.버튼에서 설정할수 있는 항목이 다릅니다.

각 모드에서 설정할 수 있는 항목은 다음과 같습니다.

각 모드에서 설정할 수 있는 항목

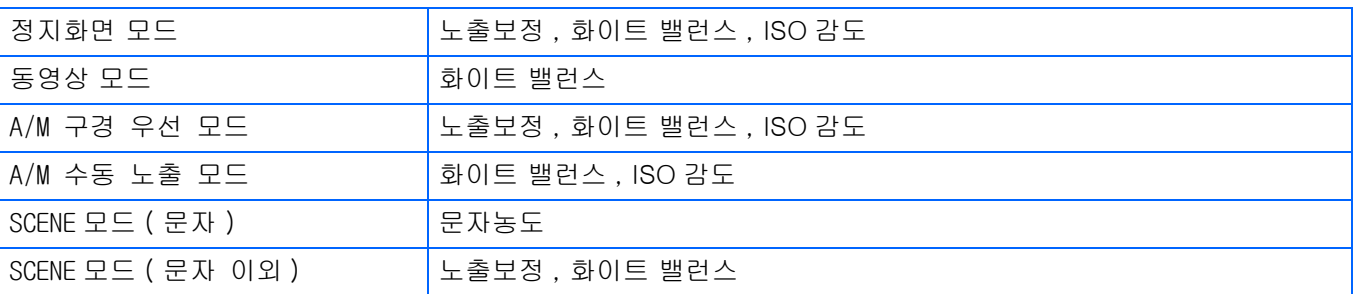

# 메모

- **•**화면에서 노출보정, 화이트 밸런스, ISO 감도 등을 설정한 후 ADJ이나 OK버튼을 누르면 설정 이 완료되며 다음화면으로 넘어갑니다.
- **•**설정완료 후 OK나 ADJ버튼을 눌러 촬영스크린으로 돌아갈 필요없이 셔터 릴리즈 버튼을 누르 면 촬영을 할 수 있습니다. 이 경우 촬영 후 스크린은 설정 화면으로 돌아갑니다.
- **•**촬영메뉴에서도 노출보정, 화이트밸런스, ISO 감도, 텍스트 농도 설정을 할 수 있습니다.
- **•**매크로 모드일 때에는 ADJ.버튼으로 AF타겟이동기능을 사용할수 있습니다.(카메라를움직이지 않 고 포커스록을 할수 있습니다.)

참조

- **•**ADJ.버튼에 기능을 설정하려면 P.116
- **•**AF 타겟이동기능에 관하여 P.47

# 노출을 바꾸려면(노출보정)

정지화면의 영상을 전체적으로 밝게 하거나, 어 둡게 하는 것이 노출의 설정입니다 .

통상, 촬영범위의 중앙에 피사체가 있으면 자동 적으로 역광보정을 실행하여, 적절한 노출로 촬 영할 수 있습니다. 그러나, 다음과 같은 경우 나 , 의도적으로 노출을 바꾸어 촬영하고 싶을 때는, 노출을 변경하여 촬영할 수 있습니다.

노출은 +로 될수록 밝아지고, -로 될수록 어두 워집니다.

노출보정이 필요한 예

#### 역광촬영의 경우

배경이 너무 밝은 경우, 피사체는 어두워져 (노 출언더)버릴 수가 있습니다.

#### 하얀 피사체를 찍을 경우

전체가 하얀 피사체를 찍을 때는 , 전체적으로 어두워져, 인물등은 어둡게 하얀것은 회색처럼 찍히는 경우가 있습니다

#### 어두운 피사체를 찍을 경우

전체가 어두운 피사체를 찍을 때는 전체적으로 밝게 (노출오버로 되어 인물 등은 하얗게,검은 것은 회색 처럼 찍히는 경우가 있습니다. 스포트라이트를 받고 있는 인물을 찍을 때도 마찬가지입니다.

노출을 변경하는데는 ADJ. 버튼을 사용하는 조작 과 촬영메뉴를 사용하여 조작하는 2 가지 방법이 있습니다.

# 메모

- **•**노출보정의 기본설정은 0.0 에 맞추어져 있습니다 . 기본값으로 설정된 경우에는 설정값이 나타나지 않습니다.
- **•**역광인 상태에서 중앙에 있지않을 때는 카메라가 피사체를 인식하지 못할 수 있 습니다.

# ADJ.버튼을 사용하기

ADJ버튼을 사용하여 노출보정 설정을 바꾸려면 아래 절차를 따라하시기 바랍니다.

# 1. 모드다이얼을 ☎(촬영모드) 또는 A/M(구경 우선/수동 노출 모드)에 맞춘다

A/M 의 수동 노출 모드에서 셔터스피드 를 설정하여 있을 때에는 노출보정이 동작하지 않습니다.

### *2.* ADJ.버튼을 누른다

노출보정 바가 표시됩니다.

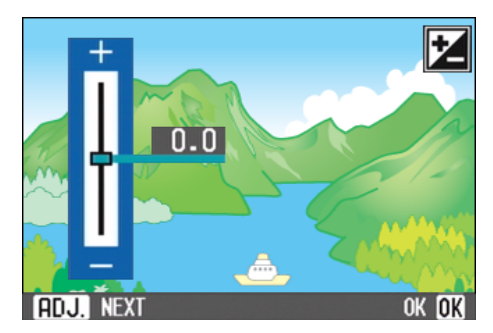

# 3. A▼버튼을 눌러, 수치를 설정한 다

-(마이너스)쪽으로 변경하면, 어두워 집니다.+(플러스)쪽으로 변경하면, 밝 아집니다.

이 상태에서 셔터버튼을 누를 수도 있 습니다.

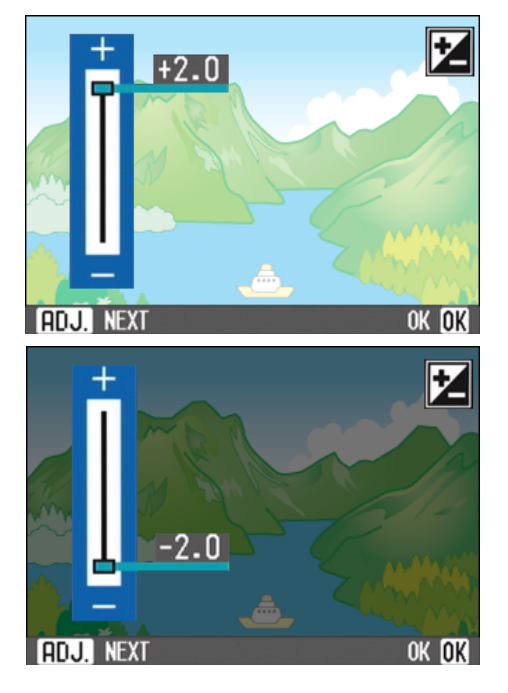

# *4.* O버튼을 누른다

노출보정이 끝나며 스크린의 우측편에 설정값이 나타납니다.

이후, 설정을 변경할 때까지, 이 설정 으로 촬영됩니다.

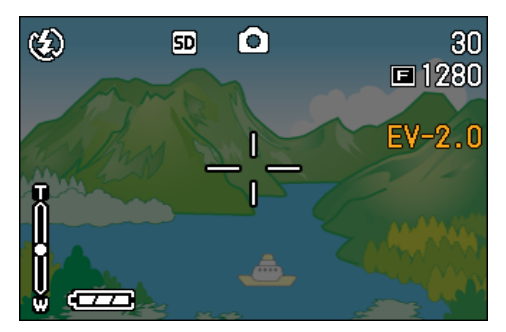

## 촬영메뉴 사용하기

촬영메뉴에서 노출보정 설정을 바꾸려면 아래 단계를 따라하시기 바랍니다.

- 1. 모드다이얼을 ☎(촬영모드) 또는 A/M(구경 우선/수동 노출 모드)에 맞춘다
- **2. MENU버튼을 누른다**

촬영메뉴가 표시됩니다.

3. [노출보정 ]을 선택, OK 버튼을 누른다

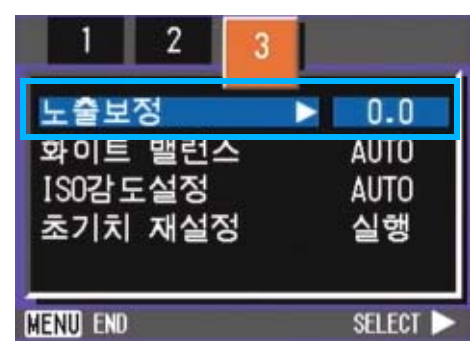

노출보정 바가 표시됩니다.

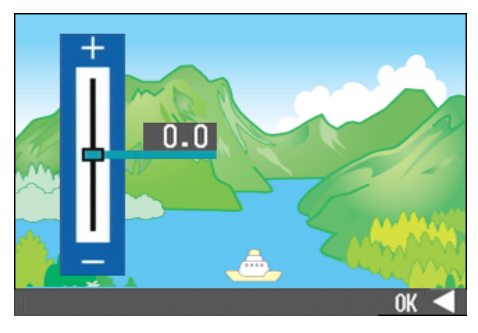

# 4. AV버튼을 눌러, 수치를 설정한 다

-(마이너스)쪽으로 변경하면, 어두워 집니다.+(플러스)쪽으로 변경하면, 밝 아집니다.

이 상태에서 셔터버튼을 누를 수도 있 습니다.

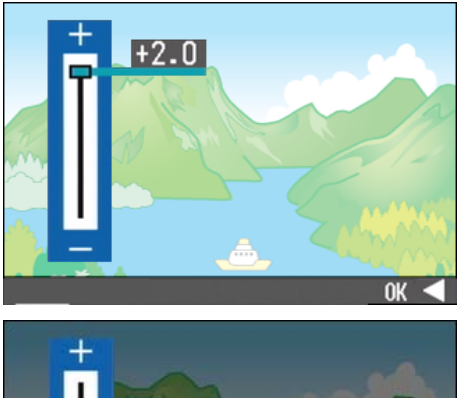

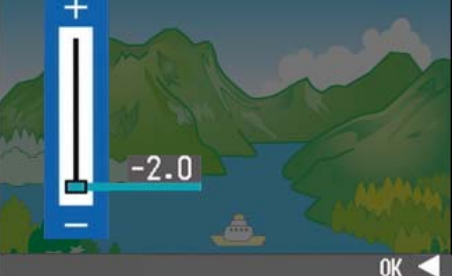

# 5. OK 또는 4버튼을 누른다

노출보정의 설정이 완료됩니다.

6. ◀버튼을 누른 경우에는, MENU 버튼도 누른다

촬영메뉴가 사라지고 , 화면 오른쪽에 설정치가 표시됩니다.

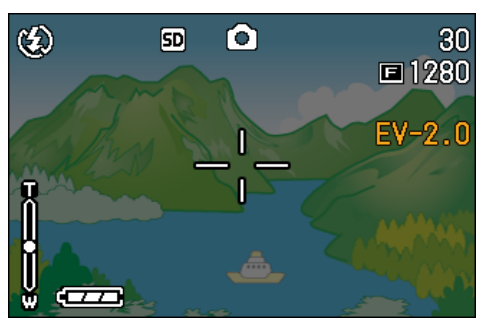

이후, 설정을 변경할 때까지 , 이 설정 으로 촬영됩니다.

# 자연광이나 조명광을 사용하 려면(화이트밸런스)

일반 카메라로는, 피사체 주변의 조명에 따라, 하얀 피사체가 하얗게 찍히지 않는 경우가 있습 니다.

디지털카메라에서는 , 화이트밸런스라는 기능 이 있어, 하얀 피사체는 하얗게 찍히도록, 자동 적으로 조정을 합니다.

구입시에는, 화이트밸런스는[AUTO](자동)에 설 정되어 있기 때문에, 보통은 변경할 필요가 없 습니다만, 화이트밸런스의 조정이 잘 맞지 않 을 경우에는, 설정을 변경합니다.

선택할 수 있는 모드의 종류

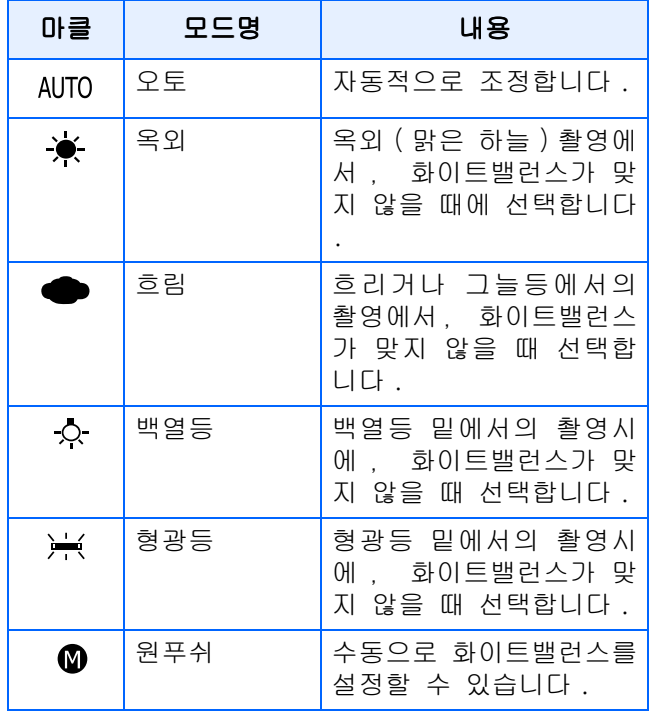

# **CHI**

다음의 피사체는 , 화이트밸런스의 자동조 정이 잘 되지 않는 수가 있습니다.

ٛ 단일색 피사체 ٛ 복수의 광원밑에 있는 피사체

화이트 밸런스 설정은 ADJ버튼이나 촬영메뉴에 서 조정할 수 있습니다.

### ADJ.버튼(화이트 밸런스) 사용하기

촬영메뉴에서 화이트 밸런스 설정을 바꾸려면 아래 단계를 따라하시기 바랍니다.

# 1. 모드다이얼을 ☎(촬영 모드 ) 또 는 A/M(구경 우선/수동 노출 모드 )에 맞춘다

### *2.* ADJ.버튼을 2번 누른다

화이트 밸런스 메뉴가 나타납니다.

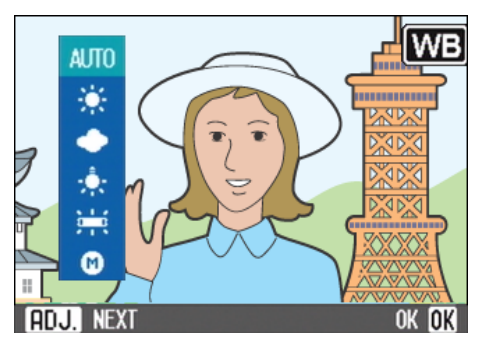

#### AUTO / ※ / ● / ☆ / ※ 을 선택할 경우

# 3. AV 버튼을 눌러서 모드를 선택한 다

이 상태에서 셔터버튼을 누를 수 있습 니다

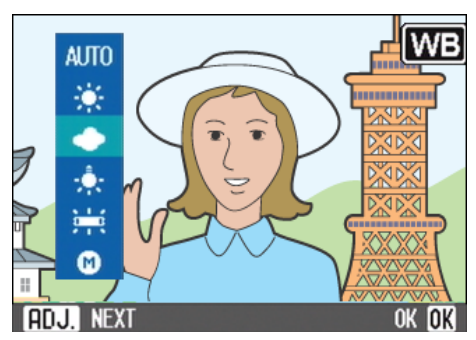

# *4.* O버튼을 누른다

화이트 밸런스 설정이 완료되고 스크린 의 왼쪽 상단에 그림 표시가 나타납니 다.

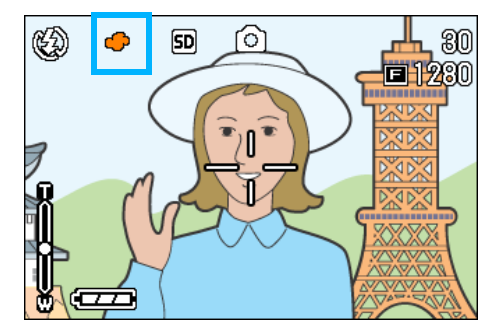

이후, 설정을 변경할 때까지, 이 설정 으로 촬영됩니다.

 $\bigcirc$  $($ 원푸쉬 $)$ 를 선택할 경우

3. **AV**버튼을 눌러, M(원푸쉬)를 선택한다

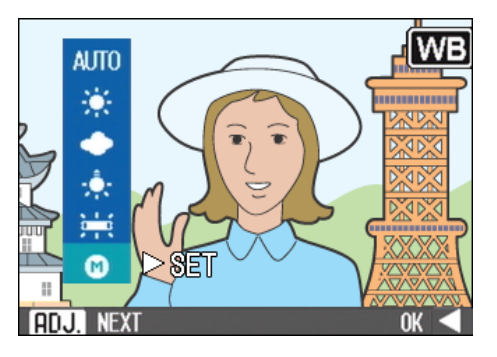

- *4.* 촬영하는 조명 아래에서 , 종이등 의 하얀 피사체에 카메라를 댄다
- 5. ▶버튼을 누른다

화이트밸런스가 설정됩니다.

# **6. OK버튼을 누른다**

촬영메뉴가 사라지고, 화면 왼쪽아래에 설정치가 표시됩니다.

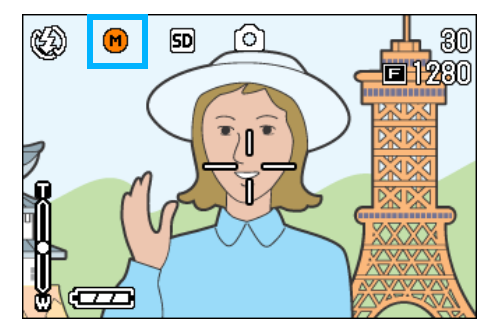

이후, 설정을 변경할 때까지, 이 설정 으로 촬영됩니다.

#### Ę 메모

자동모드에서 어두운 피사체를 촬영시 화 이트 밸런스를 조정이 불가능 할 수 있습니 다. 이런 경우 피사체에 하얀 물체를 같이 위치하십시오.

# 주의사항

자동모드를 제외한 모든 모드에서 플래쉬 를 이용하여 촬영시에도 화이트 밸런스 조 정이 불가능할 수 있습니다.

촬영메뉴 사용하기(화이트 밸런스)

촬영메뉴에서 화이트 밸런스 설정을 바꾸려면 아래 단계를 따라하시기 바랍니다.

# 1. 모드다이얼을 ◘(촬영모드), A/ M(구경 우선/수동 노출 모드) 또 는 3(동영상모드)에 맞춘다

(SCENE 모드)에 맞춰 촬영모드를 선택합 SCENE 모드로 촬영할 때는, SCENE 니다.

# **2. MENU버튼을 누른다**

촬영메뉴(또는 동영상메뉴)가 표시됩니 다.

<mark>3. ▼</mark>버튼을 눌러, [화이트 밸런스] 를 선택하고, O버튼을 누른다

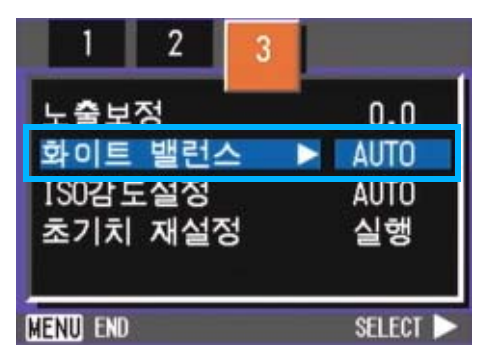

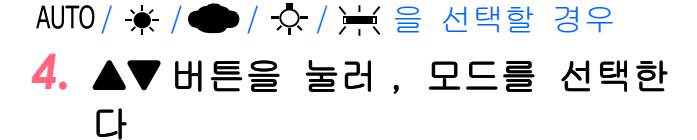

이 상태에서 셔터버튼을 누를 수 있습 니다.

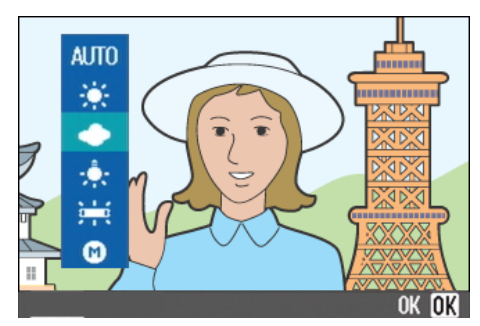

5. OK 또는 ◀버튼을 누른다 화이트 밸런스의 설정이 완료됩니다.

# <mark>6. ◀</mark>버튼을 누른 경우에는, MENU 8. ◀버튼을 누른 경우에는, MENU 버튼도 누른다

촬영메뉴가 사라지고 , 화면 왼쪽위에 설정치가 표시됩니다.

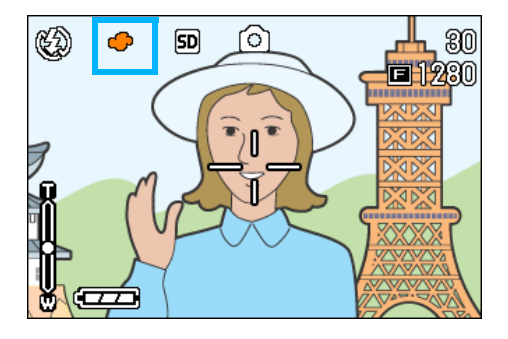

이후, 설정을 변경할 때까지, 이 설정 으로 촬영됩니다.

- $\bigcirc$  (원푸쉬)를 선택할 경우
- *4.* !"버튼을 눌러, (원푸쉬)를 선택한다

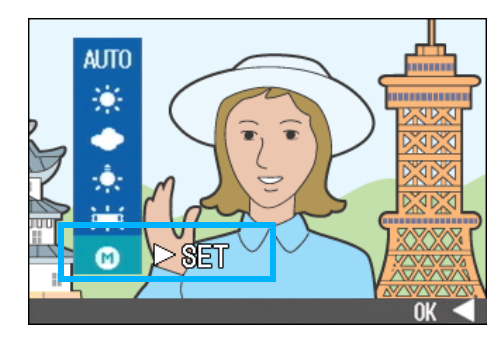

*5.* 촬영하는 조명 아래에서 , 종이등 의 하얀 피사체에 카메라를 댄다

# **6. ▶버튼을 누른다**

화이트밸런스가 설정됩니다.

# 7. OK또는◀버튼을 누른다

화이트밸런스의 설정이 완료됩니다. 생각대로 되지 않았을 경우에는 . 조작 4.5.을 반복하여, 몇번이든 설정변경을 할 수 있습니다.

# 버튼도 누른다

촬영메뉴가 사라지고 , 화면 왼쪽아래 에 설정치가 표시됩니다

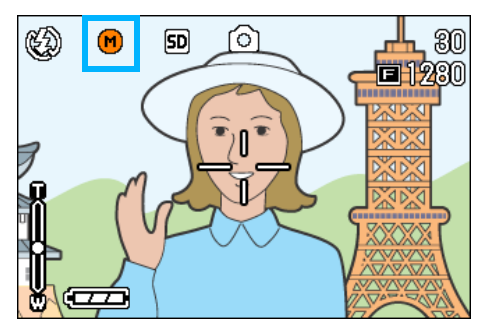

이후, 설정을 변경할 때까지 , 이 설정 으로 촬영됩니다.

### -메모

자동모드에서 어두운 피사체를 촬영시 화 이트 밸런스를 조정이 불가능 할 수 있습니 다 . 이런경우 피사체에 하얀 물체를 같이 위치하십시오.

# 주의사항

자동모드를 제외한 모든 모드에서 플래쉬 를 이용하여 촬영시에도 화이트 밸런스 조 정이 불가능할 수 있습니다.

3

# 촬영감도를 설정하려면 (ISO 감도)

ISO감도는 빛에 대한 필림의 민감도를 표시하는 치입니다.수자가 클수록 고감도로 됩니다.고감 도는 어두운 곳이나 발리 움직이는 물건을 촬영 할 때 적당하며 손떨림이 일어나기 힙듭니다.하 지만 화질이 나빠질 수 있습니다.

디지털 카메라의 경우에는 카메라가 자동적으 로 감도를 변화시킵니다.(오토)

일반적으로 오토로 촬영합니다.

카메라에서 사용자의 취향대로 ISO 감도를 설정 할 수 있습니다 .

ISO 감도는 다음의 7 가지의 설정치를 선택할수 있습니다 .: 자동 , ISO64, ISO100, ISO200, ISO400, ISO800, ISO1600. 자동모드에서는 플 래쉬 사용시 ISO160이나 플래쉬를 사용하지 않 을 때는 ISO125 로 설정됩니다 . ISO 감도는 ADJ 버튼이나 촬영메뉴를 이용하여 설정할 수 있습 니다.

### 메모

- **•**ISO감도 설정의 기본값은 오토입니다.
- **•**플래쉬를 사용하지 않고 어두운 장소에서 촬영할 경우, 감도를 올리면 피사체를 밝 게 촬영할 수 있습니다.
- **•**ISO 감도를 올리면 , 적은 빛의 양으로도 촬영할 수 있게 됩니다만, 노이즈가 나타 날 수 있습니다. ISO감도가 높아지면 높 아질수록 노이즈가 나타나기 쉬으므로 주 의가 필요합니다.

### ADJ.버튼 눌러 ISO감도 설정하기

ADJ버튼을 눌러 ISO 감도 설정을 바꾸려면 아래 단계를 따라하시기 바랍니다.

1. 모드다이얼을 ☎(촬영 모드 ) 또 는 A/M(구경 우선/수동 노출 모드 )에 맞춘다

# *2.* ADJ.버튼을 3번 누른다

ISO감도 메뉴가 나타납니다.

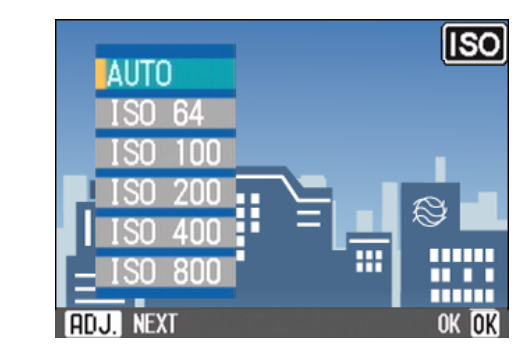

# 3. ▲▼ 버튼을 눌러, 설정치를 선택 한다

이 상태에서 셔터버튼을 눌러도 됩니다.

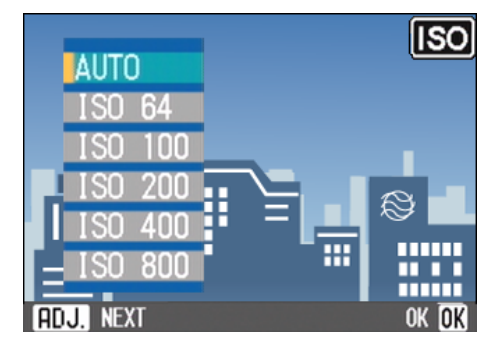

# *4.* O버튼을 누른다

ISO감도설정이 완료되고 스크린의 우측 에 설정값이 나타납니다.

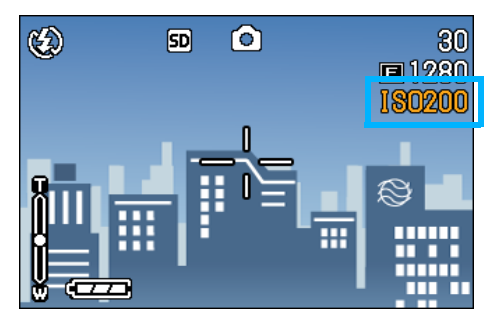

이후, 설정을 변경할 때까지 , 이 설정 으로 촬영됩니다.

### 촬영메뉴에서 ISO감도 설정하기

촬영메뉴에서 ISO 감도설정을 변경하려면 아래 단계를 따라하시기 바랍니다.

1. 모드다이얼을 ☎(촬영모드) 또는 A/M(구경 우선/수동 노출 모드)에 맞춘다

# **2. MENU버튼을 누른다**

촬영메뉴가 표시됩니다.

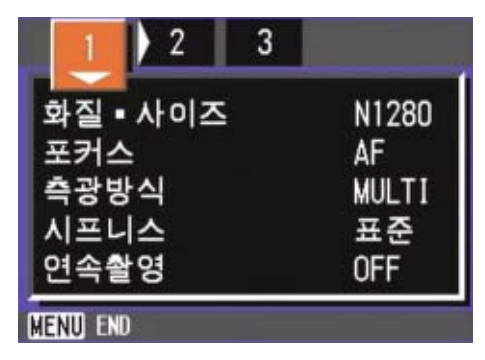

- <mark>3.</mark> 필요에 따라 ◀▶버튼을 눌러, 화 면을 전환한다
- *4.* [ISO감도설정]를 선택, O버튼 을 누른다

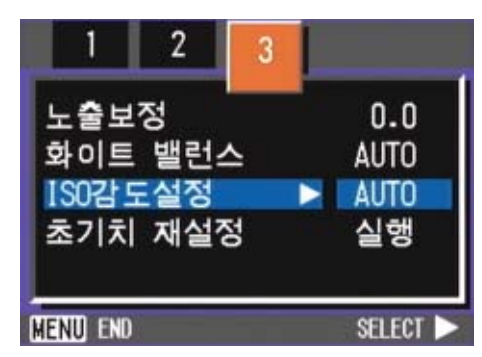

5. AV 버튼을 눌러, 설정치를 선택 한다

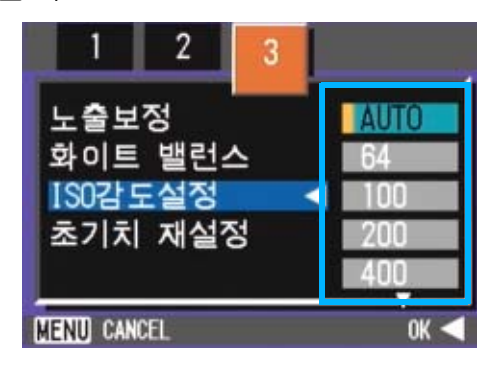

6. OK 또는 ◀버튼을 누른다

ISO감도의 설정이 완료됩니다.

7. ◀버튼을 누른 경우에는, MENU 버튼도 누른다

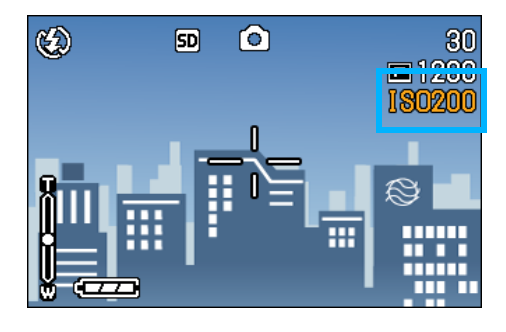

촬영메뉴가 사라지고 , 화면 오른쪽에 설정치가 표시됩니다.

이후, 설정을 변경할 때까지 , 이 설정 으로 촬영됩니다.

# 문자촬영시의 농도를 바꾸려 면(문자농도)

문자를 촬영할 경우, 문자의 농도를 변경할 수 가 있습니다.

농도는 , 진하다 , 표준 , 연하다에서 선택할 수 있습니다.

문자의 농도를 변경하는데는 ADJ.버튼을 사용하 는거나 촬영메뉴를 사용할수 있다.

# 메모

구입시 설정치는 표준으로 설정되여 있습 니다.

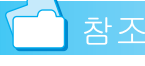

문자를 촬영하려면 P.40

문자농도설정은 ADJ. 버튼 또는 촬영메뉴를 이 용해서 조정할 수 있습니다.

# ADJ.버튼을 사용하여 문자농도 변경하  $7<sup>1</sup>$

ADJ 버튼을 이용하여 문자농도를 변경하려면 아 래의 단계를 따라하십시오.

 $1.$  모드다이얼을 SCENE(SCENE 모드 ) 의 문자모드에 맞춘다

SCENE선택화면이 표시됩니다.

2. A▼ 버튼을 이용하여 문자모드를 선택하고 OK버튼을 누른다

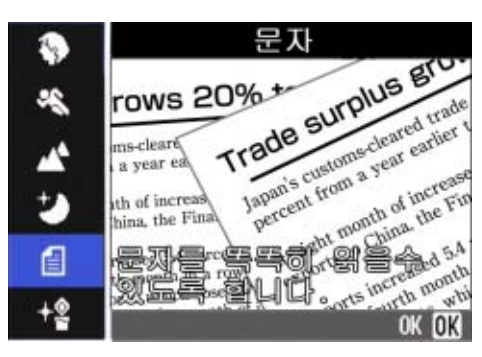

# *3.* ADJ.버튼을 누른다

문자농도 메뉴가 나타납니다.

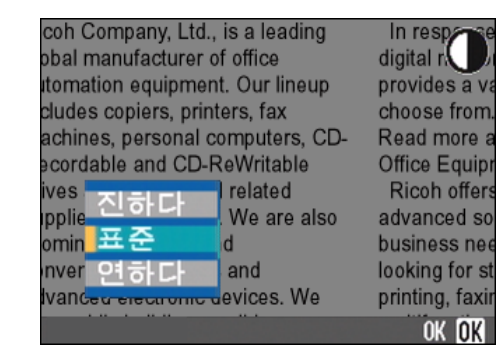

# 4. AV 버튼을 눌러, 농도를 선택한 다

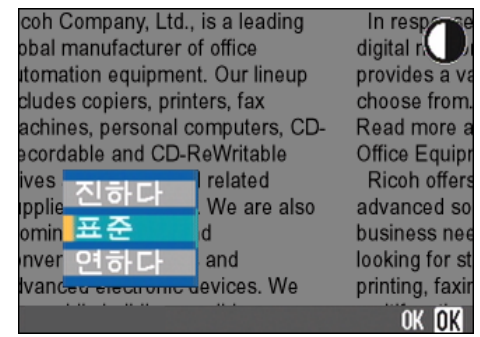

여기서 셔터버튼을 눌러도 됩니다.

# $5.$  OK버튼을 누른다

문자농도 셋팅이 끝납니다. 문자농도 설정값은 화면에 나타나지 않 으며 설정을 다시 바꾸기 전까지 계속 설정이 유지됩니다.

### 촬영메뉴에서 문자농도 변경하기

촬영메뉴에서 문자농도를 변경하려면 아래의 단계를 따라하십시오.

1. 모드다이얼을 SCENE(SCENE 모드 ) 의 문자모드에 맞춘다

SCENE선택화면이 표시됩니다.

2. ▲▼ 버튼을 이용하여 문자농도를 선택하고 OK버튼을 누른다

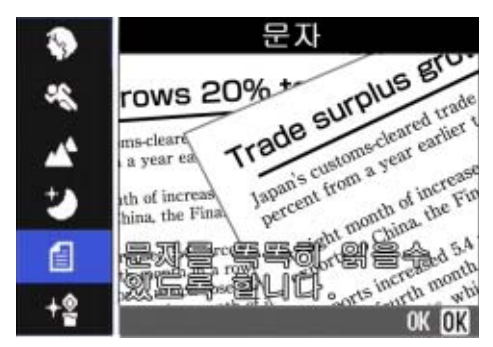

**3. MENU버튼을 누른다** 

촬영메뉴가 나타납니다.

- *4.* [문자농도]를 선택하고 O버튼을 누른다
- **5. AV**버튼을 눌러, 농도를 선택한다

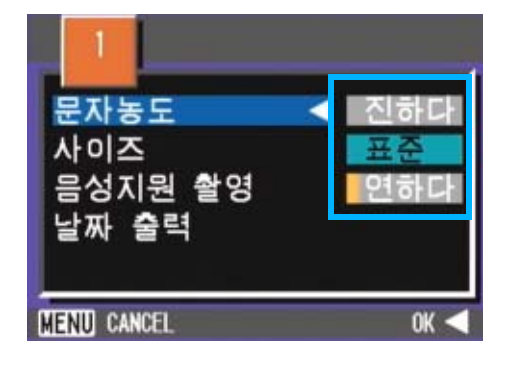

6. OK 또는 <BH튼을 누른다

문자농도 설정이 완료되었습니다.

7. ◀버튼을 누른 경우에는, MENU 버튼도 누른다

> 화면이 촬영화면으로 돌아갑니다. 문자농도의 설정값은 화면에 나타나지 않습니다. 이후, 설정을 변경할 때까지, 이 설 정으로 촬영됩니다.

# 화이트 밸런스를 변화시켜 연속촬영하기(화이트 밸런스 브래킷)

3 가지의 이미지가 자동으로 촬영됩니다 . 붉은 색을 띤 이미지, 푸른빛을 띤 이미지, 현재 화 이트 밸런스 이미지.

첫 이미지는 붉은색, 두번째는 현재 설정값으로 촬영, 세번째이미지는 푸른색으로 촬영합니다.

적절한 화이트 밸런스를 판단할수 없을 때 사용 하면 변리합니다.

화이트 밸런스 브래킷으로 촬영하려면 아래 단 계를 따라하시기 바랍니다.

# TE MR

- **•**카메라의 기본값은 OFF 로 설정되어 있습 니다.
- **•**이 기능은 음성지원 정지화면 , 연속촬영 혹은 자동 브래킷 촬영시에 사용할 수 없 습니다.(P.42, P.78)
- **•**플래쉬를 사용할 수 없습니다.
- **•**노출시간 최초 설정치는 OFF 에 설정되어 있습니다. (P.79)

↑참조 │

화이트밸런스를 변경하고 싶을 때는 P.60

- 1. 모드다이얼을 ☎(촬영모드) 또는 A/M(구경 우선/수동 노출 모드)에 맞춘다
- **2. MENU버튼을 누른다**

촬영메뉴가 표시됩니다.

- 3. 필요에 따라 ◆ 버튼을 눌러, 화 면을 전환한다
- *4.* [오트 브래킷]를 선택, O버튼 을 누른다

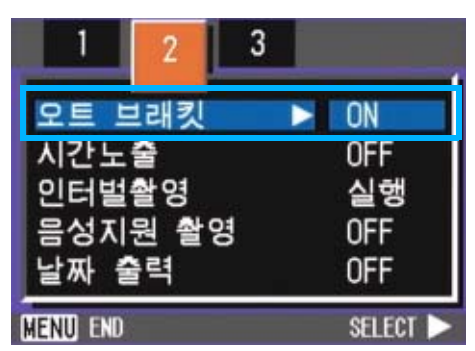

5. **AV** 버튼을 사용하여 [WB-BKT] 을 선택한다

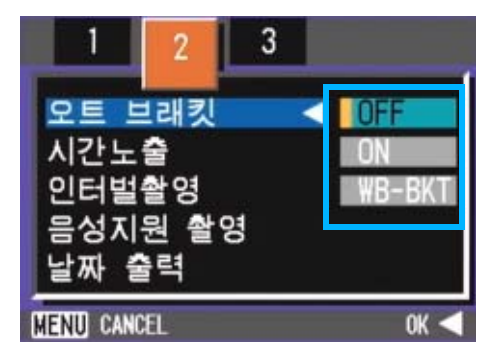

# 6.OK 또는 ◀버튼을 누른다

화이트 밸런스 브래킷 설정이 완료됩니 다.

7. ◀버튼을 누른 경우에는, MENU 버튼도 누른다

촬영메뉴가 끝나고 스크린에서 설정한 것을 보여줍니다.

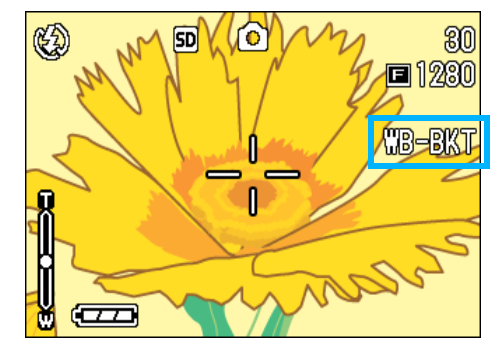

### *8.* 셔터버튼을 누른다

3개 이미지(붉은빛의 이미지, 현재 설 정값과 동일한 이미지 , 푸른빛의 이미 지)가 자동으로 촬영됩니다.

3 개의 정지화면이 촬영된 후 액정모니 터에 왼쪽부터 붉은색 , 현재 설정, 푸 른색의 3개 이미지가 나타납니다.

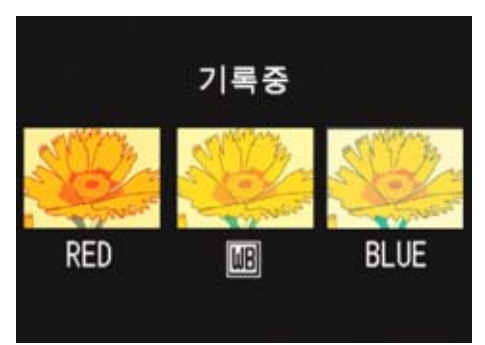

이후 , 변경할 때까지, 이 설정으로 촬 영됩니다.

# 화질모드/화상사이즈를 선택 하려면(화질/사이즈)

기록된 정지화면이나 동영상의 파일의 크기는, 화질모드와 화상사이즈의 설정에 따라 다릅니 다.

### 화질모드에 대하여

정지화면이나 동영상을 화상파일로 보존할 때 는, 화상데이터를 압축해서 파일을 만듭니다. 화질모드란 그때의 압축율의 설정을 말합니다. 화질 모드는 세 가지 종류로 제공됩니다; N (정 상), F (미세), 그리고 NC (비압축).

#### Normal모드

압축율은 높아지고 파일 사이즈는 작아집니다. 통상은, 이 모드로 촬영합니다.

#### Fine모드

압축율은 낮아지고 파일의 크기는 커집니다만, Normal모드보다 고화질이 됩니다.

#### $NC$   $QC$

이미지 데이터는 비압축 TIFF 파일로 저장됩니 다. 이것은 F2592 와 N2592보다 더욱 선명한 화 상을 보장합니다. 그렇지만, 파일 크기가 더 커 지고 촬영에서의 저장시간이 길어집니다.

### 화상사이즈에 대하여

화상사이즈는 , 화상의 크기를 말하는 것으로 , 홈페이지에 이용되거나 , 전자메일로 송신하거 나 할 경우에는 , 작은 사이즈가 적합합니다 . 인쇄해서 이용할 경우에는, 큰 사이즈를 선택하 는 것이, 아름답게 인쇄할 수 있습니다.

# 메모

- **•**동영상에서는 , 화질모드설정이 불가능합 니다.
- **•**정지화면과 동영상에서는, 설정할 수 있 는 화상사이즈가 달라집니다.

# 용어설명

#### 화상파일

정지화면이나 동영상등의 파일을 화상파일 이라고 부릅니다.

# 정지화면의 화질모드 / 화상사이즈를 변경한다

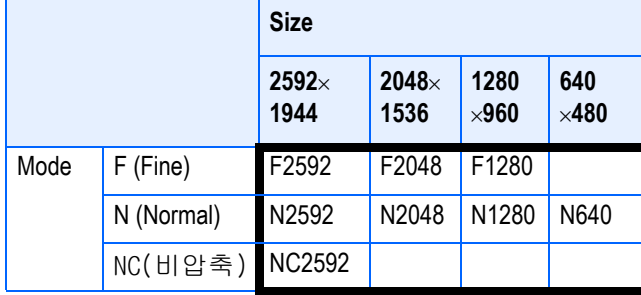

#### 굵은 선 안은 화면에 표시될 때의 명칭입니다.

# **E**M<sub>R</sub>

구입시에는, N1280로 설정되어 있습니다.

#### 참조

SD메모리카드에 기록할 수 있는 이미지 일 람 P.177

화질모드/화상사이즈를 변경하려면, 다음과 같 이 조작합니다.

# <mark>1.</mark> 모드다이얼을 ◘(촬영모드) 또는 A/M(구경 우선/수동 노출 모드)에 맞춘다

또는 SCENE(SCENE모드)에 맞춰 모드를 선택하여 촬영할 수 있는 상태로 만든 다.

### **2. MENU버튼을 누른다**

촬영메뉴가 표시됩니다.

3. [화질/사이즈]를 선택, OK버튼 을 누른다

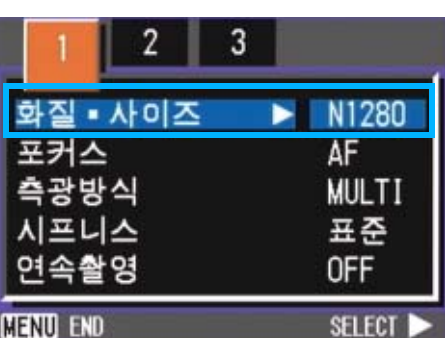

<mark>4. A▼</mark>버튼을 눌러, 화질/사이즈를 선택한다

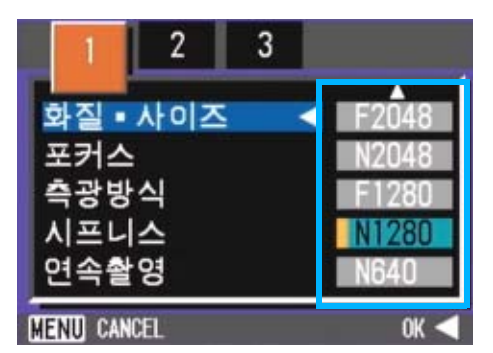

# 5. OK 또는 ◀버튼을 누른다

화질/사이즈의 설정이 완료됩니다.

6. ◀버튼을 누른 경우에는, MENU 버튼도 누른다

촬영메뉴가 사라지고, 화면 오른쪽 위 에 설정치가 표시됩니다.

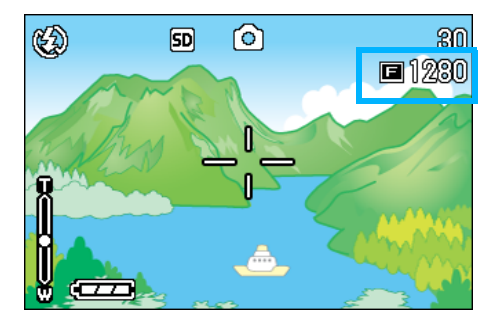

이후, 설정을 변경할 때까지, 이 설정 으로 촬영됩니다.

# 문자모드에서 촬영한 이미지 크기

문자모드에서 이미지 화질설정은 할 수 없습니 다. 이미지 사이즈는 2048x1536 과 2560x1920를 선택할 수 있습니다.

### 메모

구입시에는 2048x1536 으로 설정되어 있습 니다.

화상사이즈를 변경하려면, 다음과 같이 조작합 니다.

1. 모드다이얼을 SCENE(촬영모드 ) 에 맞춘다

SCENE선택화면이 표시됩니다.

2. A▼ 버튼을 눌러 텍스트 모드를 선택한다

**3. OK버튼을 누른다** 

SCENE 모드에서 스크린의 상단에 문자 모드 표시가 나타나며 촬영스크린으로 바뀝니다.

4. MENU버튼을 누른다

촬영메뉴가 표시됩니다.

**5.** [ 사이즈ㅣ를 선택하고 OK 버튼을 누른다

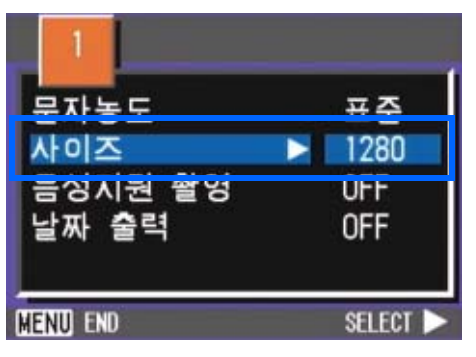

6. A▼버튼을 눌러 , 사이즈를 선택 한다

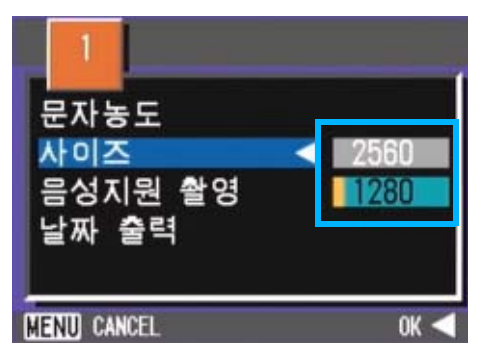

7. OK 또는 ◀버튼을 누른다

동영상사이즈의 설정이 완료됩니다.

<mark>8.</mark> ◀버튼을 누른 경우에는, MENU 버튼도 누른다

촬영메뉴가 끝나고 설정값이 스크린의 우측상단에 나타납니다.

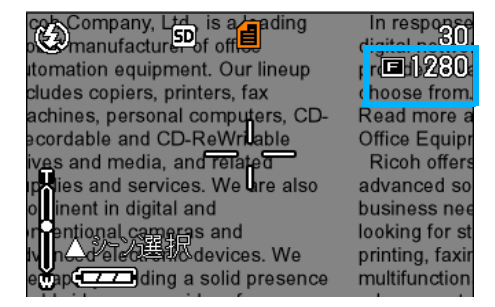

이후 , 설정을 변경할 때까지, 이 설정 으로 촬영됩니다.
#### 동영상의 사이즈를 변경한다

동영상에서는, 화질모드는 설정할 수 없습니다 .

화상사이즈에는 , 320x240, 160x120 의 2 종류가 있습니다.

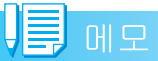

구입시에는 320x240에 설정되어 있습니다.

동영상사이즈를 변경하려면 아래 단계를 따라 하십시오.

- 1. 모드다이얼을 **@**(동영상모드 ) 에 맞춘다
- **2. MENU버튼을 누른다**

촬영메뉴가 표시됩니다.

3. [동영상 사이즈]를 선택, OK버 튼을 누른다

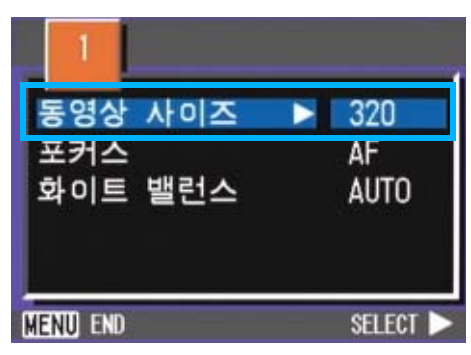

4. AV 버튼을 눌러, 사이즈를 선택 한다

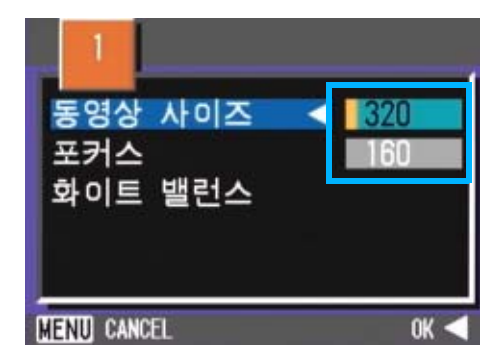

5. OK 또는 ◀버튼을 누른다

동영상사이즈의 설정이 완료됩니다.

### 6. ◀버튼을 누른 경우에는, MENU 버튼도 누른다

촬영메뉴가 사라지고 , 화면 오른쪽 위 에 설정치가 표시됩니다.

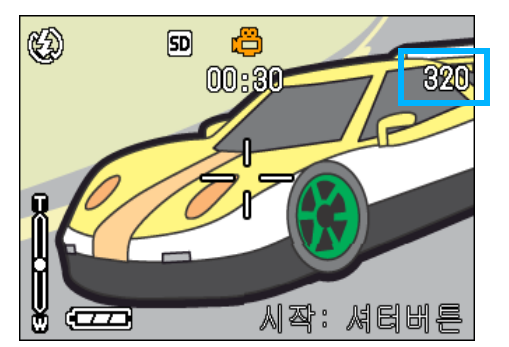

이후 , 설정을 변경할 때까지, 이 설정 으로 촬영됩니다.

### 수동으로 핀트를 맞추어 촬 영한다(포커스)

오토포커스로 핀트가 맞지 않을 때는, 수동으로 핀트를 맞출 수 있습니다.(메뉴얼포커스) 당신이 또한 거시적인 거리에서 주제와 결합해 질 수 있다. 또한, 촬영거리를 고정시켜 촬영할 수도 있습니 다. 고정할 경우에는, 스냅 또는(∞)무한거리 의 한쪽으로 고정할 수 있습니다.

3

- **•**구입시에는, AF(오토포커스)로 설정되어 있습니다.
- **•**장면모드에서는 메뉴얼포커스는 사용할 수 없습니다.
- **•**매뉴얼 포커스에서 매크로촬영 (P.47) 은 사용할 수 없습니다.

#### 메뉴얼포커스로 촬영한다

메뉴얼포커스로 촬영하려면, 다음과 같이 조작 합니다.

- 1. 모드다이얼을 ☎(촬영모드), A/ M(구경 우선/수동 노출 모드) 또 는 ← (뮤비 모드)에 맞춘다
- 2. MENU버튼을 누른다

촬영메뉴가 표시됩니다.

3. [포커스]를 선택, OK버튼을 누 른다

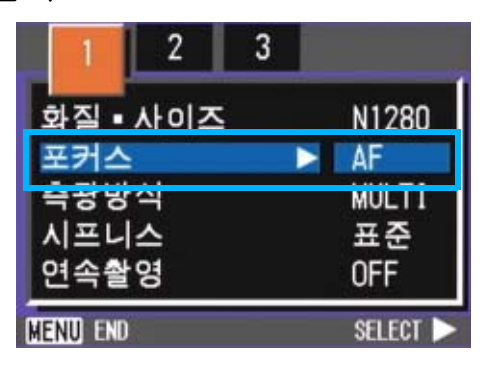

4. AV 버튼을 눌러, [MF] 를 선택한 다

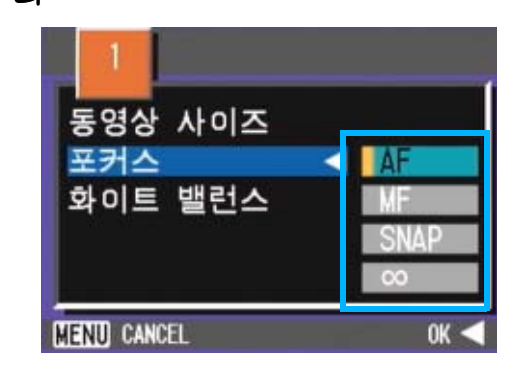

### 5. OK 또는 ◀버튼을 누른다

포커스의 설정이 완료됩니다.

6. ◀버튼을 누른 경우에는, MENU 버튼도 누른다

메뉴가 사라지고 , 화면 위쪽에 MF 라고 표시됩니다.

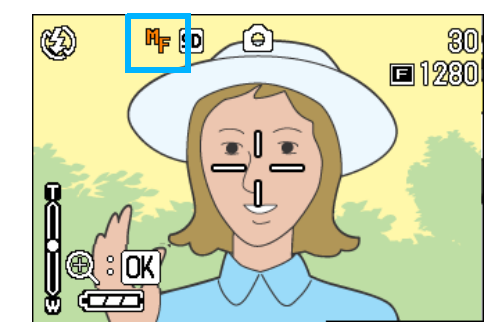

### 7. AV 버튼을 눌러 핀트를 맞춘다

▲ 버튼을 누르면 근거리방향으로 이동 합니다.

▼ 버튼을 누르면 원거리방향으로 이동 합니다.

이후, 설정을 변경할 때까지, 이 메뉴얼 포커스로 촬영됩니다.

#### **I 메모**

- **•**수동 초점으로 촬영의 셔터스피트를 변경 하려면, 모드다이얼을 구경 우선/수동 노 출 모드(A/M)에 맞춰 촬영메뉴의 [Manual exposure] 를 선택한 후 셔터스피드를 설 정하십시오 . up/down 다이얼은 포커스를 조정하는데는 사용할 수 없습니다.
- **•**up/down다이얼은 사용할 수 없습니다.

#### 촬영거리를 고정시켜 촬영한다

촬영거리를 고정시켜 촬영하려면, 다음과 같이 조작합니다.

1. 모드다이얼을 ☎(촬영모드), A/ M(구경 우선/수동 노출 모드) 또 는 3(뮤비 모드)에 맞춘다

또는 SCENE(SCENE 모드)에 맞춰 장면 을 선택하여 촬영할 수 있습니다.

**2. MENU버튼을 누른다** 

촬영메뉴가 표시됩니다.

3. [포커스]를 선택, OK버튼을 누 른다

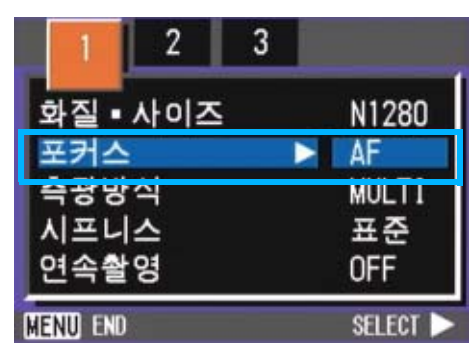

*4.* !"버튼을 눌러, [SNAP] 또는[<sup>∞</sup> ](무한거리)를 선택한다

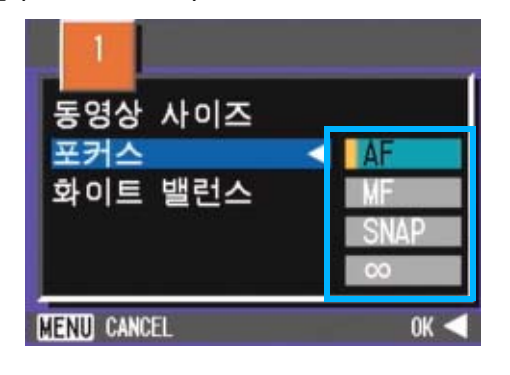

### UE MR

- **•**[SNAP]을 선택하면 2.5M까지 촬영거리를 조정합니다.
- **•**[∞]을 선택하면 촬영거리가 무한거리로 조정됩니다. 이 기능은 피사체가 멀리 떨 어져 있을 때 유용합니다.

5. OK 또는 ◀버튼을 누른다

포커스의 설정이 완료됩니다.

### 6. ◀버튼을 누른 경우에는, MENU 버튼도 누른다

촬영메뉴가 사라지고, 화면 위쪽에 설 정치가 표시됩니다.

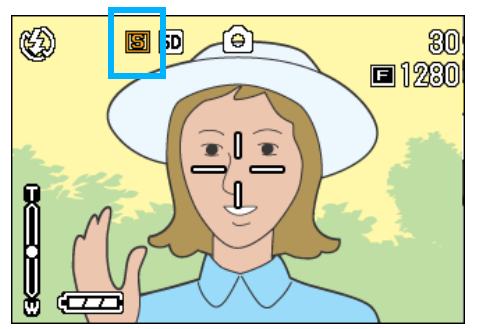

이후 , 설정을 변경할 때까지, 이 설정 으로 촬영됩니다.

### 측광방식을 바꾸려면(측광방 식)

노출치를 결정할 때의 측광방식(어느 범위에서 측광할 것인가)을 변경할 수 있습니다. 측광방식에는, 멀티, 중앙, 스포트의 3종류가

촬영범위전체를 세밀하게 분할하여, 각각 측광 하여 종합적으로 판단합니다.

구입시에는 이 수치로 설정되어 있습니다.

#### 중앙(<mark>國</mark>)

있습니다.

중앙부분에 중점을 두면서, 전체를 측광하여 판 단합니다.

중앙과 주변의 밝기가 다를 때 사용합니다.

#### 스포트(<mark>[신</mark>])

중앙부분에서만 측광하여 판단합니다.

중앙의 밝기에 강제적으로 맞추고 싶을 때 사용 합니다. 역광이나 콘트라스트 차가 심할 때 등 에 효과적입니다.

측광방식을 변경하려면, 다음과 같이 조작합니 다.

UI ME

구입시에는 멀티로 설정되어 있습니다.

- 1. 모드다이얼을 ☎(촬영모드) 또는 A/M(구경 우선/수동 노출 모드)에 맞춘다
- **2. MENU버튼을 누른다**

촬영메뉴가 표시됩니다.

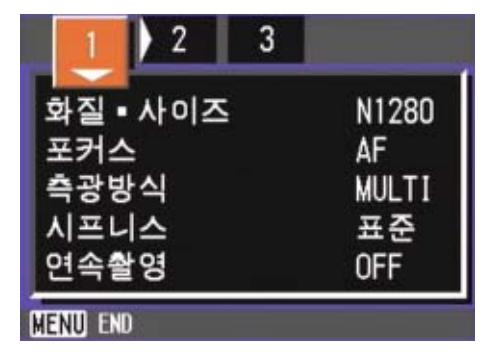

<mark>3.</mark> 필요에 따라 ◀▶버튼을 눌러, 화 면을 전환한다

4. [측광방식]을 선택, OK버튼을 누 른다

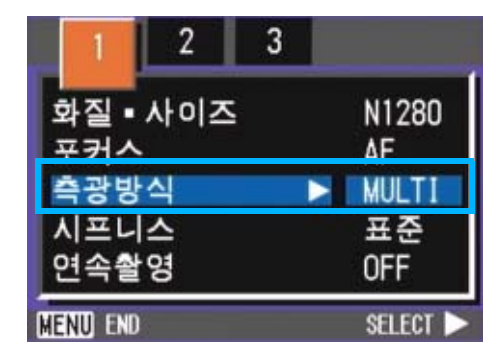

<mark>5. A▼</mark> 버튼을 눌러 , 설정치를 선택 한다

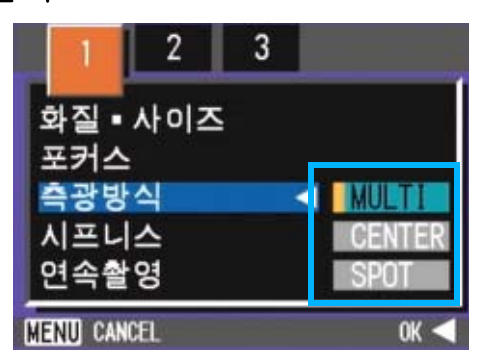

6. OK 또는 ◀버튼을 누른다

측광방식의 설정이 완료됩니다.

7. ◀버튼을 누른 경우에는, MENU 버튼도 누른다

촬영메뉴가 사라지고 , 화면 왼쪽에 설 정치가 표시됩니다.

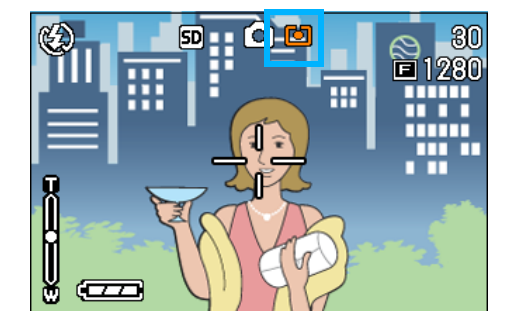

이후, 설정을 변경할 때까지, 이 설정 으로 촬영됩니다.

### 정지화면의 질감을 바꾸려 면(샤프니스)

정지화면의 질감을 샤프하게 하거나 소프트하 게 할 수 있습니다.

### **T**<br>同时

구입시에는, 표준으로 설정되어 있습니다.

정지화면의 질감을 변경하려면, 다음과 같이 조 작합니다.

- 1. 모드다이얼을 **□**(촬영모드) 또는 A/M(구경 우선/수동 노출 모드)에 맞춘다
- 2. MENU버튼을 누른다

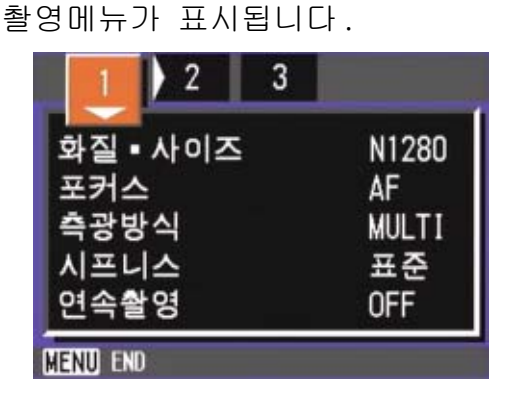

- 3. 필요에 따라 ◆▶버튼을 눌러, 화 면을 전환한다
- 4. [샤프니스]를 선택, OK 버튼을 누른다

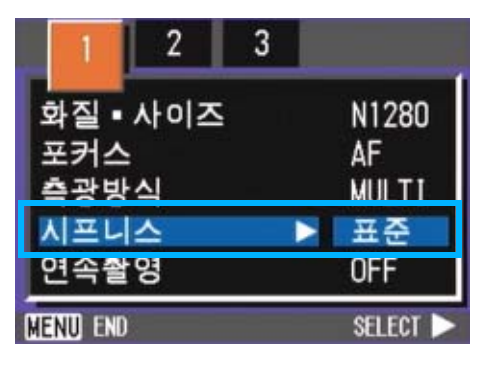

5. AV 버튼을 눌러, 설정치를 선택 한다

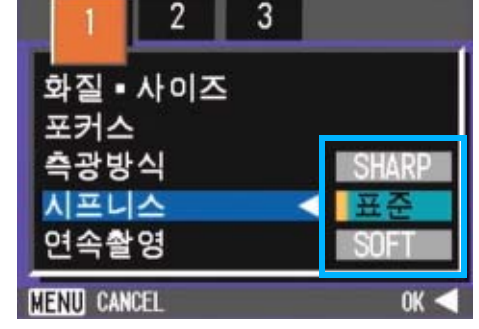

### 6. OK 또는 ◀버튼을 누른다

샤프니스의 설정이 완료됩니다.

7. ◀버튼을 누른 경우에는, MENU 버튼도 누른다

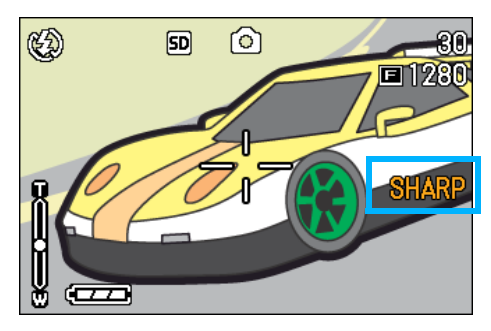

촬영메뉴가 사라지고 , 화면 오른쪽에 설정치가 표시됩니다.

이후, 설정을 변경할 때까지, 이 설정 으로 촬영됩니다.

### 노출을 변화시켜 연속촬영하 려면(오토브래킷)

오토브래킷는, 설정되어 있는 노출을 기준으로 -0.5EV, 0, +0.5EV와 3단계의 노출로, 자동적 으로 3장 연속해서 촬영하는 기능입니다. 3장 중에서 가장 잘 찍힌 정지화면을 선택할 수 있 습니다.

### $\sqrt{2}$   $\frac{1}{2}$   $\frac{1}{2}$

3

- **•**구입시에는, OFF에 설정되어 있습니다.
- **•**음성이미지 촬영시는 사용할수 없습니다.

오토 브래킷 촬영을 하려면, 다음과 같이 조 작합니다.

- 1. 모드다이얼을 **□**(촬영모드) 또는 A/M(구경 우선/수동 노출 모드)에 맞춘다
- **2. MENU버튼을 누른다**

촬영메뉴가 표시됩니다.

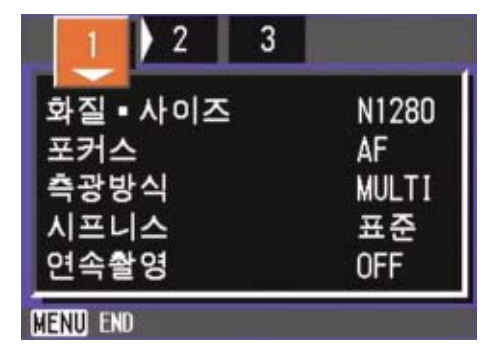

- 3. 필요에 따라 ◆▶버튼을 눌러, 화 면을 전환한다
- *4.* [오토 브래킷]를 선택, O또는 ▶버튼을 누른다

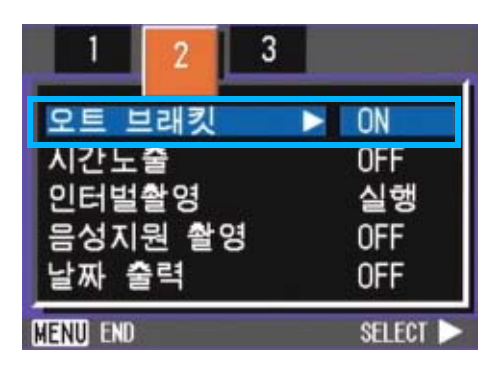

5. [ON]을 선택, OK 또는◀버튼을 누른다

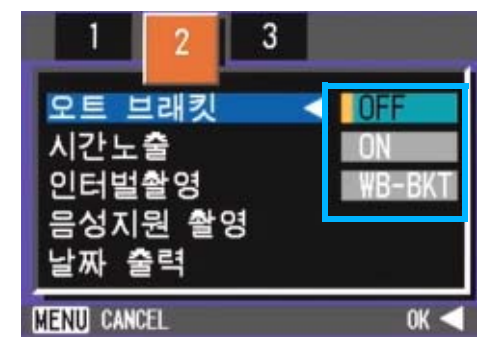

6. ◀버튼을 누른 경우에는, MENU 버튼도 누른다

촬영메뉴가 사라지고, 화면 왼쪽에 설 정치가 표시됩니다.

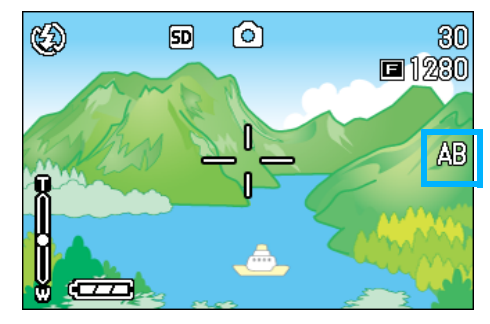

### *7.* 셔터버튼을 누른다

설정되어 있는 노출보정치를 기준으로, -0.5EV, 0, +0.5EV로 3장이 연속촬영됩 니다.

촬영직후에 액정모니터에 표시되는 3 장 의 정지화면은, 왼쪽으로부터 -0.5EV, 기준의 보정치, +0.5EV입니다.

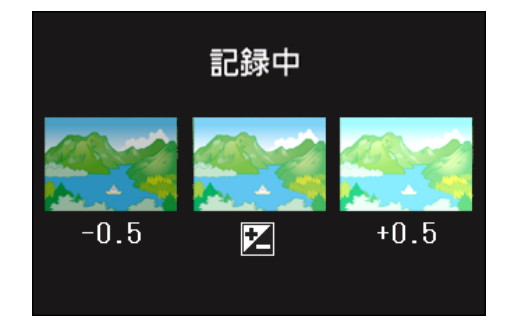

이후 , 변경할 때까지, 이 설정으로 촬 영됩니다.

#### 참조

**•**노출보정치를 변경하고 싶을 때는 P.61

**•**화이트밸런스를 변경하고 싶을 때는 P.63

### 노출시간을 설정하려면(장시 간 노출)

노출시간을 설정하면 , 설정한 시간내 셔터를 열어 촬영합니다.

노출시간을 설정하면, 야경을 찍었을 때, 불꽃 이나 차등의 피사체의 동선을 촬영할 수 있습니 다.

노출시간은, 1초, 2초, 4초, 8초로 선택할 수 있습니다.

#### 메모

- **•**구입시에는, OFF에 설정되어 있습니다.
- **•**노출시간을 설정했을 때는, 셔터스피드가 늦어져, 손떨림이 생길 수 있습니다. 카 메라를 양손으로 단단히 고정시키고 촬영 해 주십시오.
- **•**촬영전에 노출시간을 설정하였다면 촬영 동안 LCD 모니터의 표시는 나타나지 않습 니다.

노출시간을 설정하려면 아래 단계를 따라 하십 시오.

- 1. 모드다이얼을 ☎(촬영모드) 또는 A/M(구경 우선/수동 노출 모드)에 맞춘다
- **2. MENU버튼을 누른다**

촬영메뉴가 표시됩니다.

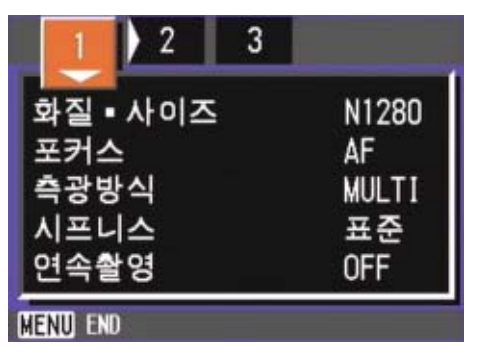

3. 필요에 따라 ◀▶버튼을 눌러, 화 면을 전환한다

4. [시간노출]을 선택, OK 버튼을 누른다

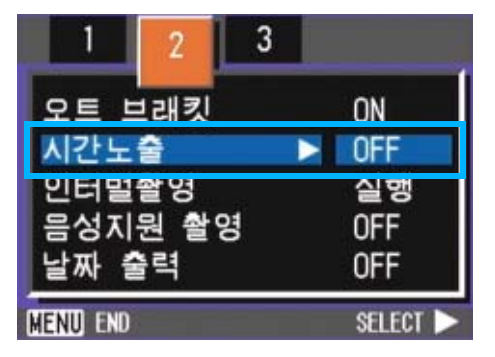

5. AV 버튼을 눌러, 노출시간을 선 택한다

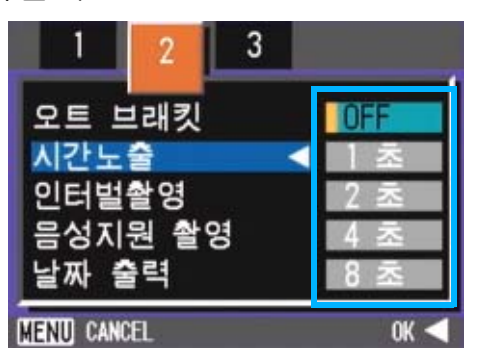

6. OK 또는 ◀버튼을 누른다

장시간노출의 설정이 완료됩니다.

7. ◀버튼을 누른 경우에는, MENU 버튼도 누른다

촬영메뉴가 사라지고 , 화면 아래쪽에 설정치가 표시됩니다.

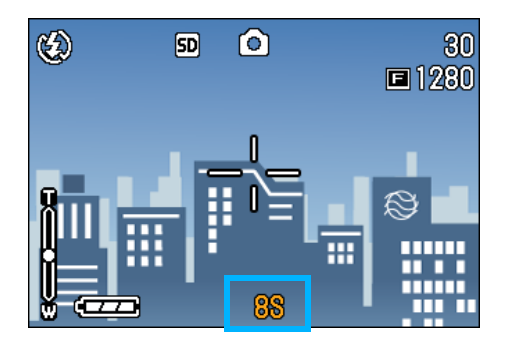

이후, 설정을 변경할 때까지, 이 설정 으로 촬영됩니다.

#### 주의사항

셔터스피드를 1 초 이상으로 설정한 경우 , 화상 노이즈 제거 기능이 활성화되어 저장 을 완료하는데 시간이 수요됩니다.

### 일정간격으로 자동촬영한다 ( 인터벌촬영)

인터벌촬영은 설정한 시간간격으로, 자동적으 로 촬영할 수 있습니다.

촬영시간간격을 30초에서 3시간까지 30초 간격 으로 설정할 수 있습니다.

인터벌촬영을 하려면, 다음과 같이 조작합니다.

- 1. 모드다이얼을 **□**(촬영모드) 또는 A/M(구경 우선/수동 노출 모드)에 맞춘다
- 2. MENU버튼을 누른다

촬영메뉴가 표시됩니다.

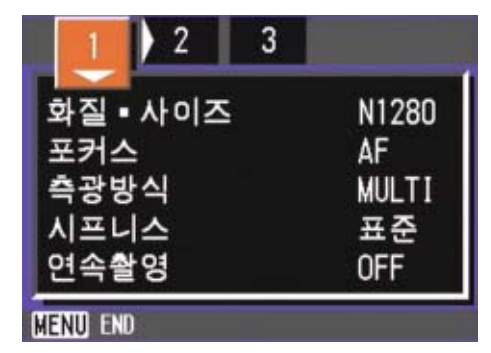

- 3. 필요에 따라 ◀▶버튼을 눌러, 화 면을 전환한다
- 4. [인터벌촬영]을 선택, OK버튼을 누른다

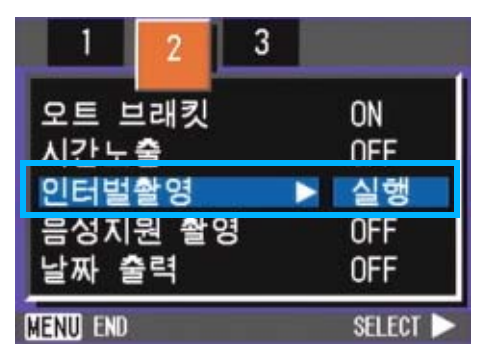

5. A▼버튼을 눌러 시간을 설정한다

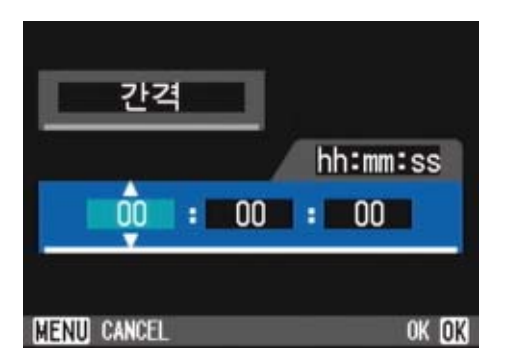

- 6. ▶ 버튼을 눌러 분의 설정으로 이 동하여, ▲▼ 버튼을 눌러, 분을 설정한다
- 7. ▶ 버튼을 눌러 초의 설정으로 이  $550$ 여,  $\blacklozenge$  버튼을 눌러, 초를 설정한다

### 8. OK 또는 **4**버튼을 누른다

인터벌촬영의 설정이 완료됩니다.

9. ◀버튼을 누른 경우에는, MENU 버튼도 누른다

촬영메뉴가 사라지고 , 화면 위쪽에 [ 인터벌]이라고 표시됩니다.

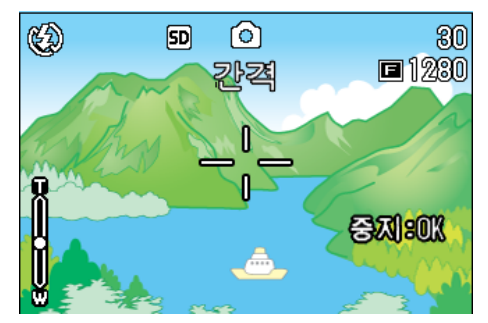

### *10.*셔터버튼을 누른다

설정한 간격으로, 차례차례 촬영됩니다.

*11.*촬영을 중지할 때는, O버튼을 누른다

인터벌촬영의 설정은 , 전원을 오프로 하면 해제됩니다.

- •순서5 7에서는, ▲▼버튼을 계속 눌러, 고 속으로 수치를 증감시킬 수 있습니다.
- **•**건전지를 사용하고 있을 경우에는, 건전지 가 떨어질 수 있습니다. AC어답터(별매) 의 사용을 권해 드립니다.
- **•**인터벌촬영중이라도 , 셔터버튼을 누르면 통상의 촬영이 가능합니다. 단, 인터벌촬 영모드는 그대로 유지됩니다. 마지막 촬영 후, 인터벌촬영에서 설정한 시간이 경과하 면 다음의 촬영이 이루어집니다.
- **•**화질모드나 플래쉬모드의 설정에 따라서는 , 설정한 시간보다 촬영간격이 길어지는 경우가 있습니다.
- **•**인터벌촬영으로 설정한 경우는 , 연속설정 이[연속], [M연속]으로 설정되어 있어도, 자동적으로 연속OFF로 전환됩니다.

### 정지화면에 날짜를 넣으려면 (날짜출력촬영)

정지화면의 좌우에 날짜를 넣을 수 있습니다. 표시형식은, 날짜(년/월/일)와 일시(년/월/ 일/시:분)의 2종류의 형식에서 선택할 수 있습 니다.

날짜 또는 일시를 넣으려면, 다음과 같이 조작 합니다.

## VID 메모

3

- **•**날짜시각이 설정되어 있지 않으면 날짜출 력촬영은 불가능합니다. 우선, 날짜시각 을 설정해 주십시오.
- **•**동영상에 날짜를 넣는 것은 불가능합니다

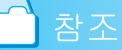

.

날짜시각을 설정하려면 P.121

- 1. 모드다이얼을 ☎(촬영모드) 또는 A/M(구경 우선/수동 노출 모드)에 맞춘다
- **2. MENU버튼을 누른다**

촬영메뉴가 표시됩니다.

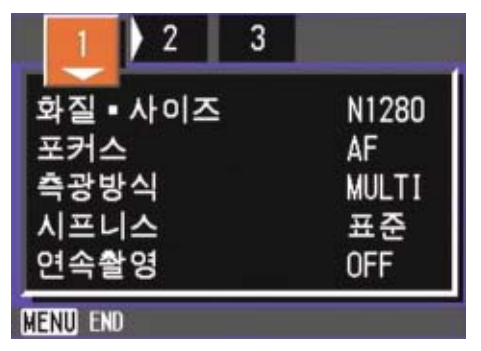

3. 필요에 따라 ◀▶버튼을 눌러, 화 면을 전환한다

*4.* "버튼을 눌러, [날짜 출력]을 선 택, O버튼을 누른다

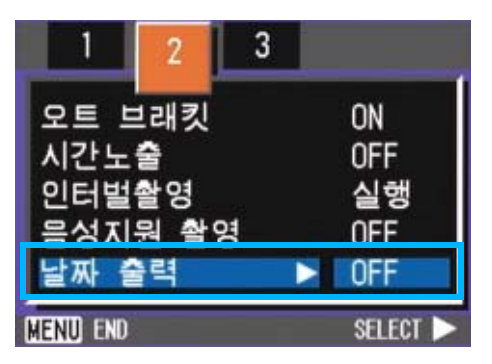

- **5. AV**버튼을 눌러 설정치를 선택한 다
- 6. OK 또는 <BH HH HH HH

날짜출력촬영의 설정이 완료됩니다.

7. ◀버튼을 누른 경우에는, MENU 버튼도 누른다

촬영메뉴가 사라지고, 화면 오른쪽 아 래에 표시됩니다.

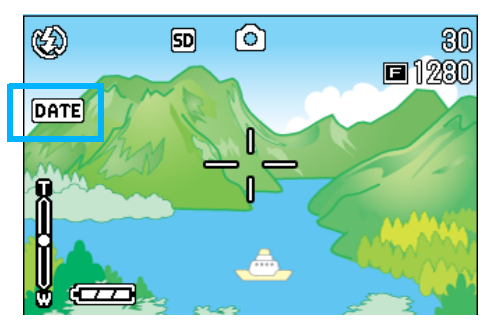

이후, 설정을 변경할 때까지, 이 설정 으로 촬영됩니다.

82

### 촬영메뉴의 설정을 원래로 되돌린다(초기치 재설정)

촬영메뉴의 기본값으로 저장할 수 있습니다. 최 초 구매시에 설정된 기본값으로 돌아갑니다. 촬영메뉴의 설정을 초기치로 되돌리려면, 다음 과 같이 조작합니다.

- 1. 모드다이얼을 **□**(촬영 모드) 또 는 A/M(구경 우선/수동 노출 모드 )에 맞춘다
- **2. MENU버튼을 누른다**

촬영메뉴가 표시됩니다.  $\overline{1}$  2  $\overline{3}$ 화질 • 사이즈 N1280 포커스 AF 측광방식 **MULTI** 시프니스 표준 연속촬영 **OFF MENU END** 

- 3. 필요에 따라 ◆ 버튼을 눌러, 화 면을 전환한다
- 4. [초기치 재설정]를 선택, OK버 튼을 누른다

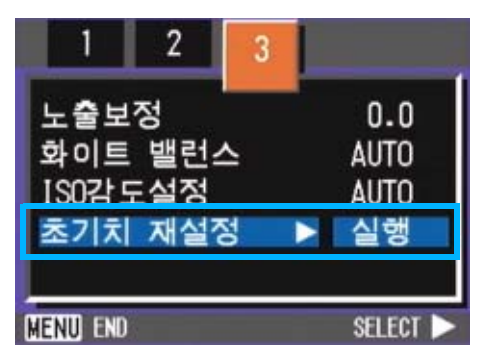

*5.* [YES] 를 선택했는지 확인한 후 , OK 버튼을 누른다

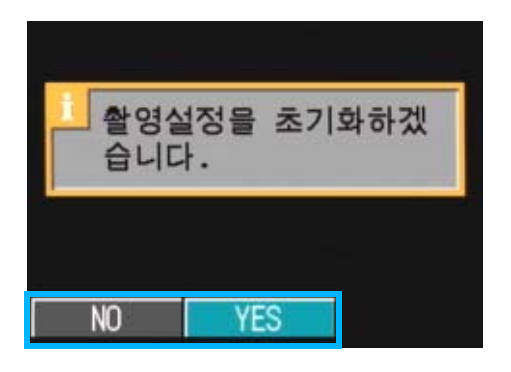

초기화중인 메세지가 표시되고, 완료되 면 모드화면으로 돌아갑니다.

#### 巪 **I** 메모

인터벌촬영과 오트 브래킷 설정을 제외하 고 최초 설정값은 카메라가 OFF 시에도 유 지됩니다.

#### 참조

전원을 끄면 초기설정이 회복되는 기능에 대해서는 P.176를 참조하십시오.

# 제 4 장 정지화면이나 동영상 , 음성 의 재생/삭제하기

정지화면이나 동영상 파일을 LCD 화면에서 확인이 가능하며 원하지 않는 파일을 삭제할 수 있습니다 . 또한 스피커에서 녹음된 소리도 들을 수 있습니다.

## **III** 메모

LCD모니터를 이용하여 정지화면이나 동영상을 볼때는 AC 아답터 사용을 권장합니다.

### 바로 앞에 찍은 1장을 본다

촬영직후에 , [ 지금 찍은 정지화면을 확인하고 싶다] 할 때는 , 촬영모드 상태에서 바로 표시 할 수 있습니다. 이 기능을 퀵리뷰라고 부릅니 다.동영상의 경우에는, 최초의 1프레임을 정 지화면으로 표시합니다.

바로 앞에 찍은 정지화면을 표시하려면, 다음 과 같이 조작합니다.

### *1.* 촬영모드 상태로 Q(퀵리뷰)버튼 을 누른다

액정모니터에 마지막에 촬영한 정지화 면이 표시됩니다.

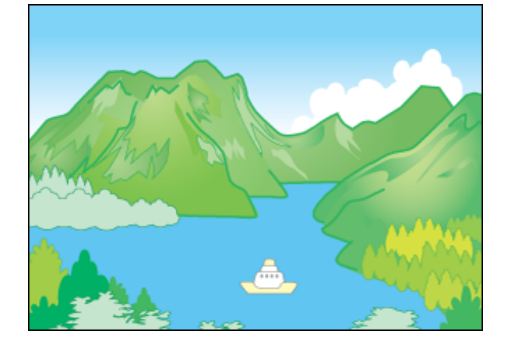

Q(퀵리뷰)버튼을 다시 누르면 카메라 의 촬영준비가 됩니다

## $\sqrt{m}$   $\frac{1}{2}$

- 일단 전원을 오프로 하면 **G**(퀵리뷰) 버튼을 눌러도 촬영한 정지화면은 볼 수 없습니다.
- **•**퀵리뷰(빨리보기) 중에 셔터 버튼을 누르 면 촬영장면으로 돌아갑니다.
- **•**문자모드로 촬영한 정지화면을 퀵리뷰로 표시하면 실제 기록되여 있는 정지화면보 다 화질이 낮은 상태로 표시될 수 있습니 다.

#### 표시한 정지화면을 확대한다

 $\mathbb{G}$ (퀵리뷰)버튼으로 표시한 정지화면은,  $\mathsf{Q}$ ( 확대표시)버튼을 누르면, 최대 3.4배까지 확 대표시할 수 있습니다.

정지화면을 확대표시해서 보려면, 다음과 같이 조작합니다.

### *1.* 8(확대표시)버튼을 누른다

정지화면이 확대표시됩니다 . 액정모니터에 는, 정지화면의 한부분이 표시됩니다.

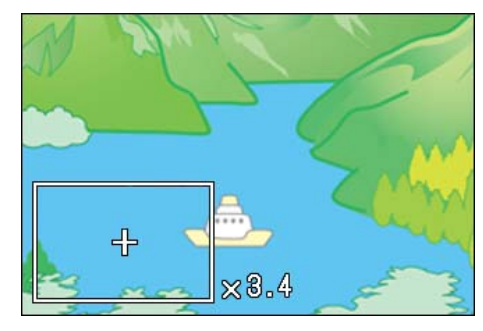

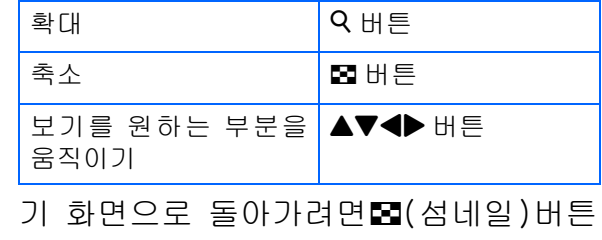

을 누르면 표준사이즈로 돌아가고 그후 Q (퀵리뷰)버튼을 누르십시오

#### **메모**

동영상은 확대표시할 수 없습니다.

86

#### 표시한 정지화면이나 동영상을 삭제 한다

Q(퀵리뷰)버튼으로 표시한 정지화면이나 동영 상은,  $\tilde{m}$ (삭제)버튼을 눌러, 삭제할 수 있습 니다.

표시되어 있는 정지화면이나 동영상을 삭제하 려면, 다음과 같이 조작합니다.

### 1. 퀵리뷰상태에서 m<sup>2</sup>(삭제)버튼을 누른다

### 2. ▶버튼을 눌러, [삭제]를 선택한다

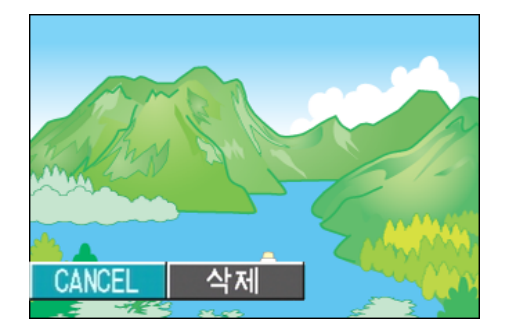

### *3.* O버튼을 누른다

처리중이란 메세지가 표시되고, 삭제가 완료되면, 촬영화면으로 돌아갑니다.

Ξ 메모

정지화면이나 동영상을 선택하고 삭제하려 면 P.97

### 촬영한 정지화면이나 동영상 을 본다

촬영한 정지화면이나 동영상은, 내장메모리 또 는 SD메모리카드에 기록되어 있습니다. 내장메 모리 또는 SD 메모리카드내의 정지화면이나 동 영상은, 액정모니터에 표시하여 볼 수 있습니다

#### 巪 메모

.

SD 메모리카드가 없는경우 카메라는 내장 메모리에 이미지를 저장합니다 . SD 메모리 카드를 삽입하면 메모리카드에 이미지가 저장됩니다.

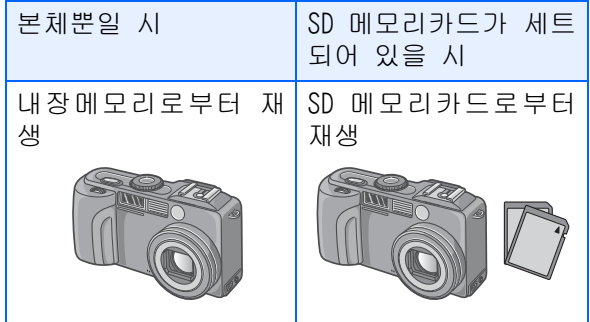

### SD 메모리카드에 기록된 정지화면을 본다

정지화면을 보려면, 다음과 같이 조작합니다.

1. 모드다이얼을 DD( 재생모드 ) 에 맞춘다

마지막에 찍은 정지화면이 표시됩니다. 동영상의 경우에는, 최초의 1프레임이 정지화상으로 표시됩니다.

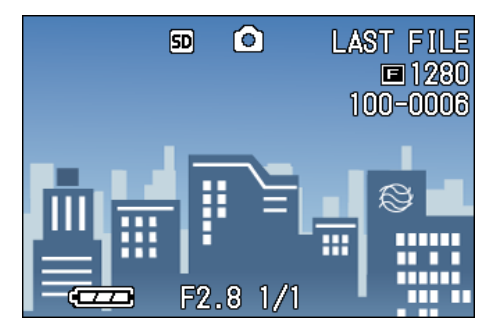

### 2. ◆ 버튼으로 보고싶은 정지화면 을 지정한다

▶버튼을 누르면, 다음의 정지화면 또 는 동영상을 표시할 수 있습니다. ◀ 버튼을 누르면, 1개 앞의 정지화면 또는 동영상을 표시할 수 있습니다. ◆ 버튼을 계속 누르면, 고속으로 표 시와 이동을 할 수 있습니다.

#### 참조

재생시에 화면에 표시되는 정보에 관하여 P.20

### 내장메모리에 기록된 정지화면을 본 다

내장메모리에 기록된 정지화면을 볼 때는, 다 음과 같이 조작합니다.

- *1.* 메모리카드가 장착되어 있을 때 카메라의 전원을 끈후 SD메모리카 드를 빼고 전원을 다시 켜준다
- <mark>2.</mark> 모드다이얼을 □(재생모드)에 맞 춘다

마지막에 찍은 정지화면이 표시됩니다. 동영상의 경우에는, 최초의 1프레임이 정지화상으로 표시됩니다.

### <mark>3. ◀▶버튼으로 보고싶은 정지화면을</mark> 지정한다

\$버튼을 누르면, 다음의 정지화면 또 는 동영상을 표시할 수 있습니다. ◀ 버튼을 누르면, 1개 앞의 정지화면 또는 동영상을 표시할 수 있습니다. ◆ 버튼을 계속 누르면, 고속으로 표 시와 이동을 할 수 있습니다.

4

## 동영상을 본다

동영상을 보려면, 다음과 같이 조작합니다.

#### 1. 모드다이얼을 ED(재생모드)에 맞춘다

마지막에 찍은 정지화면이 표시됩니다. 동영상의 경우에는, 최초의 1프레임이 정지화상으로 표시됩니다.

### 2. ◀▶ 버튼으로 보고싶은 동영상을 지정한다

▶버튼을 누르면, 다음의 정지화면 또 는 동영상을 표시할 수 있습니다.

# 버튼을 누르면 , 1 개 앞의 정지화면 또는 동영상을 표시할 수 있습니다.

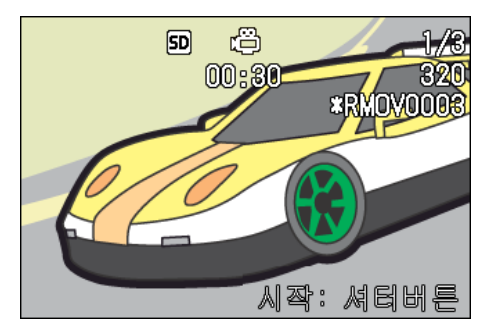

### *3.* 셔터버튼을 누른다

재생이 시작됩니다. 액정모니터에 , 재생경과를 나타내는 인디게이터나 경과시간이 표시됩니다.

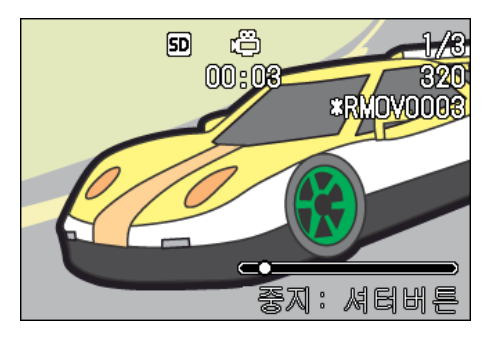

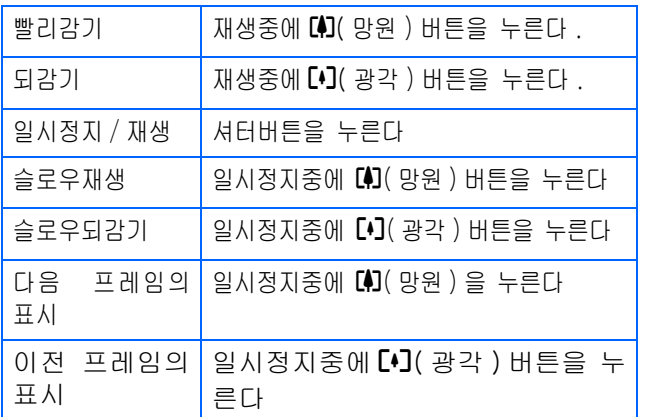

#### 동영상 음성볼륨 조정하기

볼륨을 조정하려면 아래의 단계를 따라하십시 오.

### 1. A▼버튼을 누른다

볼륨 조정바가 나타납니다.

### 2. A▼버튼을 눌러 볼륨을 조정한다

볼륨은 9단계로 조정할 수 있습니다. 다시 바꾸기 전까지 같은 설정을 사용 할 수 있습니다.

### 용어설명

#### 동영상의 프레임

동영상의 프레임은 컷이라고도 합니다 . 동영상은 많은 프레임으로 구성되어 , 그 것들이 고속으로 표시되기 때문에 움직이 고 있는 것처럼 보입니다.

#### ∫ 참조

재생시에 화면에 표시되는 정보에 관하여 P.20

#### 

### 음성 재생하기

음성 메모 모드나 음성지원 이미지의 음성을 재 생할 수 있습니다.

#### 음성 재생하기

음성 메모 모드에서 음성을 재생하려면 아래의 단계를 따라하십시오.

### <mark>1.</mark> 모드다이얼를 □(재생모드)로 전환한다

마지막 이미지가 나타납니다. 동영상 파일인 경우, 동영상의 첫 프레 임이 정지화면처럼 표시됩니다.

2. ◀▶버튼을 이용하여 재생할 음성 파일을 선택한다(스피커 아이콘)

▶ 버튼을 누르면 다음 파일로 넘어갑니다 #버튼을 누르면 이전 파일로 돌아갑니다.

◆ 버튼을 누르고 있으면 다음 파일로 빨리 넘어갑니다.

### *3.* 셔터버튼을 누른다

음성이 재생됩니다. 렌즈가 돌출된 경우 카 메라로 돌아오고 음성이 재생됩니다.

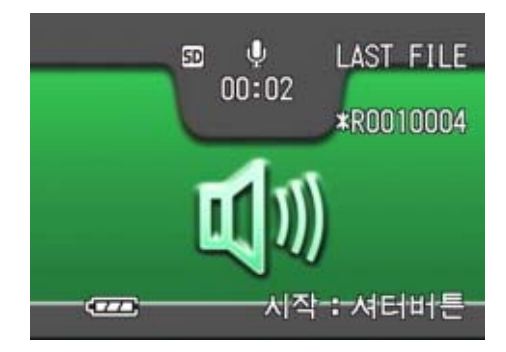

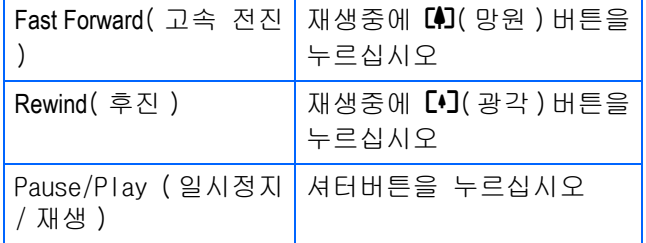

#### 음성지원 이미지의 음성 재생하기

정지화면의 음성을 재생하려면 아래의 단계를 따라하십시오.

### *1.* 모드다이얼를 <sup>6</sup>(재생모드)<sup>에</sup> 맞춘다

마지막 이미지가 나타납니다.

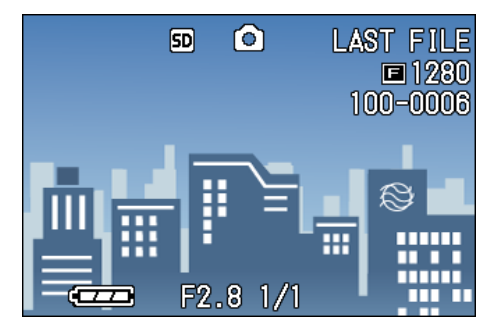

동영상 파일인 경우, 동영상의 첫 프레 임이 이미지처럼 표시됩니다.

2. ◀▶버튼을 이용하여 재생할 음성 파일을 지정한다(스피커 아이콘) ▶ 버튼을 누르면 다음 파일로 넘어갑니다 #버튼을 누르면 이전 파일로 돌아갑니다. ◆ 버튼을 누르고 있으면 다음 파일로 빨리 넘어갑니다.

### *3.* 셔터버튼을 누른다

음성이 재생됩니다 . 재생을 멈추려면 셔터버튼이나 ◀ 버튼을 누르십시오.

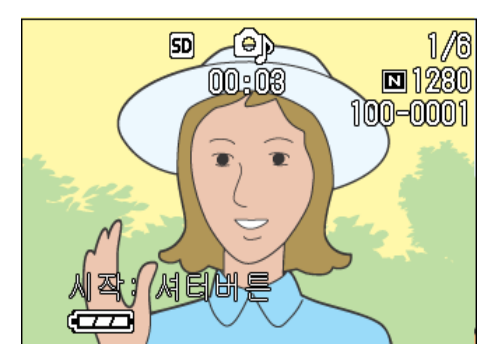

#### 볼륨 조정하기

볼륨을 조정하려면 아래의 단계를 따라하십시 오.

### 1. ◆ 버튼을 누른다

볼륨 조정 바가 나타납니다.

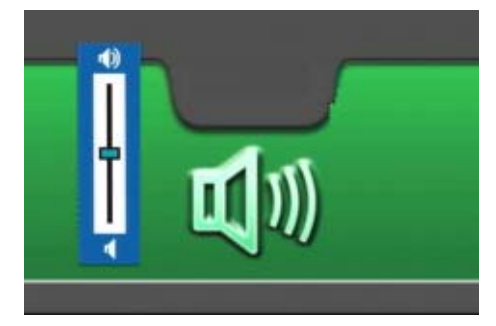

### 2. ◆ 버튼을 눌러 볼륨을 조정한다

볼륨은 9단계로 되어있습니다.설정을 바꾸 기 전까지 계속 사용할 수 있습니다.

#### ▎참조 │

- **•**음성 녹음에 관하여 P.49
- **•**음성 지원 이미지 촬영에 관하여 P.59

## 일람해서 본다(셈네일표시)

액정모니터의 화면을 6분할하여, 촬영한 정지 화면이나 동영상을 일람 ( 섬네일표시 ) 해서 볼 수 있습니다.

일람에서 보고싶은 정지화면아나 동영상을 선 택하여, 1장을 보통적으로 표시할수 있습니다. 일람을 표시하여, 목적하는 정지화면은 보려면 다음과 같이 조작합니다.

### 1. 모드다이얼을 ▷(재생모드)에 맞 춘다

마지막에 찍은 정지화면이 표시됩니다. 동영상의 경우에는, 최초의 1프레임이 정지화상으로 표시됩니다.

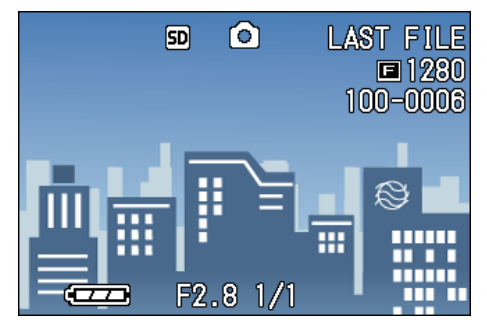

*2.* 9(셈네일표시)버튼을 누른다

화면이 6분할되고, 정지화면이나 동영 상(선두 프레임)이 축소표시됩니다.

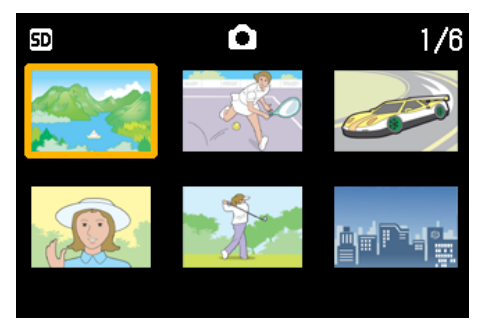

- 3. AV<DH투을 눌러, 1장으로 표 시하고 싶은 정지화면이나 동영상 을 선택한다
- *4.* 8(확대표시)버튼을 누른다

선택한 정지화면이나 동영상이 1장으로 표시됩니다.

### **DHI**

셈네일표시에서는 , 문자파일이 청색으로 표시됩니다.

#### 참조

- **•**일람화면에서 정지화면을 선택하고 삭제 하려면 P.98
- **•**일람화면에서 정지화면을 선택하여 프로 텍트 ( 삭제로부터의 보호 ) 를 설정하려면 P.107
- **•**일람화면에서 정지화면을 선택하여 프린 트서비스 설정을 하려면 P.110

#### 셈네일표시

셈네일표시란 축소표시를 말합니다 . 많은 화상을 일람해서 표시할 경우등에 많이 사 용되는 표시방법입니다.

#### 

### 확대해서 본다

촬영한 정지화면을 표시할 때, 8(확대표시)버 튼을 누르면, 정지화면을 최대3.4배로 확대표 시할 수 있습니다.

정지화면을 확대표시해서 보려면, 다음과 같이 조작합니다.

### 1. 모드다이얼을 **▷**(재생모드)에 맞 춘다

마지막에 찍은 정지화면이 표시됩니다.

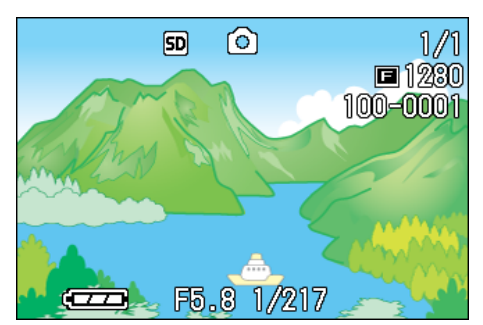

- *2.* 확대표시하고 싶은 정지화면을 표 시한다
- *3.* 8(확대표시)버튼을 누른다

정지화면이 확대표시됩니다. 액정모니 터에는 정지화면의 일부분이 표시됩니 다.

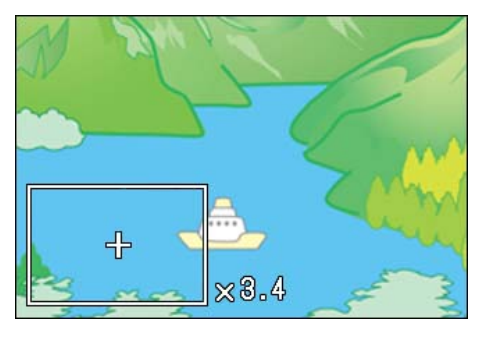

▲▼◀▶버튼을 누르면, 표시될 장소를 움직일 수 있습니다.

9(셈네일 표시)버튼을 눌러서 축소된 화상을 표시하십시오.

8(확대된 표시) 또는 9(셈네일 표시) 버튼을 누를 때마다 , 표시배율이 변경 됩니다.

원래 화면으로 돌아가려면 OK 버튼을 누르십시오.

#### E **OH** 모

동영상은 확대표시할 수 없습니다.

참조

정지화면을 표시하려면 P.88

### 확대 화면 모드에서 , S 연속 이나 M연속의 정지화면 보기

S연속이나 M연속의 정지화면(한 파일에서 16개 이미지보기)이 표시되어있을 때 16개의 화면중 1 개 파일을 확대화면 모드로 볼 수 있습니다 . 확대화면 후에는 한 화면에 한 파일씩 화면에 나타납니다.

확대 화면 모드에서 , S 연속이나 M 연속으로 정 지화면을 보려면 아래의 단계를 따라하십시오.

#### 1. 모드다이얼을 ▷(재생모드)에 맞춘다

마지막 이미지가 나타납니다.

*2.* S 연속촬영이나 M 연속촬영 정지화 면을 화면에서 지정한다

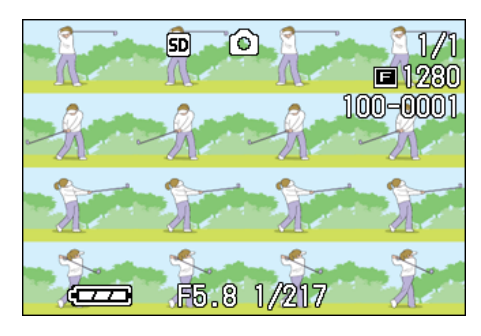

### *3.* 8(확대화면) 버튼을 누른다

확대 화면모드에서 연속되는 이미지 중 첫 이미지가 표시됩니다. LCD모니터 하 단에 장면 포지션 바가 나타납니다.

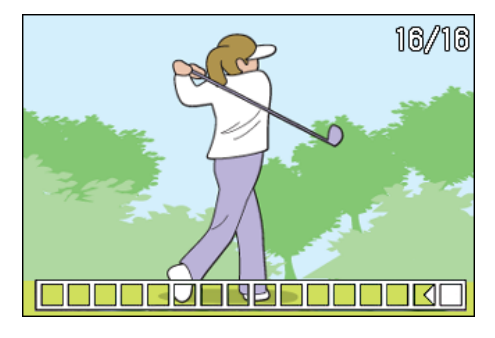

#\$버튼을 눌러 장면을 지정합니다. 16 장 화면으로 돌아가려면 O버튼을 누 르십시오.

#### VĘ l 메모

DISP버튼을 눌러 LCD모니터 하단에 나타나 는 바를 표시하거나 지울 수 있습니다.

참조

S 연속이나 M 연속에서 이미지 촬영을 하려 면 P.42

### 자동적으로 순서대로 표시한 다(슬라이드쇼)

내장메모리에 또는 SD 메모리카드에 기록되어 있는 정지화면이나 동영상을, 순서대로 액정모 니터에 표시할 수 있습니다. 이 기능을 슬라이 드쇼라고 부릅니다.

슬라이드쇼로 보려면, 다음과 같이 조작합니다.

### 1. 모드다이얼을 ▶(재생모드)에 맞 춘다

ٛ 마지막에 찍은 정지화면이 표시됩니 다 .

#### **2. MENU버튼을 누른다**

재생메뉴가 표시됩니다.

*3.* [슬라이드쇼]가 선택되어 있는지 를 확인하고, O버튼을 누른다

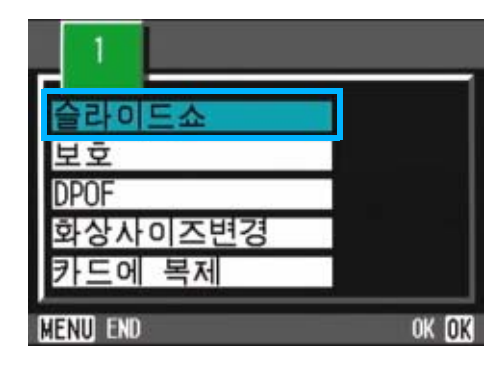

슬라이드쇼가 시작되고 파일들이 순서 대로 재생됩니다.

슬라이드쇼가 시작되고 , 정지화면 또 는 동영상이 차례대로 표시됩니다 . 도 중에 중지하고 싶을 때는 , 카메라의 아무 버튼이나 누릅니다.

중지할 때까지 , 슬라이드쇼가 반복해 서 이어집니다.

### 메모

- **•**정지화면은, 3초마다 표시됩니다.
- **•**동영상은, 1프레임이 아니라, 촬영한 내 용이 전부 표시됩니다.
- **•**음성 파일도 재생이 가능합니다.

### 텔레비젼 화면으로 본다

촬영한 정지화면이나 동영상을, 텔레비젼 화 면에 표시해서 볼 수 있습니다.텔레비젼 화면에 는 액정모니터와 같은 내용이 표시됩니다.텔레 비젼 화면에 표시하려면 , 카메라에 부속되어 있는 비디오케이블을 사용하여 카메라와 텔레 비젼을 접속합니다.

정지화면이나 동영상을 텔레비젼으로 보려면 , 다음과 같이 조작합니다.

### *1.* 텔레비젼의 비디오입력단자에 비 디오케이블을 단단히 접속한다

4

이때 비디오케이블의 횐색 프라구를 텔 레비젼의 음성입력단자(흰색)에, 노란 색 프라구를 텔레비젼의 영상입력단자( 노란색)에 꽂아주십시오.

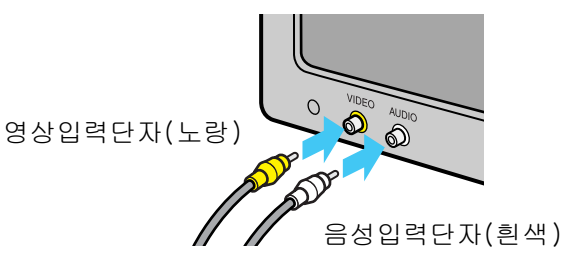

- *2.* 카메라의 전원이 오프로 되어 있는 가를 확인하고, 단자커버를 연다
- *3.* 비디오 출력단자에 비디오 케이블 을 단단히 연결한다

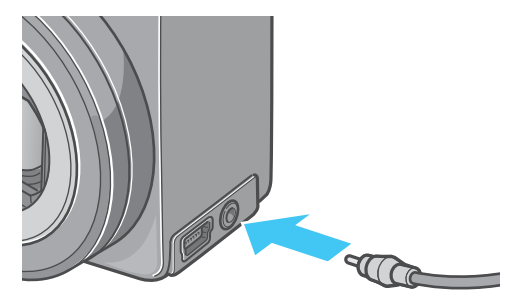

*4.* 텔레비젼을[비디오]를 표시할 수 있는 상태로 만든다 ( 입력모드를 [비디오]로 한다) 자세한 것은 텔레비젼 설명서를 참조하

십시오.

- *5.* 카메라의 모드다이얼을 6( 재생모 드)에 맞춘다
- *6.* 카메라의 전원버튼을 눌러 ON으로 한다

### l 메모

- **•**비디오의 입력단자에 비디오케이블을 접 속하여, 촬영한 내용을 비디오에 녹화할 수도 있습니다.
- **•**텔레비젼등의 기기로의 재생방식은NTSC방 식(일본등에서 사용되고 있음)으로 설정 되어 있습니다. 접속할 기기가 PAL방식( 유럽등에서 사용되고 있음)일 경우에는, 카메라의SETUP메뉴에서PAL방식으로 설정 하고나서 접속해 주십시오.
- **•**비디오 케이블을 카메라에 연결하면 LCD 모니터 화면과 스피커 출력이 OFF됩니다.

### 원하지 않는 정지화면 / 동영 상/음성 파일 삭제하기

촬영에 실패한 정지화면이나 동영상은, 간단 히 삭제할 수 있습니다.

삭제방법에는, 다음의 3종류가 있습니다.

- **•** 1장을 삭제한다
- **•** 전부를 한번에 삭제한다
- **•** 여러장을 선택해서 한번에 삭제한다

프로텍트가 설정되어 있는 정지화면이나 동영 상은 삭제할 수 없습니다.

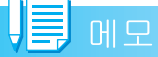

SD메모리 카드가 장착되어 있지 않으면 카 메라는 내부 메모리의 정지화면/동영상/음 성 파일만을 삭제합니다 .SD 메모리 카드가 장착되어 있을때는 카메라는 SD 메모리의 정지화면/동영상/음성 파일만을 삭제합니 다.

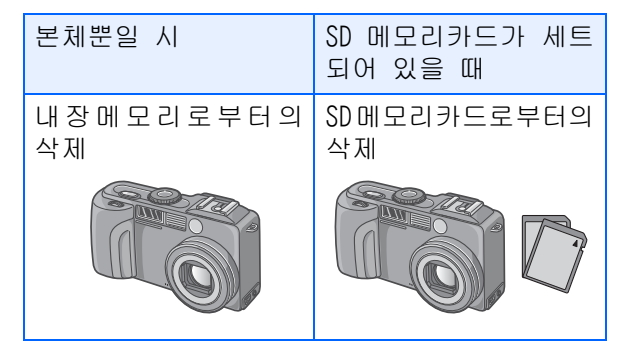

#### 정지화면 1장을 삭제한다

정지화면(또는 동영상)을 삭제하려면, 다음과 같이 조작합니다.

1. 모드다이얼을 ▶(재생모드)에 맞 춘다

마지막에 찍은 정지화면이 표시됩니다.

- *2.* 삭제하고 싶은 정지화면 ( 또는 동 영상)을 표시한다
- 3. **m** (삭제) 버튼을 누른다

### *4.* \$버튼을 눌러, [한개 삭제]를 선 택한다

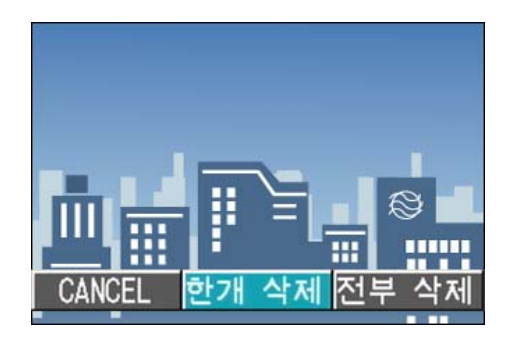

### $5.$  OK버튼을 누른다

처리중인 메세지가 표시되고 , 삭제가 완료되면, 재생화면으로 돌아갑니다.

#### 참조

- **•**Q( 퀵리뷰 ) 버튼으로 표시한 정지화면을 삭제하려면 P.86
- **•**정지화면 ( 또는 동영상 ) 을 표시하려면 P.88
- **•**음성 재생을 하려면 P.90
- **•**정지화면(동영상이나 음성 파일)을 보호 하려면 P.106

#### 전부를 한꺼번에 삭제한다

모든 정지화면이나 동영상을 삭제하려면, 다음 과 같이 조작합니다.

1. 모드다이얼을 ▶(재생모드)에 맞 춘다

마지막에 찍은 정지화면이 표시됩니다.

- 2. m(삭제)버튼을 누른다
- 3. ▶버튼을 눌러, [전부 삭제]를 선 택. OK버튼을 누른다

#### 삭제의 확인화면이 표시됩니다.

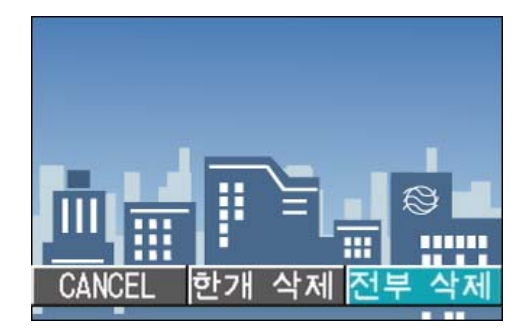

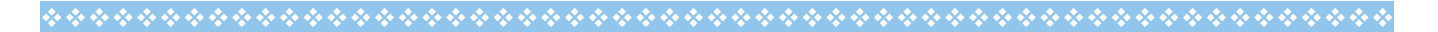

▶버튼을 눌러[YFS]를 선택한다

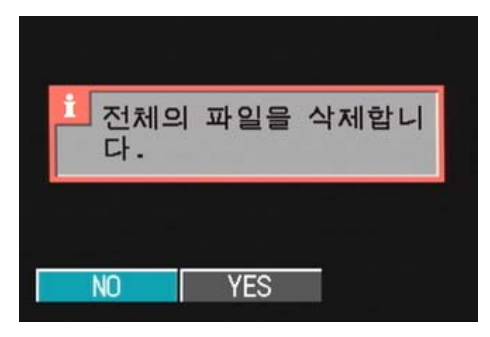

*4.* O버튼을 누른다

4

처리중의 메세지가 표시되고 , 삭제가 완료되면, 재생화면으로 돌아갑니다.

#### 참조

- **•**정지화면 ( 또는 동영상 ) 을 표시하려면 P.88
- **•**음성파일 재생을 보려면 P.90
- **•**정지화면(또는 동영상)을 프로텍트하려면 P.106

### 여러장을 한번에 삭제한다

선택한 정지화면이나 동영상을 한번에 삭제하 려면, 다음과 같이 조작합니다.

1. 모드다이얼을 **▷**(재생모드)에 맞 춘다

마지막에 찍은 정지화면이 표시됩니다.

*2.* 9(섬네일표시)버튼을 누른다

화면이 6개 분할됩니다. 정지화면, 동 영상(첫 프레임)과 음성(2)이 축소화 면으로 표시됩니다.

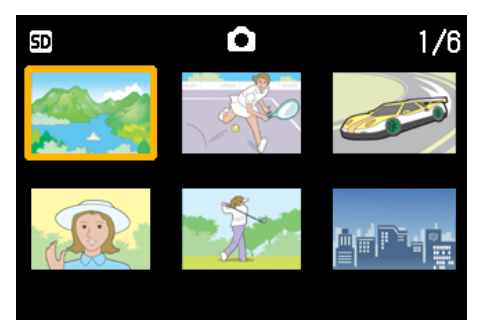

3. AV◀▶ 버튼을 눌러, 삭제하고 싶은 정지화면이나 동영상을 선택 한다

4. m(삭제)버튼을 누른다

정지화면(또는 동영상)의 왼쪽 위에 휴 지통 마크가 표시됩니다.

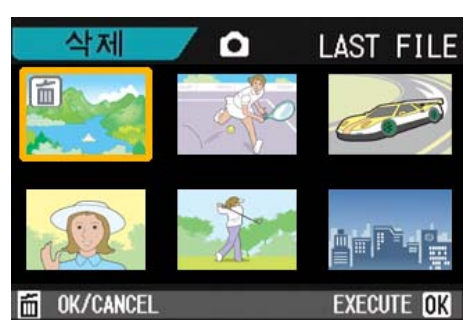

*5.* 순서3와4를 반복해서, 삭제하고 싶은 정지화면이나 동영상을 모두 선택한다

실수로 이미지를 선택하면 선택해제가 되고 D(삭제)버튼을 다시 누르십시오.

### **6. OK버튼을 누른다**

삭제의 확인화면이 표시됩니다.

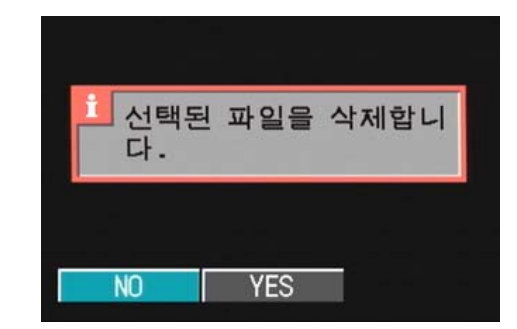

7. ▶버튼을 눌러 [YES]를 선택한다

### *8.* O버튼을 누른다

처리중인 메세지가 표시되고 , 삭제가 완료되면, 일람화면으로 돌아갑니다.

섬네일표시의 상세한 내용에 관하여 P.92

# 제 5 장 다이렉트 프린트로 인쇄한 다

 $\sqrt{2}$   $\frac{1}{2}$   $\frac{1}{2}$   $\frac{1}{2}$ 

PictBridge은 등록상표입니다.

### 다이렉트 프린트 기능에 관 하여

다이렉트 프린트 기능은, 카메라와 프린터를 직 접 USB 케이블로 연결해서, 카메라안의 사진을 프린터로 인쇄하는 기능입니다. 촬영된 정지화 면을 컴퓨터를 사용하지 않고도 편리하게 인쇄 할수 있습니다.

동영상(.AVI)은 프린트할수 없습니다. 음 성을 포함한 정지화면 (.JPG and.WAV) 의 경우는 정지화면 (.JPG) 만이 프린트됩니 다.

#### U≣ 메모

- **•**이 카메라는 다이렉트 프린트의 통일된 규격의 PictBridge을 사용하고 있습니다.
- **•**다이렉트 프린트 기능을 사용하려면 프린 터가 PictBridge에 대응되어 있는 필요가 있습니다 . 사용하고 있는 프린터의 사용 설명서를 확인해주세요.

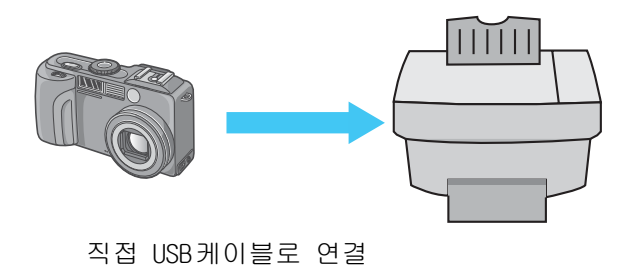

### 정지화면을 프린터에 보내서 프린트한다

PictBridge대응의 프린터에 카메라에서 정지화 면을 보내서 프린트할수 있습니다 . SD 메모리 카드를 세트하지 않았을 때에는 내장메모리안 의 정지화면이 프린트되고 , SD 메모리 카드가 세트해 있을 때는 SD 메모리 카드안의 정지화면 이 프린트됩니다.

다이렉트 프린터에 따라 프린트 방법도 3 가지 있습니다.

- **•** 한장을 프린트한다(P.101)
- **•** 카메라안의 정지화면을 전부 프린트한다( P.102)
- **•** 여러장을 한번에 프린트한다(P.103)

또한, 여러장 정지화면을 프린트할 때는 프린트 매수를 지정하여, 1장의 용지에 같은 정지화면 을 여러장 프린트할 수 있습니다.

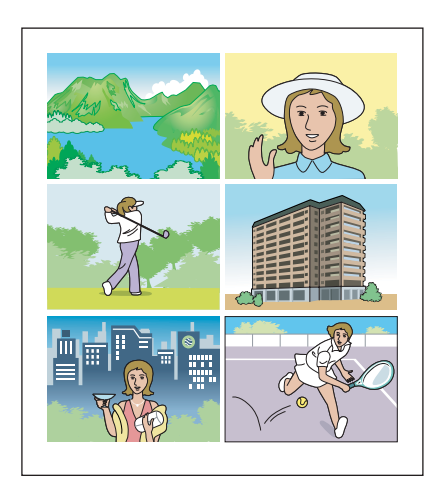

#### 주의사항

프린트가 끝날 때까지 USB 케이블을 뽑지 말아주세요.

#### 메모

프린터에 보낼 때 「프린터 에러」의 메세 지가 나타났을 경우에는 프린터의 상태를 확인하고 프린트 할수 있는 상태로 되도록 대처해주십시오.

#### 카메라와 프린터를 연결하다

부속된 전용 USB케이블을 사용하여 카메라와 프 린터를 연결합니다.

- *1.* 카메라의 전원이 오프가 되어있는 지 확인한다
- *2.* 프린터의 전원이 오프가 되어있는 지 확인한다

프린터에는 종이를 세트하고 프린트 할 수 있는 상태로 해둡니다.

- *3.* 부속된 전용 USB 케이블의 한쪽 끝 을 프린터의 USB포트에 연결한다
- *4.* 부속된 전용 USB 케이블의 다른 한 쪽 끝을 카메라의 USB단자에 연결 한다
- *5.* 프린터 전원을 켜십시오.

프린터의 전원을 켜십시오.

#### **CHI**

카메라와 프린터의 연결을 뽑을 때에는 , 카메라와 프린터의 전원이 오프가 되어있 는지 확인하고 USB케이블을 카메라와 프린 터에서 뽑아줍니다.

#### 1장의 정지화면을 프린트한다

*1.* 프린터가 인쇄할수 있는 상태에 있는지 확인한다

「접속중」이란 화면이 표시됩니다.

### *2.* ADJ.버튼을 누른다

「접속중」이란 화면이 표시됩니다 . 프 린터와 카메라가 연결되며 다이렉트 프 린트 재생 모드의 화면이 표시됩니다. 프린터의 종류에 따라서는 ADJ. 버튼을 누르지 않아도 자동적으로 「접속중」이란 화면이 나타날 경우가 있습니다. 나타난 정지화면은 제일 마지막에 촬영 한 정지화면입니다.

- 3. ◆ 버튼으로 프린트하고 싶은 정 지화면을 선택한다
- *4.* ADJ.버튼을 누른다

*5.* [한개 삭제]를 선택한 것을 확인 한 후, O버튼을 누른다

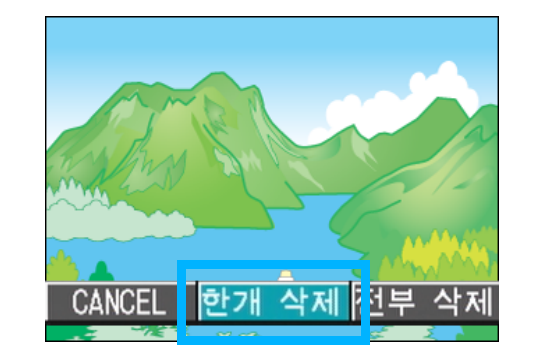

다이렉트 프린트의 메뉴가 나타납니다.

6. A▼버튼으로 항목을 선택하여 ▶ 버튼으로 상세한 항목을 표시한다

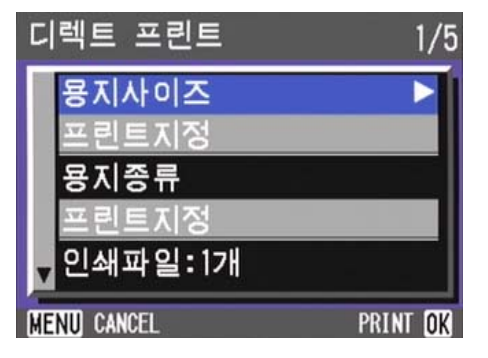

선택할수 있는 항목은 다음 6 가지입니 다.

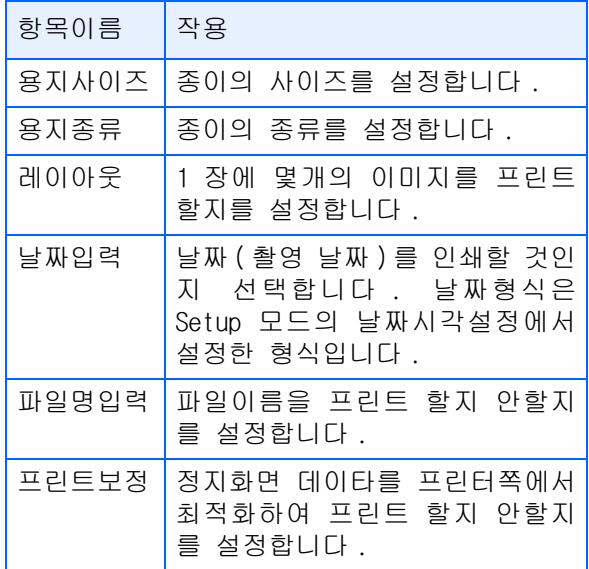

#### 

### 員 <sub>메모</sub>

- **•**선택할수 있는 항목은 프린터 쪽의 기능 에 따라 다르게 됩니다.
- 선택할수 있는 항목이 없을 때는 ▶ 버튼 을 눌러도 상세한 항목은 표시되지 않습 니다 . 또 , 항목자체가 프린터쪽에 없을 때는 표시되지 않습니다.
- **•**상세한 항목에서 [프린터 지정]을 선택 하면 프린터 쪽의 설정치(초기치)로 프린 트됩니다.

### *7.* O버튼을 누른다

다이렉트 프린트의 메뉴가 나타납니다.

### **8.** OK버튼을 누른다

정지화면이 프린터에 보내와 「보내는 중」이란 화면이 표시됩니다.

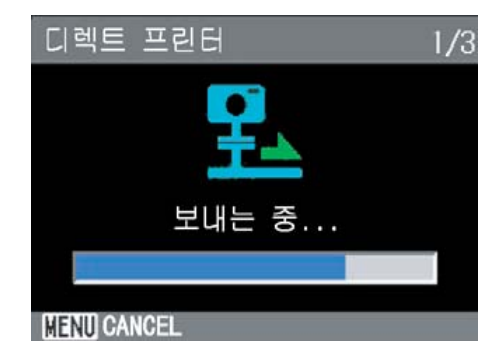

보내는것을 중지하고 싶을 때는 MENU 버튼을 눌러주세요.

보낸 뒤 카메라는 디렉트 프린트 재생 모드의 화면에 돌아가서 프린터에서 인 쇄하기 시작됩니다.

#### 전부 프린트한다

### *1.* 프린터가 인쇄할수 있는 상태에 있는가 확인한다

「접속중」이란 화면이 표시됩니다.

### *2.* ADJ.버튼을 누른다

「접속중」이란 화면이 표시됩니다 . 프 린터와 카메라가 연결되며 다이렉트 프 린트 재생 모드의 화면이 표시됩니다. 프린터의 종류에 따라서는 ADJ. 버튼을 누르지 않아도 자동적으로 「접속중」 이란 화면이 나타날 경우가 있습니다. 나타난 정지화면은 제일 마지막에 촬영 한 정지화면입니다.

#### *3.* ADJ.버튼을 누른다

### *4.* \$버튼을 눌러서 [전부 삭제]을 선택한다

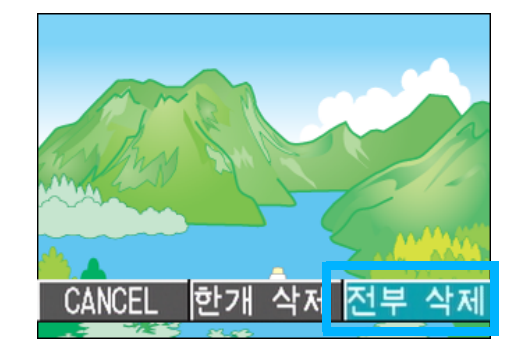

### $5.$  OK 버튼을 누른다

다이렉트 프린트의 메뉴가 나타납니다.

<mark>6. A</mark>▼버튼으로 항목을 선택하여 ▶ 버튼으로 상세한 항목을 표시한다

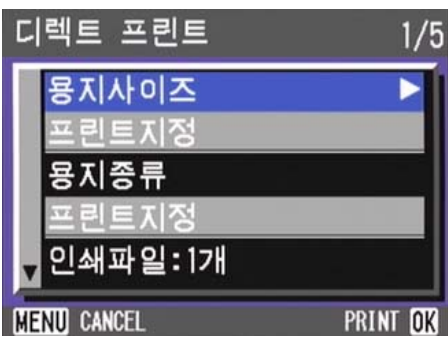

선택할수 있는 항목은 다음 6 가지입니 다.

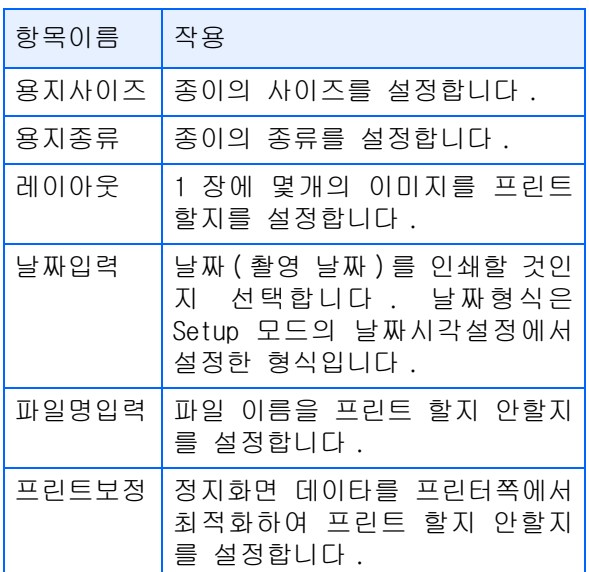

#### 메모

- **•**선택할수 있는 항목은 프린터 쪽의 기능 에 따라 다르게 됩니다.
- **•**선택할수 있는 항목이 없을 때는 \$버튼을 눌러도 상세한 항목은 표시되지 않습니다 . 또 , 항목자체가 프린터쪽에 없을 때는 표시되지 않습니다.
- **•**상세한 항목에서 [프린터 지정]을 선택 하면 프린터 쪽의 설정치(초기치)로 프린 트됩니다.

### *7.* O버튼을 누른다

다이렉트 프린트의 메뉴가 나타납니다.

*8.* 순서 6 과 7 을 반복해서 고치고 싶은 항목의 치를 고친다

### *9.* O버튼을 누른다

정지화면이 프린터에 보내와 「보내는 중」이란 화면이 표시됩니다. 보내는것을 중지하고 싶을 때는 MENU 버튼을 눌러주세요. 종이 1 장분의 정지화면이 다 보내올때 마다 프린터로 인쇄가 시작됩니다.

보낸 뒤 카메라는 디렉트 프린트 재생 모드의 화면에 돌아가서 프린터에서 인 쇄하기 시작됩니다.

#### 여러장을 한번에 프린트한다

### *1.* 프린터가 인쇄할수 있는 상태에 있는가 확인한다

「접속을 기다림」이란 화면이 표시됩니 다.

### *2.* ADJ.버튼을 누른다

「접속중」이란 화면이 표시됩니다 . 프 린터와 카메라가 연결되며 다이렉트 프 린트 재생 모드의 화면이 표시됩니다. 프린터의 종류에 따라서는 ADJ. 버튼을 누르지 않아도 자동적으로「접속중」이 란 화면이 나타날 경우가 있습니다. 나타난 정지화면은 제일 마지막에 촬영 한 정지화면입니다.

**3. E2** (섬네일표시) 버튼을 누른다

화면이 6분할되고, 정지화면이 축소되 어 표시됩니다.

### 4. AV< NH튼을 눌러서 프린트하고 싶은 정지화면을 선택한다

#### $5.$  OK배튼을 누른다

정지화면의 오른쪽위에 프린터의 마크 가 표시됩니다.

### 6. AV버튼을 눌러서 프린트 매수를 지정한다

▲ 버튼을 누르면 매수가 많아지고, ▼ 버튼을 누르면 매수가 적어집니다.

- 7. ◀▶버튼을 눌러서 프린트하고 싶 은 정지화면을 선택한다
- 8. A▼버튼을 눌러서 프린트 매수를 지정한다
- *9.* 순서 7과 8를 반복하여 프린트하 고 싶은 정지화면을 전부 선택하 고, 프린트 매수를 지정한다

#### 10.MENU버튼을 누른다

다이렉트 프린트의 메뉴가 표시됩니다.

### 11.AV버튼으로 항목을 선택하여 ▶ 버튼으로 상세한 항목을 표시한다

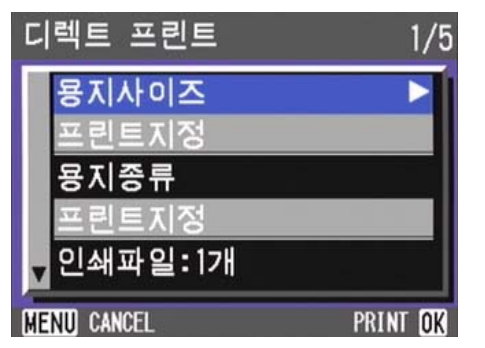

선택할수 있는 항목은 다음 6 가지입니 다.

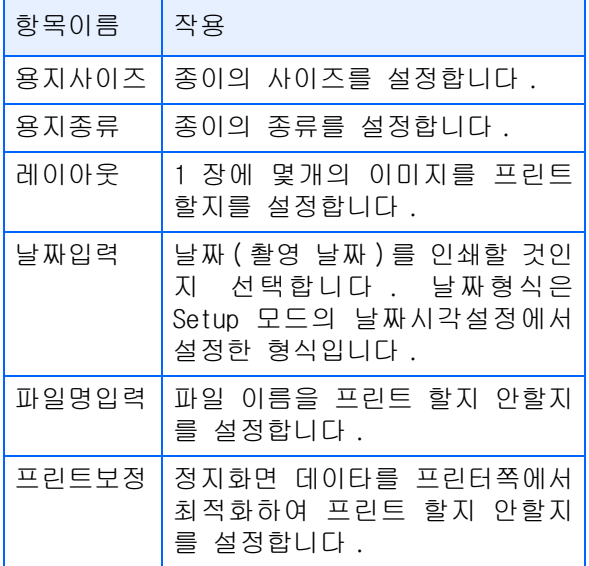

### **目** 메모

- **•**선택할수 있는 항목은 프린터 쪽의 기능 에 따라 다르게 됩니다.
- **•**선택할수 있는 항목이 없을 때는 \$버튼을 눌러도 상세한 항목은 표시되지 않습니다 . 또 , 항목자체가 프린터쪽에 없을 때는 표시되지 않습니다.
- **•**상세한 항목에서 [프린터 지정]을 선택 하면 프린터 쪽의 설정치(초기치)로 프린 트됩니다.

12.OK 버튼을 누른다

다이렉트 프린트의 메뉴가 나타납니다.

*13.*순서 12 과 13을 반복해서 고치고 싶은 항목의 치를 고친다

### *14.*O버튼을 누른다

정지화면이 프린터에 보내와「Sending」 이란 화면이 표시됩니다. 보내는것을 중지하고 싶을 때는 MENU 버튼을 눌러주세요. 종이 1 장분의 정지화면이 다 보내올때 마다 프린터로 인쇄가 시작됩니다. 보낸 뒤 카메라는 디렉트 프린트 재생 모드의 화면에 돌아가서 프린터에서 인 쇄하기 시작됩니다.

# 제 6 장 다른 기능들

카메라는 정지화면이나 동영상의 예상치못한 삭제를 보호할 수 있는 기능, 내부 메모리에서 메모리 카드로의 복사, 출력 을 위한 정지화면 설정.

이런 다양한 기능의 활용이 여기에 설명되어 있습니다.

### 삭제할 수 없도록 설정한다 (보호)

촬영한 정지화면이나 동영상을 실수로 삭제하 지 않도록, 보호(프로텍트)할 수 있습니다. 프로텍트를 설정하려면, 다음의3종류의 방법이 있습니다.

- **•** 1장(1프레임)을 프로텍트한다
- **•** 전부를 한번에 프로텍트한다
- **•** 복수를 선택해서 한번에 프로텍트한다

6

일반적으로 보호 설정된 정지화면, 동영상 과 음성 파일은 삭제되지 않습니다 . 그러 나 만약 파일이 저장된 곳에 포맷을 하면 모든 파일이 삭제됩니다.

#### 표시되고 있는 정지화면을 프로텍트 한다

이미지 , 동영상 , 음성파일을 보호하려면 아래 의 단계를 따라하십시오.

1. 모드다이얼을 ▶(재생한다)에 맞 춘다

마지막에 찍은 정지화면이 표시됩니다.

- *2.* 보호를 원하는 정지화면, 동영상, 음성파일을 화면에 표시한다
- **3. MENU버튼을 누른다**

재생메뉴가 표시됩니다.

<mark>4. ▼</mark>버튼을 눌러, [보호]를 서택, OK 버튼을 누른다

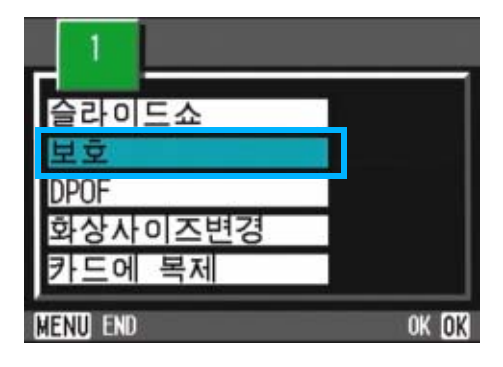

*5.* [한개 삭제]을 선택한 것을 확인 한 후, OK버튼을 누르십시오.

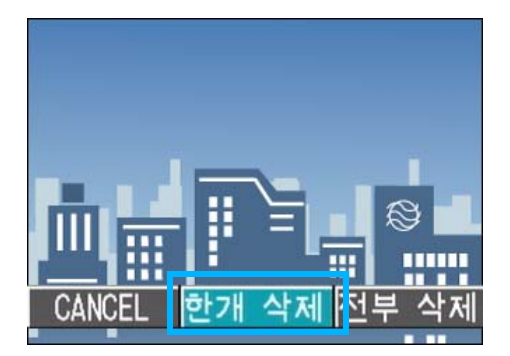

프로텍트가 설정되고, 화면의 왼쪽 위 에 프로텍트설정을 나타내는 마크가 표 시됩니다.

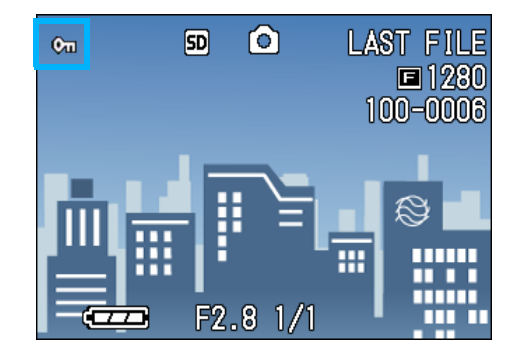

### $\sqrt{m}$   $\frac{1}{2}$   $\frac{1}{2}$

하나의 파일마다 프로텍트를 해제하려면 , 프로텍트설정과 마찬가지로 조작합니다.

#### 모든 정지화면을 프로텍트한다

모든 정지화면이나 동영상에 프로텍트를 설정 하려면, 다음과 같이 조작합니다.

- 1. 모드다이얼을 ▶(재생모드)에 맞 춘다
- 2. MFNUH튼을 누른다

재생메뉴가 표시됩니다.

<mark>3. ▼</mark>버튼을 눌러, 「보호]를 선택, OK 버튼을 누른다

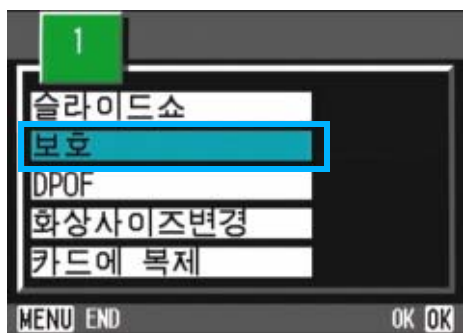

106

### 4. ▶버튼을 눌러, [선택]을 선택한 다

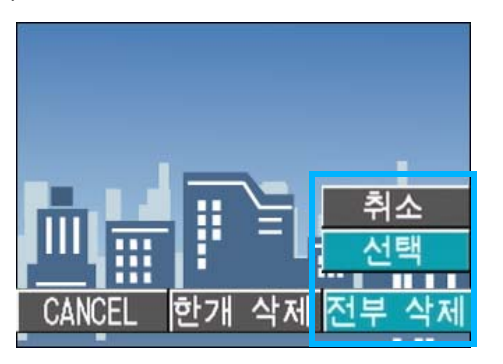

*5.* [선택]이 선택되어 있는지를 확인 하고, OK버튼을 누른다

프로텍트가 설정되고, 화면의 왼쪽 위 에 프로텍트설정을 나타내는 마크가 표 시됩니다.

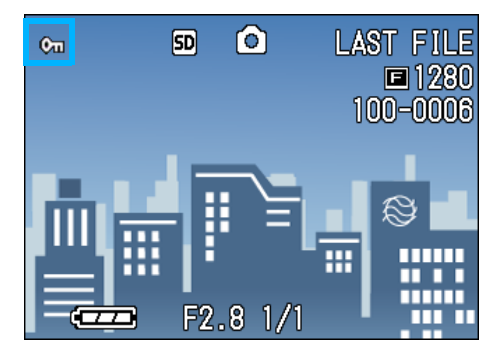

#### <u>J El</u> 메모

- **•**모든 정지화면(및 동영상)의 프로텍트를 해제하려면, 프로텍트의 설정 순서에서[ 해제]를 선택합니다.
- **•**전부에 프로텍트가 설정되어 있는 경우뿐 만 아니라, 복수의 정지화면이나 동영상 에 설정되어 있는 프로텍트를 한번에 해 제할 수도 있습니다.

### 다수의 정지화면 , 동영상 혹은 음성 파일을 한번에 보호하기

다수의 정지화면, 동영상 혹은 음성 파일을 한 번에 보호하려면 아래의 단계를 따라하십시오.

- 1. 모드다이얼을 ▶(재생모드)에 맞 춘다
- <mark>2. B</mark>(섬네일표시)버튼을 누른다

화면이6분할되고, 정지화면이나 동영상 (선두 프레임)이 축소표시됩니다.

6

- 3. AV< ▶ 버튼을 눌러, 프로텍트하 고 싶은, 1장째의 정지화면(또는 동영상)을 선택한다
- 4. MENU버튼을 누른다

재생메뉴가 표시됩니다.

**5. ▼**버튼을 눌러, [보호]를 선택, OK 버튼을 누른다

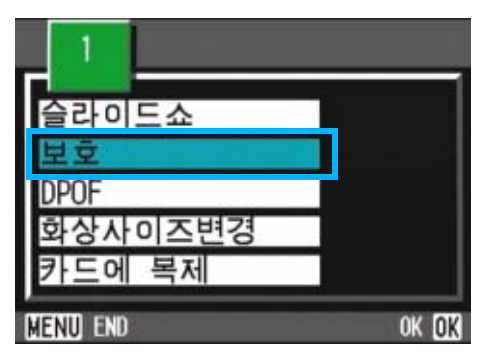

정지화면(또는 동영상)의 왼쪽위에 프 로텍트설정의 마크가 표시됩니다.

6. AV◀▶버튼을 눌러, 다음으로 프 로텍트설정을 하고 싶은 정지화면 이나 동영상을 선택, OK 버튼을 누른다

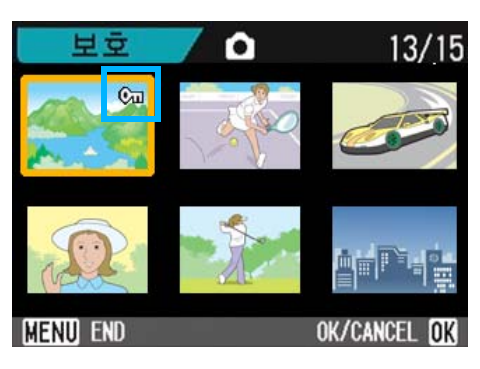

정지화면(또는 동영상)의 왼쪽위에 프 로텍트설정의 마크가 표시됩니다.

### *7.* 순서6를 반복하여, 프로텍트설정 을 하고 싶은 정지화면이나 동영 상을 모드 선택한다

잘못 선택했을 때는, 그 정지화면이나 동영상에서 OK버튼을 다시 누르면 선택 을 해제할 수 있습니다.

#### **8. MENUHE을 누른다**

이미지가 보호되고 있다는 메시지가 나 타납니다. 보호설정이 완료되면 섬네일 표시로 되돌아 갑니다.

#### 메모

다수의 정지화면, 동영상 혹은 음성파일의 보호설정을 해제하려면 위에서 설명한대로 이미지를 선택하고 설정을 해제하십시오.

#### 참조

**•**섬네일표시의 자세한 것에 관하여 P.92

### 내장메모리의 내용을 카드에 복사한다(카드에 복제)

내장메모리에 기록한 정지화면이나 동영상을 일괄 해서 SD메모리카드에 복사할 수 있습니다. 내장메모리 안의 정지화면이나 동영상을SD메모리 카드에 복사하려면, 다음과 같이 조작합니다.

- *1.* 전원버튼을 눌러, 전원을 오프로 한다
- *2.* SD메모리카드를 세트한다
- *3.* 전원을 ON으로 한다
- <mark>4.</mark> 모드다이얼을 ▶(재생모드)에 맞춘다
- $5.$  MENU버튼을 누른다
- *6.* 재생메뉴가 표시됩니다.
- *7.* "버튼을 눌러서, [카드에 복제] 를 선택한다

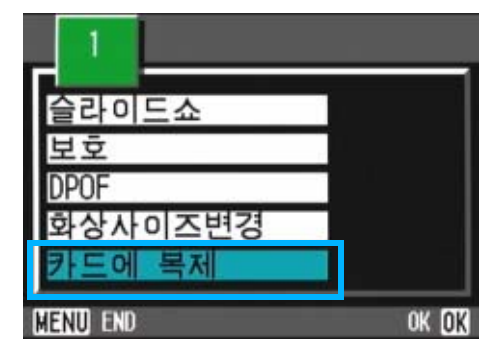

#### **8. OK버튼을 누른다**

처리중인 메세지가 표시되고, 복사가 완료되면, 재생화면으로 돌아갑니다.

#### 메모

- **•**복사장소인 SD 메모리카드의 용량이 부족한 경우에는 , 용량부족을 나타내는 메세지가 표시됩니다. 용량에 맞는 장수만큼만 복사 할 경우에는 [YES] 를 선택하고 [OK] 버튼을 누르십시오 . 복사를 취소할 경우에는 [NO] 를 선택하고 [OK]버튼을 누르십시오.
	- **•**SD 메모리카드에서 내장메모리로는 복사할 수 없습니다.

SD메모리카드를 세트하려면 P.18
# 프린트서비스를 이용한다 (DPOF)

SD메모리카드에 기록한 정지화면은, 디지털카 메라 프린트서비스 취급점에 가지고 가시면 , 프린트할 수 있습니다 . 프린트서비스를 이용하 려면, 프린트에 필요한 정보를 설정할 필요가 있습니다. 그 설정을 DPOF(디피오에프)설정이 라고 부릅니다.

DPOF의 설정을 하려면, 다음의3종류의 방법이 있습니다.

- **•** 1장(1파일)에 설정한다
- **•** 모든 정지화면에 설정한다
- **•** 복수를 선택하여 한번에 설정한다

DPOF의 설정을 진행하면 1개의 정지화면을 1장 프린트한다는 정보가 설정됩니다.

하지만 복수를 선택하여 한번에 설정하면 프린 트 매수를 지정할 수 있습니다.

### 표시되고 있는 정지화면에 DPOF 설정 한다

정지화면 1장에 대해DPOF설정을 하려면, 다음 과 같이 조작합니다.

- 1. 모드다이얼을 ▶(재생모드)에 맞 춘다
- *2.* 설정하고 싶은 정지화면을 표시한 다
- **3. MENU버튼을 누른다**

재생메뉴가 표시됩니다.

4. ▼ 버튼을 눌러, [DPOF] 를 선택, OK 버튼을 누른다

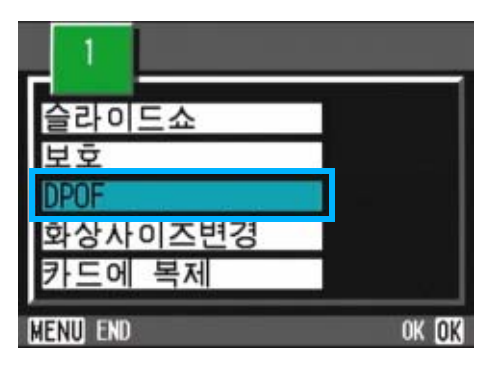

*5.* [한개 삭제]을 선택한 것을 확인 한 후, OK버튼을 누르십시오.

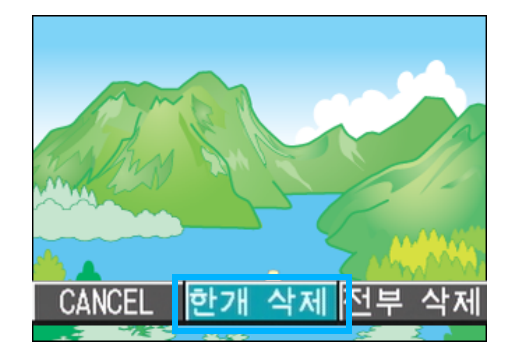

DPOF설정이 되고, 화면 왼쪽위에 DPOF 설정을 나타내는 마크가 표시됩니다.

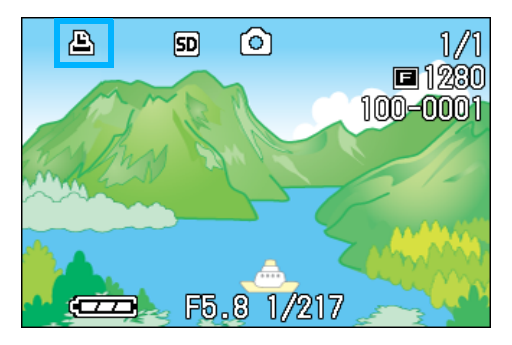

# $\sqrt{m}$   $\frac{1}{2}$   $\frac{1}{2}$

1 장씩 DPOF 설정을 해제하려면 , 설정과 마 찬가지로 조작합니다.

### 

### 모든 정지화면에 DPOF 설정을 한다

모든 정지화면에 대해 DPOF 설정을 하려면 , 다 음과 같이 조작합니다.

- 1. 모드다이얼을 ▶(재생모드)에 맞 춘다
- **2. MENU버튼을 누른다**

재생메뉴가 표시됩니다.

3. ▼ 버튼을 눌러, [DPOF] 를 선택, OK 버튼을 누른다

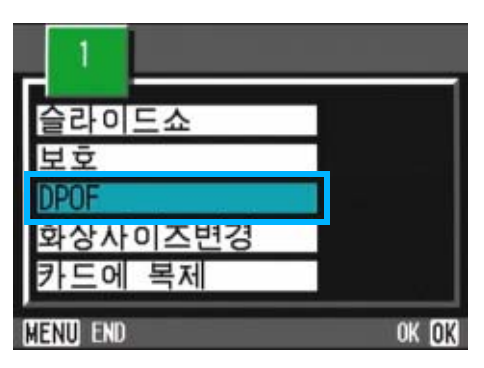

<mark>4. ▶</mark>버튼을 눌러, [파일 전체]을 선 택한다

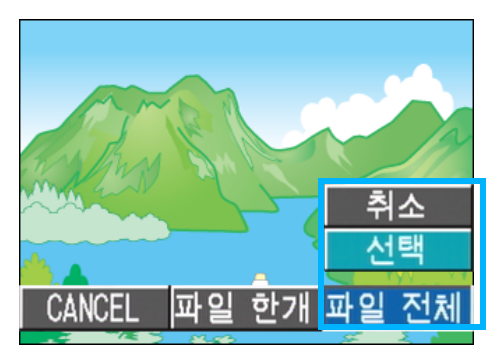

*5.* [선택]이 선택되어 있는지를 확인 하고, O버튼을 누른다

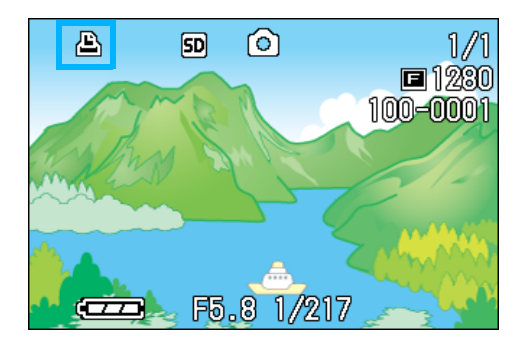

DPOF 설정이 실행되고, 화면 왼쪽위에 DPOF 설정을 나타내는 마크가 표시됩니 다.

# $\sqrt{2}$   $\frac{1}{2}$   $\frac{1}{2}$

- **•**모든 정지화면의 DPOF설정을 해제하려면, 설정의 순서5에서 [취소]를 선택합니다.
- **•**전부에 DPOF 가 설정되어 있을 경우뿐만 아니라 , 복수의 정지화면의 DPOF 설정을 한번에 해제할 수도 있습니다.

### 복수의 정지화면에 DPOF 설정을 한다

선택한 정지화면에 대해, 한번에DPOF설정을 하 려면, 다음과 같이 조작합니다.

- 1. 모드다이얼을 ▶(재생모드)에 맞 춘다
- <mark>2. B</mark>(섬네일표시)버튼을 누른다

화면이 6분할되고, 정지화면이 축소표 시됩니다.

- 3. **AV◀▶**버튼을 눌러, DPOF설정하 고 싶은 1장째의 정지화면을 선택 한다
- 4. MENU버튼을 누른다

재생메뉴가 표시됩니다.

**5. ▼** 버튼을 눌러 , [DPOF] 를 선택 , OK 버튼을 누른다

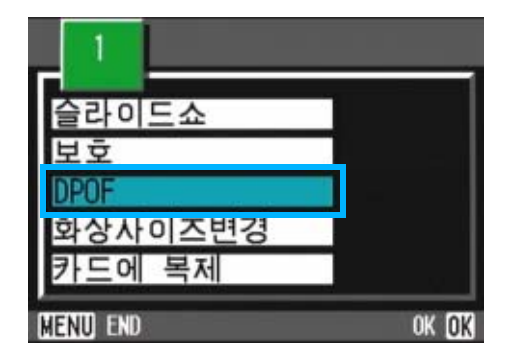

110

6

### 6. AV 버튼을 눌러서 프린트 매수를 지정한다

▲버튼을 누르면 매수가 많아지고 ▼버 튼을 누르면 매수가 적어집니다..

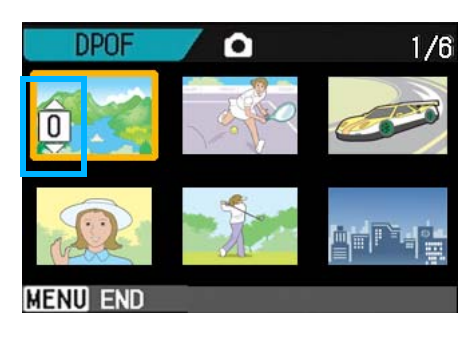

- 7. ◆ 버튼을 눌러, 다음에 DPOF설 정을 하고 싶은 정지화면을 선택 한다
- 8. ▲▼버튼을 눌러서 프린트 매수를 지정한다

▲버튼을 누르면 매수가 많아지고 ▼버 튼을 누르면 매수가 적어집니다.

*9.* 순서7,8를 반복해서, DPOF설정을 하고 싶은 정지화면을 모두 선택 한다

잘못 선택했을 때는 , 그 정지화면에서 O버튼을 다시 누르면 선택이 해제됩 니다.

## $10.$ MENU버튼을 누른다

선택된 이미지가 진행중임을 나타내는 화면이 나타납니다 . 설정이 완료되면 섬네일 표시로 되돌아갑니다.

# 이미지 사이즈 변경하기 (화상사이즈변경)

촬영한 정지화면의 화상사이즈를 줄여서 추가 적으로 다른 이미지 크기의 파일을 작성할 수가 있습니다.

화상사이즈는 표준모드에서 640x480과 1280x960으로 선택할 수 있습니다.

### 주의사항

정지화면과 음성지원 이미지만 크기조정을 할 수 있습니다 . 동영상은 크기조정을 할 수 없습니다.

### Ų≣ **INIF**

아래에 나오는 종류의 사이즈조정이 가능 합니다:

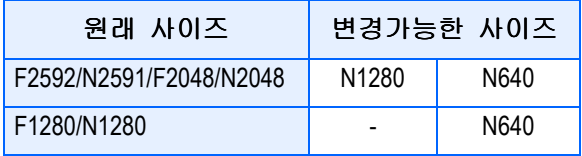

화상사이즈를 변경하려면 다음 단계를 따라하 십시오.

- 1. 모드다이얼를 **▶(재생모드)로 지** 정한다
- **2. MENU버튼을 누른다**

재생메뉴가 나타납니다.

<mark>3. ▼</mark>버튼을 눌러 [화상사이즈변경] 를 선택한 후 O버튼을 누른다

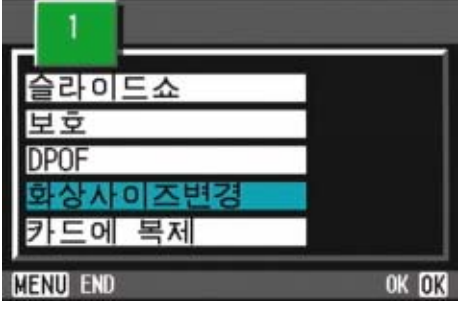

<mark>4. ▶버튼을 눌러[1280]이나 [640]으</mark> 로 선택한다

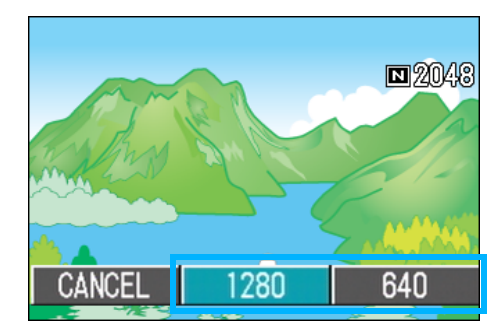

# *5.* O버튼을 누른다

화상사이즈가 변경되고 화면에 변경된 정지화면이 표시됩니다.

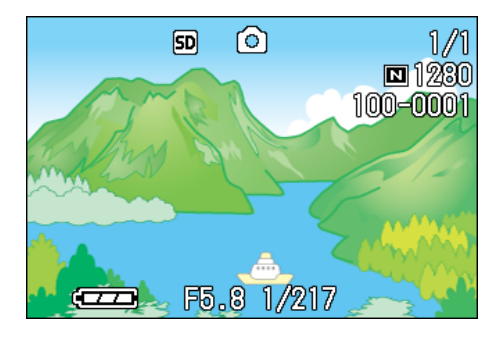

참조

촬영시 이미지조정을 하려면 P.71

6

# 제 7 장 카메라의 설정을 변경한다

여기에서는 , 카메라의 설정을 변경하는 조작에 대해 설명합 니다.

# SD 메모리카드를 사용할 수 있도록 한다(카드 포멧)

[사용할 수 없는 CARD입니다.]등의 에러메세지 가 표시되거나, 컴퓨터등 기타 기기로 포멧을 해 버린 경우에는 , SD 메모리카드를포멧하고나 서 사용할 필요가 있습니다.

### 주의사항

화상이 기록되어 있는 카드를 포멧하면 , 내용이 모두 지워져버립니다.

참조

내장메모리를 포멧하는 방법에 관해서는 , P.121을 참조하십시오.

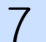

포멧하려면, 다음과 같이 조작합니다.

1. 모드다이얼을 **SETUP**에 맞춘다

SETUP화면이 표시됩니다.

2. [카드 포멧]을 선택, OK버튼을 누른다

포멧의 확인화면이 표시됩니다.

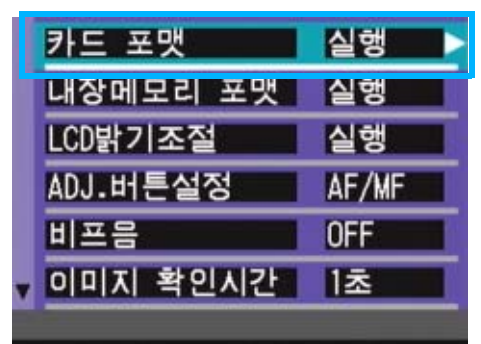

3. ▶버튼을 눌러 [YES] 를 선택하고, OK 버튼을 누른다

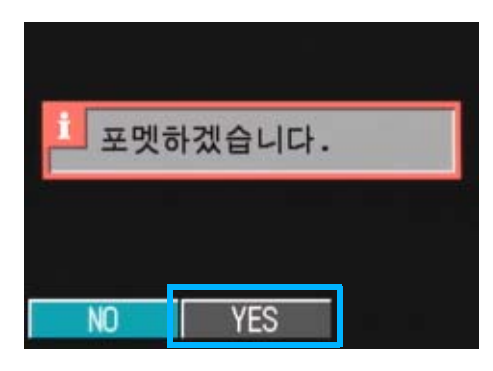

포멧이 실행되고, 완료되면SETUP화면 으로 돌아갑니다.

SD메모리카드가, 들어있지 않을 경우에 는, 메세지가 표시됩니다. 일단 전원을 오프로 하고나서 , SD 메모 리카드를 세트하고 , 다시 포멧 조작을 하십시오.

### 실수로 화상을 지우지 않도록 하려면

카드의 삽입금지 스위치를 [LOCK]으로 해 두면 , 화상의 삭제나 포멧이 불가능해 집니다. 해제하려면 ( 스위치를 원래 위치로 되돌린다 ), 해제도 포멧도 가능해집니다.

### 포멧

카드에 화상데이터를 담을 수 있는 상태로 만드는 처리를 말합니다. 초기화라고도 합 니다 . 일반적으로는 , 플로피디스크등에 담 을 수 있도록 할때 자주 쓰이는 말입니다.

# 내장메모리를 포멧한다(내장 메모리 포멧)

화면에 "FORMAT THE INTERNAL MEMORY"라는 에러 메세지가 뜨면 내부 메모리의 포맷을 해주시기 바랍니다.

# 주의사항

내부 메모리의 포맷은 메모리의 모든 파일 을 지웁니다. 내부 메모리에 저장되어있는 파일의 지움을 원하지 않는다면 리코 서비 스에 연락하십시오.

포멧하려면, 다음과 같이 조작합니다.

### 1. 모드다이얼을 **SETUP**에 맞춘다

SETUP화면이 표시됩니다.

*2.* [ 내장메모리 포멧 ] 를 선택하고 , OK 버튼을 누른다

포멧의 확인화면이 표시됩니다.

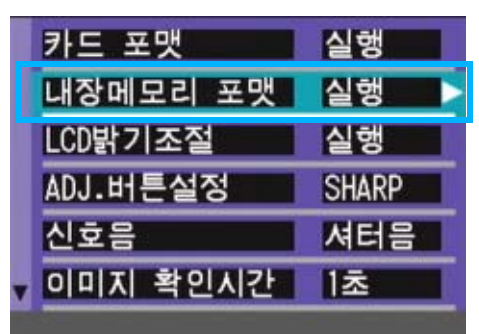

3. ▶버튼을 눌러[YES]를 선택하고, OK 버튼을 누른다

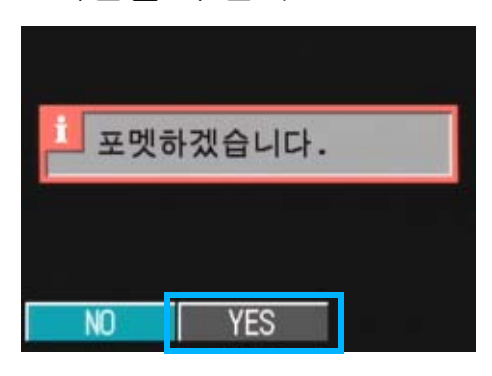

포멧이 실행되고, 완료되면SETUP화면으 로 돌아갑니다.

# 액정모니터의 밝기를 조정한 다(LCD 밝기조절)

액정모니터의 밝기를 조정하려면, 다음과 같 이 조작합니다.

# $1.2 E E + 1.5 E E = 1$ 에 맞춘다

SETUP화면이 표시됩니다.

2. ▼버튼을 눌러, [LCD 밝기조절]을 선택한다

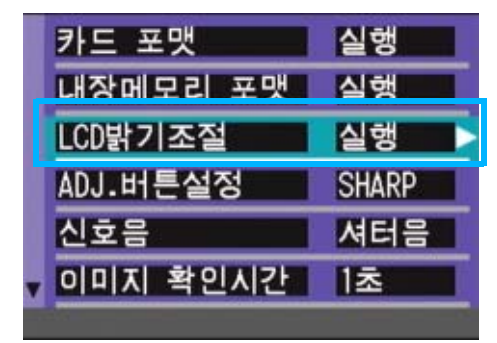

# *3.* O버튼을 누른다

LCD밝기조절 바가 표시됩니다.

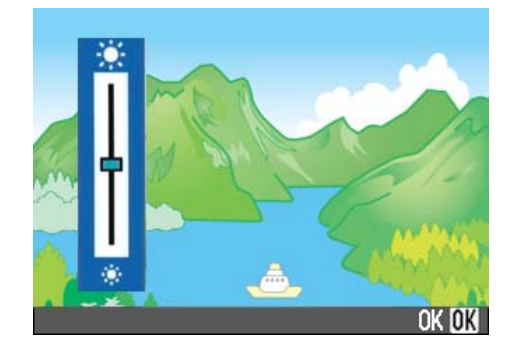

# 4. A▼ 버튼을 눌러 , 밝기를 조정한 다

쪽으로 변경하면 , 어두워집니다 . 쪽으로 변경하면, 밝아집니다. 바 의 뒤에 표시되어 있는 화면의 밝기가 설정치에 따라 변화합니다.

*5.* 설정하고 싶은 밝기가 되면, O 버튼을 누른다

SETUP화면으로 돌아갑니다.

이후, 변경할 때까지, 이 설정으로 표시됩니다.

# ADJ. 버튼에 기능을 설정하기 (ADJ.버튼 설정)

ADJ.버튼은 1번 누를 때마다 노출보정 화이트 밸 런스와 ISO 감도의 순서로 각 기능의 설정화면이 나타납니다.

[ADJ.버튼설정]에서는 ADJ.버튼을 4번 눌렀을 때 작용하는 기능을 선택할수 있습니다.

설정가능한 선택

OFF \* 구입시의 설정

( 화질 / 사이즈 )

AF/MF( 포커스 )

SHARP( 샤프니스 )

( 측광방식 )

ADJ.버튼의 기능을 선택하려면 다음과 같이 조작 합니다.

1. 모드다이얼을 **SETUP**(SETUP 모드 ) 에 맞춘다

SETUP화면이 표시됩니다.

*2.* "버튼을 눌러,[ADJ.버튼 설정]을 선택한다

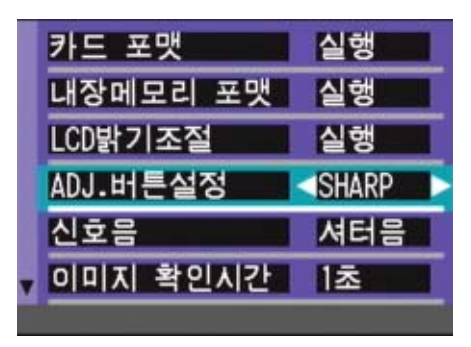

3. ◆ 버튼을 눌러, 설정치를 선택 한다

이후, 변경할 때까지 이 설정입니다.

### E J 메모

[ADJ. 버튼 설정 ] 에서 기능을 설정할 경우 매크로 촬영때 ADJ.버튼으로 사용할수 있 는 AF타겟이동기능( P.45)은 ADJ.버튼을 5 번 눌렀을 때에 작용합니다.

### 참조

- **•**ADJ.(버튼) 사용하기 P.60
- **•**화질모드/화상사이즈를 선택하려면(화질 갋 사이즈) P.71
- **•**수동으로 핀트를 맞추어 촬영한다(포커스 ) P.74
- **•**정지화면의 질감을 바꾸려면(샤프니스) P.77
- **•**측광방식을 바꾸려면(측광방식) P.76

# 비프음의 설정을 바꾸다 ( 신 호음)

작동중에, 카메라는 네 가지 종류의 소리를 냅 니다; 개시 사운드, 셔터 해제 사운드, 초점 사 운드, 그리고 경보음

- 개시 사운드 ٛ : 소리 . 카메라 전원을 켰을 때 나는
- 셔터 해제 사운  $=$ 셔터 해제 버튼을 눌렀을 때 , 카메라에서 셔터 사운드 ( 정지 화상 촬영에 대해서는 ' 찰칵 ', SCONT/MCONT 촬영에 대해서 는 ' 삑 ' 소리 ) 가 납니다 .
- 초점 사운드 : 초점 사운드 ( 삑 - 삑 ) 가 납니 초점이 설정된 때, 카메라에서 다 .
- 경보음 ٛ : 우, 카메라에서 경보음이 납니 불가능한 조작을 시도하는 경 다 ( 삑 - 삑 - 삑 - 삑 ).

비프음을 울리지 않도록 설정을 변경할 수 있습 니다.

### 설정가능한 선택

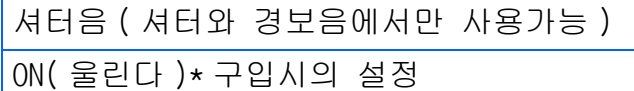

OFF( 울리지 않는다 )

비프음의 설정을 변경하려면, 다음과 같이 조 작합니다.

1. 모드다이얼을 **SETUP**(SETUP 모드 ) 에 맞춘다

SETUP화면이 표시됩니다.

2. ▼버튼을 눌러, [신호음]을 선택 한다

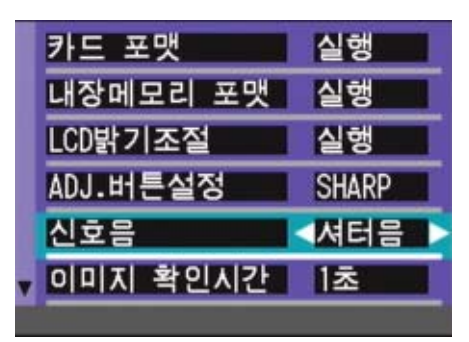

3. < **b** 버튼을 눌러, 설정치를 선택 한다

이후, 변경할 때까지, 이 설정입니다.

# 화상확인시간을 바꾼다(이미 지 확인시간)

셔터버튼을 누른 직후에, 촬영한 정지화면이 확 인을 위해 표시됩니다.

확인시간은 , 구입시에는 1 초로 설정되어 있습 니다만, 설정을 변경할 수 있습니다.

설정가능한 선택

OFF( 확인을 위한 표시가 되지 않는다 )

1 초 \* 구입시의 설정

2 초

3 초

확인시간을 변경하려면, 다음과 같이 조작합니 다.

## 1. 모드다이얼을 **SETUP**(SETUP 모드 ) 에 맞춘다

SETUP화면이 표시됩니다.

2. ▼버튼을 눌러, [LCD CONFIRM.]을 선택한다

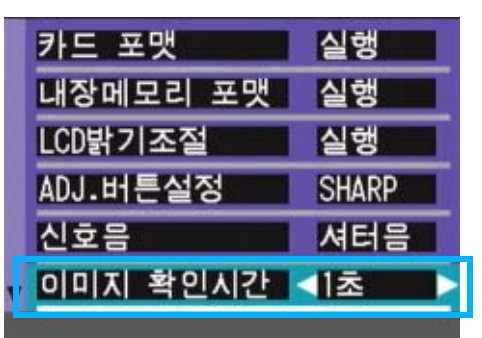

3. <sup>4</sup> 버튼을 눌러, 설정치를 선택 한다

이후 , 변경할 때까지, 이 설정으로 촬 영됩니다.

# 오토파워오프의 설정을 바꾼 다(오토 파워 오프)

설정한 시간내에 카메라의 조작을 하지 않으면 , 절전을 위해 자동적으로 전원이 오프로 됩니 다(오토파워오프).

구입시의 오토파워오프는 1 분으로 설정되어 있 습니다만, 이 설정을 변경할 수 있습니다.

설정가능한 선택

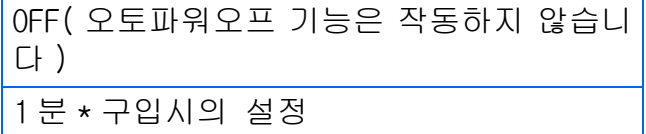

5 분

30 분

7

오토파워의 설정을 바꾸려면, 다음과 같이 조 작합니다.

 $1.25E$ 다이얼을 SETUP (SETUP 모드 ) 에 맞춘다

SETUP화면이 표시됩니다.

2. ▼버튼을 눌러, [오트 파워 오프] 를 선택한다

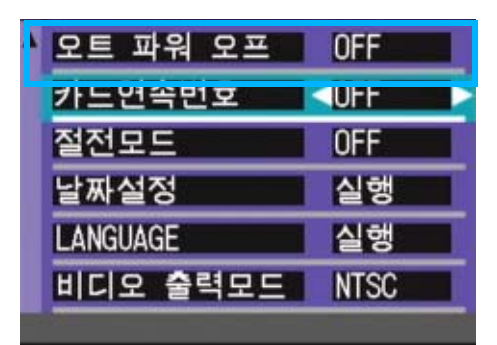

3. <sup>4</sup> 버튼을 눌러, 설정치를 선택 한다

이후, 변경할 때까지, 이 설정입니다.

### $H \nabla$

- **•**오토파워오프로 전원이 오프로 되었을 때 ,계속 카메라를 사용하고 싶을 경우에는, 한번더 전원버튼을 눌러 ON으로 합니다.
- **•**오토파워오프는, 컴퓨터와 접속되어 있을 때는 작동하지 않습니다.
- **•**인터벌촬영을 할 때는, 여기에서의 설정 은 무효가 되며 , 오토파워오프는 작동하 지 않습니다.

# 파일명의 설정을 바꾼다 ( 카 드연속번호)

촬영한 정지화면에는, 자동적으로 파일번호가 붙어, 내장메모리나SD메모리카드에 기록됩니다

SD 메모리카드를 바꿔넣었을 경우의 파일명을 , 앞의 카드부터의 연결번호로 할 것인지 말 것인 지를 설정할 수 있습니다.

### 설정가능한 선택

.

ON( 연속번호로 한다 ) 촬영한 정지화면에 , R0010001.jpg-R9999999.jpg 까 지의 , [R] 뒤에 7 자리의 번호가 붙은 파일명이 자 동적으로 붙습니다 . SD 메모리카드를 다른 카드로 바꾸었을 때도 , 앞 의 카드에서부터의 번호로 파일명이 붙도록 설정되 어 있습니다 .

OFF( 연속번호로 하지 않는다 )\* 구입시의 설정 새 카드를 세트할 때마다 , RIMG0001.jpg-RIMG9999.jpg 까지의 파일명이 붙습니다 . RIMG9999 를 넘으면 , 그 이상은 기록할 수 없습니 다 .

파일명의 설정을 변경하려면, 다음과 같이 조 작합니다.

### 1. 모드다이얼을 **SETUP**(SETUP 모드 ) 에 맞춘다

SETUP화면이 표시됩니다.

2. ▼버튼을 눌러, [카드연속번호]를 선택한다

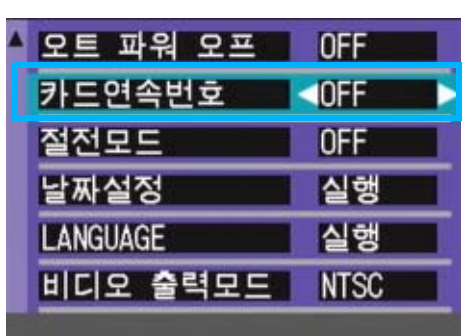

3. ◆▶버튼을 눌러, 설정치를 선택 한다

이후, 변경할 때까지, 이 설정으로 촬 영됩니다.

### IJ≣ J 메모

- **•**내장메모리에 기록할 경우에는 , 항상 [SEQUENTIAL NO.]의 설정이[OFF]인 경우 와 마찬가지로 파일명이 붙여집니다.
- **•**컴퓨터로 이미지를 전송할 때, 대상 폴더 에 같은 이름의 파일이 이미 존재하는 경 우, 덮어쓰기 문제를 방지하기위해서, 새 이름으로 저장됩니다.
- **•**Ricoh Gate La로 컴퓨터에 이미지를 전송 할 때에는, "카드연속번호"가 ON으로 설 정된 경우라도, RIMG\*\*\*\*.jpg(\*\*\*\*는 이 미지의 번호를 나타냅니다)와 같은 이름 으로 파일이 할당됩니다.

### 확장자

파일명 뒤의 피리오드에 이어지는 글자 ([jpg])는 확장자라고 불리며, 파일의 종 류를 나타냅니다 . [jpg] 는 JPEG 파일임을 나타내고 있습니다 . 확장자는 반드시 파 일명과 피리오드[.]로 구분됩니다.

### JPEG파일

[제이피이지]파일이라고 읽습니다. 화상 데이터를 파일로서 보존할 때의 파일형식 의 하나입니다 . 정지화면을 기록할 때에 자주 사용되며 , 파일사이즈가 작은 것이 특징입니다.

# 절전모드의 설정을 바꾼다 (절전모드)

액정모니터의 소비전력을 줄이고, 건전지의 수 명을 늘릴 수 있습니다.

G (퀵리뷰)버튼, MENU버튼을 누르면 액정 모니터의 표시가 ON으로 되고,한번더 누르면 오 프가 됩니다.

ADJ. 버튼을 누르면 액정모니터의 표시가 ON 으 로 되며 설정을 진행할 수 있습니다. 설정이 끝 나면 표시는 오프로 되돌아갑니다.

 $\mathcal{O}(\text{sin} \theta)$ 버튼,  $\mathcal{V}(\text{sin} \theta)$ 버튼을 눌러도, 액정모니터 표시의 ON/OFF 는 전환되지 않습니 다.

구입시에는 , 절전모드가 아닌 ([OFF]) 로 되어 있습니다.

7

OFF( 절전모드로 하지 않는다 )\* 구입시의 설정

ON( 절전모드로 한다 )

절전모드를 변경하려면, 다음과 같이 조작합니 다.

 $1.$  모드다이얼을 SETUP(SETUP 모드 ) 에 맞춘다

SETUP화면이 표시됩니다.

2. ▼버튼을 눌러, [절전모드]를 선 택한다

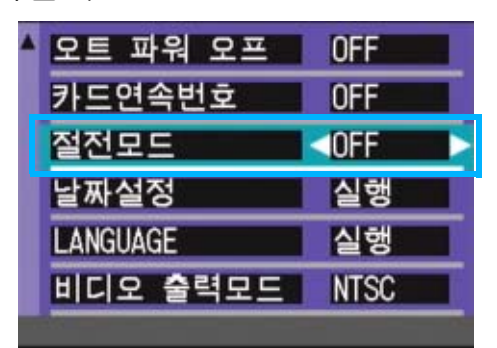

3. ◆ 버튼을 눌러, 설정치를 선택한다

이후, 변경할 때까지, 이 설정입니다.

### J 메모

- **•**절전모드가 ON으로 되여있는 상황에서 전 원을 ON으로 하거나 모드다이얼을 돌리거 나 하면 절전모드에 처해 있다는 경고표 시가 2초간 나타납니다.
- 4 (플래쉬 ) 버튼을 누르면 LCD 에 설정화 면이 켜지며 플래쉬를 설정할 수 있습니 다(P.52). 셔터버튼이나 OK버튼을 누르면 LCD의 화면설정이 꺼집니다.

### 주의사항

절전모드로 한 경우, 소비전력은 적어집니 다만, 다음과 같은 제한이 있습니다.

- **•**진행시간이 느려질 수 있습니다.
- **•**촬영모드에서만 효과가 있습니다. 재생모 설정가능한 선택 드에서는 작동하지 않습니다.

# 날짜시각을 설정한다 (날짜설정)

정지화면에 날짜나 시각을 넣어 촬영할 수 있습 니다

*1.* 전원이 들어와 있는지 확인하고 , 모드다이얼을 SETUP에 맞춘다

액정모니터에 SETUP화면이 표시됩니다.

2. AV 버튼을 눌러, [ 날짜설정 ] 을 선택, OK버튼을 누른다

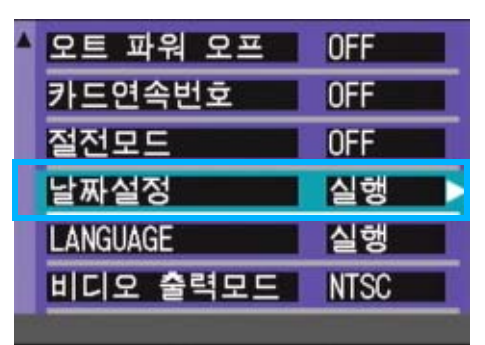

3. AV◀▶버튼을 눌러, 년/월/일/시 /분을 설정한다

▲▼ 버튼을 오래 누르면, 고속으로 수 치를 증감시킬 수 있습니다.

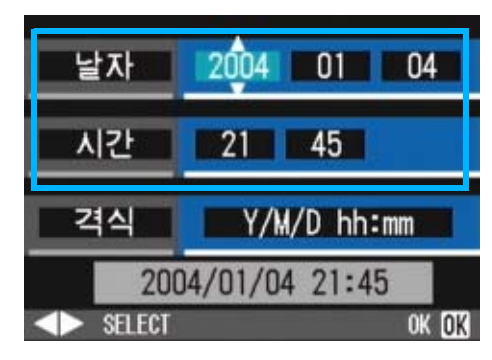

*4.* [격식]에서 일시의 격식을 선택한 다

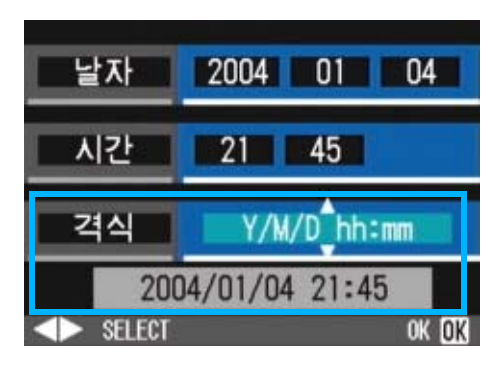

*5.* 화면아래의 표시를 확인하고, O 버튼을 누른다

일시가 설정되고 , SETUP 화면으로 돌아 갑니다.

### **CHI**

건전지를 꺼내고 2 주일정도 경과하면 , 설 정한 날짜시각이 리세트됩니다. 다시 설정 을 해 주십시오.

# 표시언어를 바꾼다(LANGUAGE)

액정모니터에 표시되는 언어를 변경할 수 있습 니다.

설정가능한 선택

- 日本語 ( 일본어 )
- ENGLISH( 영어 )\* 구입시의 설정
- DEUTSCH( 독일어 )
- FRANÇAIS( 프랑스어 )

FRANÇAIS( 이탈리아어 )

ESPAÑOL( 스페인어 )

簡体中文 ( 중국어 : 간체자 )

繁体中文 ( 중국어 : 한체자 )

한국어

표시언어를 바꾸려면, 다음과 같이 조작합니다.

1. 모드다이얼을 **SETUP**(SFTUP 모드 ) 에 맞춘다

SETUP화면이 표시됩니다.

2. ▼버튼을 눌러, [LANGUAGE]를 선 택한다

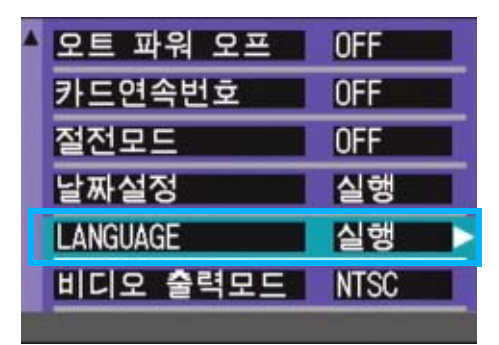

언어선택화면이 나타납니다.

- 3. A▼◀▶버튼을 눌러, 설정치를 선택한다
- *4.* O버튼을 누른다

이후, 변경할 때까지 이 설정으로 표시 됩니다.

# 텔레비젼으로 볼 때의 재생방식 을 바꾼다(비디오 출력모드)

비디오케이블 ( 부속품 ) 로 텔레비젼에 카메라를 접속하여, 텔레비젼 화면으로 정지화면이나 동 영상을 볼 수 있습니다.

텔레비젼등의 기기로의 비디오방식은 NTSC방식 ( 일본등에서 사용되고 있음 ) 으로 설정되어 있 습니다. 접속할 기기가 PAL방식(유럽등에서 사 용되고 있음)일 경우에는, PAL방식으로 설정하 고나서 접속합니다.

설정가능한 선택

NTSC\* 구입시의 설정

PAL

재생방식을 변경하려면, 다음과 같이 조작합니 다.

### 1. 모드다이얼을 **SETUP**(SETUP 모드 ) 에 맞춘다

SETUP화면이 표시됩니다.

2. ▼버튼을 눌러 [비디오 출력모드] 을 선택한다

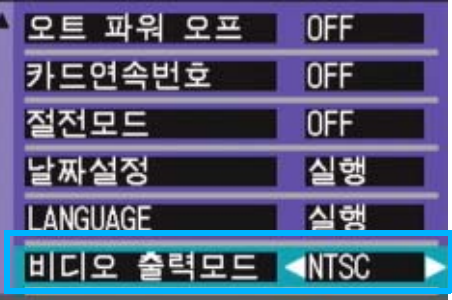

- 3. ◆ 버튼을 눌러, 설정치를 선택 한다
	- 이후, 변경할 때까지 설정입니다.

### **INIP**

비디오케이블과 카메라를 연결하면 액정모 니터 화면과 스피커출력이 OFF 됩니다.

### 차조

텔레비젼 화면으로 정지화면을 보려면 P.96

# 단계 줌의 설정 변경하기(스 텝 줌)

광학 줌의 초점 거리가 네레벨 중의 어느 것 인가로 고정됩니다 ((35 mm 동등 , 28, 35, 50 또는 85mm)( 스텝 줌 )

설정가능한 선택

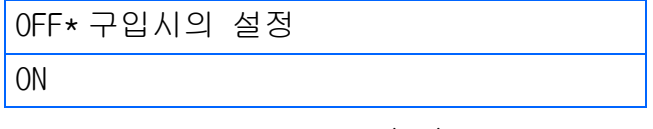

단계 줌을 사용할 것인가 (ON) 또는 사용하 지 않을 것인가(OFF)를 설정하기위해서는, 아래의 절차에 따라주십시오.

### $1.25E101222$  **SETUP** (SETUP 모드 ) 에 맞춘다

SETUP화면이 표시됩니다.

2. ▼버튼을 눌러, [스텝 줌]를 선택 한다

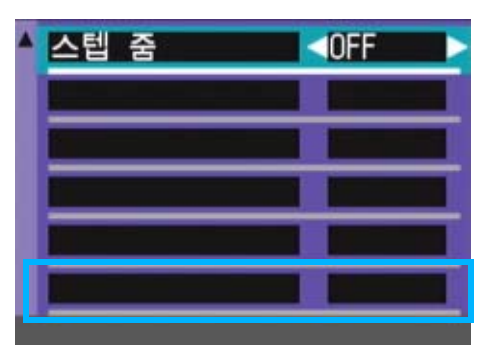

3. <sup>4</sup> 버튼을 눌러, 설정치를 선택 한다

이후, 변경할 때까지 설정입니다.

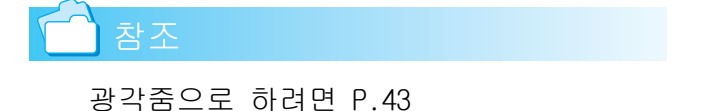

# 제 2 부 사진 /동영상을 컴퓨터 ( 윈도우)에서 재생하기

# 제 1 장 소프트 웨어 설치하기

이 장에서는 컴퓨터를 위해 제공된 소프트웨어의 설치 진행 방법에 대해 설명하고 있습니다.

### 소프트를 컴퓨터에 넣기 전에, 카메라를 컴퓨터에 접속시키지 마십시오.

만약 소프트를 넣기 전에 카메라와 컴퓨터를 접속하여 화면에 [새로운 하드웨어의 추가]화면이 표시되어 버린 경우에는, [캔슬]을 클릭하고 카메라와 컴퓨터의 접속 을 떼고나서, 소프트를 컴퓨터에 넣으십시오.

# $\sqrt{2}$   $\frac{1}{2}$   $\frac{1}{2}$

- **•**이 이후의 설명문 속에서는, 정지화면과 동영상을 통 칭하여 [파일]로 부르고 있습니다.
- **•**카메라에서 화상을 옮겨담을 경우에는, 확실히 전원 을 공급할 수 있는AC어답터(별매)를 사용할 것을 권합 니다. 여기에서는 AC어답터의 사용을 전제로 하여 설 명하고 있습니다.

# 부속 소프트로 할 수 있는 것

카메라에 부속되어 있는CD-ROM에는, 컴퓨터에 카메라의 화상을 담아, 컴퓨터로 표시하기 위해 다음과 같은 소프트웨어가 들어 있습니다.

### Caplio Software

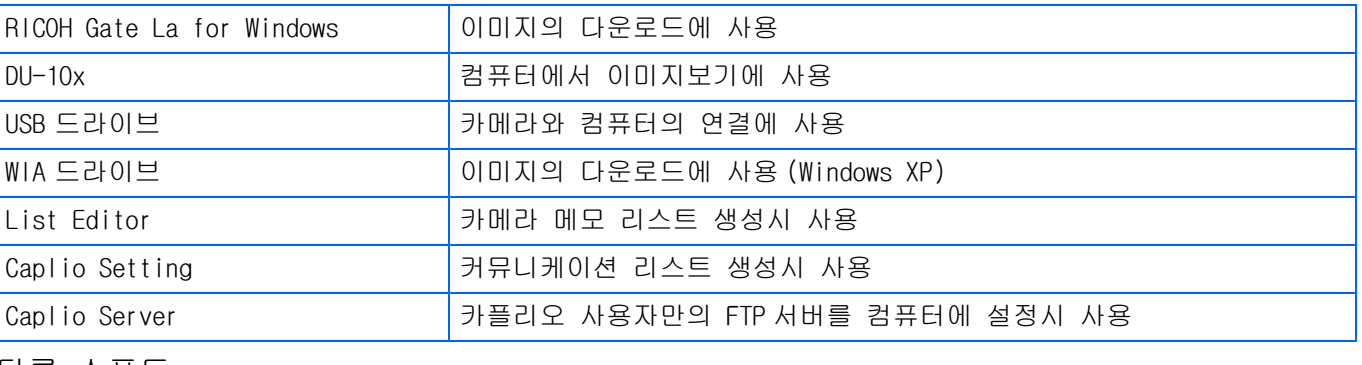

### 다른 소프트

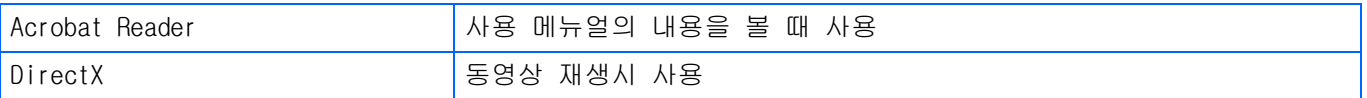

### 메모

Caplio Setting과 Caplio Server는 다른 모델의 Caplio 카메라에 의해서 사용됩니다. 상세한 내 용에 관해서는, 카메라와 동봉된 문서를 참조하십시오.

### OS와 사용소프트의 대응표

사용하시는 OS 에 따라 , 아래 표와 같이 사용할 수 있는 소프트가 달라집니다 .

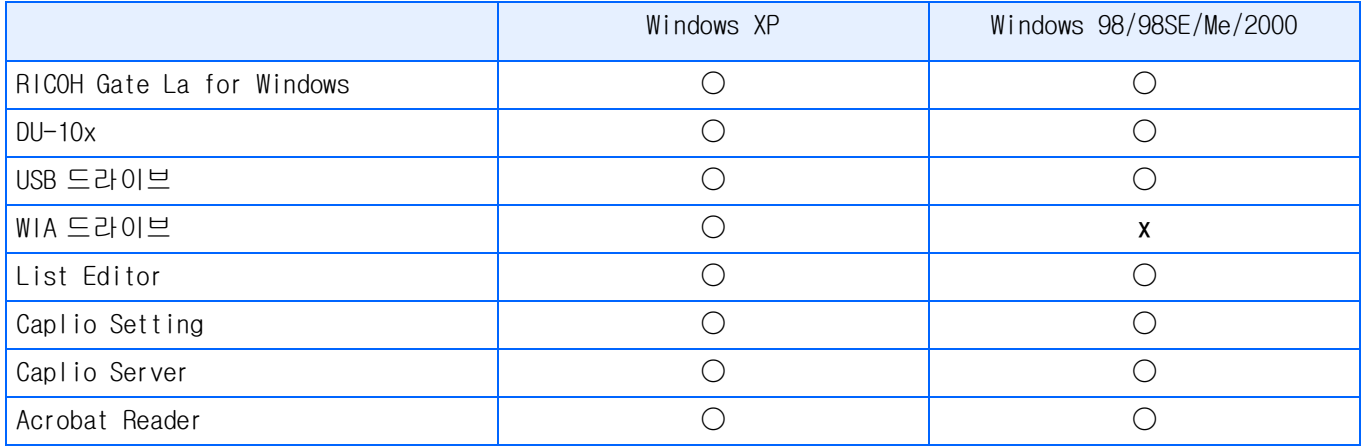

1

# 부속소프트를 사용하기 위해 필요한 환경

부속 소프트를 사용하기 위해서는, 다음의 환경이 필요합니다. 사용하시는 컴퓨터나 컴퓨터의 설명서등으로 확인하십시오.

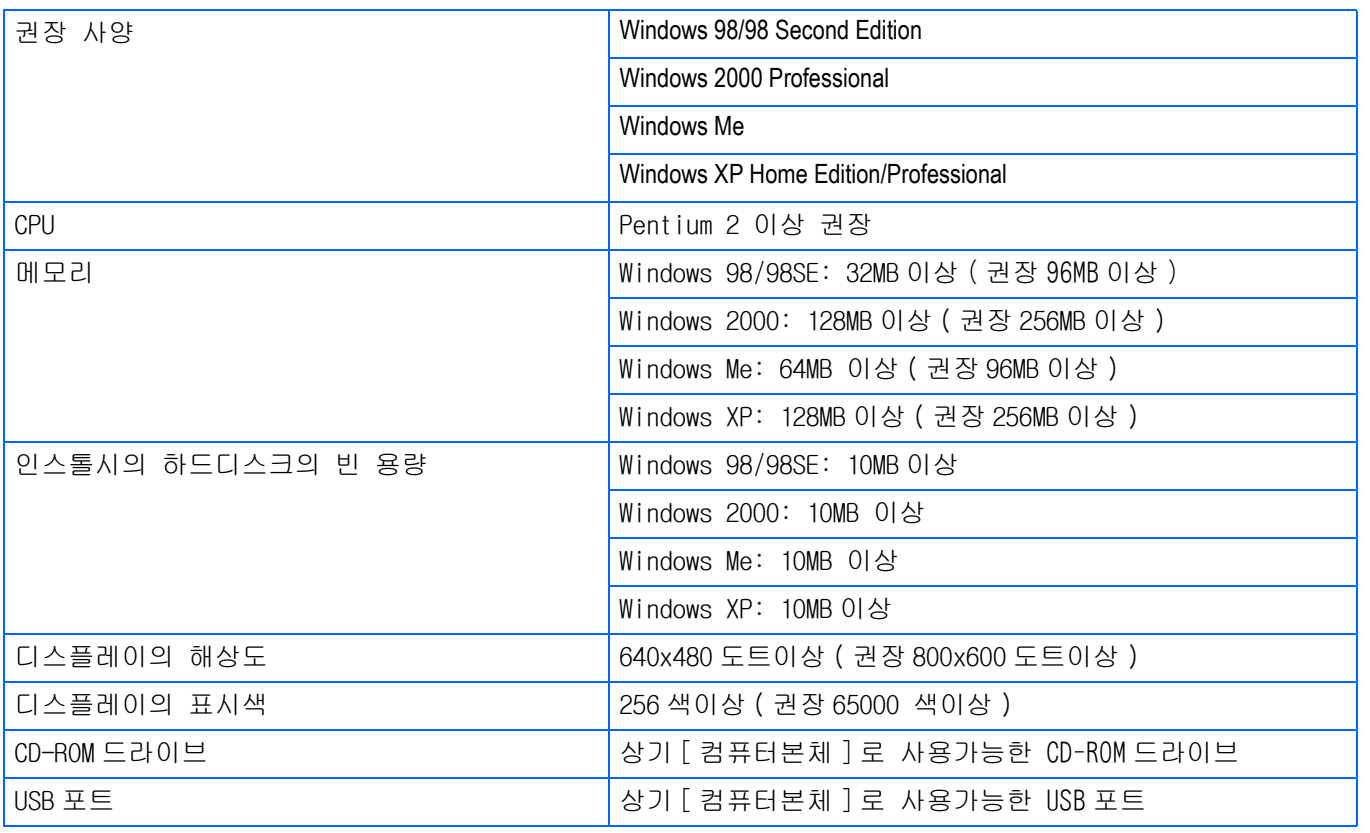

- **•**OS를 업그레이드한 컴퓨터의 경우,정상적으로USB기능이 작동하지 않을 수 있어 서포트할 수 없습니다.
- **•**OS 시스템환경의 변화나 서비스팩등의 릴리스에 따라, 바르게 작동하지 않을 수가 있습니다.
- **•**확장기능(PCI바스등)을 이용하여 첨부된 USB 포트에서의 접속은 서포트할 수 없습니다.
- **•**HUB등 기타USB기기와의 조합으로 사용한 경우, 바르게 작동하지 않을 수 있습니다.
- **•**동영상의 큰 파일을 취급할 경우는, 보다 큰 메모리환경에서 이용할 것을 권합니다.

# 이미지를 컴퓨터에서 다운로드하기

이 장에서는 카메라와 같이 제공된 카플리오 CD-ROM을 이용하여 컴퓨터에 이미지를 다운로드를 하는 법에 대하여 설명하고 있습니다.

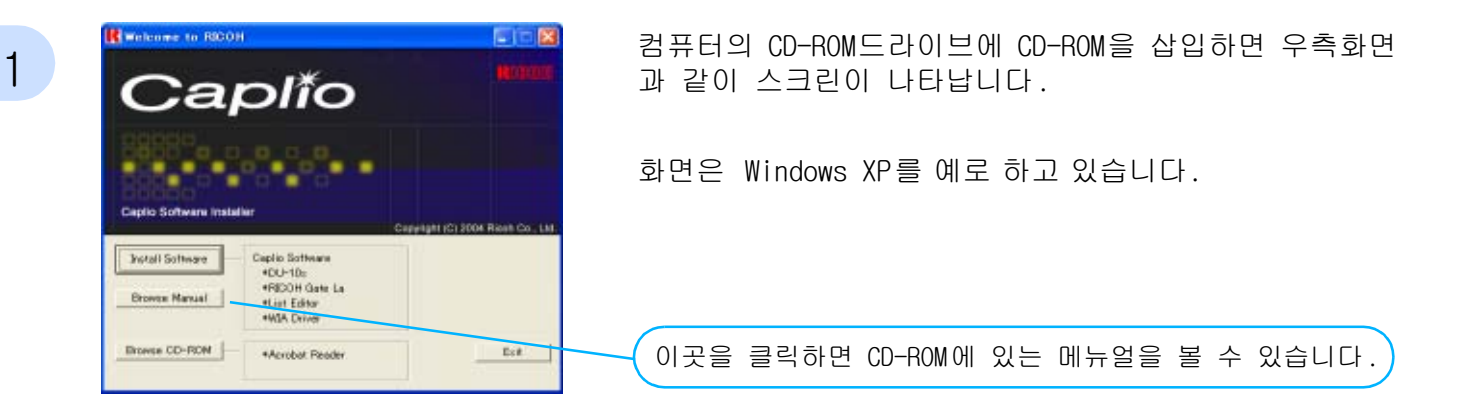

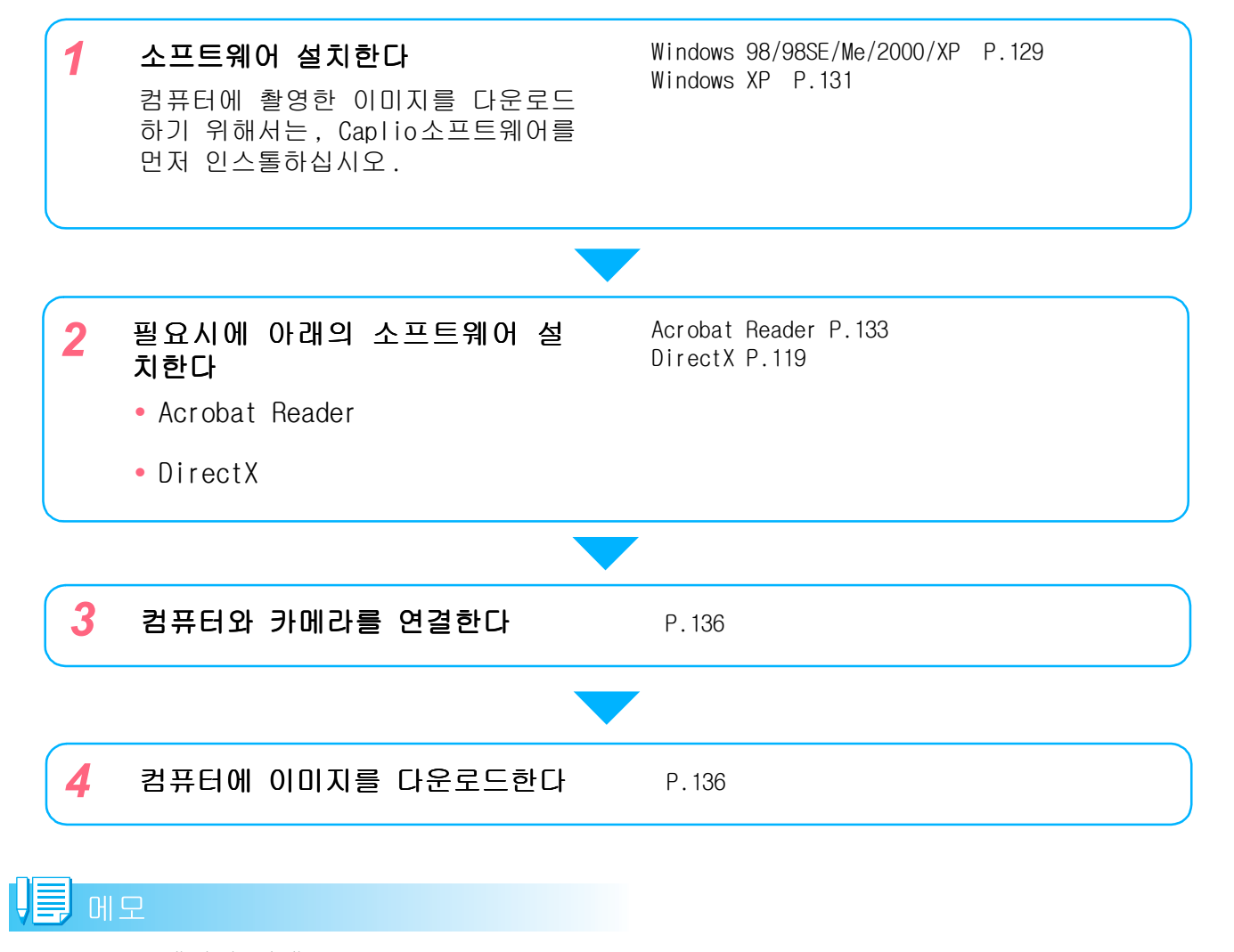

- **•**소프트웨어의 삭제는 Windows 98/98SE/Me/2000 P.130 Windows XP P.132
- **•**컴퓨터에 SD메모리 카드를 직접 연결하여 이미지보기는 P.142

# 설치

### Windows 98/98SE/Me/2000 을 이용하시 는 경우

Windows 2000의 경우, 인스톨은 관리자 권한 을 가진 사용자가 실행하십시오.

*1.* 컴퓨터와 컴퓨터의 연결을 해제하 기

컴퓨터와 카메라가 이미 연결되어서 [ 새로운 하드웨어를 발견했습니다 ] 라는 메시지가 나타나면 [CANCEL( 취소 )] 을 누르고 컴퓨터와 카메라의 케이블을 제 거한 후 설치를 계속하십시오.

- *2.* 컴퓨터를 가동시킨다
- *3.* 컴퓨터의 CD-ROM 드라이브에 , 부 속CD-ROM을 세트한다

컴퓨터 화면에 , 자동적으로 다음과 같은 화면이 표시됩니다.

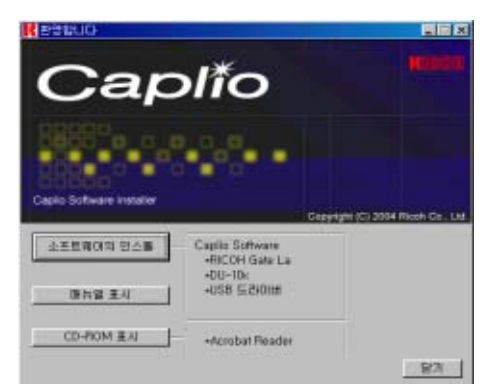

- 4. [Install Software]을 클릭한다
- **5.** 사용언어를 확인하고 [OK]버튼을 클릭한다

[소프트웨어의 인스톨 위자드]에 [어 서]화면이 나타납니다.

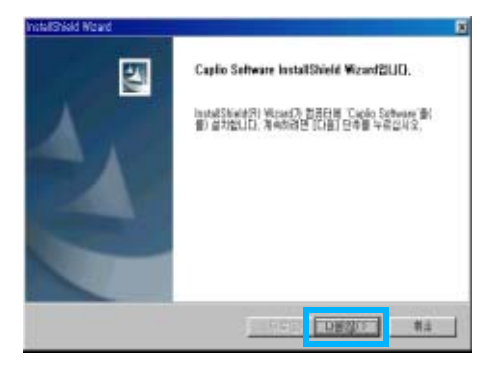

# *6.* [다음으로]버튼을 클릭한다

### [인스톨장소 선택]화면이 나타납니다.

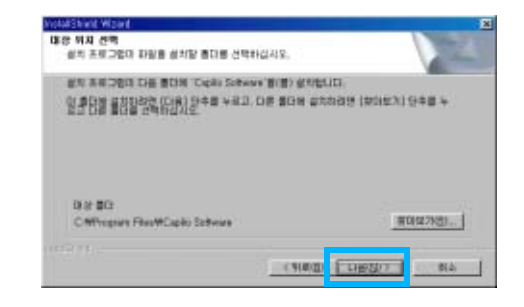

## *7.* 인스톨장소를 확인하고 [ 다음으 로]버튼을 클릭한다

[프로그램 폴더의 선택]화면이 나타납 니다.

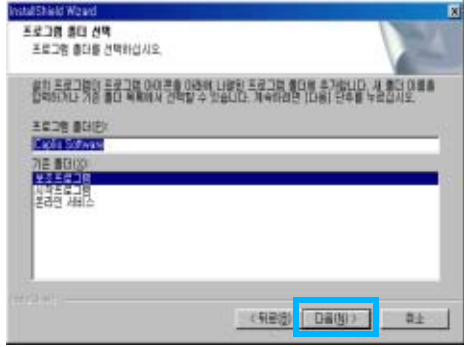

- *8.* 프로그램 폴더를 확인하고 [ 다음 으로]를 클릭한다
- *9.* [완료]버튼을 클릭한다

인스톨이 종료됩니다.

# **D** HP

자동으로 화면이 나오지 않을 경우 , 아래 의 단계를 따라하십시오.

1.[내 컴퓨터]아이콘을 더블클릭하여 열고 , CD-ROM 드라이브의 아이콘을 더블클릭한 다

2.표시된CD-ROM드라이브의 윈도우 안에 있 는AutoRun파일(AutoRun.exe)을 더블클릭한 다

인스톨 후에 , 재가동이 필요한 경우가 있 습니다.

소프트를 삭제하려면 (Windows 98/ 98SE/Me/2000의 경우) 인스톨한 소프트를 삭제하고 싶을 때는, 다음 과 같이 조작합니다(소프트를 컴퓨터에서 삭제 하는 조작을 [언인스톨]이라고 합니다). Windows 2000의 경우, 인스톨은 관리자 권한을 가진 사용자가 하십시오. *1.* Windows의 데스크바에 있는 [스타 트]를 클릭한다 [스타트]메뉴가 표시됩니다. *2.* [설정]을 선택하고, [컨트롤 파넬 ]을 선택한다 *3.* [어프리케이션의 추가와 삭제]아 이콘을 더블클릭한다

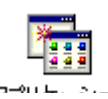

4. [Caplio Software]를 선택하고, [추가와 삭제]를 클릭한다

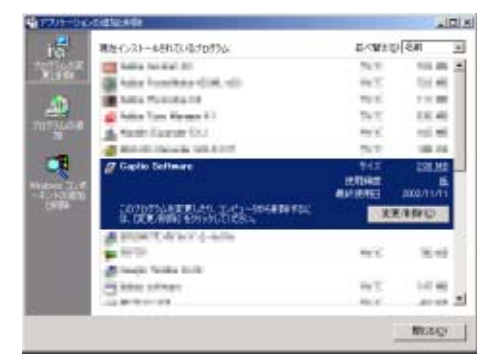

- *5.* 삭제를 확인하는 메세지가 표시되 므로, [예]를 클릭한다
- *6.* 삭제가 시작되고, 완료되면 메세 지가 표시되므로 [완료]버튼을 클 릭한다

경우에 따라서는, 이 화면에 재가동을 요구하는 메세지가 표시됩니다. 그 때 는 재가동을 선택하고나서 [완료]를 클 릭하고, 재가동해 주십시오.

- *7.* [OK]버튼을 클릭하고 [어프리케이 션의 추가와 삭제 ] 다이알로그박 스를 닫는다
- *8.* [x](닫기)버튼을 클릭하여 컨트롤 파넬을 닫는다

### Windows XP를 사용하는 경우

인스톨은 관리자 권한을 가진 사용자가 하십시 오.

*1.* 컴퓨터와 컴퓨터의 연결을 해제하 기

컴퓨터와 카메라가 이미 연결되어서 [ 새로운 하드웨어를 발견했습니다 ] 라는 메시지가 나타나면 [CANCEL( 취소 )] 을 누르고 컴퓨터와 카메라의 케이블을 제 거한 후 설치를 계속하십시오.

- *2.* 컴퓨터를 가동한다
- *3.* 컴퓨터의 CD-ROM드라이브에, 부속 CD-ROM을 세트한다

컴퓨터의 화면에 , 자동적으로 다음 화 면이 표시됩니다.

### 4. [Install Software]를 클릭한다

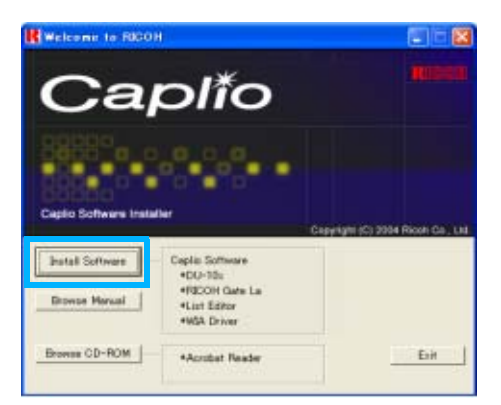

*5.* 사용언어를 확인하고 [OK] 버튼을 클릭한다

[InstallShield 위저드에 어서오십시오 ]화면이 표시됩니다.

*6.* [다음으로]버튼을 클릭한다

.

[인스톨장소의 선택]화면이 표시됩니다

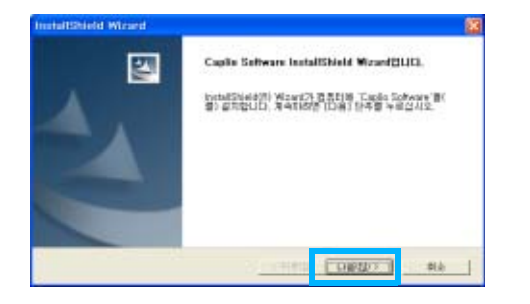

## *7.* 인스톨장소를 확인하고[다음으로] 버튼을 클릭한다

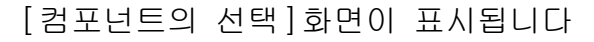

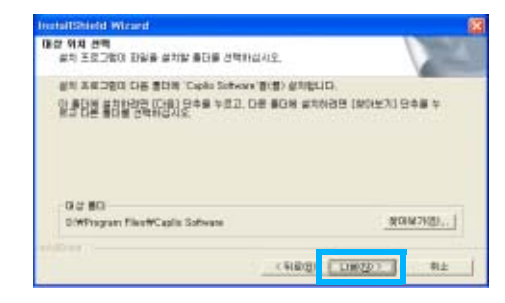

1

*8.* 인스톨할 소프트를 확인하고 [ 다 음으로]버튼을 클릭한다

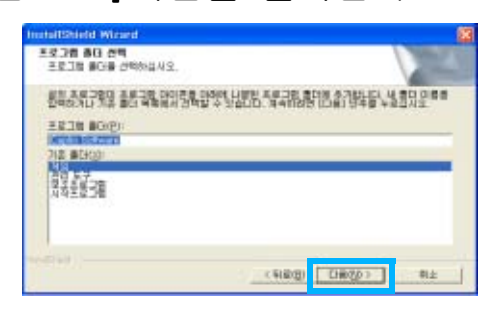

# *9.* [완료]버튼을 클릭한다

인스톨이 종료됩니다 . 재가동을 요구하는 메세지가 표시된 경 우는, [예, 지금 곧 컴퓨터를 재가동 합니다]를 선택하고, [완료]를 클릭하면 컴퓨터가 재가동됩 니다.

### 메모

자동적으로 표시되지 않을 경우에는 , 다 음과 같이 해 주십시오.

- 1. 테스크바의 [ 스타트 ] 버튼을 클릭하여 , 스타트메뉴에서[내 컴퓨터]를 선택한다
- 2. 표시된 [ 내 컴퓨터 ] 윈도우에서 CD-ROM 드라이브의 아이콘을 더블클릭한다
- 3. 표시된 CD-ROM 드라이브의 윈도우 안에 있는 AutoRun 파일 (AutoRun.exe) 를 더블 클릭한다

### 소프트를 삭제하려면 (Windows XP 의 경우)

인스톨한 소프트를 삭제하고 싶을 때는, 다음 과 같이 조작합니다(소프트를 컴퓨터에서 삭제 하는 조작을 [언인스톨]이라고 합니다).

언인스톨은 관리권한을 가진 사용자가 하십시 오.

# *1.* Windows의 데스크바에 있는[시작] 를 클릭한다

[시작]메뉴가 표시됩니다.

*2.* [시작]메뉴에서 [컨트롤파넬 ]를 선택한다

컨트롤파넬이 표시됩니다.

- *3.* [프로그램의 추가와 삭제]아이콘 을 클릭한다
- *4.* [Caplio Software]을 선택하여, [변경과 삭제]를 클릭한다
- *5.* 사용언어를 확정하고 [OK] 버튼을 클릭한다
- *6.* 삭제를 확인하는 메세지가 표시되 므로, [OK]를 클릭한다

ٛ 컴퓨터를 재시작 하라는 메시지가 나 타나면 [ 예 , 내 컴퓨터를 지금 재시 작 합니다 .] 를 선택하고 [ 마침 ] 을 클릭하면 컴퓨터가 재 시작됩니다 .

### *7.* [OK]버튼을 클릭하여[프로그램의 추가와 삭제]다이알로그박스를 닫 는[x](닫기)버튼을 클릭하여 제어 판을 닫는다

소프트웨어의 삭제가 완료된 후 컴퓨터 를 재 시작 하십시오.

1

# 다른 소프트웨어 설치

카플리오 소프트웨어 이외에 제공된 CD-ROM 에 서 다른 소프트웨어를 설치 할 수 있습니다.

- **•** Acrobat Reader
- **•** DirectX

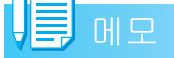

카메라가 USB케이블로 컴퓨터에 연결되어 있을 때는 설치하지 마시오.

### Acrobat Reader의 인스톨

Acrobat Reader는 PDF 파일을 작동하는 메뉴얼 을 보여 준다. Acrobat Reader는 인스톨 될 수 있지만 이미 컴퓨터에 인스톨 되어 있으면 설치 할 필요가 없습니다.

윈도우 2000과 XP는 등록 인증이 요구됩니다.

### *1.* 컴퓨터를 키고 카플리오 CD-ROM을 CD-ROM 드라이브에 삽입

아래와 같이 화면이 보입니다.

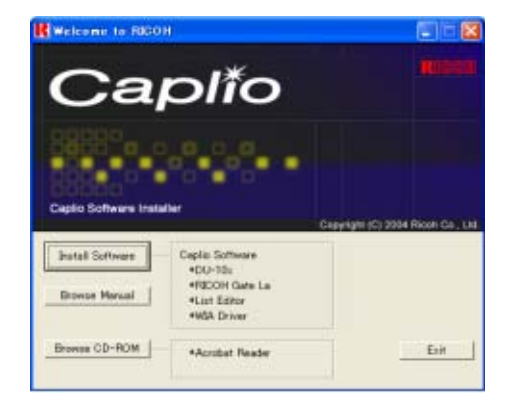

*2.* [CD의 내용을 본다]를 클릭

CD-ROM에 있는 파일이 포함됨.

- *3.* 더블 클릭 Acrobat Acrobat폴더
- *4.* 더블 클릭 Korean 폴더
- *5.* 더블 클릭 ar505kor (ar505kor (ar505kor.exe)
- *6.* 다음 메시지를 따라 ACROBAT READER를 인스톨 한다

### DirectX의 인스톨

Direct X 는 영화를 재생하는 소프트웨어 입니 다.

이 카메라는 Direct X 7.1 이나 상위 버전으로 윈도우에서 영화를 재생 합니다.

하위 버전이라면 동본된 CD-ROM 으로 업데이트 하십시오.

1

윈도우 2000은 등록 인증이 요구됩니다.

- *1.* 컴퓨터를 키고 카플리오 CD-ROM을 CD-ROM 드라이브에 삽입
- **2.** [Browse CD-ROM]을 클릭한다
- **3.** [DirectX]폴더를 더블 클릭한다
- 4. [Korean]폴더를 더블 클릭한다

### *5.* 다음 폴더를 더블클릭

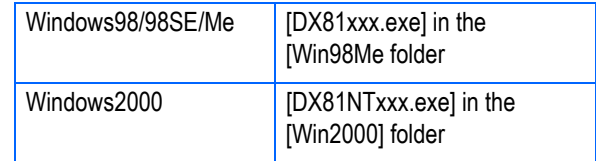

# 제 2 장 컴퓨터에 이미지 다운로드

이장은 사진과 동영상을 컴퓨터에 어떻게 디스플레이 하는지 설명합니다.

# 카메라와 컴퓨터를 접속한다

소프트를 컴퓨터에 넣었으면 카메라와 컴퓨터 를 접속합니다.

- *1.* 카메라의 전원이 오프로 되어 있 는지를 확인한다
- *2.* 부속USB케이블을 컴퓨터의 USB포 트에 접속한다

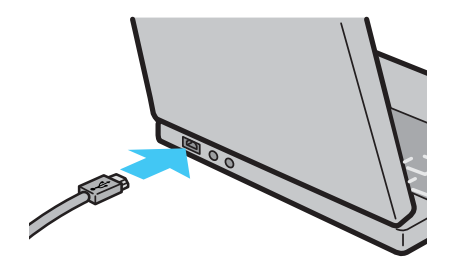

*3.* 카메라의 단자커버를 열고, USB케 이블을 USB단자에 접속한다

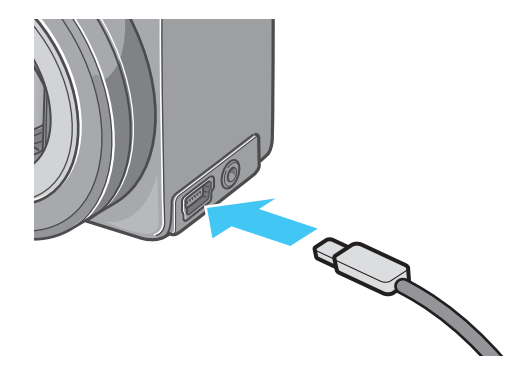

카메라 전원이 ON으로 됩니다.

### Windows XP의 경우

처음에 카메라와PC를USB케이블로 접속하면[새 로운 하드웨어의 검출위저드 ] 화면이 표시됩니 다.

### *1.* [일람 또는 특정 장소로부터 인스 톨한다(상세)]를 선택한다

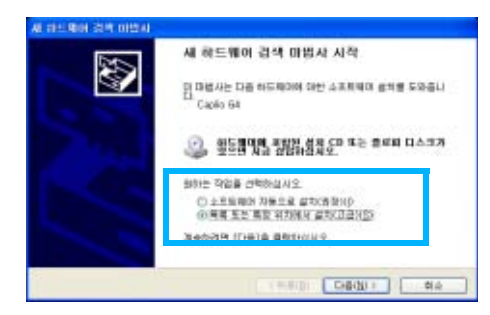

- *2.* [다음으로]를 선택한다
- *3.* [ 다음 장소에서의 최적의 드라이 버를 검색한다 ] - [ 다음 장소를 포함한다]를 선택하고, [참조]버 튼을 누른다

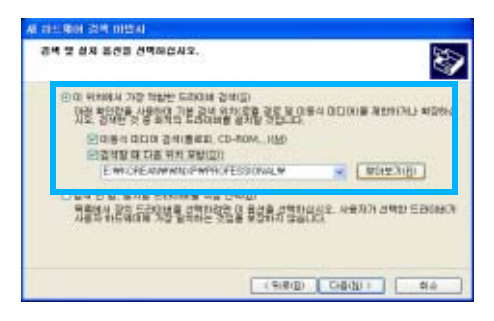

*4.* Caplio Software 가 인스톨되여있 는 장소의 [WIA driver]폴더 (일 반적으로 C:YProgram FilesYCaplio SoftwareYWIA driver) 를 선 택하여 [다음으로]를 선택한다

[Caplio GX]스크린이 나타납니다.

### **5.** [RICOH Gate La]를 선택하고, [이 작업에는 항상 이 프로그램 사용] 체크하고 OK를 클릭

ٛ 윈도우 XP 스캐너와 카메라 위저드를 사용하려면 [스캐너와 카메라 위저드] 선택한다

[ 이 작업에는 항상 이 프로그램 사용 ] 에 체크를 하지 않으면 다운로드 할 때마다 [Caplio GX] 화면이 나타나 다 운로드방법 (RICOH Gata La 또는 스캐 너와 카메라 위저드 ) 를 선택할 수 있 다

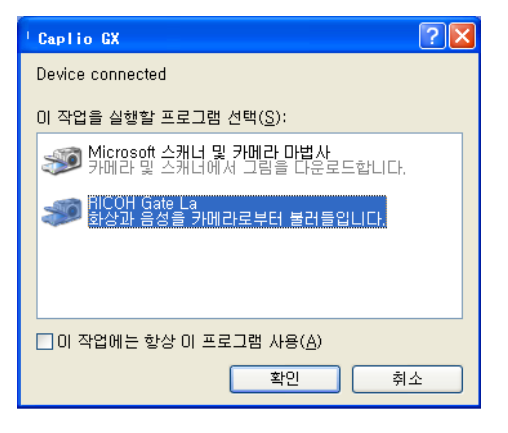

### U≣ 메모

- **•**카메라와 컴퓨터의 접속을 멈추려면
	- 1. 카메라의 전원버튼을 눌러 , 전원을 오 프로 한다
	- 2. USB 케이블을 뺀다
- **•**카메라에서 화상을 꺼내담을 경우에는,전 원에AC어답터(별매)를 사용할 것을 권합 니다.

# 화상을 컴퓨터에 담는다

카메라와 컴퓨터 연결 후, RICOH Gate La 소프 트웨어는 자동적으로 이미지를 다운로드합니다.

### 메모

SD 카드가 없으면 , 카메라는 내부 메모리 에서 , SD 카드가 있으면 SD 카드에서 이미 지를 다운로드합니다.

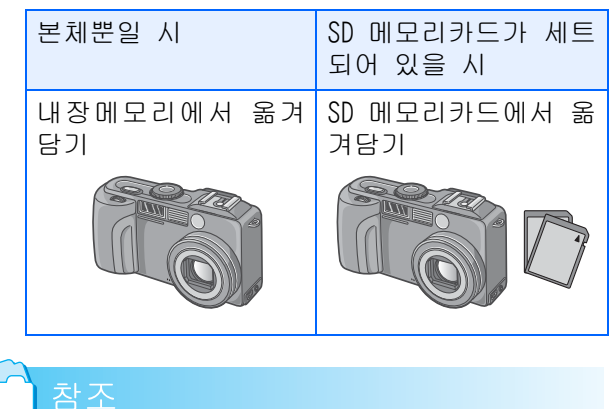

기록시의 파일명을 변경하려면 P.124

### Windows 98/98SE/Me/2000/XP의 경우

RICOH Gate La은 [My Documents]폴더 속에 자동 적으로 [Caplio] 폴더를 작성합니다 . 옮겨담은 화상은, 촬영날짜별의 폴더에 담아 [Caplio]폴 더 안에 보존됩니다.

### *1.* 카메라와 컴퓨터를 USB 케이블로 접속한다

카메라의 전원이 ON 으로 되고 , RICOH Gate La이 가동하여, RICOH Gate La의 윈도우가 표시됩니다.

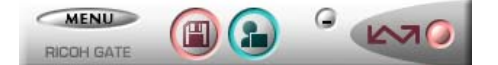

자동적으로 화상의 전송이 시작됩니다.

### 메모

- **•**파일이름이 중복되지 않도록 연속된 번호 로 보존됩니다.
- **•**카메라에서 지어진 이름은 사용할 수 없 습니다.
- **•**폴더가 바뀌어도 연속된 번호로 보존되며 번호를 초기화할 수 없습니다.
- **•**컴퓨터로 이미지를 전송할 때, 대상 폴더 에 같은 이름의 파일이 이미 존재하는 경

우, 덮어쓰기 문제를 방지하기위해서, 새 이름으로 저장됩니다.

**•**Ricoh Gate La로 컴퓨터에 이미지를 전송 할 때에는, "카드연속번호"가 ON으로 설 정된 경우라도, RIMG\*\*\*\*.jpg(\*\*\*\*는 이 미지의 번호를 나타냅니다)와같은 이름으 로 파일이 할당됩니다.

옮겨담기가 완료되면, DU-10x이 가동하 고, 담겨진 화상을 볼 수 있습니다. 만약 아래 화면이 나타나면 , "RICOH Gate La" 선택하고 [ 이 작업에는 항상 이 프로그램을 사용 ] 에 체크하며 [OK] 버튼을 클릭하십시오.

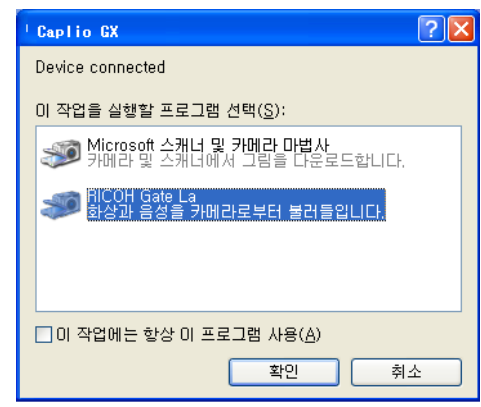

### 메모

- **•**RICOH Gate La을 종료하기 전에, 카메라 의 전원을 오프로 하거나 , USB 케이블을 뽑거나 하면, RICOH Gate La의 윈도우는 최소화하여Windows의 데스크바 상에 아이 콘으로서 표시됩니다 . 아이콘을 클릭하 면, 다시 윈도우가 표시됩니다.
- **•**만약, [MENU]버튼을 클릭하고, [종료]를 선택하여 RICOH Gate La을 종료시킨 후, 다시RICOH Gate La을 가동시키고 싶을 경 우에는, 다음과 같이 조작해 주십시오.[ 스타트 ] 메뉴에서 [ 프로그램 ] [Caplio Software] [RICOH Gate La]을 선택한다.
- **•**화상의 옮겨담기 장소 ( 보존장소 ) 폴더는 변경할 수 있습니다.

### 참조

- **•**보존장소 폴더를 변경하고 싶을 때는 P.141
- **•**RICOH Gate La의 기동에 관하여 P.139
- **•**RICOH Gate La의 화면에 관하여 P.139

# RICOH Gate La RICOH 의 사용법

RICOH Gate La는 카메라에서 컴퓨터로 이미지를 다운로드하기위한 소프트웨어 프로그램입니다.

단순히 USB케이블로 카메라를 컴퓨터에 연결함 으로서, 컴퓨터에 자동으로 이미지를 다운로드 할 수 있습니다.

RICOH Gate La 창에서, 접속 그리고 대상 폴더 (이미지가 저장될 곳)에대한 자동 저장을 포함 한 다양한 설정을 할 수 있습니다.

### 개시

RICOH Gate La는 Caplio 소프트웨어로 이미 인 스톨되어있습니다 . 컴퓨터에 카메라를 접속하 면 자동으로 소프트웨어를 개시해서 카메라에 서 이미지 다운로드를 시작합니다.

### 중지

RICOH Gate La를 중지하려면, 아래 절차중의 어 느 하나에 따르십시오.

- **•** RICOH Gate La 창에서 MENU] 버튼을 클릭 하고 표시된 메뉴에서 Exit] 를 선택하십 시오("RICOH Gate La Window"를 참조하십 시오.)
- **•** 태스크바의 RICHO Gate La 아이콘을 오른 쪽 클릭해서 표시된 메뉴에서 [Exit] 를 선택하십시오.

### 재개시

중지한 후에 RICOH Gate La를 다시 시작하려면 , 아래의 절차중 어느 하나에 따라주십시오.

**•** [시작]메뉴에서,[프로그램] (또는 [Programs])을 선택하십시오. →Caplio Software →[RICOH Gate La]

### RICOH Gate La의 윈도우

RICOH Gate La이 가동하면, 컴퓨터의 화면상에 다음과 같은 RICOH Gate La의 윈도우가 표시됩 니다.

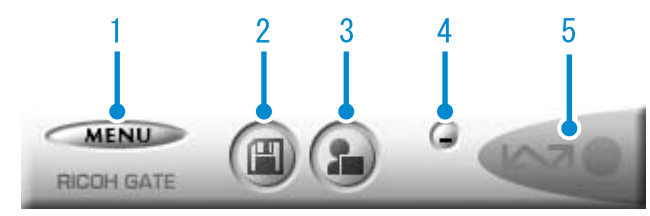

### 1. [[MENU버튼] 클릭하면 다음의 메뉴가 표시됩니다.

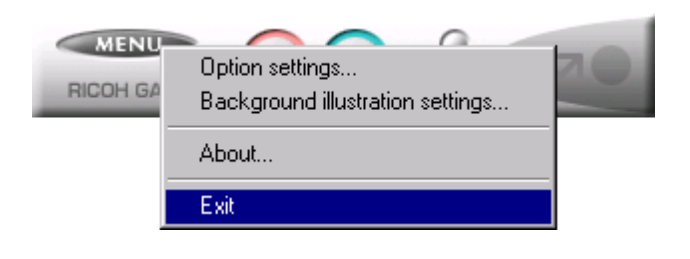

### 메뉴

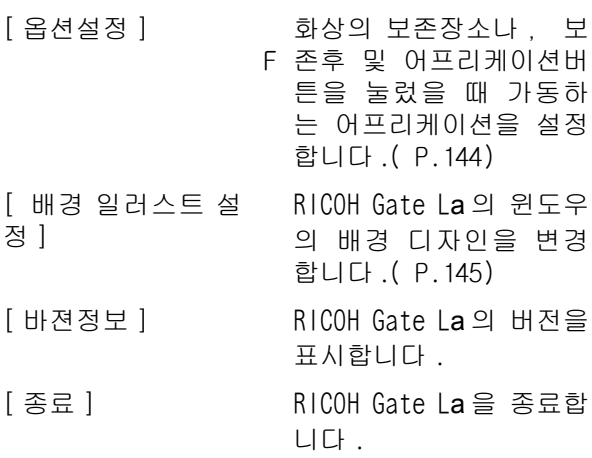

2. [보존버튼] 클릭하면 카메라에서부터 화상을 옮겨담 습니다.

### 주의사항

카메라의 LCD 모니터에 "The camera is waiting to be connected... Press the ADJ. button to initiate direct printing"와같은 메시지가 표시되면, Save 버튼을 누르지 마십시오.

3. [어프리케이션 버튼] 옵션설정으로 등록된 어프리케이션을 가 동합니다 . DU-10x 이 미리 등록되어 있 습니다.

4. [최소화 버튼]

윈도우를 최소화하여 Windows 의 테스크바 위에 아이콘을 표시합니다 . 아이콘을 클 릭하면 윈도우가 표시됩니다.

5. [인디게이터]

카메라가 USB 케이블로 접속되어 있으면 , 인디게이터가 점등합니다. 이 때 인디게 이터에 마우스포인터를 맞추면 , [ 카메라 접속중]이라고 표시됩니다. 접속되어 있 지 않을 때는 , 인디게이터는 회색으로 표시되고 , 마우스포인터를 맞추어도 [ 카 메라 접속중]은 표시되지 않습니다.

# [옵션설정]의 사용법

RICOH Gate La 의 윈도우에 있는 버튼으로 표시 한 메뉴에서 [옵션설정]을 선택하면, [옵션설정 ]다이알로그박스가 표시됩니다.

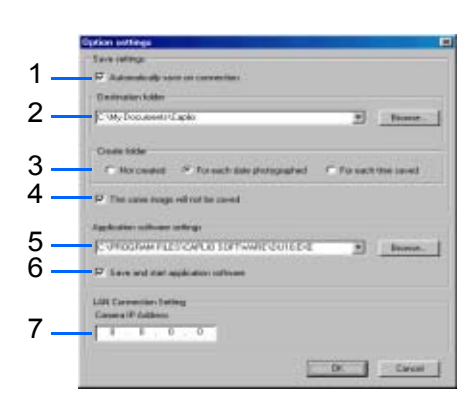

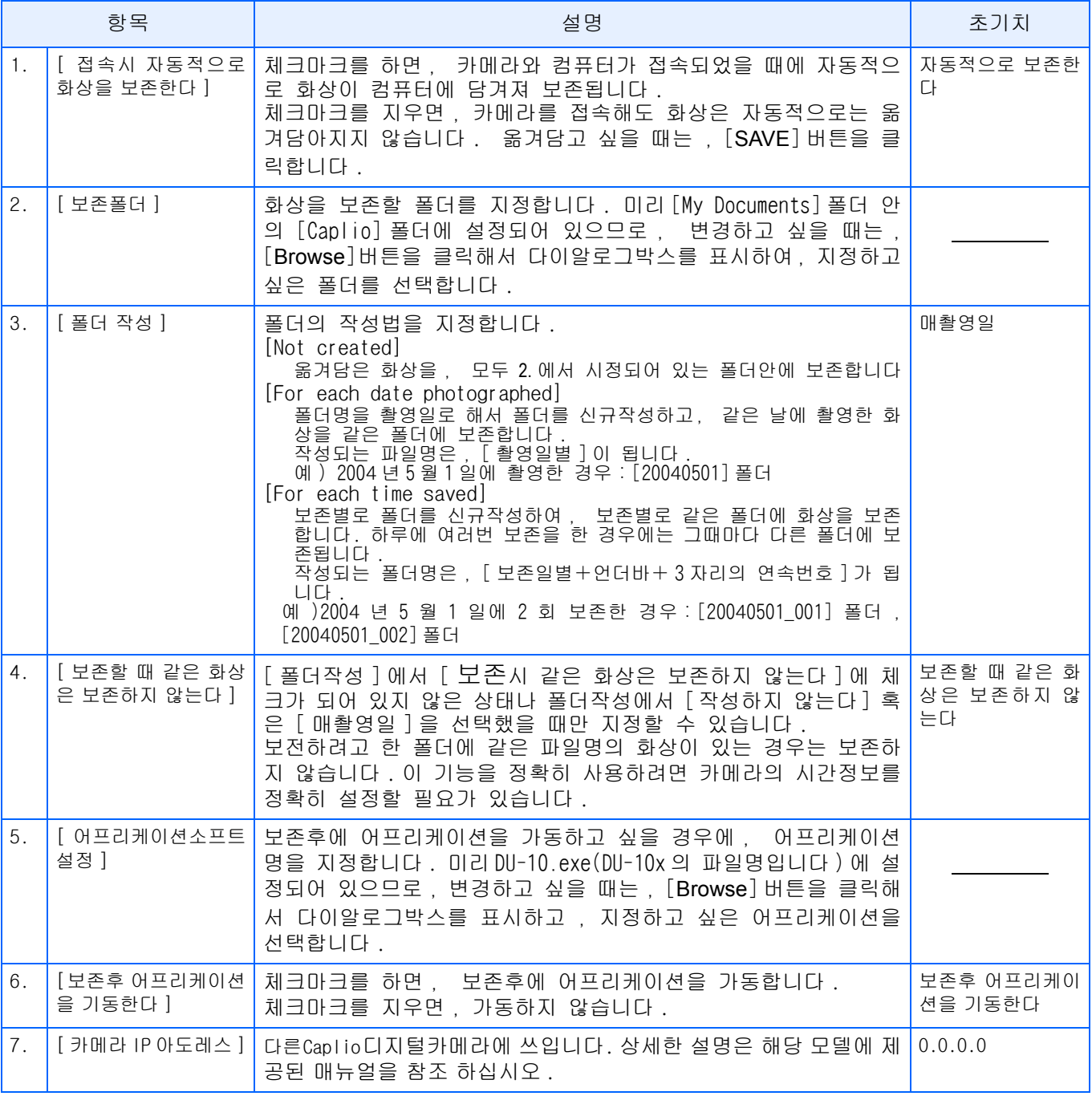

### [배경 일러스트 설정]의 사용법

3 종류의 일러스트 패턴에서 , RICOH Gate La 의 윈도우의 배경 일러스트를 선택할 수 있습니다. RICOH Gate La의 윈도우에 있는[MENU]버튼으로 표시한 메뉴에서[배경 일러스트 설정]을 선택 하면, [배경 일러스트 설정]다이알로그박스가 표시됩니다.

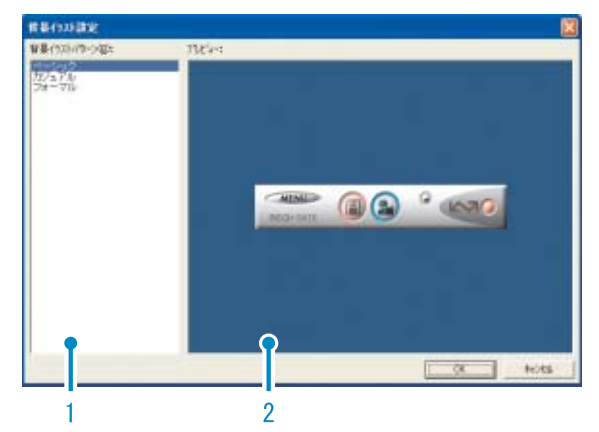

1. [배경 일러스트 패턴] 3종류의 일러스트 패턴에서 사용하고 싶 은 패턴을 선택합니다.

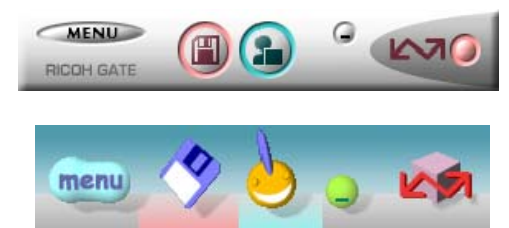

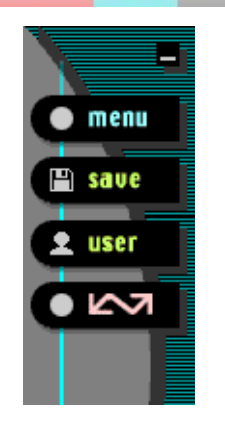

2. [프리뷰]

[배경 일러스트 패턴]에서 선택한 패턴 이 표시되어, 확인할 수 있습니다.

# SD카드에서 이미지 다운로드

PC card Slot 이나 PC card Reader를 사용하여 이미지 다운로드 가능. 별도 판매하는 FM-SD53 을 사용하세요.

### SD카드내의 화상

SD메모리카드에는, 그림과 같은 계층으로 화상 이 기록되어 있습니다.

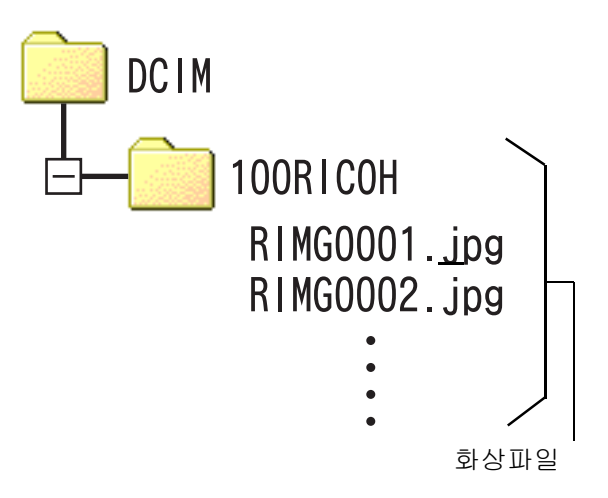

### -메모

만약 카드리더가 SD카드를 읽을 수 있으면 PC card adapter는 필요 없습니다.

### 용어설명

### 카드리더

컴퓨터에 접속하여 , SD 메모리카드와 같은 카드의 내용을 읽어내기 위한 기기입니다. PC 카드를 세트하는 타입 이외에 , SD 메모 리카드를 그대로 세트할 수 있는 SD 메모리 카드대응의 카드리더등 , 각종 카드에 대 응한 카드리더가 있습니다.

# 제 3 장 화상을 셈네일표시한다 (DU-10x의 사용법)

컴퓨터에 옮겨담은 화상은, DU-10x을 써서 일람표시하거나, 회전시켜 재보전하는 등의 편집이 가능합니다. 여기에서는, DU-10x의 사용법에 관하여 설명합니다.

# $\sqrt{m}$   $\frac{1}{2}$   $\frac{1}{2}$

DU-10x은, Windows전용 소프트웨어입니다.

# DU-10x의 가동과 종료

DU-10x 을 가동하려면 , 다음의 2 종류의 방법이 있습니다.

- **•** RICOH Gate La 에서부터 자동가동한다 RICOH Gate La 의 옵션설정에서 , 어프리 케이션 소프트설정에 DU-10x 이 설정되어 있어, [보존후, 어프리케이션소프트를 가동한다 ]에 체크가 된 상태라면, RICOH Gate La 로 카메라에서 화상파일을 옮겨담은 후에 , DU-10x이 자동가동합니다.
- **•** Windows의[스타트]메뉴에서 가동한다 [ 스타트 ] 메뉴에서 [ 프로그램 ] [Caplio Software] [DU-10x] 을 선택하면 가동할 수 있습니다.

### DU-10x의 윈도우

DU-10x이 가동하면, 다음과 같은 윈도우가 표시 됩니다.

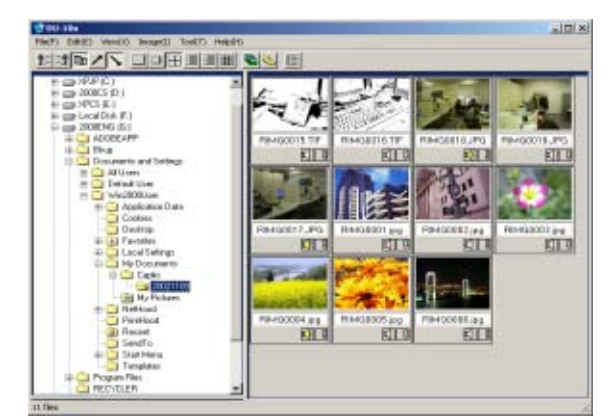

윈도우에는 , 보존한 화상이 일람표시됩니다 . 이와 같은 화상을 축소하여 일람표시하는 방법 을 섬네일표시라고 부릅니다.

### DU-10x을 종료한다

DU-10x을 종료하고 윈도우를 지우려면, 메뉴바 에서 [파일]을 선택하고[파일]메뉴를 표시하여 , [종료]를 선택하든가, 윈도우의 오른쪽 상단 에 있는 [x](닫기)버튼을 클릭합니다.

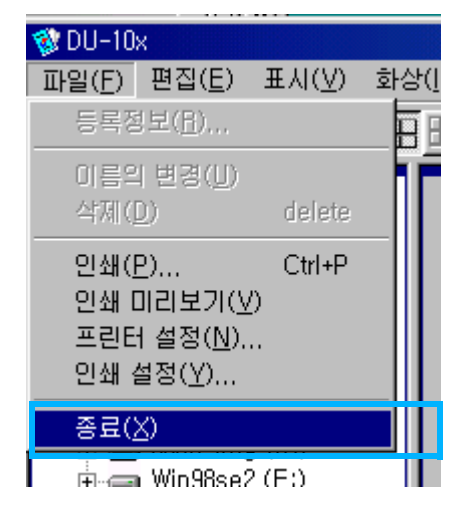

### E **CHI**

자동적으로 가동하지 않도록 설정하려면 P.141
### 섬네일표시를 보는 법

DU-10x을 가동하면, 화상이 섬네일표시가 됩니 다.

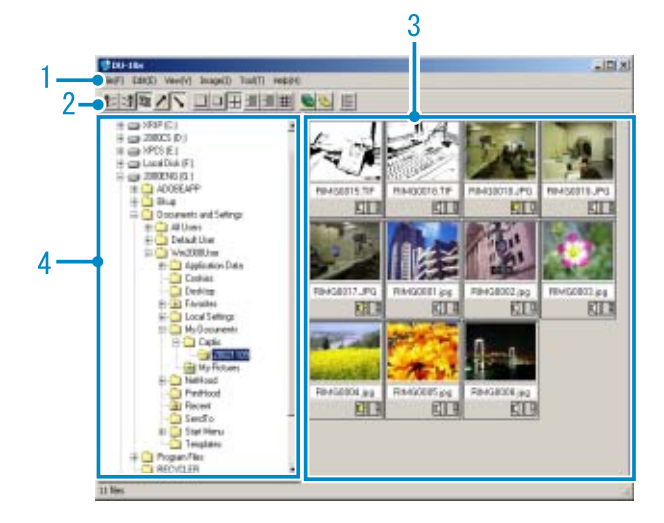

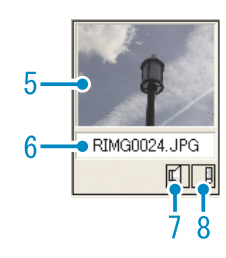

- 1. 메뉴 바 화상의 배열교체나 표시사이즈의 변경등 이 가능합니다.
- 2. 도구 바 메뉴에서 할 수 있는 기능 중에서 사용 빈도가 높은 것이 아이콘으로 표시되고, 클릭만으로 간단하게 기능을 사용할 수 있습니다.
	- a.정렬

### 制理の下

b.표시 사이즈

 $\Box\hspace{0.05cm} \Box \hspace{0.05cm} \Box \hspace{0.05cm} \boxdot \hspace{0.05cm} \boxplus \hspace{0.05cm} \boxplus \hspace{0.05cm} \boxplus \hspace{0.05cm} \boxplus \hspace{0.05cm} \boxplus \hspace{0.05cm} \boxplus$ 

c.슬라이드 쇼

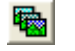

d. 이것 선택시 모든 이미지가 섬네일로 표시

#### <u>الي</u>

선택된 폴더안의 모든 이미지를 섬네일로 표시할 수 있습니다.

e.음성 메모 총변환

### $\mathbb{C}^2_1$

- 다른 Caplio모델을 사용할수 있습니다.
- f.리스트 에디터 기동

### 闘

다른 Caplio모델을 사용할수 있습니다.

g.프로어토라스로 지도 표시

#### A

다른 Caplio모델을 사용할수 있습니다.

- 3. 섬네일 표시영역 화상을 축소한 것이 일람표시됩니다.
- 4. 폴더표시영역 [내 컴퓨터]안의 폴더가 계층으로 표시 됩니다. 여기에서 선택한 폴더안의 화상 이 섬네일표시영역에 표시됩니다.
- 5. 화상의 섬네일
- 6. 파일명
- 7. 음성설정유무표시 음성이 지원되는 이미지에는 노란 스피 커 아이콘이 표시됩니다. 스피커 아이콘을 더클클릭하면 음성이 재생됩니다.
- 8. 메모설정유무표시 다른 Caplio모델의 사용이 가능합니다.

### 화상의 배열을 바꾼다

섬네일로 표시된 화상은, 날짜순(내림순)으로 배열되어 있습니다.

이 배열순을 이름순,파일의 종류순으로 변경할 수 있습니다.

또한, 각각을 오름으로 진열할 것이지 내림순으 로 진열할 것인지를 선택할 수 있습니다.

화상의 배열을 바꾸려면, [표시]메뉴의 [정열 ]을 사용하든가, 도구 바를 사용합니다.

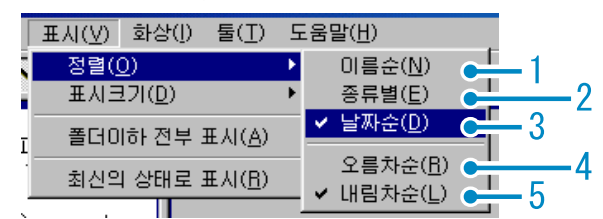

메뉴

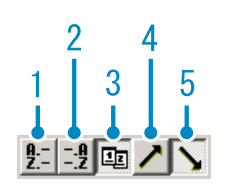

도구 바

- 1. 이름순 파일명 순으로 바꿔배열합니다.
- 2. 파일의 종류순 파일의 종류(확장자의 알파벳순)으로 바 꿔 배열합니다.
- 3. 날짜순 촬영날짜순으로 바꿔배열합니다.
- 4. 오름순/5. 내림순 작은 쪽에서 큰 쪽으로 배열하는 것이 오름순이고 그 반대가 내림순입니다. 가 나다라순의 경우에는, 가나다라가 오름 순이고 라다나가가 내림순이 됩니다. 1.2.3.에서 배열순을 선택하고, 오름순 인지 내림순인지를 선택합니다.

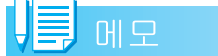

파일의 종류로 배열한 경우에는 , 확장자 의 알파벳순으로 바꿔배열됩니다.

### 표시 사이즈를 변경한다

표시사이즈를 변경하려면, [표시]메뉴의 [표 시사이즈]를 사용하든가, 도구 바를 사용합니 다.

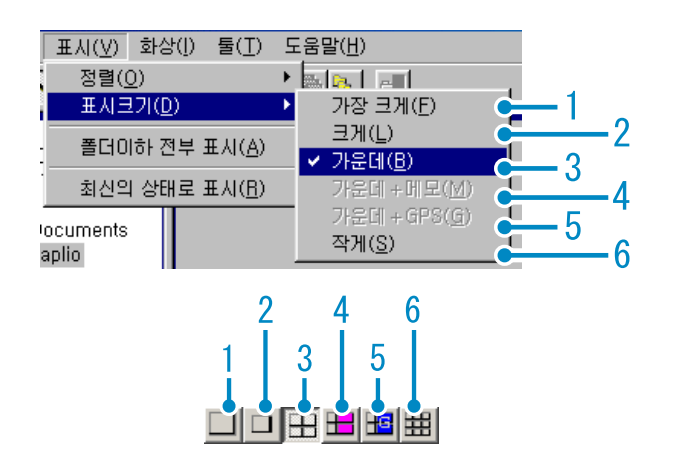

화상의 표시사이즈는 6종류가 있고, 변경할 수 있습니다.

1. 특대

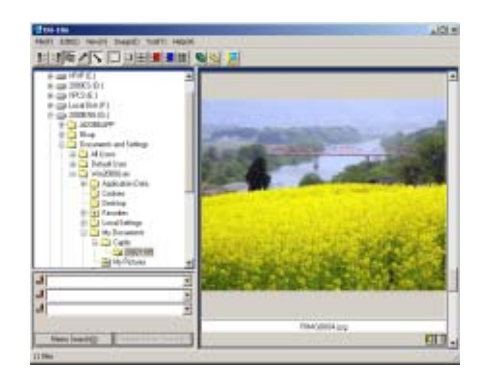

2. 대

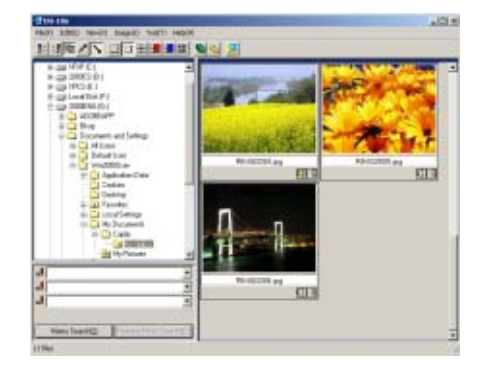

3. 중

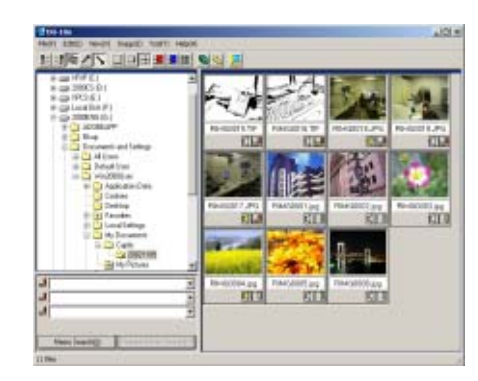

4. 중+메모

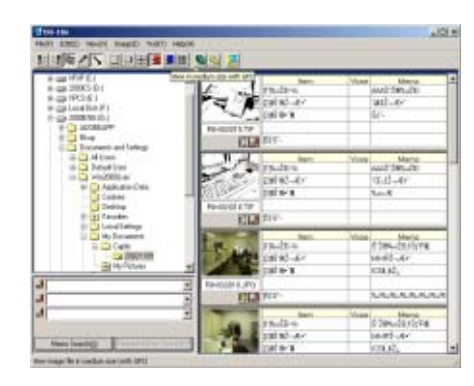

5. 중+GPS

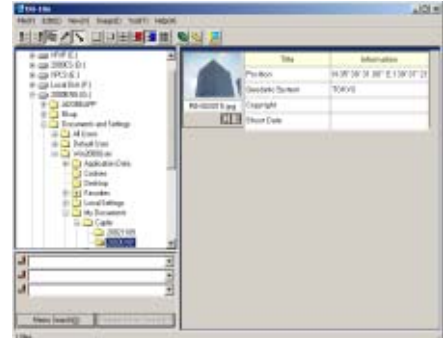

6. 소

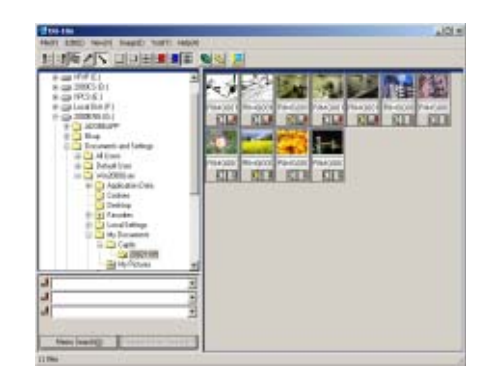

### VIII 메모

[중+메모], [중+GPS]의 표시사이즈는 다른 Caplio모델에서 사옹할 수 있습니다.

### 슬라이드쇼에서 이미지 보기

자동적이고 순차적으로 선택된 이미지나 자동 슬라이드로 이미지들을 볼 수 있습니다.

#### 슬라이드쇼로 보려면

슬라이드쇼에서는 , 화상을 선택하여 , 그 화상 만 슬라이드쇼로 표시할 수 있습니다. 슬라이드쇼를 가동하려면, 다음과 같이 조작합 니다.

### *1.* 슬라이드쇼로 보고싶은 화상은 선 택한다

연속되는 복수 화상을 선택할 때는, 선 두의 화상을 클릭한 후 , [Shift] 키를 누르면서 마지막 화상을 클릭합니다. 뒷부분에 위치한 복수 화상을 선택하려 면, [Ctrl]키를 누르면서 클릭합니다.

### *2.* 다음의 한가지 방법으로 [ 슬라이 드쇼]를 선택한다

메뉴바에서 [화상] [슬라이드쇼]를 선 택한다

선택하고 싶은 한쪽의 화상에서 , 마우 스의 오른쪽 버튼을 클릭하고 메뉴에서 [슬라이드쇼]를 선택한다

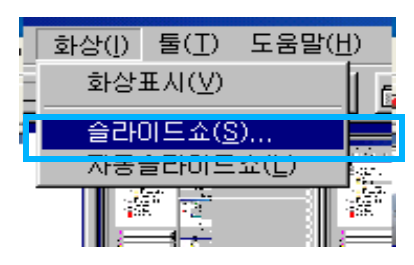

메뉴

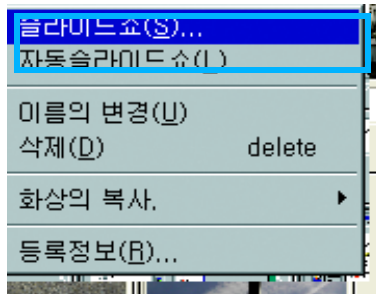

오른 쪽 클릭으로 표시한 쇼트컷메뉴

*3.* [슬라이드쇼]다이알로그박스가 표 시되므로, 필요한 설정을 한다

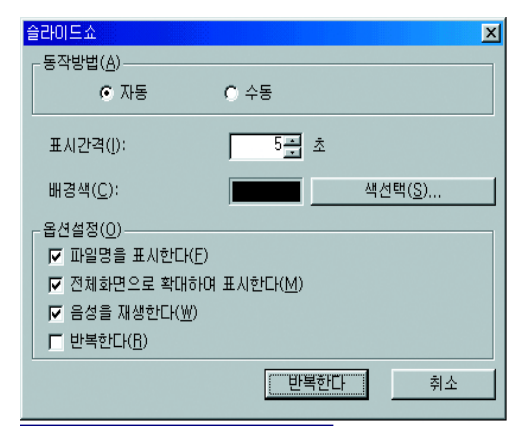

### *4.* [실행]버튼을 클릭한다

슬라이드쇼가 시작됩니다.

#### 슬라이드쇼에서의 조작 슬라이드쇼의 사용 가능한

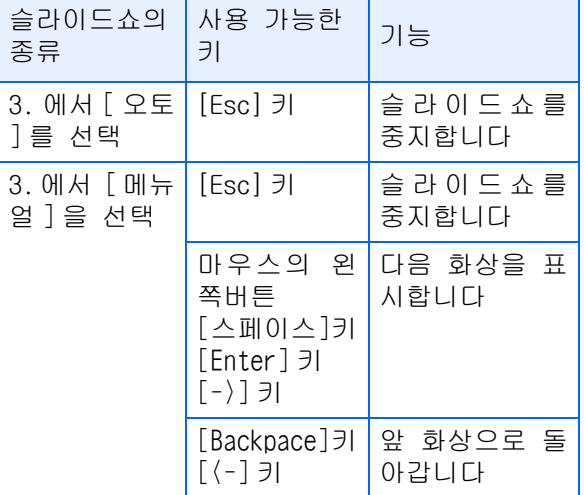

### 오토 슬라이드쇼로 보려면

오토 슬라이드쇼에서는, 섬네일표시되어 있는 모든 화상이 순서대로 표시됩니다.

오토 슬라이드쇼를 개시하려면 , 다음과 같이 조작합니다.

*1.* 다음의 한쪽 방법으로 [ 오토 슬라 이드쇼]를 선택한다

> ٛ 메뉴바에서 [ 화상 ] [ 오토슬라이드쇼 ] 를 선택한다

도구 바의 臺버튼을 클릭한다

ٛ 섬네일표시하고 싶은 어느 한 화상에 서 , 마우스의 오른쪽 버튼을 클릭하 여 메뉴에서 [ 오토슬라이드쇼 ] 를 선 택한다

슬라이드쇼가 시작됩니다.

화상은 [ 슬라이드쇼 ] 다이알로그박스에 서 설정되어 있는 표시간격(초수)으로 , 자동적으로 전환됩니다.

- [Esc]키로 중지합니다.
- 

#### 메모

- **•**자동적으로 이미지들을 슬라이드 하려면, [ 슬라이드쇼 ] 다이알로그박스의 [ 동작방 법]에서 [오토]를 선택합니다.
- **•**[동작방법]에 [메뉴얼]을 선택한 경우에 는 [Enter] 키를 누르든지 화면을 클릭하 여 오토슬라이드쇼의 화면으로 바꿉니다.

#### [ 슬라이드쇼 ] 다이알로그박스의 사용 법

[슬라이드쇼]다이알로그박스에서는, 슬라이드 쇼의 표시설정을 할 수 있습니다.

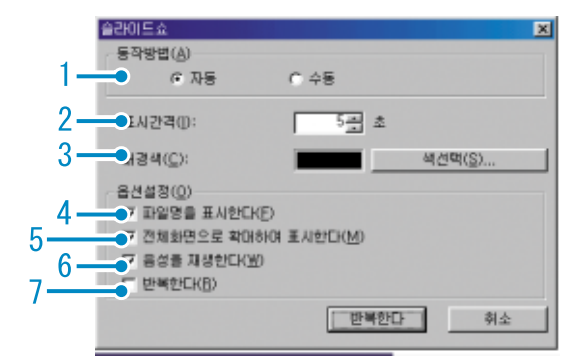

- 1. [동작방법] 오토슬라이드쇼(자동적으로 화면이 전환 된다)나 메뉴얼 슬라이드쇼[Enter]키를 누르거나, (클릭으로 전환한다)를 선택합니다.
- 2. [표시간격] 오토슬라이드쇼일 때의 화상의 표시시간 을 초로 지정합니다.
- 3. [배경색] 화상의 배경색을 선택할 수 있습니다. [ 색선택]버튼을 클릭하고, 표시된 다이 알로그박스에서 색을 선택합니다.
- 4. [파일명 표시] 체크마크를 하면 , 화상 아래에 파일명 을 표시합니다.
- 5. [화면 가득 표시] 체크마크를 붙이면 , 화상을 화면 가득 표시합니다.
- 6. [음성 재생] 체크마크를 붙이면 , 음성이 수록되어 있는 화상의 경우, 음성도 재생합니다.
- 7. [반복표시] 체크마크를 붙이면 , [Esc] 키를 눌러 중 지하지 않는한, 화상을 반복표시합니다. 체크마크를 지우면 , 폴더내의 화상을 한 번 표시한 다음 슬라이드쇼를 종료합니 다.

### 셈네일 뷰에서 이름 바꾸기

셈네일 표시 화면에서 나타난 이미지 이름은 변 경할 수 있습니다.

방법

3

아래 방법을 따라 이름을 바꾸시오.

*1.* 이미지 선택

#### *2.* 오른쪽 클릭하여 이름 바꾸기 선 택

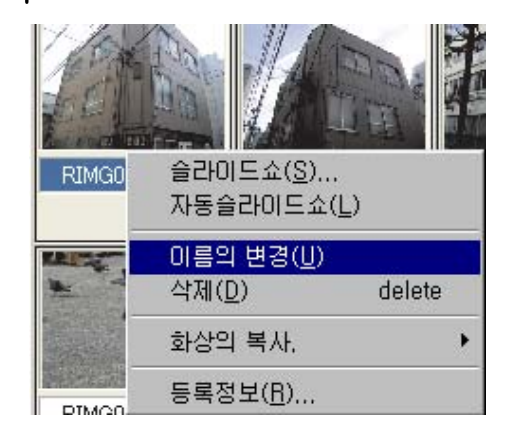

### *3.* 바꿀 이름 입력

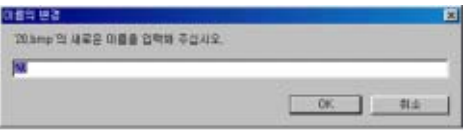

*4.* 클릭 OK

### 이미지 파일 크기 축소 복사

셈네일 크기를 줄여서 클립 보드에 붙여 넣을 수 있습니다.

사이즈는 100%, 1/2, 1/3, 1/4, 그리고 1/8. 예 를 들면 윈도우 워드등에 사진을 붙여 넣을 때 사이즈가 너무 크면 이 기능을 이용하여 작게 하여 붙여 넣기를 할 수 있습니다.

#### 축소 복사 방법

축소 복사를 하려면 아래 단계를 따라하십시오.

### *1.* 이미지 선택

### *2.* 오른쪽 클릭하여 복사 선택

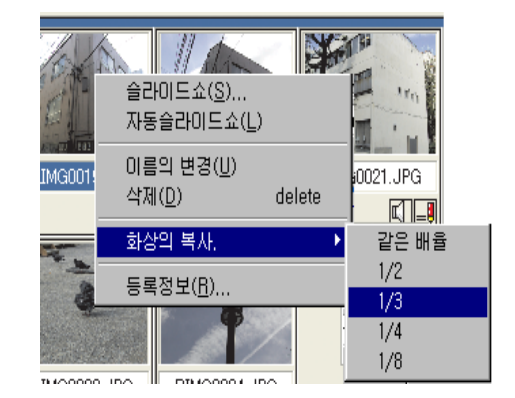

*3.* 메뉴에서 스케일 선택

### *4.* 다른 Windows 어플이케이션에 이 미지를 복사한다

예를 들면 Windows 의 악세사리에 있는 [페인트]를 사용할 때 [페인트]의 화 상에서 [ 편집]메뉴로부터 [붙이기] 를 선택합니다.

### 카메라 메모 기능 또는 Caplio의 다른 모델에서 사용 가능한 기능을 유효 / 무효로 한다

카메라 메모 기능과 GPS 연결 기능(Caplio의 다 른 모델에서 사용가능)을 유효/무효로 할 수 있 습니다.

구입시 카메라는 다음과 같이 설정되어있습니 다:

**•** 카메라 메모 기능: 사용불가

**•** GPS 연결 기능: 사용불가

GPS 연결/카메라 메모를 가능하게 하 기

아래의 단계를 따라하십시오.

- 1. [도구]에서 [옵션] 선택
- *2.* 원하는 선택 사양 체크
- *3.* [OK]클릭

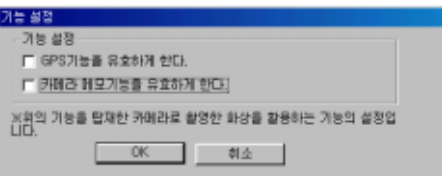

### 카메라와 사용 가능한 옵션

아래 표를 참고 하세요.

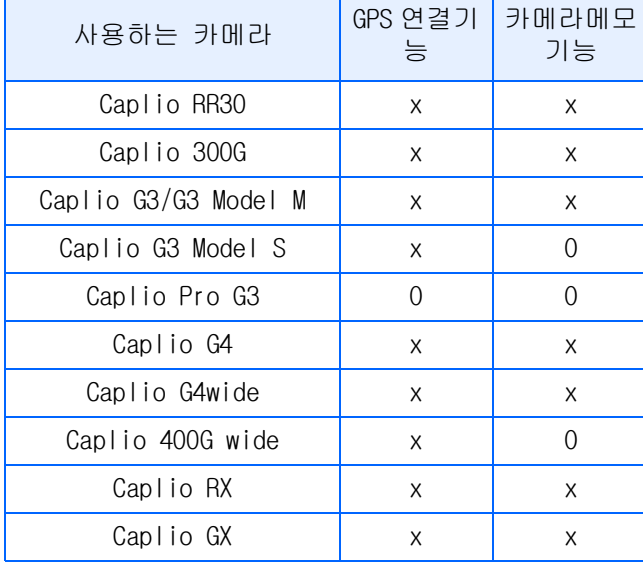

O:지원 가능 x:지원 불가

### 사용 가능한 기능표

[Enable the GPS Funtion]또는 [Enable the Camera Memo Funtion] 체크 박스를 선택하면 아래의 표에 나타난 기능을 사용할 수 있습니다 .

• 도구 바의 出<mark>出</mark>버튼 [표시]메뉴의 [GPS]

 $\blacksquare$ 

DU-10x을 사용하여, 카메라에 있는 설명서 참조.

### 이미지 제거

다음과 같은 3가지 방법으고 지우고 싶은 이미 지를 지울 수 있습니다.

[파일]메뉴 사용

- *1.* 지우고 싶은 이미지에 클릭
- *2.* [파일]메뉴의 [제거]선택

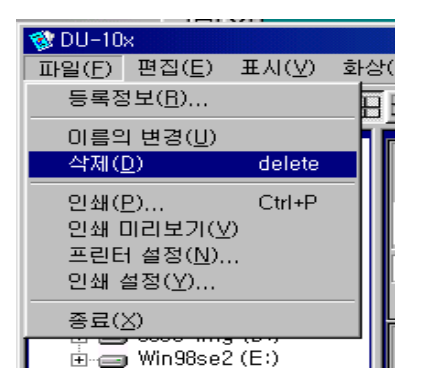

### 쇼트켓메뉴 사용

- *1.* 지우고싶은 이미지에 오른쪽 클릭
- *2.* 제거 선택

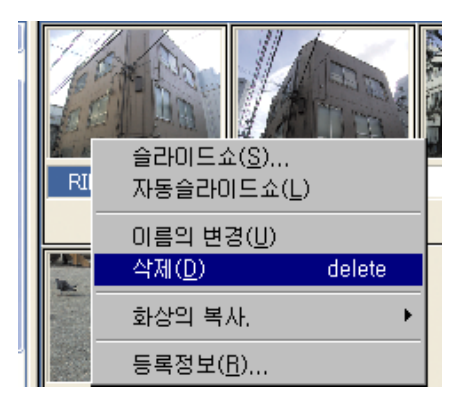

키보드 사용

- *1.* 셈네일 영역에서 지우고자하는 파 일 클릭
- *2.* Delete 키 사용
	- 확인 메세지가 나타납니다.
- *3.* [OK]클릭

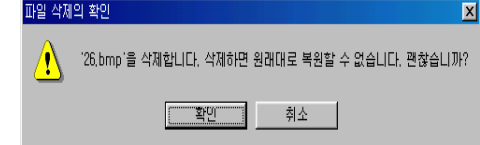

### 화상의 정보를 본다

촬영일시나 화상 사이즈등의 화상정보를 표시 할 수 있습니다.

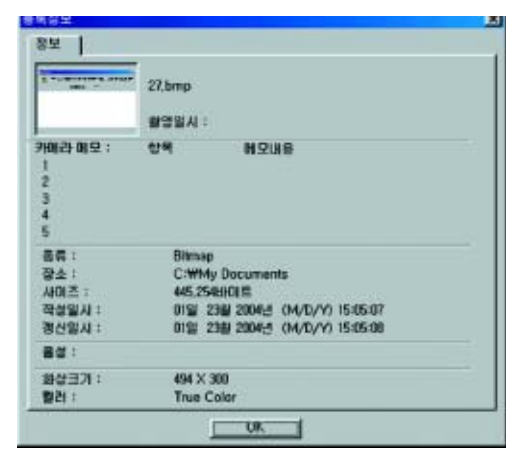

정보의 다이알로그박스

화상정보를 표시하려면 다음과 같은 조작을 합 니다.

### [파일]메뉴를 사용한다

- *1.* 셈네일표시 영역에서 정보를 보고 싶은 화상을 클릭한다
- *2.* [파일]메뉴의 [속성]를 선택한다

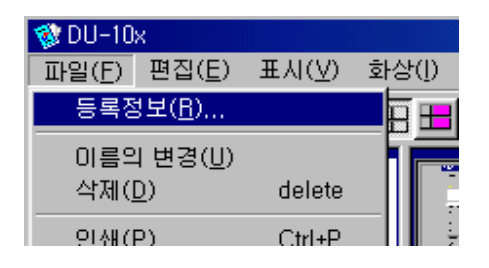

### 쇼트컷메뉴를 사용한다

*1.* 섬네일표시 영역의 화상상에서 마 우스의 오른쪽 버튼을 클릭한다

메뉴가 표시됩니다.

*2.* 메뉴에서 [속성]를 선택한다

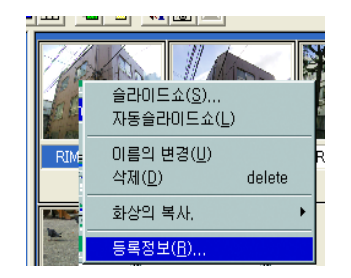

### 뷰워화면에 표시한다

뷰어 화면을 사용하면 풀 사이즈로 나타납니다. 뷰워화면으로 하려면, 다음의 어느 한 조작을 합니다.

- **•** 섬네일표시로 표시하고 싶은 화상을 더블 클릭한다
- **•** 섬네일표시영역에서 표시하고 싶은 화상 을 클릭하고, [화상]메뉴의 [표시/재생] 을 선택한다

#### 뷰워화면의 사용법

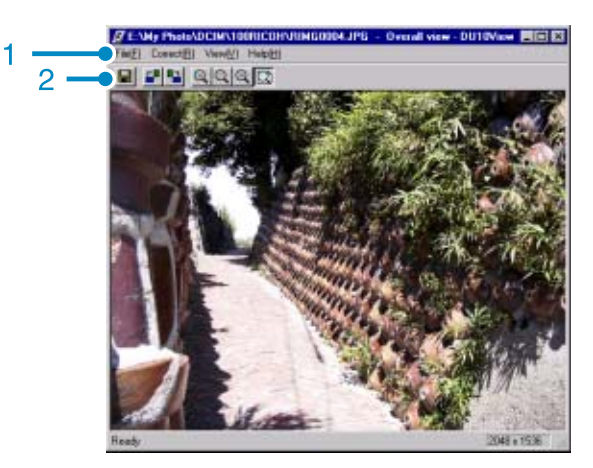

뷰워화면

- 1. 메뉴 바
- 2. 도구 바
- ■[보존]

화상을 덮어쓰기 보존합니다. Tiff파일은 덮어쓰기를 할 수 없습니다.

- **더** 왼쪽90도 회전 |
- **밀** 오른쪽 90도 회전 ]
	- 화상을 좌우로 90 도 회전시킬 수 있습니 다. 촬영한 화상의 가로세로를 올바른 방 향으로 고칠 수 있습니다.
- [확대 표시]
- [원래 사이즈 표시]
- [축소 표시]
- [전체 표시]

표준사이즈 확대/축소가 가능합니다. [확대표시]를 반복하므로서 원래 사이즈 의 16배까지 확대할 수 있습니다.

[축소표시]를 반복하므로서 원래 사이즈 의 1/16까지 축소할 수 있습니다.

### $\sqrt{2}$   $\frac{1}{2}$   $\frac{1}{2}$

#### 새 파일명으로 보존하려면

이미지를 프린트하기 위해 아래의 단계를 따라하십시오.

보존할 수 있는 파일형식은,TIFF뿐입니다.

새 파일명으로 보존하려면 , 다음과 같이 조작합니다.

1.[파일]메뉴의 [이름을 붙여 보존]을 선 택한다

[이름을 붙여 보존]다이알로그박스가 표시 됩니다.

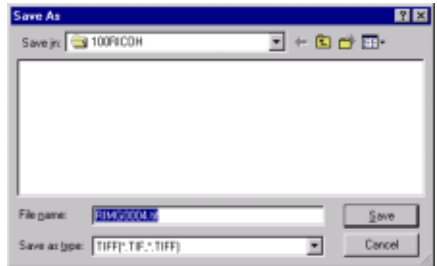

2.[ 보존할 장소 ] 에서 새 파일의 보존장소 를 지정한다

3.[파일명]에 새 파일의 이름을 입력한다

4.[보존]을 클릭한다

#### TIFF파일

[티아이에프에프]파일이라고 합니다. 화상 데이터를 파일로 보존할 때의 파일형식의 하나입니다. Caplio에서는, 화상(정지화 면)을 파일사이즈가 작은 JPEG(제이피지) 파일로 보존합니다. TIFF파일은, JPEG파 일보다 파일의 사이즈가 커 지지만, 여러 번 수정하고 재보존하는 경우에도 성능이 떨어지지 않습니다.

### 이미지 프린팅

섬네일 이미지를 인쇄할 수 있습니다. 10개의 레이아웃이 있습니다.

### 이미지 프린팅

이미지를 프린트하기 위해 아래의 단계를 따라 하십시오.

*1.* [파일]메뉴에서 프린트 셋업 선택

[프린트 셋업]다이얼로그박스가 나타납 니다.

- 2. [프린트] 탭에서 레이아웃 선택
- *3.* 요구된 다음 셋팅 선택
- *4.* [OK] 버튼 선택
- *5.* 설정이 끝난다

### 메모

- **•**4번의 프린트로 가려면 프린트 버튼을 누 르고 시작하세요
- **•**1장의 이미지를 크게 프린트하려면 [프린 트 셋팅]에서 레이아웃 1x1을 선택하십시 오.
- **•**GPS 정보는 인쇄되지 않습니다.

### [프린트 셋업]다이얼로그박스 사용법

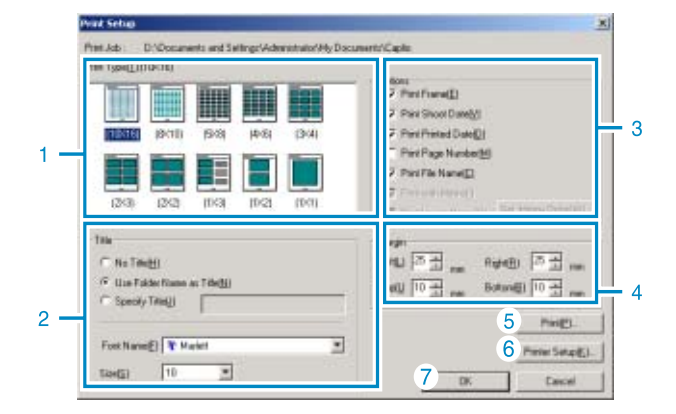

- 1. [프린트 타입] 섬네일 프린트 레이아웃 선택.
- 2. [타이틀] 페이지 처음의 타이틀 인쇄 . 폴더 이름 과 문자 형식을 결정.
- 3. [옵션] 프레임, 촬영 일자, 인쇄 일자, 페이지 숫자, 파일 네임.
- 4. [여백] 여백 결정.
- 5. [프린트] 프린트하기 위해 프린트 다이얼로그 박 스 선택.
- 6. [프린트 셋업] 프린트 셋업.
- 7. [OK] 프린터 시작.

### 프린트 레이아웃 확인

프린트하기 전에 확인할 수 있습니다.

*1.* 파일 메뉴에서 미리보기 선택

아래

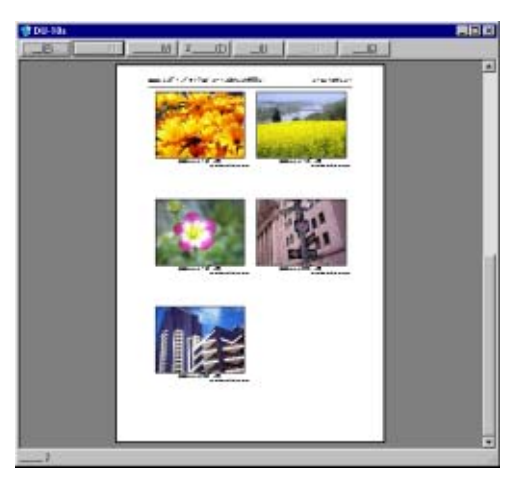

상단 메뉴 버튼은 아래와 같습니다.

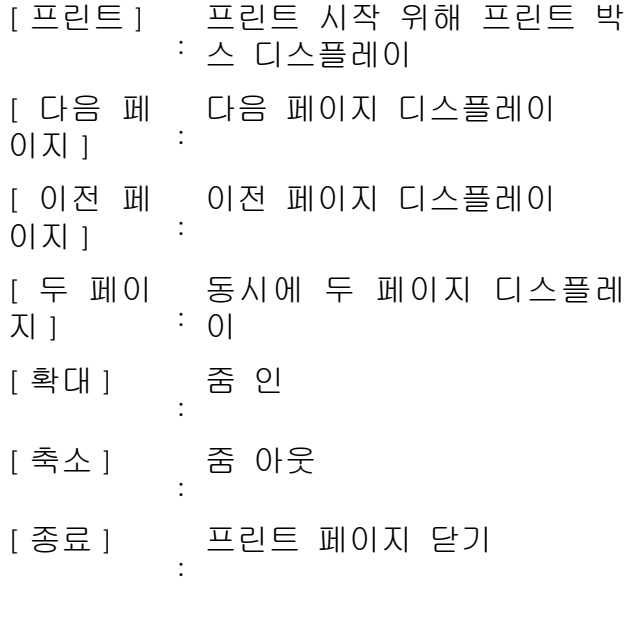

#### 프린트 셋업 만들기

파일 메뉴의 프린트 셋업을 선택하여 다음과 같 은 프린터와 관련된 사양을 결정할 것 프린터 선택, 종이 사이즈, 급지 방법

### 이미지 인쇄

아래에 따라 이미지를 인쇄

*1.* 클릭하여 원하는 이미지 선택

shift 키를 이용하여 두개나 그 이상의 연속된 이미지를 선택할 수 있습니다. 각각의 여러 개 이미지는 ctrl 키를 사 용하여 선택할 수 있습니다. 특이 사항이 없다면, 인쇄는 아래(2.번 ) 항목으로 이동합니다.

2. [파일] 메뉴에서 [프린트]선택

프린트 화면이 나타남

*3.* 프린터 이름을 선택하고 [속성]을 선택하여 사양 결정

### *4.* 사양 결정

선택된 이미지를 인쇄하기 위하여 프린 트 범위의 선택 인쇄로 가서 인쇄 매수 결정 모든 이미지 인쇄를 위하여 인쇄 매수 결정하여 OK 클릭

# 제 3 부 사진과 동영상 재생하기 (Macintosh편)

# 제 1 장 소프트웨어 인스톨

이장은 소프트웨어 인스톨 방법을 설명합니다.

 $\sqrt{m}$   $\frac{1}{2}$ 

- **•**이 이후의 설명문 속에서는、 정지화면과 동영상을 통 칭하여 [파일]로 부르고 있습니다.
- **•**카메라에서 화상을 옮겨담을 경우에는、 확실히 전원을 공급할 수 있는AC어답터(별매)를 사용할 것을 권합니 다. 여기에서는 AC어답터의 사용을 전제로 하여 설명 하고 있습니다.

### 부속 소프트로 할 수 있는 것

카메라에 부속되어 있는CD-ROM에는 컴퓨터에 카메라의 화상을 담아 컴퓨터로 표시하기 위해 다음과 같은 소프트웨어가 들어 있습니다.

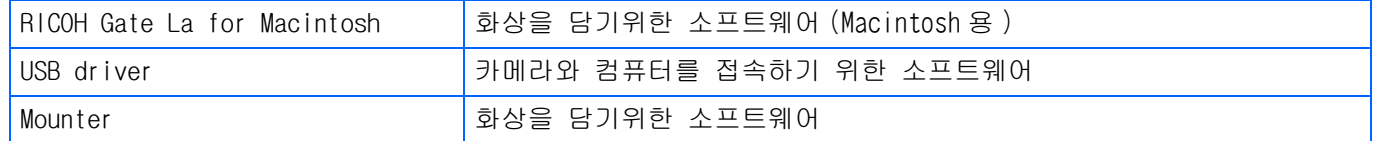

#### OS와 사용소프트의 대응표

사용하시는 OS 에 따라、아래 표와 같이 사용할 수 있는 소프트가 달라집니다 .

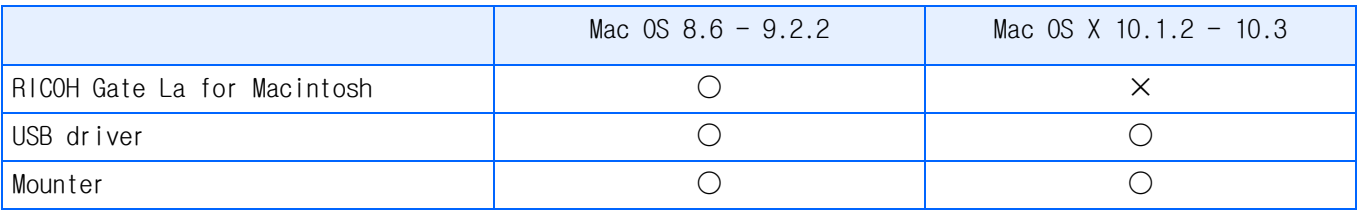

#### $H \subseteq$

- **•**Mac OS X 10.1.2-10.3을 사용하는 경우에는, Apple의 "iPhoto"를 사용해서 이미지를 표시할 수 있습니다.
- **•**Mac OS x 10.1.2-10.1.5 사용시 카플리오 볼륨 아이콘을 드래그하여 iPhoto window에 드롭한 다.
- **•**Mac OS x 10.2-10.2.6 사용시 iPhoto's Import버튼을 사용하여 바로 이미지를 가지고 옵니다. Read 버튼을 사용하여 바로 가져올 수는 없습니다.
- **•**동영상은 iPhoto 대신 QuickTime을 사용할 것을 권장합니다.

### 시스템 요구 사항

부속 소프트를 사용하기 위해서는 다음의 환경이 필요합니다. 사용하시는 컴퓨터나 컴퓨터의 설명서등으로 확인하십시오.

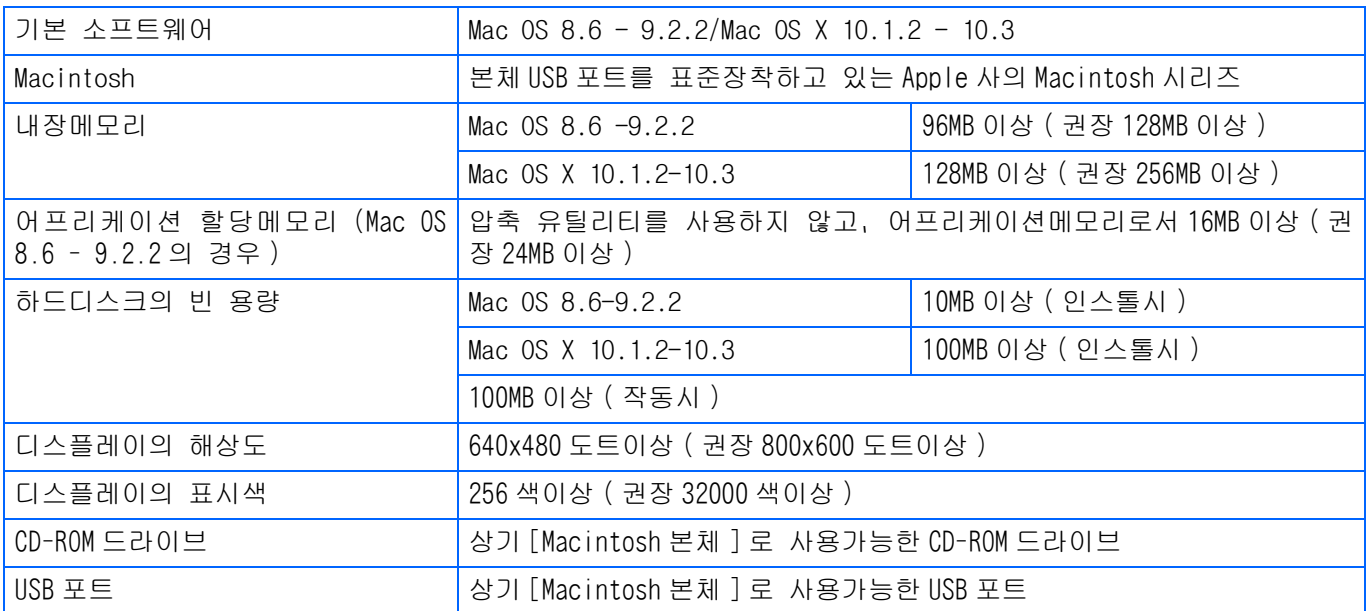

1

- **•**OS의 시스템환경의 변화등에 의해 바르게 작동하지 않을 수 있습니다.
- **•**확장기능(PCI 바스등)을 이용하여 첨부된 USB포트에의 접속은 서포트할 수 없습니다.
- **•**HUB등의 기타USB기기와의 조합으로 사용한 경우 바르게 작동하지 않을 수 있습니다.

#### 메모

- **•**동영상등의 큰 파일을 취급할 경우는 보다 큰 메모리 환경에서 이용할 것을 권합니다.
- **•**MacOS8.6-9.2.2 의 경우 보다 큰 메모리환경에서의 이용과 아울러 보다 많은 어프리케이션메 모리를 할당해 주십시오.
- **•**디스플레이의 표시색은 256색이상 표시가능하면 작동하지만 가능한한 32000색이상으로 사용하 실 것을 권합니다.

### 참조

SD카드를 사용하여 컴퓨터에 화상을 담으려면 P.142

컴퓨터에 이미지 다운 준비 Caplio CD-ROM 을 사용하여 이미지 다운로드 방법을 알려줌 Mac 0S 8.6 - 9.2.2 Mac 0S X 10.1.2 - 10.3 **RICOH Insteller** 포함된 CD-ROM 을 컴퓨터에 삽입 Caplio 하면 옆의 아이콘이 나타남 Caplio Mounter Captis Software **Brawse Henual** Copyright (C) 2002 Ricot Co.,Ltd.  $Out$ 소프트웨어 인스톨 Mac 0S 8.6 - 9.2.2 P.161 *1* Mac  $OS \times 10.1.2 - 10.3$  P.162 *2* 카메라와 컴퓨터 연결 P.166*3* 컴퓨터에 이미지 다운로드 P.166

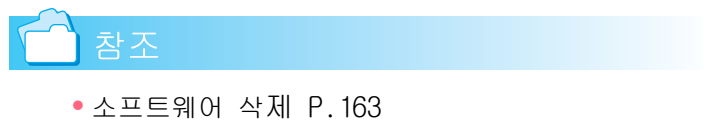

**•**SD 카드에서 이미지 다운로드 P.142

1

### 설치

.

Mac OS 8.6 - 9.2.2 를 사용하시는 경 우

- *1.* Macintosh의 전원을 넣는다
- *2.* CD-ROM 드라이브에、부속 CD-ROM 을 세트한다

CD-ROM아이콘이 데스크톱에 표시됩니다

*3.* CD-ROM아이콘을 더블클릭하여 [MacOS9]폴더를 연다

> [Caplio Installer]의 아이콘이 표시됩 니다.

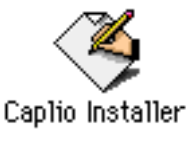

4. 인스톨러 ([Caplio Installer]) 아 이콘을 더블클릭한다

인스톨러가 가동하고 스타트 화면이 표 시됩니다.

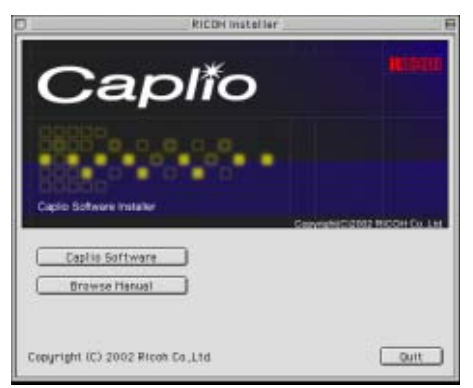

5. [Install Software]를 클릭한다

### *6.* [OK]버튼을 클릭한다

인스톨 화면이 표시됩니다.

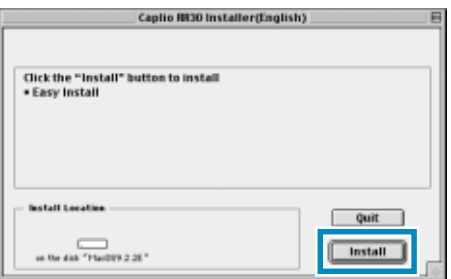

- *7.* [인스톨]을 클릭한다
- *8.* [속행]을 클릭한다

인스톨이 실행되고 인스톨 완료의 메세 지가 표시됩니다.

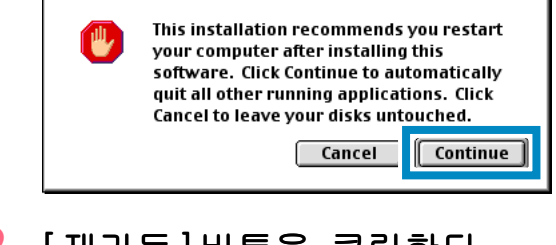

### *9.* [재가동]버튼을 클릭한다

Macintosh가 재가동됩니다.

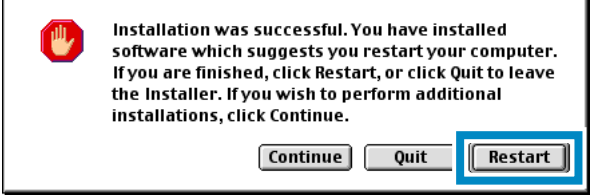

### $Mac$  OS X 10.1.2 - 10.3를 사용하시 는 경우

- *1.* Macintosh의 전원을 넣는다
- *2.* CD-ROM드라이브에、부속CD-ROM을 세트한다
- *3.* CD-ROM 아이콘을 더블클릭하여、 MacOS X폴더를 연다

[Caplio Mounter.pkg]의 아이콘이 표시 됩니다.

*4.* 마운터아이콘([Caplio Mounter.pkgl)을 더블클릭한다

인스톨러가 가동하고、관리자 패스워드 를 요구하는 화면이 표시됩니다.

*5.* 열쇠 아이콘을 클릭한다

인증 윈도우가 표시됩니다.

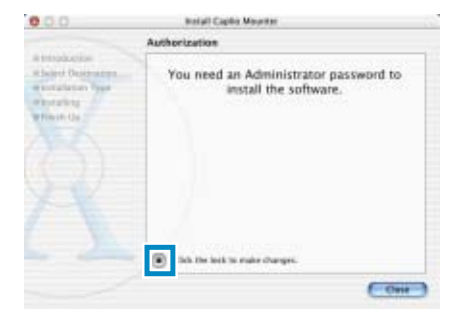

*6.* 관리 이름과 패스워드를 입력하고 [OK]를 클릭한다

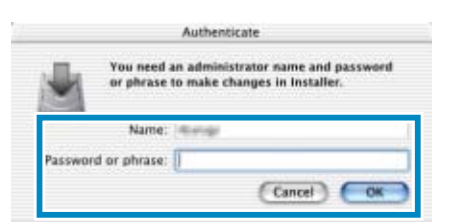

*7.* [계속]을 클릭한다

인스톨장소를 선택하는 화면이 표시됩 니다.

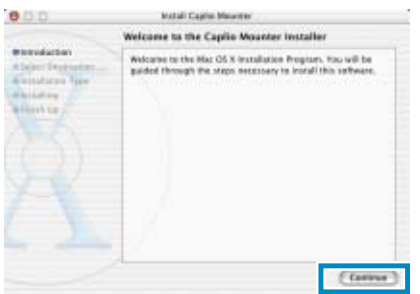

*8.* [계속]을 클릭한다

인스톨 화면이 표시됩니다.

*9.* 인스톨할 볼륨을 클릭하고 [계속] 을 클릭한다

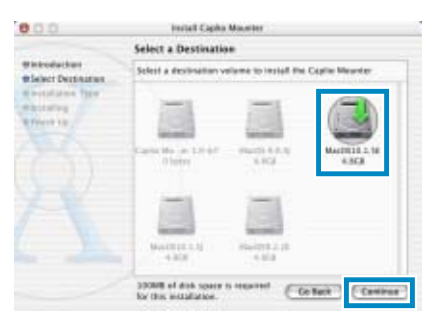

### *10.*[인스톨]을 클릭한다

인스톨종료 후 Macintosh 를 재가동할 필요가 있음을 확인하는 메세지가 표시 됩니다.

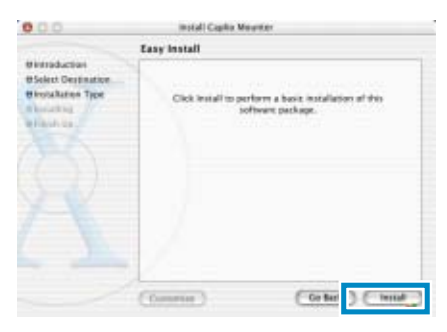

### *11.*[인스톨을 계속한다]를 클릭한다

인스톨이 실행되고 잠시 뒤 인스톨완료 의 메세지가 표시됩니다.

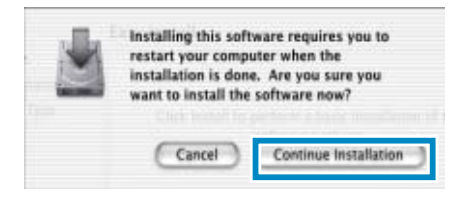

### *12.*[재가동]을 클릭한다

Macintosh가 재가동됩니다.

#### 소프트를 삭제하려면(Mac OS 8.6 - 9.2.2의 경우)

인스톨한 소프트를 Macintosh에서 삭제(언인스톨)할 경우는、인스톨한 파일을 휴지통에 담아 주십 시오.

인스톨되어 있는 파일명과 인스톨장소 폴더는、다음과 같습니다 .

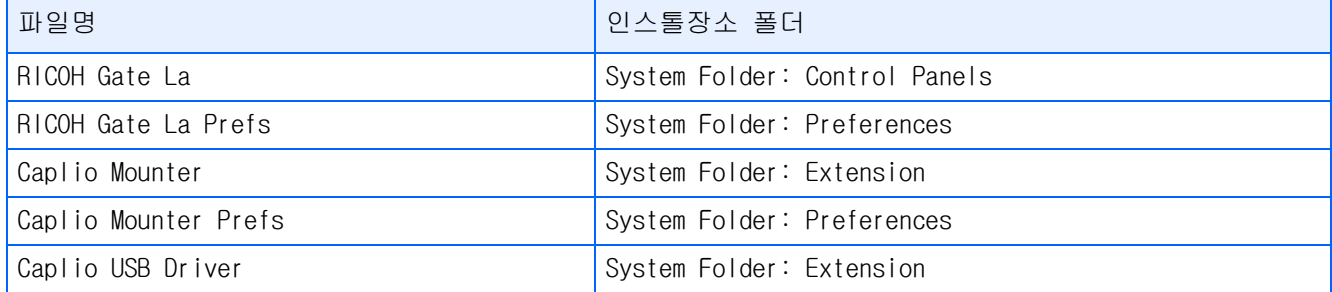

1

#### 소프트를 삭제하려면(Mac OS X 10.1.2-10.3의 경우)

인스톨한 소프트를 Macintosh에서 삭제(언인스톨)할 경우는、인스톨한 파일을 휴지통에 담아 주십 시오.

### 1. Application 폴더에서 Caplio Mounter 시작

### *2.* 파일메뉴에서 언인스톨 선택

언인스톨됨

# 제 2 장 화상을 컴퓨터에 담는다

### 카메라와 컴퓨터를 접속한다

소프트를 컴퓨터에 넣었으면 카메라와 컴퓨터 를 접속합니다.

- *1.* 카메라의 전원이 오프로 되어 있 는지를 확인한다
- *2.* 부속USB케이블을 컴퓨터의 USB포 트에 접속한다

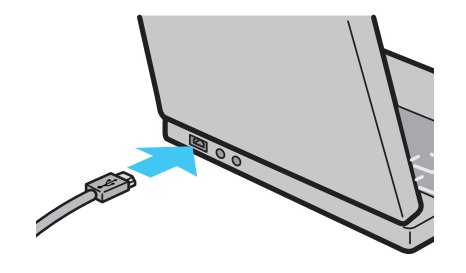

*3.* 카메라의 단자커버를 열고 USB 케 이블을 USB단자에 접속한다

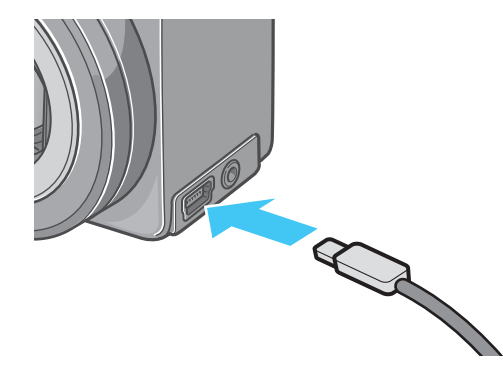

카메라 전원이 ON이 됩니다.

### B MP

**•**카메라와 컴퓨터의 접속을 멈추려면

- 1.카메라의 전원버튼을 눌러 전원을 오프로 한다
- 2.USB케이블을 뺀다
- **•**카메라에서 화상을 꺼내담을 경우에는 전원에 AC어답터(별매)를 사용할 것을 권 합니다.

### 화상을 컴퓨터에 담는다

카메라와 컴퓨터의 접속이 되었으면 화상을 컴 퓨터에 담을 수 있습니다.

### 메모

담을 때는 다음의 기록장소에서 컴퓨터에 담겨집니다.

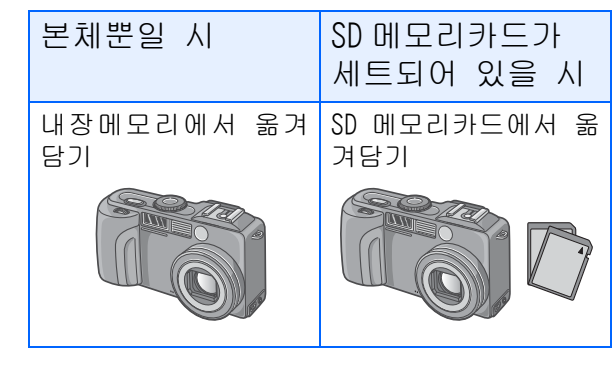

#### ↑참조

기록시의 파일명을 변경하려면 P.124

사용하시는 컴퓨터 환경에 따라 꺼내담기 방법 이 아래 표와 같이 달라집니다. 참조 페이지의 순서에 따라 옮겨 담으십시오.

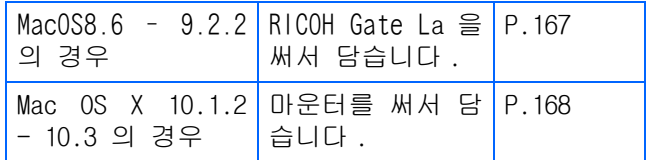

2

#### Mac OS 8.6-9.2.2의 경우

MacOS8.6, MacOS9.1 미만인 경우는 가동디스크 [Macintosh HD] 의 루트디렉토리에 [Caplio] 폴 더를 작성합니다.

MacOS9.1 - 9.2.2의 경우는 가동디스크 [Macintosh HD]안의[서류]폴더 안에 자동적으 로 [Caplio]폴더를 작성합니다.

### *1.* 카메라와 컴퓨터를 USB 케이블로 접속한다

카메라의 전원이 ON이 되고 RICOH Gate La이 가동하고 RICOH Gate La의 윈도우 가 표시됩니다.

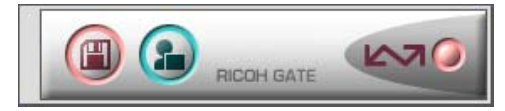

자동적으로 화상의 전송이 개시됩니다.

*2.* [폴더]메뉴를 표시하고 [종료]를 선택한다

RICOH Gate La이 종료됩니다.

#### 마운터를 사용할 경우

마운터를 써서 화상을 전송할 수도 있습니다.

*1.* 카메라와 컴퓨터를 USB 케이블로 접속한다

카메라의 전원이 ON이 됩니다. SD메모리카드가 없는 경우

 [Caplio] 아이콘이 표시되고 카메라의 내장메모리에 기록되어 있는 화상파일 을 보실 수 있습니다.

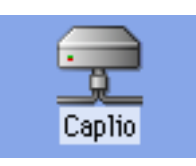

SD메모리카드가 있는 경우 [Caplio.SD] 아이콘이 표시되고 카메라 에 세트된 SD메모리카드에 기록되어 있 는 화상파일을 보실 수 있습니다.

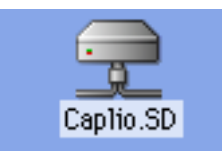

### *2.* 표시된 아이콘을 더블클릭한다

일반 드라이브와 같이 취급할 수 있습 니다. 아이콘을 더블클릭하면 [DCIM]라 는 폴더가 표시되고갂 그 폴더 안에 [100RICOH] 라는 폴더가 표시됩니다 . [100RICOH]폴더 안에 카메라로 촬영한 화상파일이 있습니다.

파일을 휴지통에 버리고 하드디스크에 복사하여 사용하십시오.

### 주의사항

마운터를 사용할 경우 SD 메모리카드에 담 을 수 없습니다.

### 메모

- **•**카메라를 접속하지 않은 상태에서 RICOH Gate La 을 가동하고 싶을 경우에는 시스 템폴더 컨트롤파넬 안의 [RICOH Gate La] 아이콘을 더블클릭합니다.
- **•**RICOH Gate La 옮겨담은 화상은 촬영날짜 별 폴더에 넣어 [Caplio]폴더에 보존됩니 다.마운터를 써서 화상을 전송할 수도 있 습니다.

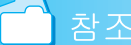

보존장소 폴더를 변경하고 싶을 때는P.170

### Mac OS X 10.1.2 - 10.3의 경우

### *1.* 카메라와 컴퓨터를 USB 케이블로 접속한다

카메라의 전원이 ON으로 됩니다. SD 메모리카드가 없는 경우는 [Caplio] 아이콘이 표시되고、카메라의 내장메모 리에 기록되어 있는 화상파일을 보실 수 있습니다.

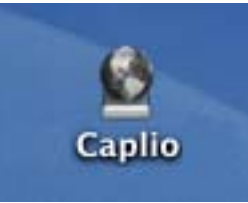

SD메모리카드가 있는 경우는 [Caplio.SD]아이콘이 표시되고、카메라 에 세트된 SD메모리카드에 기록되어 있 는 화상파일을 보실 수 있습니다.

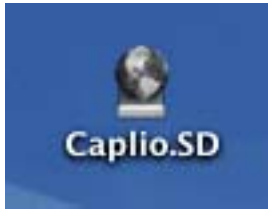

#### *2.* 표시된 아이콘을 더블클릭한다

일반 드라이브와 같이 취급할 수 있습 니다 . 아이콘을 더블클릭하면、[DCIM] 이라는 폴더가 표시되고、그 폴더 안에 [100RICOH] 라는 폴더가 표시됩니다 . [100RICOH]폴더 안에 카메라로 촬영한 화상파일이 있습니다.

파일을 휴지통에 버리고、하드디스크에 복사하여 사용하십시오.

### RICOH Gate La의 사용법

RICOH Gate La 는 카메라에서 컴퓨터로 이미지를 다운로드하기 위한 소프트웨어 프로그램입니다.

단순히 USB케이블로 카메라를 컴퓨터에 연결함 으로서, 컴퓨터에 자동으로 이미지를 다운로드 할 수 있습니다.

RICOH Gate La 창에서, 접속 그리고 대상 폴더 ( 이미지가 저장될 곳) 에 대한 자동 저장을 포 함한 다양한 설정을 할 수 있습니다.

#### 개시

RICOH Gate La는 Caplio 소프트웨어로 이미 인 스톨되어있습니다 . 컴퓨터에 카메라를 접속하 면 자동으로 소프트웨어를 개시해서 카메라에 서 이미지 다운로드를 시작합니다.

### 중지

RICOH Gate La를 중지하려면, RICOH Gate La메 뉴바에서 [Quit]를 선택하십시오.

#### 재개시

중지후에 RICOH Gate La를 재개시하려면, 시스 템 폴더의 Control Panel 폴더내의 [RICOH Gate La]아이콘을 더블클릭하십시오.

### RICOH Gate La의 윈도두

RICOH Gate La 이 가동하면 컴퓨터의 화면상에 다음과 같은 RICOH Gate La의 윈도우가 표시됩 니다.

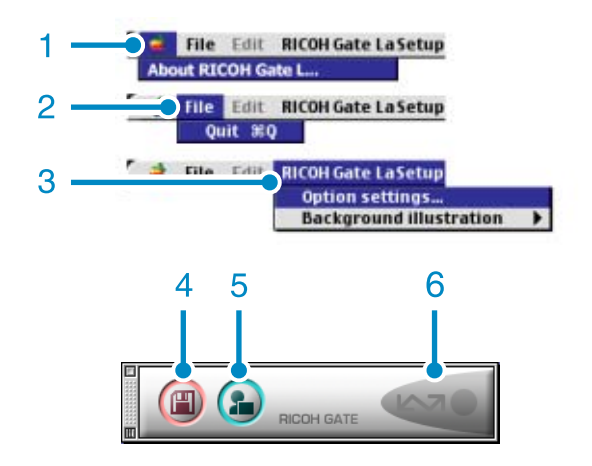

- 1. RICOH Gate La에 관하여 RICOH Gate La의 버젼을 표시합니다.
- 2. 종료 RICOH Gate La을 종료합니다.
- 3. 옵션 설정 화상의 보존장소나 보존후 및 어프리케 이션 버튼을 눌렀을 때 가동하는 어프리 케이션을 설정합니다. P.170

#### 배경 일러스트

선택하면 서브메뉴가 표시되므로 RICOH Gate La의 윈도우의 배경 디자인을 변경 할 수 있습니다.

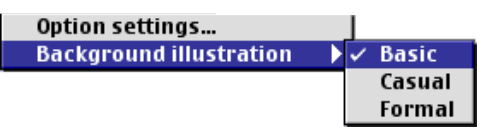

#### 서브메뉴표

- 4. 보존버튼 클릭하면 카메라에서부터 화상을 옮겨담 습니다.
- 5. 어프리케이션 버튼 옵션설정에서 등록된 어프리케이션을 가 동합니다.
- 6. 인디게이터 카메라가 USB 케이블로 접속되어 있으면 인디게이터가 점등합니다.

## [옵션설정]의 사용방법

[RICOH Gate La 설정]메뉴에서[Optional Settins]을 선택하면 [Optional Settins] 다이알로그박스가 표시 됩니다.

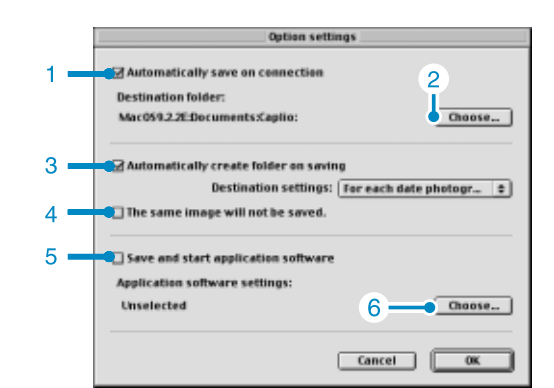

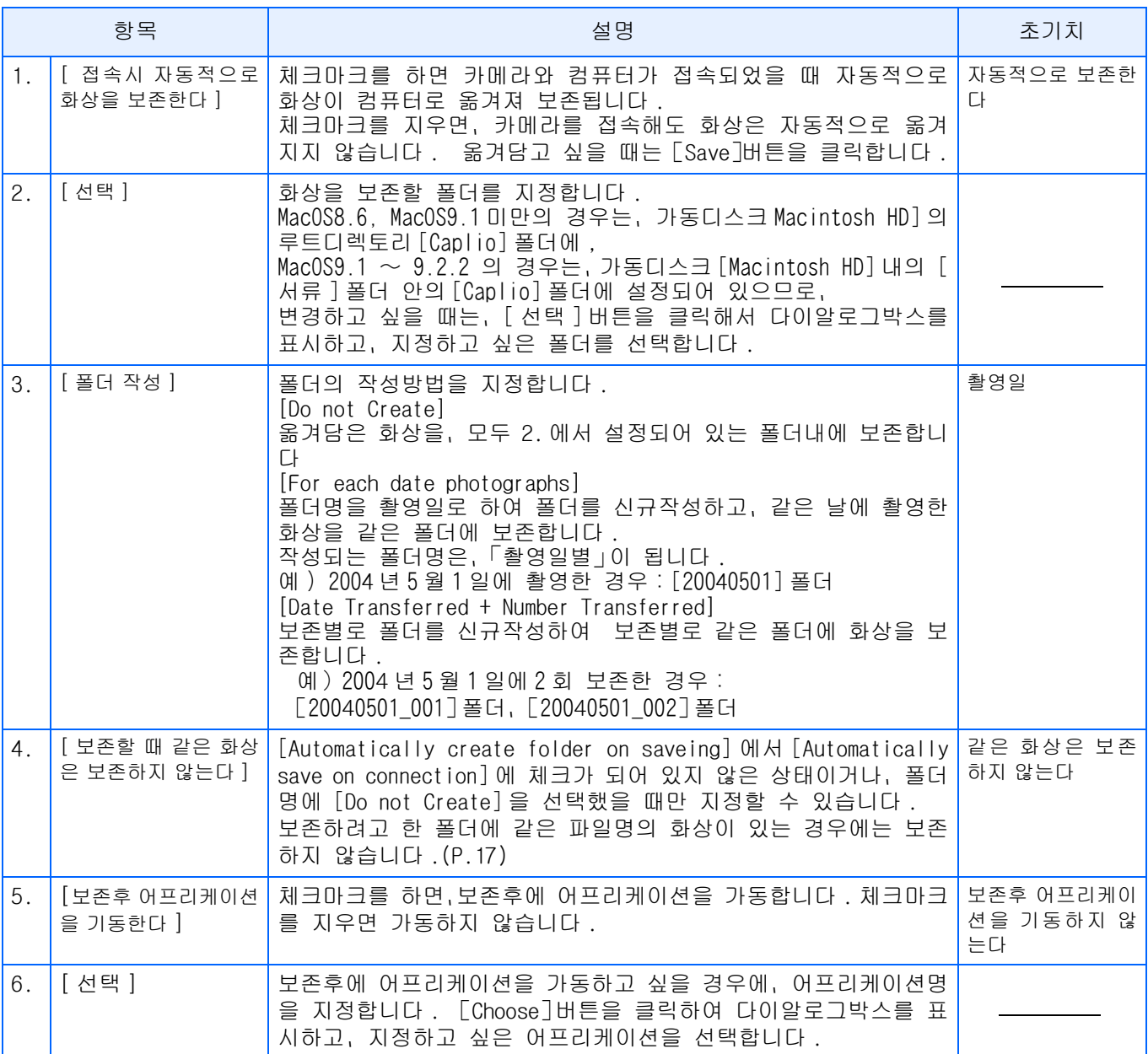

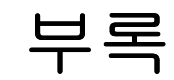

## A.Up/down 다이얼 기능

Up/down 다이얼은 다음과 같은 기능을 가지 고 있습니다.

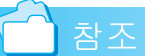

- **•**Up/down 다이얼 조작 방법은, P.11을 참조하십시오.
- **•**SCENE선택 화면에서의 Scene Mode선택 에 관해서는, P.33을 참조하십시오.

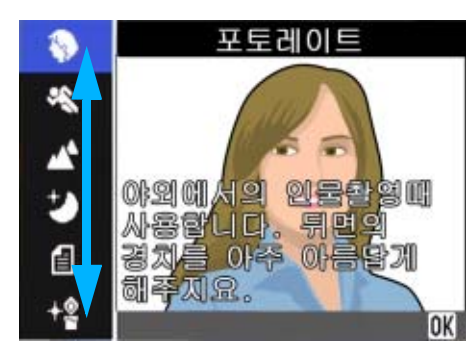

**•**촬영/재생/SETUP메뉴에서 화면간, 항 목간 변환을 위해서는, P.20, P.23 또 는 P.34를 참조하십시오.

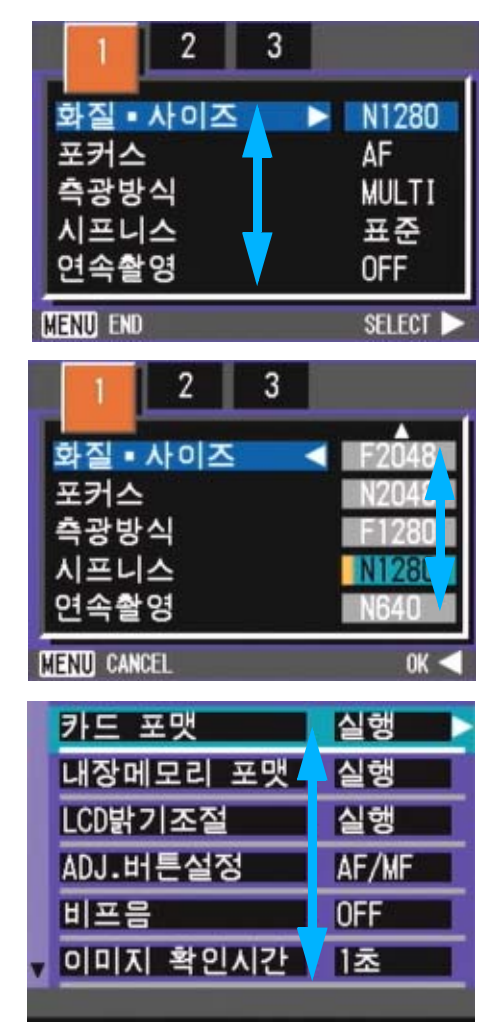

**•**셈네일 표시 화면에서의 이미지 선택 에 관해서는, P.92을 참조하십시오.

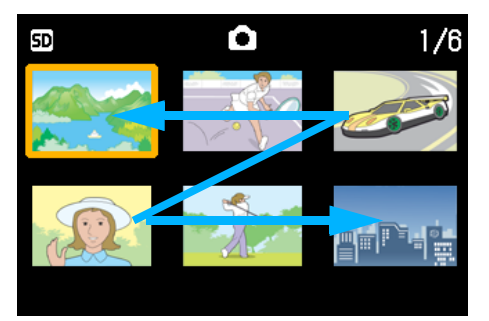

**•**노출보정의 설정을 변경하는 방법에 관해서는, P.61을 참조하십시오.

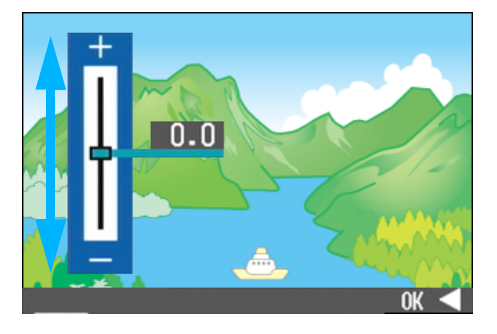

**•**화이트 밸런스의 설정을 변경하는 방 법에 관해서는, P.63를 참조하십시오.

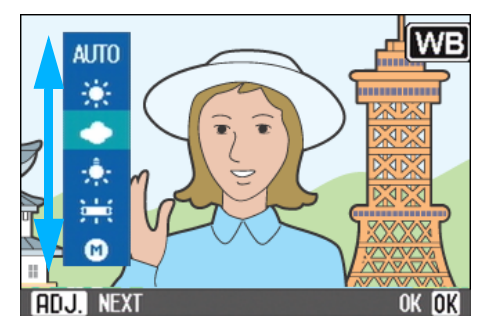

**•**인터벌촬영의 설정을 변경하는 방법에 관해서는, P.80를 참조하십시오.

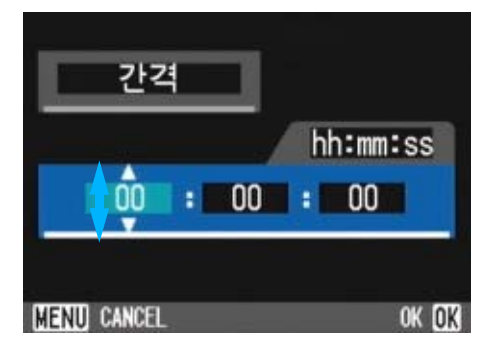

**•**재생화면에서의 파일의 이동(P.88)

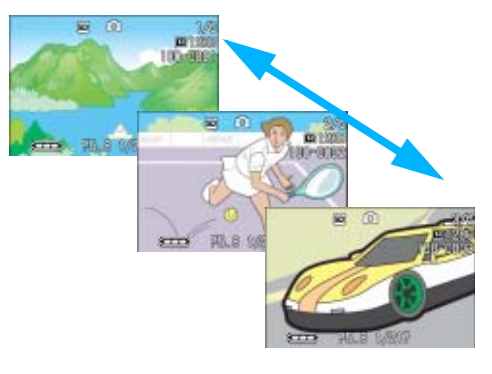

**•**정지화상 재생에서 확대된 표시 화면 의 확대를 변경하는 방법에 관해서는, P.86를 참조하십시오.

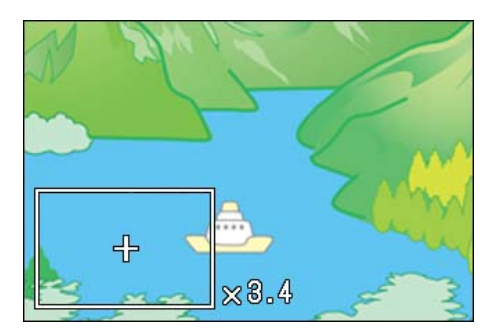

**•**볼륨 조정에 관해서는, P.91를 참조하 십시오.

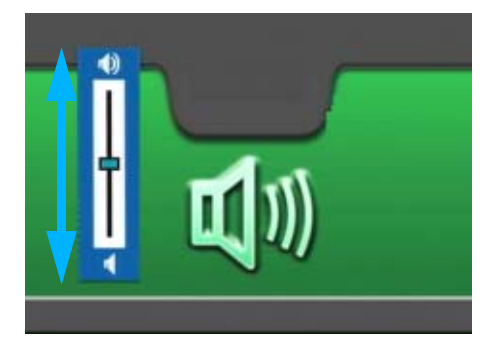

**•**S연속 또는 M연속에서의 프레임 피드 에 관해서는, P.94를 참조하십시오.

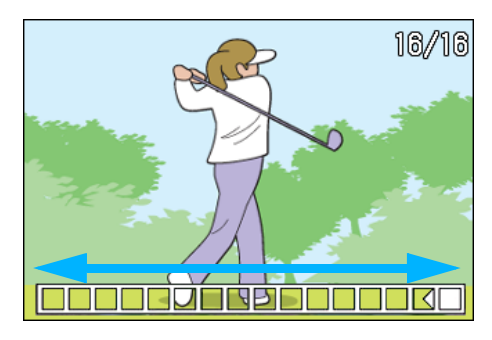

**•**날짜와 시간 설정을 변경하는 방법에 관해서는, P.121를 참조하십시오.

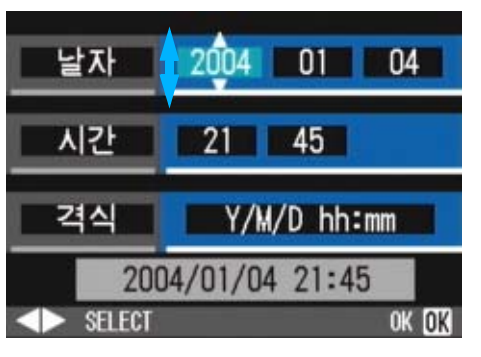

**•**LCD의 밝기를 변경하는 방법에 관해서 는, P.115을 참조하십시오.

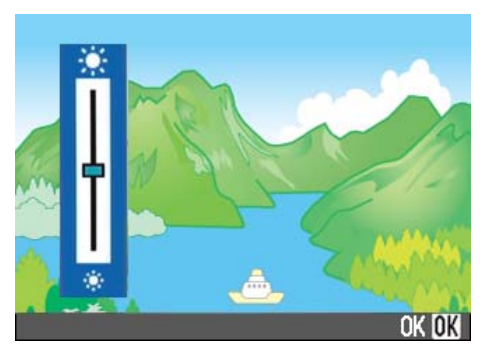

**•**디스플레이 언어 설정 화면에서 언어 를 선택하는 방법에 관해서는 , P.122 을 참조하십시오.

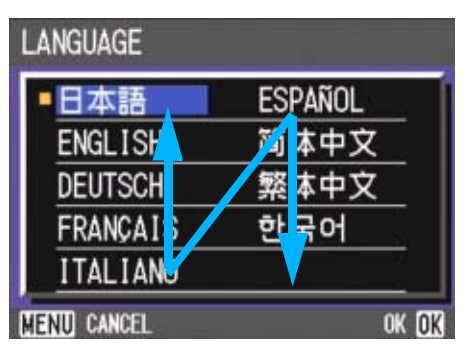

## B.주요사양

### 카메라 본체

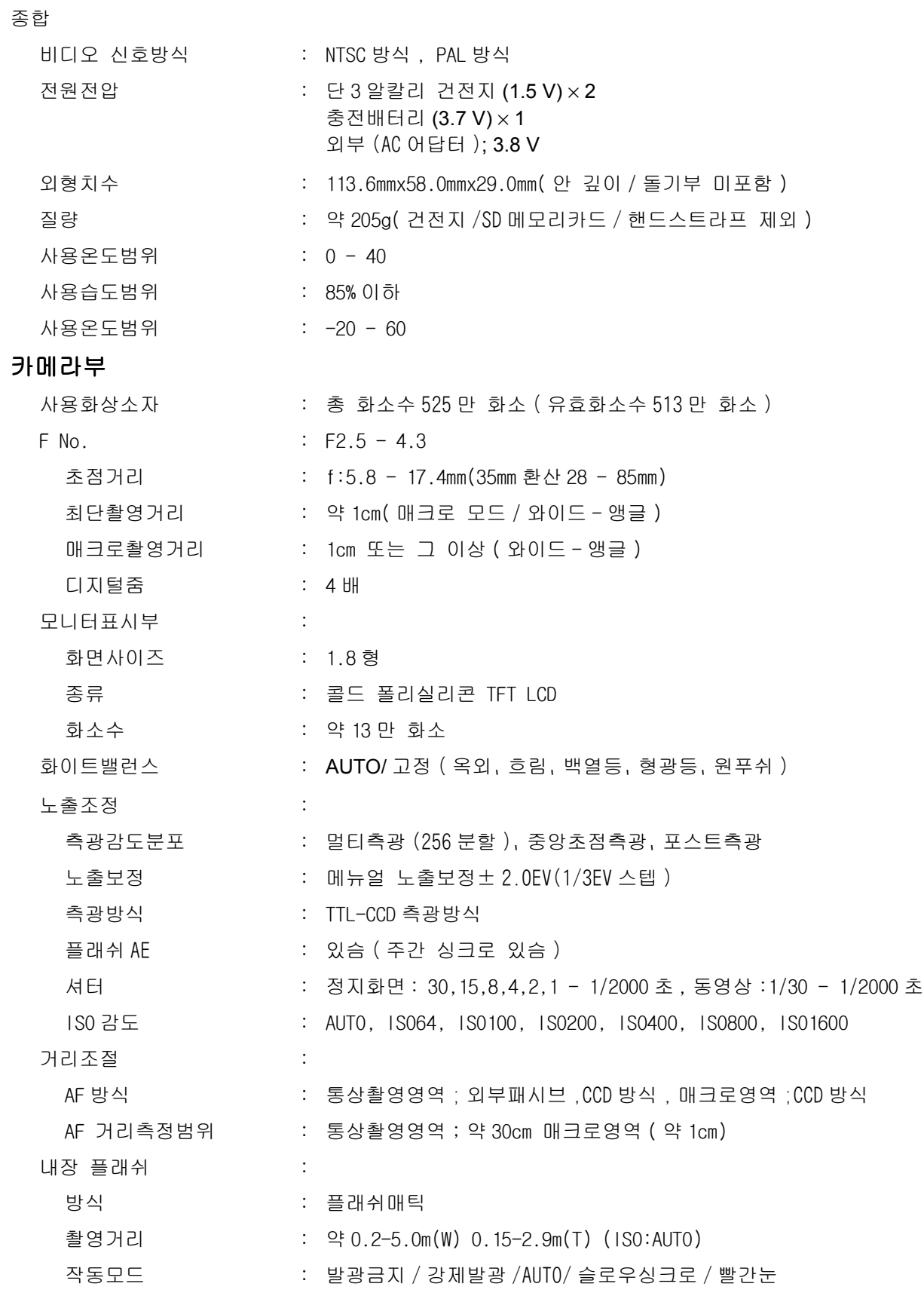

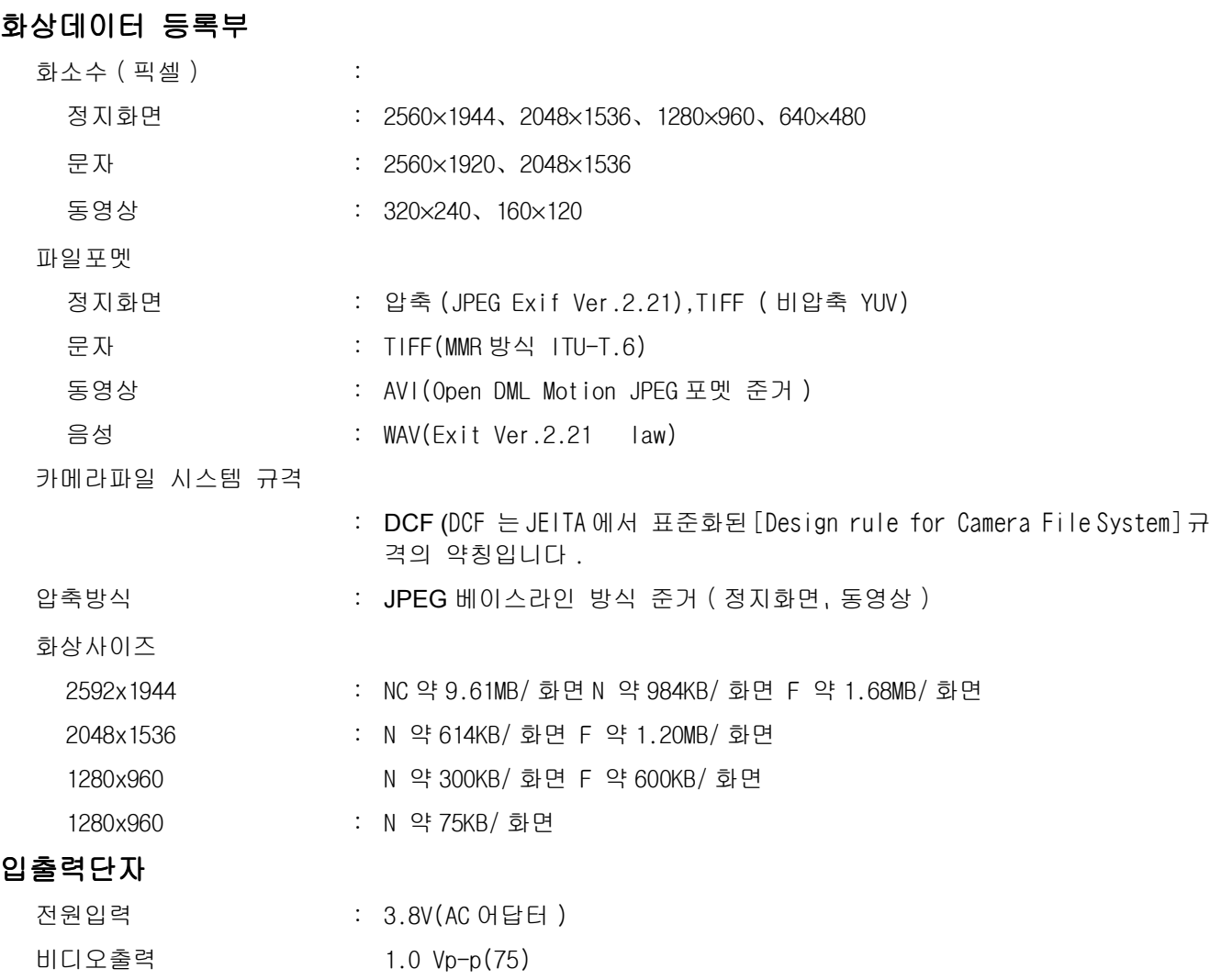

날짜 보존시간 : 약 2 주간

### 기록 재생가능한 메모리카드의 종류

메모리 종류 : SD 메모리카드、멀티미디어 카드

### C. 전원을 끄면 초기설정이 회복되는 기능

전원을 끄면 일부 기능의 설정은 그들의 초기설정으로 초기화됩니다. 아래의 표는 전원을 끄면 그 초기설정으로 초기화되는 기능인지 아닌지를 나타내줍니다.

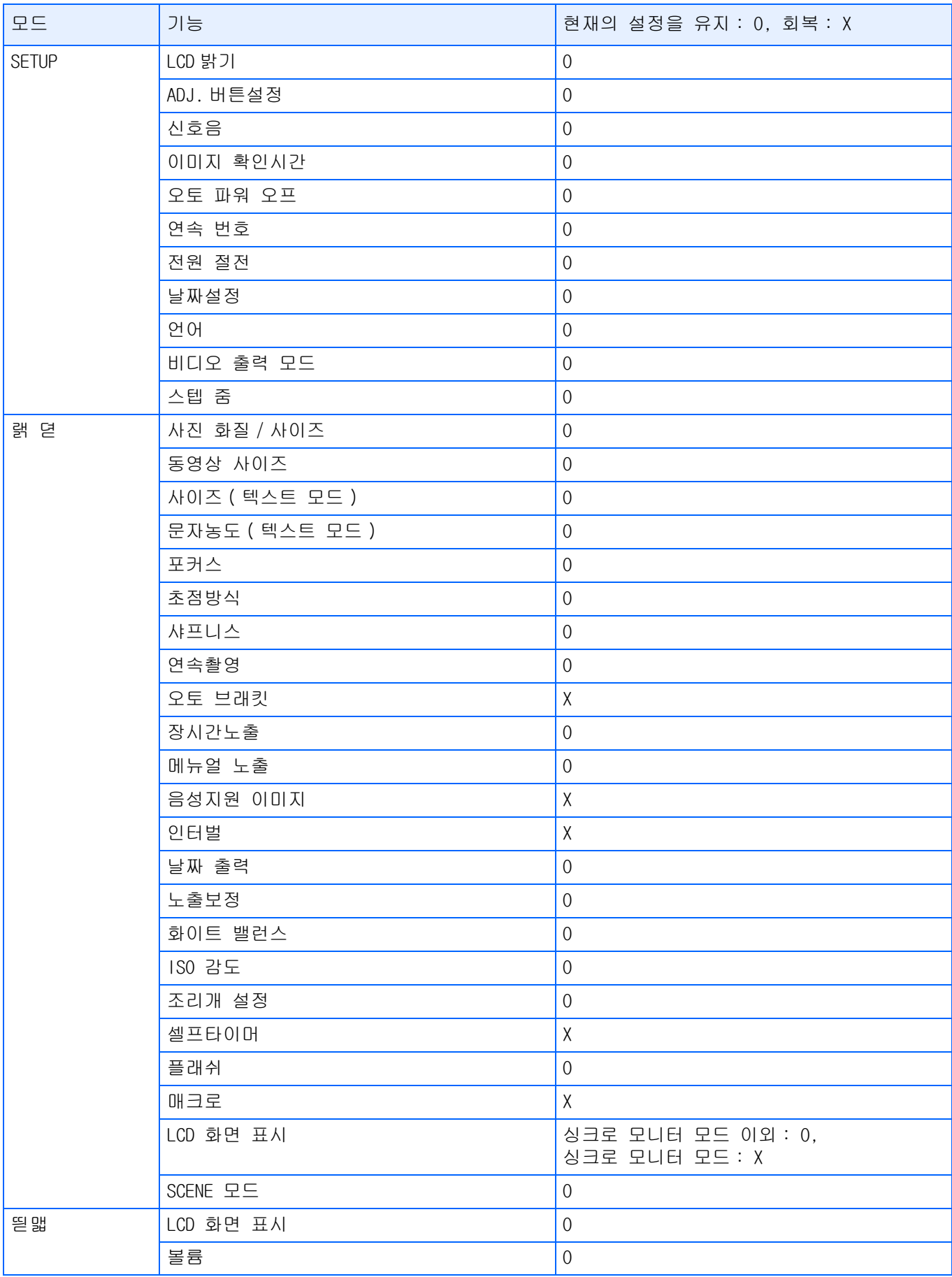

### D.별매품에 관하여

Caplio GX에서는、아래의 별매품을 사용할 수 있습니다.

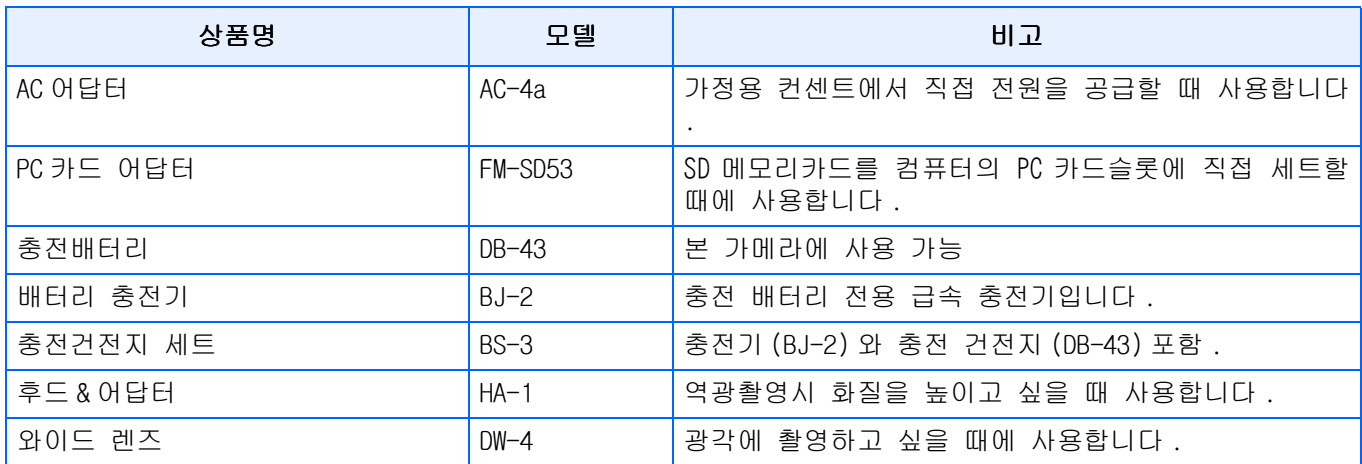

### E. SD메모리카드에 등록할 수 있는 매수 일람

SD메모리카드의 용량별、화질/사이즈별 등록가능매수의 기준치는 다음과 같습니다.

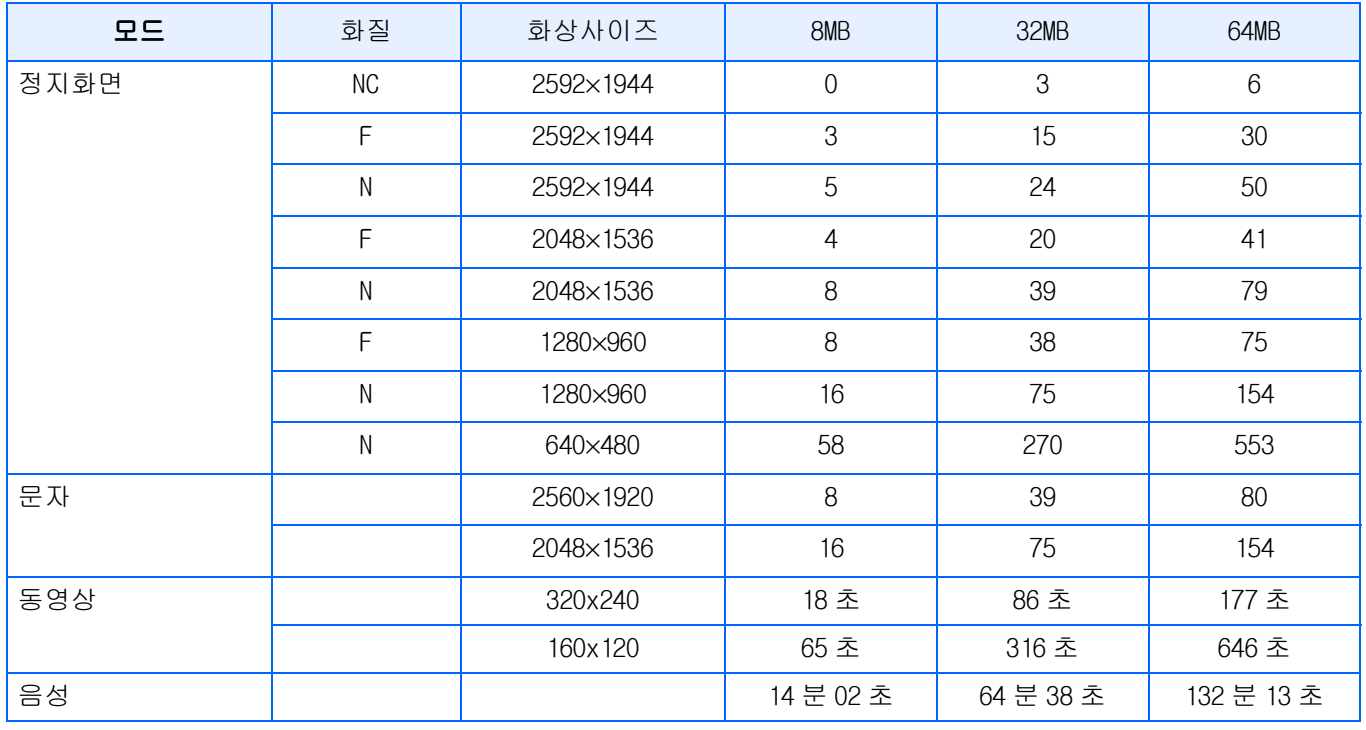

■ 메모

나머지 촬영가능한 매수는 주제와 촬영한 실제 숫자에 따라 달라질 수 있습니다.

### F.해외에서 사용하실 때는

#### AC 어답터 : 형명 (AC-4a) 에 관하여

- ・ 교류 100V、50Hz/60Hz 의 지역에서 사용하실 수 있습니다 .
- ・ 전원 컨센트의 모양이 다른 나라에서는、사용지역 국가의 전원 컨센트에 맞는 변환 어답터를 미리 여행대 리점에 문의하신 후 준비하십시오 .

#### 보증서에 관하여

ٛ 본 제품은 국내사양입니다 . 부속되어 있는 보증서는 국내에서만 유효합니다 . ・ 외국에서 만일、고장、이상이 발생한 경우 현지에서의 애프터서비스 및 비용에 관해서는、양해바랍니다 .

#### 현지의 텔레비젼으로 재생을 할 경우

• 영상입력단자부착 텔레비젼 ( 또는 모니터 ) 로 재생할 수 있습니다 . 부속 비디오케이블을 사용하십시오 . ・ 본 기기에서는、텔레비젼방식은 NTSC 와 PAL 에 대응하고 있습니다 . 현지의 텔레비젼환경에 맞춰、카메라의 비디오방식을 전환하여 사용하십시오 .

・ 해외에 나가실 때는、비디오방식을 확인하신 후、사용하십시오 .

### G.사용상 주의

본 제품은 국내사양입니다. 부속되어 있는 보증서는 국내에서만 유효합니다.

・ 외국에서 만일、고장、이상이 발생한 경우 현지에서의 애프터서비스 및 비용에 관해서는、양해바랍니다.

ٛ 플래쉬를 계속사용 하면 열이 가해지므로 필요 이상 사용하지 말 것. 눈 가까이 플래쉬를 사용하지 말고 태양이나 강한 광원을 뷰파이더로 바로 보지 말 것. 시각에 손상이 갈 수 있습니다.(특히 유아) ・ 계속적인 사용으로 배터리가 뜨거워저 화상을 입을 수 있으니 조심하시오.

AC 아답터 연결전 카메라가 꺼져 있어야 함. LCD 모니터나 패널이 태양에 노출 되면 이미지를 보기 어려움. CD 모니터 특성상 제품 불량이 아니면서도 계속적으로 모니터의 일부 또는 전체가 어둡거나 밝기가 일정하 지 않을 수 있습니다. ٛ 카메라 휴대시 다른 물체에 부닥치지 않도록 주의. ٛ 추운날씨에 만약 카메라가 물방울이 생긴다면 얼게 됩니다. 카메라가 얼면 고장의 원인이 되니 물방울이 생 기지 않게 할 것 ٛ 갑작스러운 기온 변화는 카메라 고장의 원인이 되니 그러한 환경에서는 가방 안에 보관하여 온도 변화를 최 소로 해 줄 것.

### 메모

- **•**물방울이 생기기 쉬운 상태
- **•**카메라를 온도차가 아주 큰 곳으로 이동할 경우
- **•**습기가 많은 경우
- **•**난방을 금방 한 방이나 에어콘의 찬 바람이 직접 닿을수 있는 곳의 경우

### H.손질과 보관에 관하여

#### ■손질에 관하여

- ・ 렌즈에 지문이나 먼지가 붙으면、화질이 나빠질 수 있으므로 주의해 주십시오.
- ・ 렌즈에 먼지나 때가 끼었을 때는、직접 손을 대지말고 시판하는 브로어로 털어내거나、부드러운 천으로 가 볍게 닦아내십시오.
- ٛ 해변이나 약품을 사용하는 장소에서 사용한 후에는 특히 신경써서 닦아 주십시오.
- ・ 만일 카메라의 상태가 나쁠 때는、리코수리접수센터에 상담해 주십시오.。 이 카메라에는 고전압회로가 있습니다. 위험하므로 절대로 함부로 분해하지 마십시오.
- ・ 신나、벤젠 및 살충제등 휘발성 물질이 닿지 않도록 하십시오. 변질되거나、도료가 벗겨지는 등의 원인이 됩 니다.
- ・ 액정모니터 표면은、흠집이 생기기 쉬우므로、딱딱한 것으로 문지르지 마십시오.
- ・ 액정모니터의 표면은、액정디스플레이의 표면청소용으로 시판되고 있는 용제를、부드러운 천에 소량 적셔서 가볍게 닦아내십시오.

#### ■보관에 관하여

・ 다음과 같은 장소에서의 보관은、카메라의 고장의 원인이 되므로 피해 주십시오. 고온다습、또는 습도、온도변화가 심한 장소 모래、먼지、티끌이 많은 장소 진동이 심한 곳 방충제등의 약품이나 고무、비닐제품등에 장시간 접촉되는 곳 강한 자기장이 발생하는 곳(모니터、트랜스 자석 옆등) ٛ 오랫동안 카메라를 사용하지 않으려면 카메라에서 배터리를 빼서 보관합니다.

#### 손질시의 주의

- (1)반드시 전원을 꺼 주십시오.
- (2)배터리나 AC어답터를 빼고 손질해 주십시오.

### I.곤란할 때는

수리를 맡기기 전에、 한번 더 점검해 봅시다. 그래도 정상적으로 작동하지 않을 때는 리코수리접 수센터에 문의해 주십시오.

#### 전원에 관하여

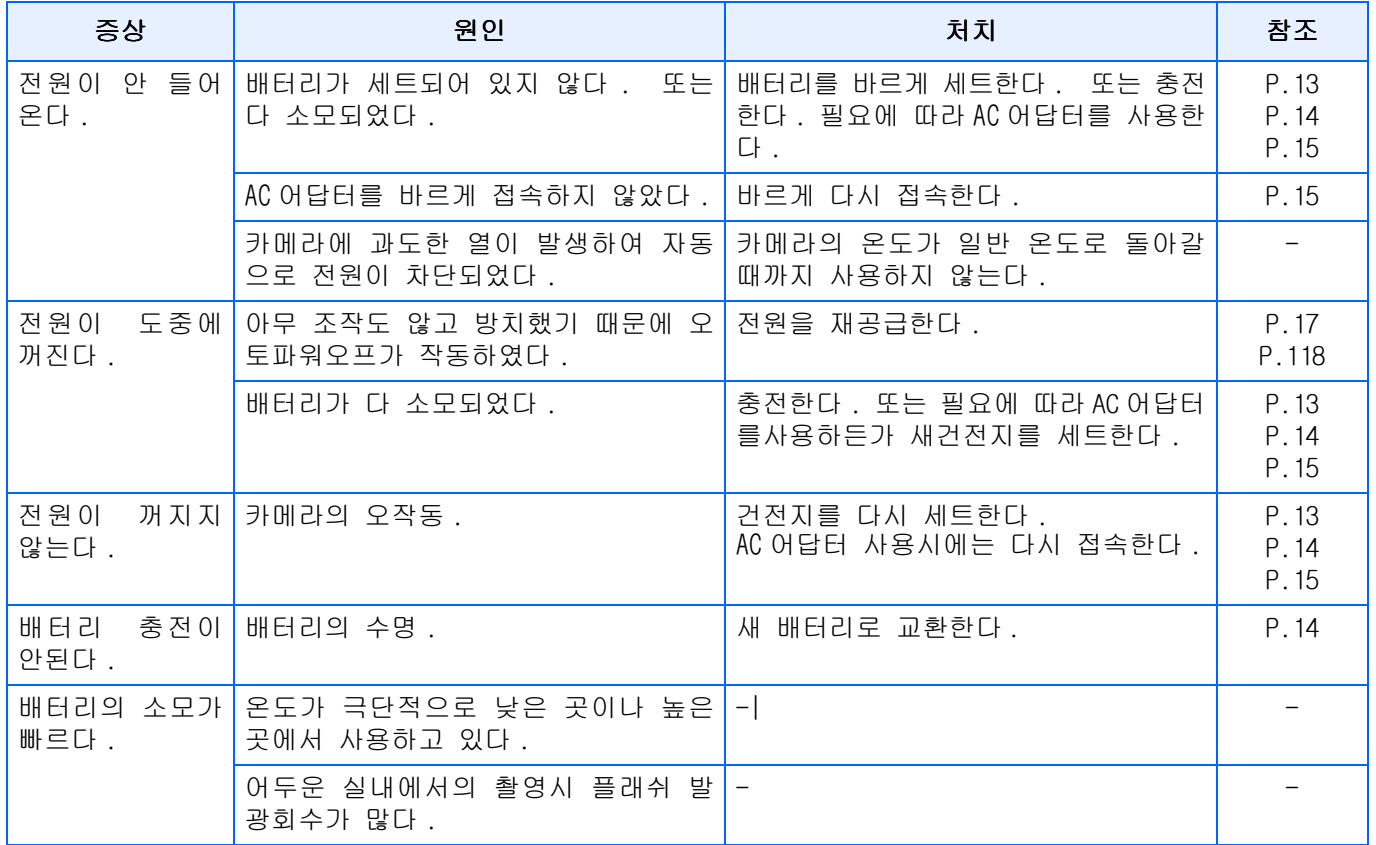

#### 촬영에 관하여

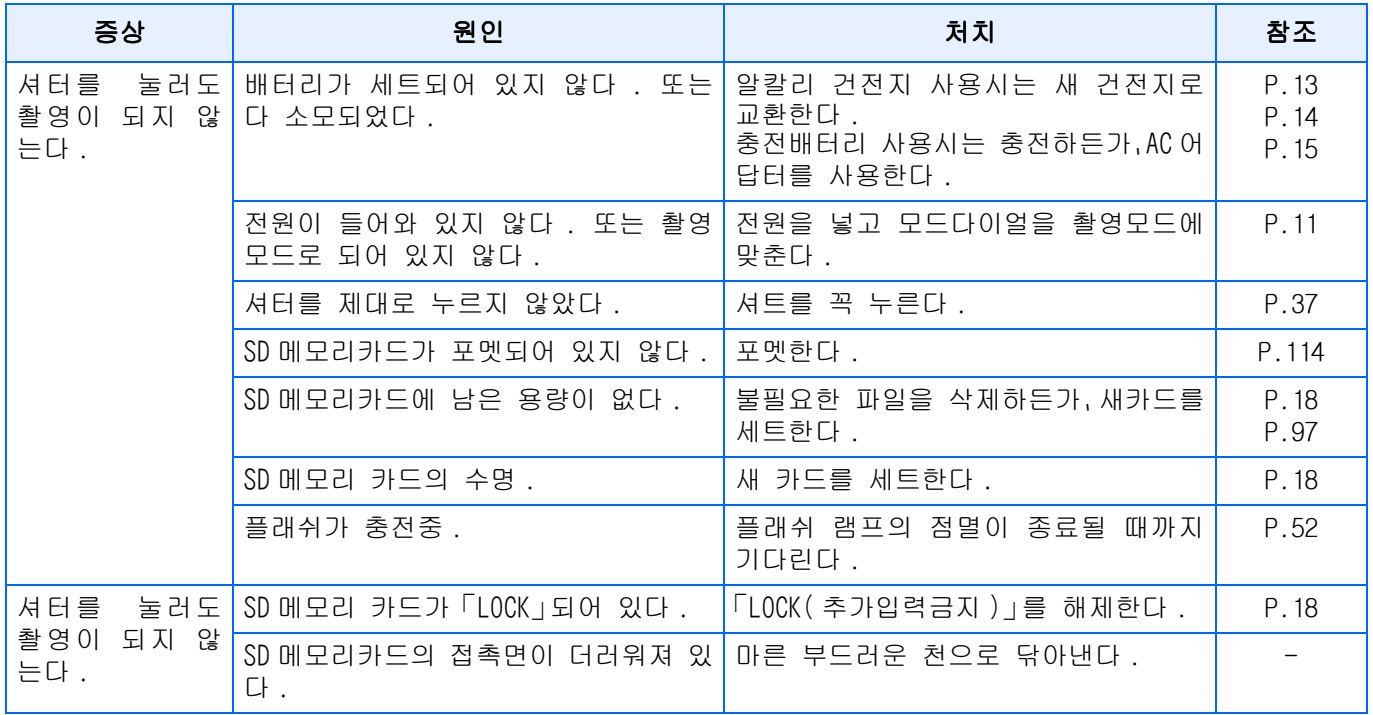
# 촬영에 관하여

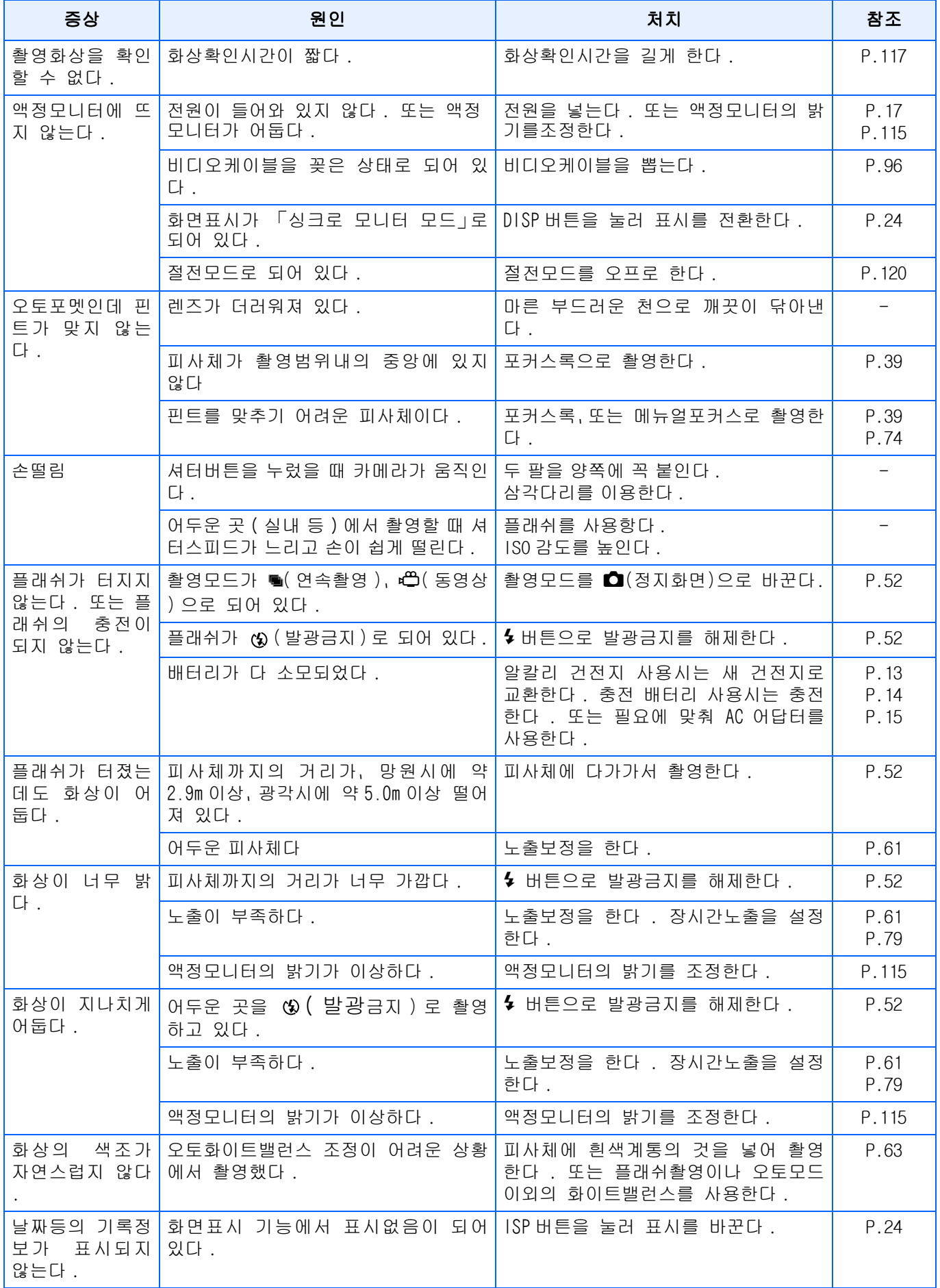

# 촬영에 관하여

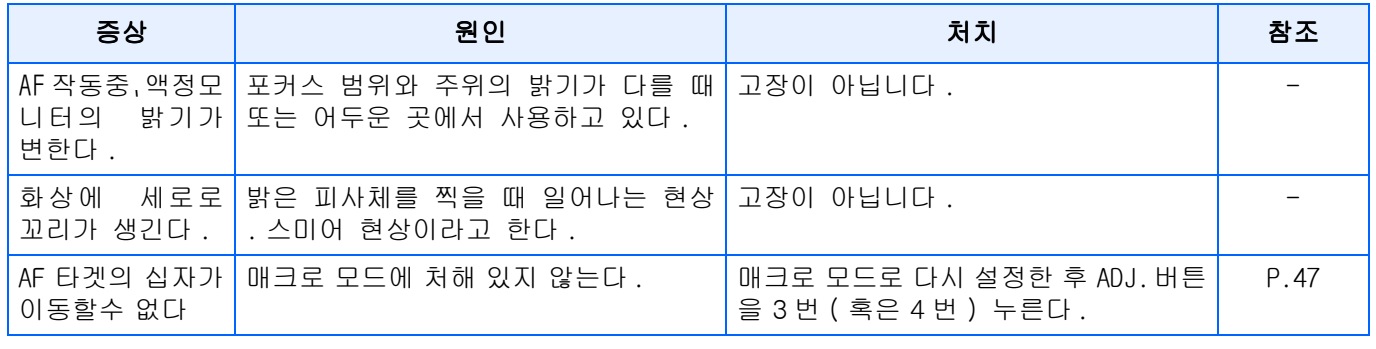

# 재생 / 삭제에 관하여

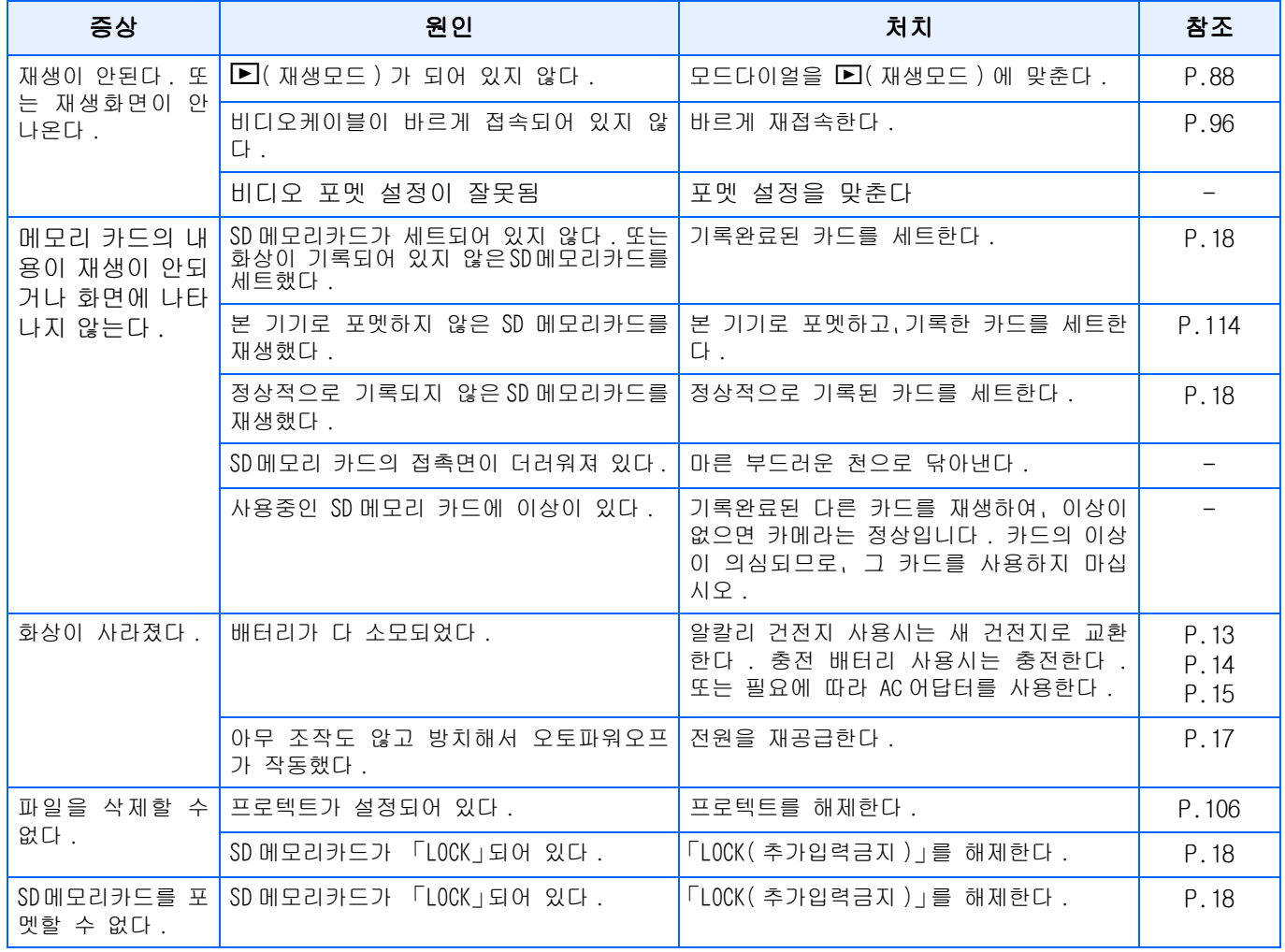

# 기타

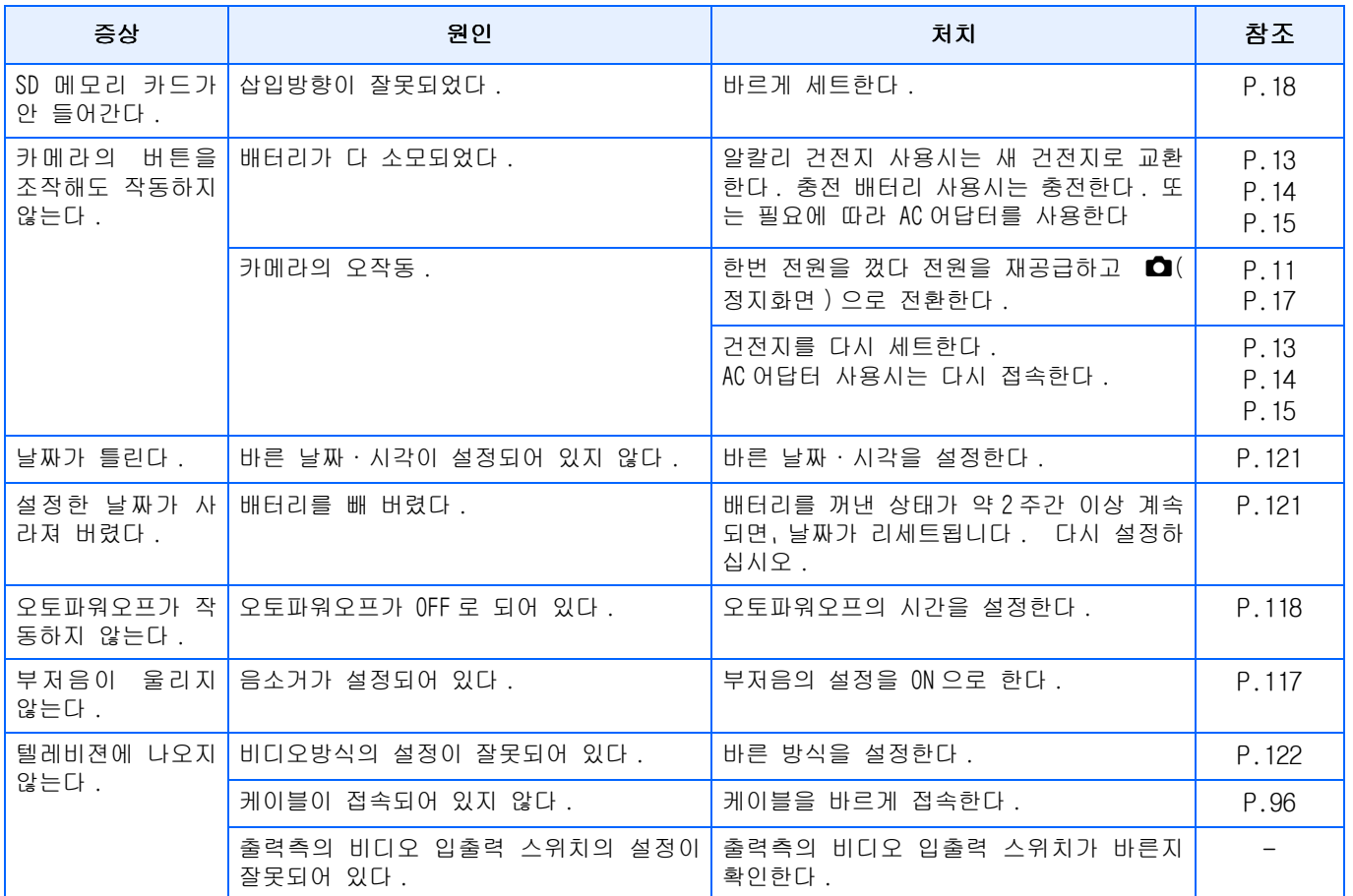

### 컴퓨터의 연결과 소프트웨어에 관하여

### 정상 1 이미지를 컴퓨터에 넣을 수 없을 때 ...

### 대처방법 1

카메라가 컴퓨터에 정확히 인식되지 않을 가능성이 있습니다. 다음과 같이 조작해 보십시오.

●Windows 98/98SE/Me의 경우에는 ...

### Step1:먼저 다음과 같은 조작을 해보십시오.

- 1. Caplio CD-ROM를 컴퓨터에 넣어주십시오.
- 2. USB연결선으로 컴퓨터와 카메라를 연결합니다.
- 3. Windows의 작업표시줄에 있는 [시작]을 클릭하며 [시작]메뉴가 나타납니다.
- 4. [설정]을 선택하여 [제어판]을 선택합니다.
- 5. 제어판이 나타나며 [시스템]아이콘을 더블클릭합니다.
- 6. [시스템의 속성]화면이 나타나며 [작업관리자]탭을 클릭합니다.
- 7. [작업관리자]탭이 나타나며 [다른 작업]의 왼쪽에 있는 [+]를 클릭합니다.
- 8. 아래에 표시된 항목에 [Caplio GX]가 있는지 확인합니다. 있을 경우에는 [Caplio GX]를 클릭하여[작업관리자]탭의 아래에 표시되여 있는 [삭제]버튼을 클릭합니다.

[Caplio GX]가 삭제됩니다.

- 9. [OK]버튼을 클릭하여 [시스템의 속성]화면을 닫습니다.
- 10.제어판에 돌아가며 [어플리케이션의 추가와 삭제]아이콘을 더블클릭합니다.
- 11.[어플리케이션의 추가와 삭제 속성]화면이 나타나며 [Caplio Software]를 선택하여 [추 가와 삭제]버튼을 클릭합니다.

Caplio Software가 안인스톨됩니다.

- 12.[OK]버튼을 클릭하여 [어플리케이션의 추가와 삭제 속성]화면을 닫습니다.
- 13.[ⅹ](마침)버튼을 클릭하여 [설정]을 닫습니다.
- 14.컴퓨터와 카메라의 전원를 OFF로 합니다.
- 15.다시 컴퓨터의 전원을 ON으로 하여 CD-ROM에서 소프트웨어의 재인스톨을 진행합니다.

※ 이때 카메라는 연결하지 않습니다.

16.USB연결선으로 카메라와 컴퓨터를 연결합니다.

컴퓨터가 카메라를 인식하면 [새 하드웨어 검색 마법사]의 화면이 나타나며 카메라가 컴 퓨터에 등록됩니다.

STEP2: 그래도 카메라가 컴퓨터에 정확히 인식되지 않을 경우에는 다음과 같은 조작을 해보 십시오.

- 1. Caplio CD-ROM를 컴퓨터에 넣어주십시오.
- 2. USB연결선으로 컴퓨터와 카메라를 연결합니다.
- 3. Windows의 작업표시줄에 있는 [시작]을 클릭하며 [시작]메뉴가 나타납니다.
- 4. [설정]을 선택하여 [제어판]을 선택합니다.
- 5. 제어판이 나타나며 [시스템]아이콘을 더블클릭합니다.
- 6. [시스템의 속성]화면이 나타나며 [작업관리자]탭을 클릭합니다.
- 7. [작업관리자]탭이 나타나며 [포트(COM/LPT)]의 왼쪽에 있는 [+]를 클릭합니다.
- 8. [포트(COM/LPT)]의 아래에 표시된 [Ricoh Camera Port]에 불명작업의 마크(!)가 붙어있 는지 확인합니다. 있을 경우에는 그것을 선택하여 [작업관리자]탭의 아래에 표시되여 있 는 [삭제]버튼을 클릭하여 삭제합니다.
- 9. [유니바셜 시리알바스 콘트로라]의 왼쪽에 있는 [+]를 클릭합니다.
- 10.[유니바셜 시리알바스 콘트로라]의 아래에 표시된 [RICOH USB Virtual COM]에 불명작 업 의 마크(!)가 붙어있는지 확인합니다. 있을 경우에는 그것을 선택하여 [작업관리자]탭 의 아래에 표시되여 있는 [삭제]버튼을 클릭하여 삭제합니다.
- 11.[OK]버튼을 클릭하여 [시스템의 속성]화면을 닫습니다.
- 12.제어판에 돌아가며 [어플리케이션의 추가와 삭제]아이콘을 더블클릭합니다.
- 13.[어플리케이션의 추가와 삭제 속성]화면이 나타나며 [Caplio Software]를 선택하여 [추 가와 삭제]버튼을 클릭합니다.

Caplio Software가 안인스톨됩니다.

- 14.[OK]버튼을 클릭하여[어플리케이션의 추가와 삭제 속성]화면을 닫습니다.
- 15.[ⅹ](마침)버튼을 클릭하여 설정을 닫습니다.
- 16.컴퓨터와 카메라의 전원를 OFF로 합니다.
- 17.다시 컴퓨터의 전원을 ON으로 하여 CD-ROM에서 소프트웨어의 재인스톨을 진행합니다.
	- ※ 이때 카메라는 연결하지 않습니다.

18.USB연결선으로 카메라와 컴퓨터를 연결합니다.

컴퓨터가 카메라를 인식하면 [새 하드웨어 검색 마법사]의 화면이 나타나며 카메라가 컴 퓨터에 등록됩니다.

●Windows 2000의 경우에는 ...

Step1:먼저 다음과 같은 조작을 해보십시오.

- 1. Caplio CD-ROM를 컴퓨터에 넣어주십시오.
- 2. USB연결선으로 컴퓨터와 카메라를 연결합니다.
- 3. Windows의 작업표시줄에 있는 [시작]을 클릭하여 [시작]메뉴를 나타냅니다.
- 4. [설정]을 선택하여 [제어판]을 선택합니다.
- 5. 제어판이 나타나며 [시스템]아이콘을 더블클릭합니다.
- 6. [시스템의 속성]화면이 나타나며 [하드웨어]탭을 클릭합니다.
- 7. [하드웨어]탭이 나타나며 [작업관리자]버튼을 클릭합니다.
- 8. [작업관리자]화면이 나타나며 [다른 작업]의 왼쪽에 표시되여 있는 [+]를 클릭합니다.
- 9. 아래에 표시된 항목에 [Caplio GX]가 있는지 확인합니다. 있을 경우에는 [Caplio GX]를 클릭하여 [작업관리자]탭의 아래에 표시되여 있는 [삭제]버튼을 클릭합니다.

[Caplio GX]가 삭제됩니다.

- 10.[OK]버튼을 클릭하여 [작업관리자]화면을 닫습니다.
- 11.[OK]버튼을 클릭하여 [시스템의 속성]화면을 닫습니다.
- 12.제어판에 돌아가며 [어플리케이션의 추가와 삭제]아이콘을 더블클릭합니다.
- 13.[어플리케이션의 추가와 삭제 속성]화면이 나타나며 [Caplio Software]를 선택하여 [추 가와 삭제]버튼을 클릭합니다.

Caplio Software가 안인스톨됩니다.

- 14.[OK]버튼을 클릭하여 [어플리케이션의 추가와 삭제 속성]화면을 닫습니다.
- 15.[ⅹ](마침)버튼을 클릭하여 [설정]을 닫습니다.
- 16.컴퓨터와 카메라의 전원를 OFF로 합니다.
- 17.다시 컴퓨터의 전원을 ON으로 하여 CD-ROM에서 소프트웨어의 재인스톨을 진행합니다.

※ 이때 카메라는 연결하지 않습니다.

- 18.USB연결선으로 카메라와 컴퓨터를 연결합니다.
- 19.컴퓨터가 카메라를 인식하면 [새 하드웨어 검색 마법사]의 화면이 나타나며 카메라가 컴 퓨터에 등록됩니다.

STEP2: 그래도 카메라가 컴퓨터에 정확히 인식되지 않을 경우에는 다음과 같은 조작을 해보 십시오.

- 1. Caplio CD-ROM를 컴퓨터에 넣어주십시오.
- 2. USB연결선으로 컴퓨터와 카메라를 연결합니다.
- 3. Windows의 작업표시줄에 있는 [시작]을 클릭하여 [시작]메뉴를 나타냅니다.
- 4. [설정]을 선택하여 [제어판]을 선택합니다.
- 5. 제어판이 나타나며 [시스템]아이콘을 더블클릭합니다.
- 6. [시스템의 속성]화면이 나타나며 [하드웨어]탭을 클릭합니다.
- 7. [하드웨어]탭이 나타나며 [작업관리자]버튼을 클릭합니다.
- 8. [작업관리자]탭이 나타나며 [포트(COM/LPT)]의 왼쪽에 있는 [+]을 클릭합니다.
- 9. [포트(COM/LPT)]의 아래에 표시된 [Ricoh Camera Port]에 불명작업의 마크(!)가 붙어있 는지 확인합니다. 있을 경우에는 그것을 선택하여 [작업관리자]탭의 아래에 표시되여 있 는 [삭제]버튼을 클릭하여 삭제합니다.
- 10.[OK]버튼을 클릭하여 [시스템의 속성]화면을 닫습니다.
- 11.제어판에 돌아가며 [어플리케이션의 추가와 삭제]아이콘을 더블클릭합니다.

12.[어플리케이션의 추가와 삭제 속성]화면이 나타나며 [Caplio Software]를 선택하여 [추 가와 삭제]버튼을 클릭합니다.

Caplio Software가 안인스톨됩니다.

- 13.[OK]버튼을 클릭하여 [어플리케이션의 추가와 삭제 속성]화면을 닫습니다.
- 14.[ⅹ](마침)버튼을 클릭하여 [설정]을 닫습니다.
- 15.컴퓨터와 카메라의 전원를 OFF로 합니다.
- 16.다시 컴퓨터의 전원을 ON으로 하여 CD-ROM에서 소프트웨어의 재인스톨을 진행합니다.

※ 이때 카메라는 연결하지 않습니다.

- 17.USB연결선으로 카메라와 컴퓨터를 연결합니다.
- 18.컴퓨터가 카메라를 인식하면 [새 하드웨어 검색 마법사]의 화면이 나타나며 카메라가 컴 퓨터에 등록됩니다.

●Windows XP의 경우에는 ...

Step1:먼저 다음과 같은 조작을 해보십시오.

- 1. Caplio CD-ROM를 컴퓨터에 넣어주십시오.
- 2. USB연결선으로 컴퓨터와 카메라를 연결합니다.
- 3. Windows의 작업표시줄에 있는 [시작]을 클릭하여 [시작]메뉴를 나타냅니다.
- 4. [설정]을 선택하여 [제어판]을 선택합니다.
- 5. 제어판이 나타나며 [크라식표시로 바꾼다]를 클릭합니다. 표시가 바뀌여지며 [시스템] 아이콘이 나타납니다.
- 6. [시스템]아이콘을 더블클릭합니다.
- 7. [시스템의 속성]화면이 나타나며 [하드웨어]탭을 클릭합니다.
- 8. [하드웨어]탭이 나타나며 [작업관리자]버튼을 클릭합니다.
- 9. [작업관리자]화면이 나타나며 [다른 작업]의 왼쪽에 표시되여 있는 [+]를 클릭합니다.
- 10.아래에 표시된 항목에 [Caplio GX]가 있는지 확인합니다. 있을 경우에는 [Caplio GX]를 오른쪽클릭하여 메뉴가 나타나며 [드라이브 업데이트]을 선택합니다.
- 11.[하드웨어 업데이트 위저드]가 기동됩니다. 여기에서는 사전에 컴퓨터의 CO-ROM드라이 브에 Caplio Software의 CD-ROM을 넣어둡니다.
- 12.[소프트웨어를 자동적으로 인스톨한다(추상)]이 선택되여 있는것을 확인하고 [다음]버 튼을 클릭합니다.
- 13.[하드웨어 업데이트 위저드의 완료]화면이 나타나면 [완료]버튼을 클릭합니다.
- 14.[ⅹ](마침)버튼을 클릭하여 [시스템의 속성]화면을 닫습니다.
- 15.[OK]버튼을 클릭하여 [작업관리자]화면을 닫습니다.
- 16.[ⅹ](마침)버튼을 클릭하여 [제어판]을 닫습니다.
- 17.컴퓨터와 카메라의 전원를 OFF로 합니다.
- 18.다시 컴퓨터의 전원을 ON으로 하여 CD-ROM에서 소프트웨어의 재인스톨을 진행합니다. ※ 이때 카메라는 연결하지 않습니다.

19.USB연결선으로 카메라와 컴퓨터를 연결합니다.

컴퓨터가 카메라를 인식하면 [새 하드웨어 검색 마법사]의 화면이 나타나며 카메라가 컴 퓨터에 등록됩니다.

STEP2: 그래도 카메라가 컴퓨터에 정확히 인식되지 않을 경우에는 다음과 같은 조작을 해보 십시오.

- 1. Caplio CD-ROM를 컴퓨터에 넣어주십시오.
- 2. USB연결선으로 컴퓨터와 카메라를 연결합니다.
- 3. Windows의 작업표시줄에 있는 [시작]을 클릭하여 [시작]메뉴를 나타냅니다.
- 4. [제어판]을 선택합니다.
- 5. 제어판이 나타나며 [시스템]아이콘이 나타납니다.
- 6. [시스템]아이콘을 더블클릭합니다.
- 7. [시스템의 설정]화면이 나타나며 [하드웨어]탭을 클릭합니다.
- 8. [하드웨어]탭이 나타나며 [작업관리자]버튼을 클릭합니다.
- 9. [작업관리자]탭이 나타나며 [이미지 작업]의 왼쪽에 있는 [+]을 클릭합니다.
- 10.[이미지 작업]의 아래 위치에 표시된 [Caplio GX]에 불명작업의 마크(!)가 붙어있는지 확인합니다. 있을 경우에는 불명작업의 마크를 마우스 오른쪽 클릭하여 [드라이브 업데 이트]를 선택합니다.
- 11.[하드웨어 업데이트 위저드]가 나타납니다. 여기에서는 사전에 컴퓨터의 CD-ROM

드라이브에 Caplio Software의CD-ROM를 넣어둡니다.

- 12.[소프트웨어를 자동적으로 인스톨한다(추상)]이 선택되여 있는 것을 확인하여 [다음]버 튼을 클릭합니다.
- 13.[하드웨어 업데이트 위저드의 완료]화면이 나타나며 [완료]버튼을 클릭합니다.
- 14.[ⅹ](마침)버튼을 클릭하여 [작업관리자]화면을 닫습니다.
- 15.[OK]버튼을 클릭하여[시스템의속성]화면을 닫습니다.
- 16.[ⅹ](마침)버튼을 클릭하여 [설정]을 닫습니다.

드라이브가 정확히 인스톨되며 컴퓨터가 카메라를 정확히 인식하게 됩니다.

### 대처방법 3

Windows 98/98SE/Me의 경우 COM포트의 설정이 틀려있을 가능성이 있습니다.

다음과 같이 조작해 보십시오.

- 1. USB연결선으로 컴퓨터와 카메라를 연결합니다.
- 2. Windows의 작업표시줄에 있는 [시작]을 클릭하며 [시작]메뉴가 나타납니다.
- 3. [설정]을 선택하여 [제어판]을 선택합니다.
- 4. 제어판이 나타나며 [시스템]아이콘을 더블클릭합니다.
- 5. [시스템의 속성]화면이 나타나며 [작업관리자]탭을 클릭합니다.
- 6. [작업관리자]탭이 나타나며 [포트(COM/LPT)]의 왼쪽에 표시되여 있는 [+]을 클릭합니다.
- 7. [포트(COM/LPT)]의 아래에 표시되여 있는 [Ricoh Camera Port]를 클릭하여 [작

업관리자]탭의 아래에 표시되여 있는 [속성]버튼을 클릭합니다.

- 8. [Ricoh Camera Port의 속성]화면이 나타나며 [Port Select]탭을 클릭합니다.
- 9. [Port Select]탭이 나타나며 [PortName]에서 사용하지 않은 COM번호를 선택합니다. 지 금 카메라가 사용되여 있는 포트(COM번호)의 뒤에는 [\*]가 붙어있습니다. USB드라이브 를 인스톨한 뒤에는COM7이 선택되여 있기에COM8이후의 어느것을 선택해주십시오.
- 10.[OK]버튼을 클릭하여 [Ricoh Camera Port의 속성]화면을 닫습니다.

11.[OK]버튼을 클릭하여 [시스템의 속성]화면을 닫습니다.

12.[ⅹ](마침)버튼을 클릭하여 [제어판]을 닫습니다.

### 대처방법 4

USB합을 경유하여 카메라를 컴퓨터에 접속하여 있을 경우에는 카메라가 정확히 인식되 지 않을 경우가 있습니다.

다음과 같이 USB포트를 변경해 보십시오.

\* 컴퓨터에USB포트에 직접 연결해 보십시오.

\* 루트HUB가 여러가지 있으면 다른 포트로 바꾸어 보십시오.

또한, USB이외의 합을 사용하는 경우에는 USB합을 사용하여 다시 연결해 보십시오.

### 대처방법 5

전지가 다 소모된 가능성이 있습니다.

전지가 다 소모되였는지 확인하고 다 소모되였을 경우에는 새로운 전지로 바꾸어주십

시오. (→P.12 참조)

#### 대처방법 6

컴퓨터의 하드디스크의 나머지 용량이 부족할 가능성이 있습니다.

Windows의 동작에 필요한 용량과 거기에 추가되여 있는 화상파일을 넣는 드라이브가 카메라의 SD카 드용량보다 나머지 용량이 많이 있는가를 확인해 주십시오.

# J.에러 메세지가 표시되면

액정모니터에 에러메세지가 표시될 때는 다음의 방법으로 처지하십시오 .

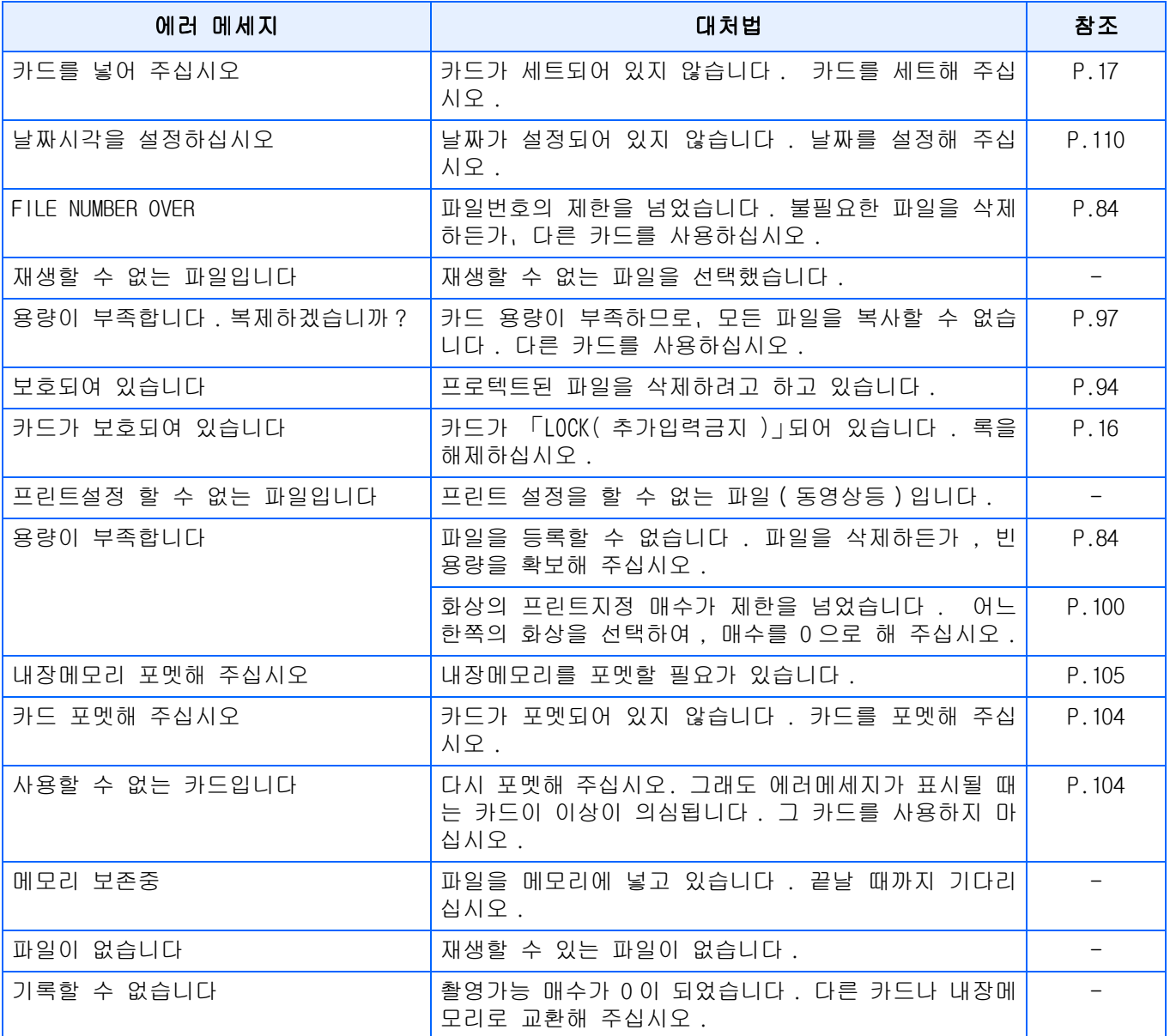

# K.애프터 서비스에 관하여

- 1. 본 제품이 만일 고장일 경우는, 보증서에 기재된 보증기간내에 무료수리해 드리므로, 리코수시접수센터나 구입점에 신청하십시오. 또한 리코수리접수센터까지 운반시의 제비용은 고객의 부담입니다.
- 2. 다음과 같은 경우는 상기 보증기간내라도 무료수리 대상이 되지 않습니다.

사용설명서에 기재된 사용방법과 다른 사용으로 인한 고장.

사용설명서에 기재되어 있는 당사지정 수리취급점 이외에서 이루 어진 수리, 개조, 분해청소등에 의한 고 장.

화재, 천재지변에 의한 고장.

보관상의 불비(고온다습이나 방충제가 든 장소에서의 보관, 건전지등의 누수, 곰팡이 발생등)에 의한 고 장.

침수갂 음료수(쥬스갂 주류등)가 쏟아졌거나, 모래등의 유입갂 쇼크, 낙하등에 의한 고장.

- 3. 보증서에 기재된 보증기간이 경과한 후는, 본 제품에 관한 수리는 유상수리가 됩니다. 또한 그 때의 운임 전반에 관해서는, 고객의 부담이 됩니다.
- 4. 보증서의 첨부가 없는 경우나 판매점명, 구입연월일 기입이 없는 경우 및 기재사항을 정정한 경우에는, 보 증기간내라도 유상수리가 됩니다.
- 5. 보증기간내라도 본 제품에 대해 각부분 점검, 정밀검사등을 특별히 의뢰하신 경우에는 별도실비를 부담하 셔야 합니다.
- 6. 보증 대상이 되는 부분은 본체만이며 케이스, 스트라프등의 부속품류 및 본 제품의 부대 소모품류(전지류 )는 보증대상이 되지 않습니다.
- 7. 무상수리기간중의 유무에 관계없이 본 제품의 고장에 기인하는 부수적 장해(촬영에 필요한 제비용 및 얻 게 될 이익의 손실)등에 대해서는 보상하지 않습니다.
- 8. 이상의 보증규정은 무료수리를 약속하는 것으로, 고객의 법률상의 권리를 제한하는 것은 아닙니다.
- 9. 본 제품의 수리용 성능부품(기능, 성능을 유지하기 위해 불가결한 부품)은, 5년을 기준으로 보유하고 있 습니다.
- 10. 침수, 모래유입, 강한 충격, 낙하등으로 손상이 심하여 고장전의 성능으로 복원할 수 없다고 생각되는 것 등은 수리가 불가능한 경우도 있습니다. 양해해 주시기 바랍니다.

### **INLP**

- **•**수리를 보내기 전에, 배터리의 소모체크와 사용설명서의 확인(사용방법의 재확인)을 부탁드립 니다.
- **•**수리부위에 따라서는 수리에 시간이 걸리는 경우가 있으므로 수리시는 여유를 갖고 맡겨 주십 시오.
- **•**수리를 보낼 때는 고장내용과 고장부위를 가능한한 상세하게 기재해 주십시오.
- **•**수리를 보낼 때는 수리에 직접관계없는 부속품류는 제거해 주십시오.
- **•**중요한 기록(결혼식이나 해외여행등)을 촬영하실 때는 미리 테스트촬영을 하여 카메라의 상태 를 확인함과 동시에 사용설명서나 예비 배터리의 휴대등을 권해 드립니다.
- **•**수리를 보내신 경우, SD메모리카드 및 내장메모리내의 데이터에 대해서는 보증해 드리지 않습 니다.

# **INFORMATION TO THE USER**

# **USA FCC Part15 Class B**

The equipment has been tested and found to comply with the limits for a Class B digital device, pursuant to part 15 of the FCC Rules. These limits are designed to provide reasonable protection against harmful interference in a residential installation. This equipment generates, uses, and can radiate radio frequency energy and if not installed and used in accordance with the instructions, may cause harmful interference to radio communications. However, there is no guarantee that interference will not occur in a particular installation. In this equipment does cause harmful interference to radio or television reception, which can be determined by turning the equipment off and on, the user is encouraged to try to correct the interference by one or more of the following measures:

- Reorient or relocate the receiving antenna.
- Increase the separation between the equipment and receiver.
- Connect the equipment to outlet on a circuit different from that to which the receiver is connected.
- Consult the dealer or an experienced radio/TV technician for help. (FCC 15.105B)

Changes or modifications not expressly approved by the party responsible for compliance could void the user's authority to operate the equipment. (FCC 15.21)

Properly shielded and grounded cables and connectors must be used for connection to a host computer in order to comply with FCC emission limits. (FCC 15.27)

An AC adapter with a ferrite core must be used for RF interference suppression.

# **COMPLIANCE INFORMATION STATEMENT**

Product Name: DIGITAL CAMERA

Model Number: Caplio GX

This device complies with Part 15 of the FCC Rules.

Operation is subject to the following two conditions:

- (1) This device may not cause harmful interference, and
- (2) This device must accept any interference received, including interference that may cause undesired operation.

RICOH CORPORATION

5 Dedrick Place, West Caldwell NJ, 07006 Tel.: 1-800-225-1899

# **Note to Users in Canada**

Note: This Class B digital apparatus complies with Canadian ICES-003

# **Remarque Concernant les Utilisateurs au Canada**

Avertissement: Cet appareil numerique de la classe Best conforme a la norme NMB-003 du Canada

IMPORTANT SAFETY INSTRUCTIONS-SAVE THESE INSTRUCTIONS DANGER-TO REDUCE THE RISK OF FIRE OR ELECTRIC SHOCK, CAREFULLY FOLLOW THESE INSTRUCTIONS.

# C F

Declaration of Conformity

"The Product complies with the requirements of the EMC Directive 89/336/EEC."

# **Telephone Support Numbers in Europe**

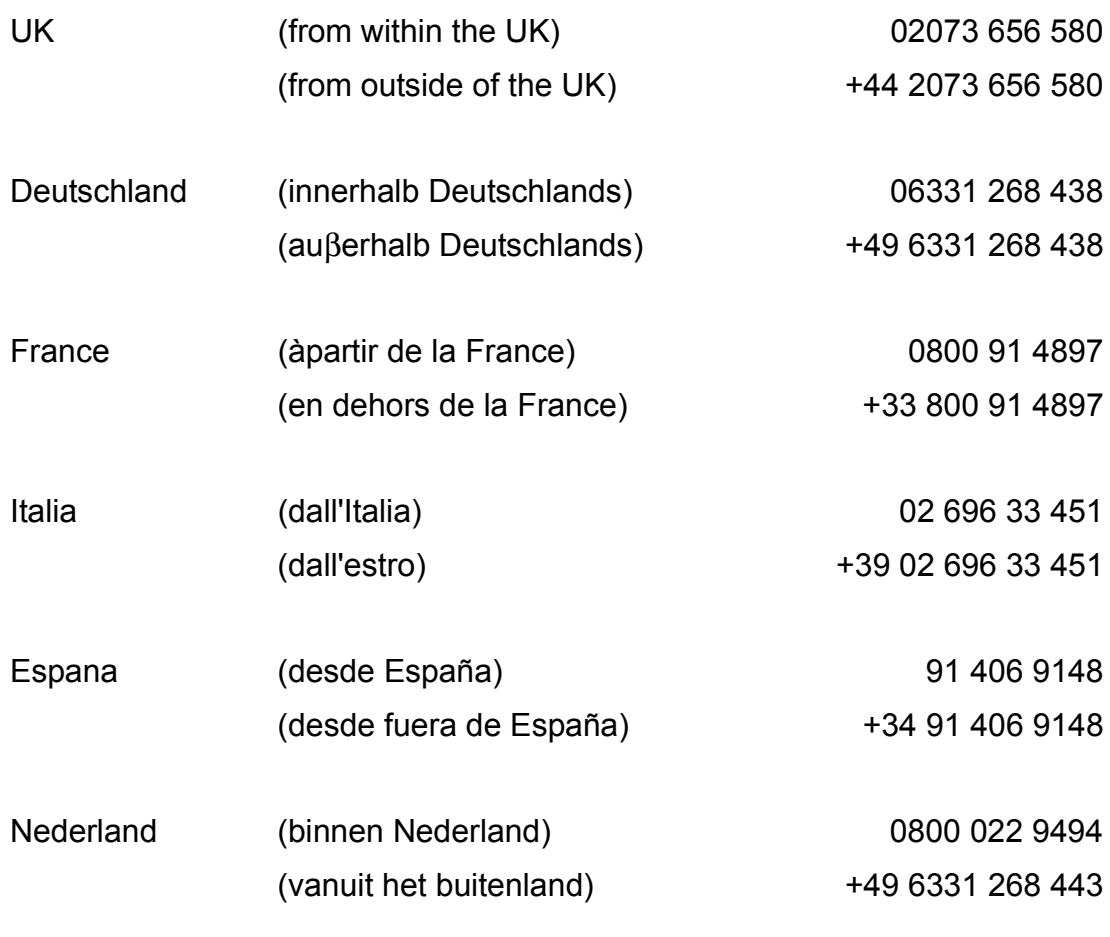

**http://www.service.ricohpmmc.com/**

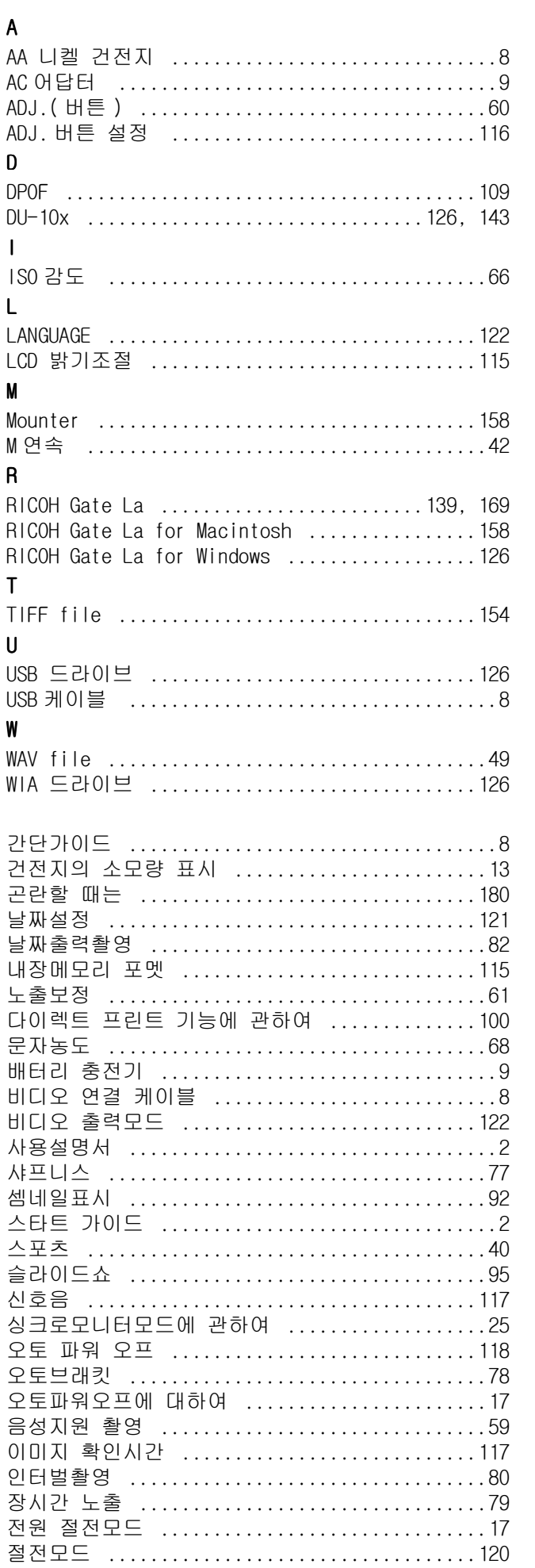

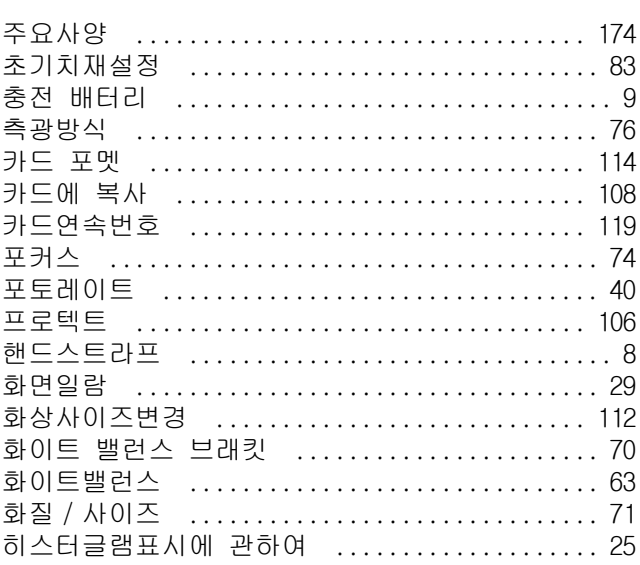